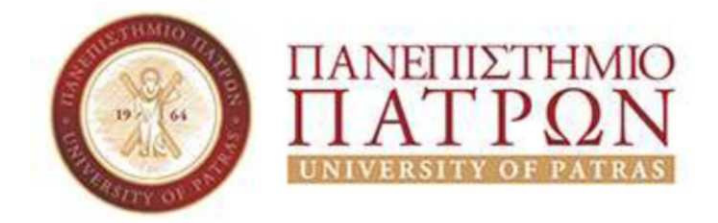

# **ΣΧΟΛΗ ΟΙΚΟΝΟΜΙΚΩΝ ΕΠΙΣΤΗΜΩΝ ΚΑΙ ∆ΙΟΙΚΗΣΗΣ ΕΠΙΧΕΙΡΗΣΕΩΝ**

## **ΤΜΗΜΑ ∆ΙΟΙΚΗΤΙΚΗΣ ΕΠΙΣΤΗΜΗΣ ΚΑΙ ΤΕΧΝΟΛΟΓΙΑΣ**

**(πρώην Τµήµα ∆ιοίκησης Επιχειρήσεων – Μεσολόγγι)** 

**Πτυχιακή εργασία**

# **ΤΟ ΛΕΙΤΟΥΡΓΙΚΟ ΣΥΣΤΗΜΑ Ms Windows Server 2012 & ΒΑΣΙΚΕΣ ΥΠΗΡΕΣΙΕΣ – ΡΟΛΟΙ**

**Γεώργιος Μακρής Α.Μ:14195** 

**Επιβλέπων καθηγητής Αριστογιάννης Γαρµπής**

**Μεσολόγγι, 2019** 

Εγώ ο Μακρής Γεώργιος του Ιωάννη, δηλώνω υπεύθυνα ότι η παρούσα Πτυχιακή Εργασία µε τίτλο « Το Λειτουργικό Σύστηµα Ms Windows Server & Βασικές Υπηρεσίες » είναι δική µου και βεβαιώνω ότι:

- Σε όσες περιπτώσεις συµβουλευτικά δηµοσιευµένη εργασία τρίτων, αυτό επισηµαίνεται µε σχετική αναφορά στα αντίστοιχα σηµεία.
- Σε όσες περιπτώσεις µεταφέρω λόγια τρίτων, αυτό επισηµαίνεται µε σχετική αναφορά στα αντίστοιχα σηµεία. Εξαίρεση αποτελεί το περιεχόµενο του υπόλοιπου κειµένου το οποίο είναι δικό µου.
- Αναφέρω όλες τις πηγές που χρησιµοποίησα στην συγγραφή της πτυχιακής µου.
- Γνωρίζω πώς η λογοκλοπή αποτελεί σοβαρό παράπτωµα και είµαι ενήµερος για τις νόµιµες συνέπειες.

# **ΕΥΧΑΡΙΣΤΙΕΣ**

Σε αυτό το σηµείο θα ήθελα να ευχαριστήσω τον επιβλέπων καθηγητή µου Αριστογιάννη Γαρµπή για την υποστήριξη στην υλοποίηση της πτυχιακής εργασίας, τον έγκριτο αυτόν επιστήµονα για την πολύτιµη συνεισφορά και καθοδήγησή του.

# **ΠΕΡΙΛΗΨΗ**

Το Λειτουργικό σύστηµα Ms Windows Server 2012 αναπτύχθηκε από την εταιρεία Microsoft και αποτελεί το λειτουργικό σύστηµα ενός διακοµιστή όπου µπορεί να προσφέρει ποικίλες υπηρεσίες εξυπηρέτησης σε ένα ιδιωτικό δίκτυο µιας εταιρείας ή επιχείρησης.

Στην παρούσα εργασία θα ασχοληθούµε µε την εγκατάσταση του λειτουργικού συστήµατος Ms Windows Server 2012 R2 σε περιβάλλον Virtual Machine (Hyper-V) και των βασικών υπηρεσιών Active Directory, DNS, DHCP, Print and Document Server Role, WSUS οι οποίες παίζουν καταλυτικό ρόλο στη λειτουργία και διαχείριση του ιδιωτικού δικτύου **demes.lc**.

Η υπηρεσία καταλόγου Active Directory είναι µια βάση δεδοµένων µε την οποία µπορούµε να επιτύχουµε την διαχείριση των δικτυακών πόρων, δηλαδή των δικτυακών συσκευών και χρηστών.

Σηµαντικό ρόλο αποτελεί η υπηρεσία DNS (Domain Name Services) η οποία είναι υπεύθυνη για την αυτόµατη απόδοση ονοµάτων των συσκευών ενός ιδιωτικού δικτύου.

Αναπόσπαστο κοµµάτι σε ένα ιδιωτικό δίκτυο είναι και η υπηρεσία DHCP ( Dynamic Host Configuration Protocol) η οποία έχει ως βασικό ρόλο την αυτόµατη απόδοση διευθύνσεων δικτύου στις συσκευές ώστε να επικοινωνούν µεταξύ τους.

Τέλος, θα αναφερθούµε στους ρόλους Print Server role και WSUS role για την διαχείριση των διακτυακών εκτυπωτών και ενηµερώσεων αντιστοίχως.

## ΠΙΝΑΚΑΣ ΠΕΡΙΕΧΟΜΕΝΩΝ

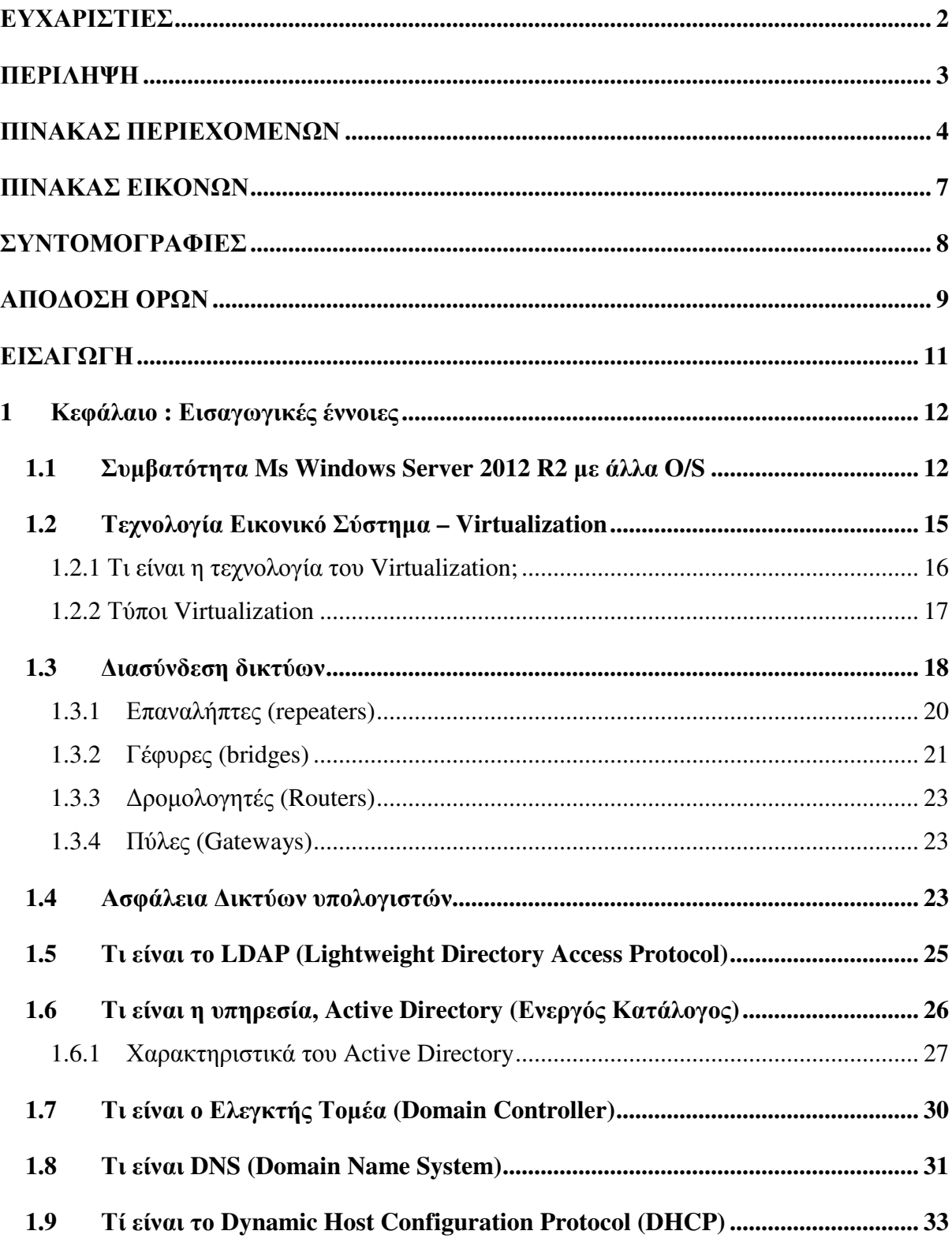

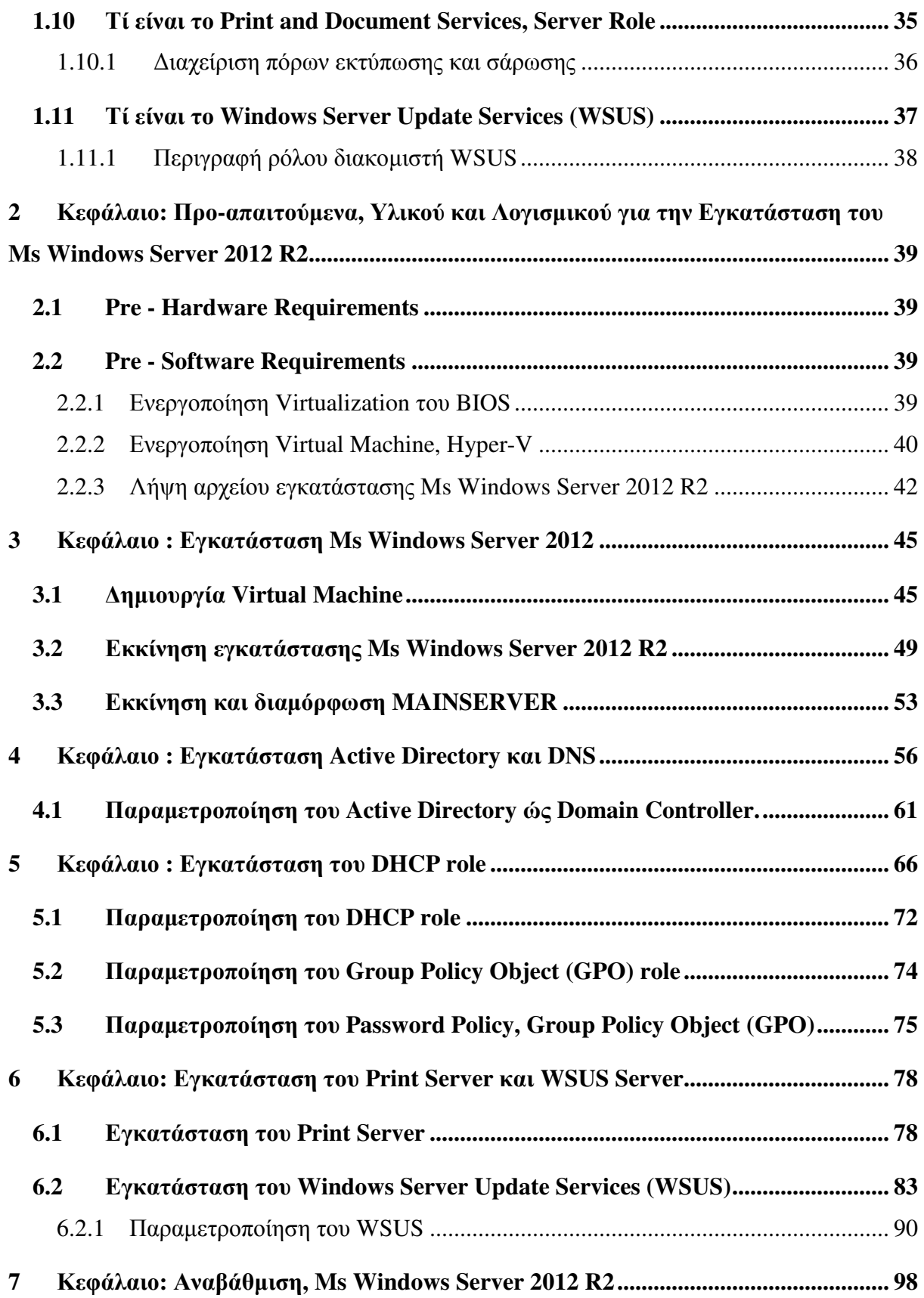

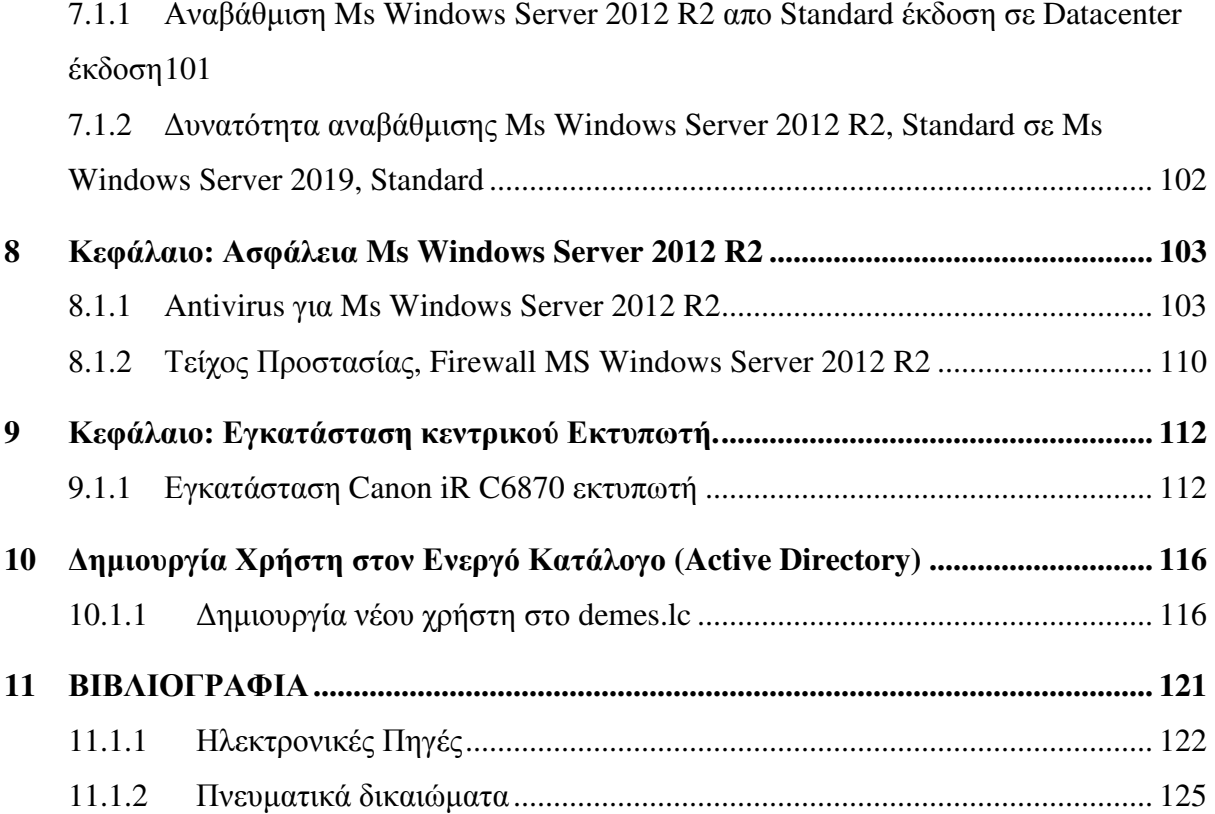

# ΠΙΝΑΚΑΣ ΕΙΚΟΝΩΝ

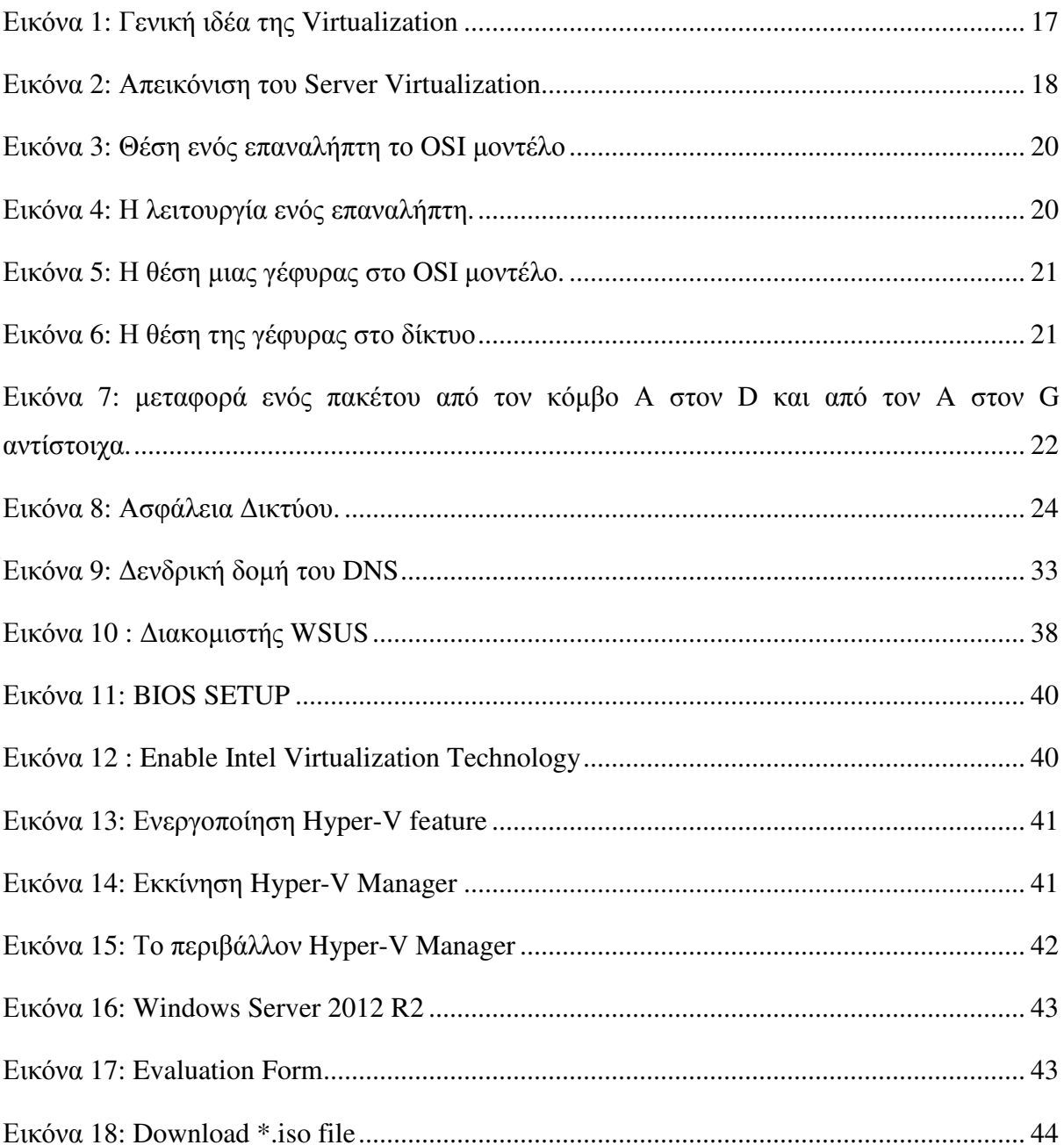

# **ΣΥΝΤΟΜΟΓΡΑΦΙΕΣ**

Παρουσιάζονται συνοπτικά όλες οι σηµαντικές συντοµογραφίες που έχουν χρησιµοποιηθεί στο κείµενο της πτυχιακής :

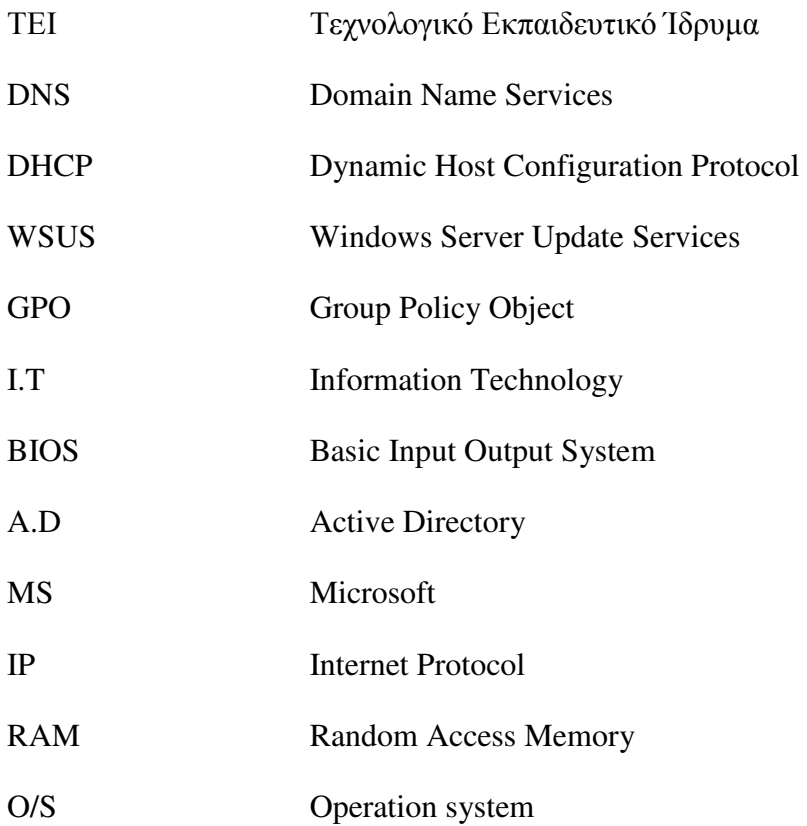

# **ΑΠΟ∆ΟΣΗ ΟΡΩΝ**

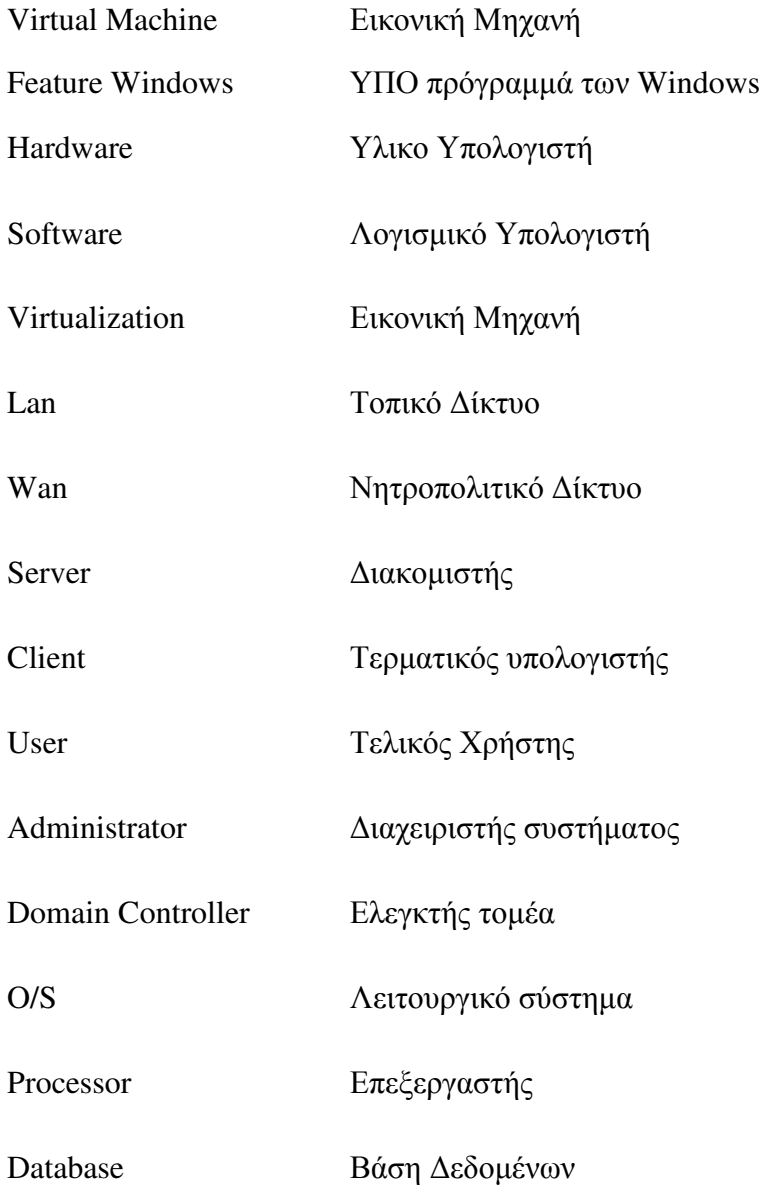

## **ΕΙΣΑΓΩΓΗ**

Ο Σκοπός της πτυχιακής εργασίας είναι η εγκατάσταση του Λειτουργικού Συστήµατος Ms Windows Server 2012 R2 και βασικών υπηρεσιών που προσφέρει σε ένα ιδιωτικό δίκτυο.

Έτσι µπορεί να επιτευχθεί η κεντρική διαχείριση όλων των σταθµών εργασίας, δικτυακών συσκευών καθώς και η παροχή δικαιωµάτων στους ηλεκτρονικούς υπολογιστές και στους χρήστες.

Στο πρώτο κεφάλαιο θα αναφερθούµε σε εισαγωγικές έννοιες για τα δίκτυα, την ασφάλεια δικτύων και σε βασικές υπηρεσίες ενός δικτύου.

Στο δεύτερο κεφάλαιο θα αναφερθούμε στα προαπαιτούμενα, δηλαδή στους πόρους λογισµικού και υλικού που χρησιµοποιήσαµε για την υλοποίηση της πτυχιακής εργασίας.

Στο τρίτο κεφάλαιο θα ασχοληθούµε µε την διαδικασία της εγκατάστασης του λειτουργικού συστήµατος Ms Windows Server 2012 R2.

Στο τέταρτο κεφάλαιο θα γίνει η εγκατάσταση και η διαµόρφωση του ενεργού καταλόγου Active Directory και του DNS.

Στο πέµπτο κεφάλαιο θα δείξουµε την εγκατάσταση και διαµόρφωση των υπηρεσιών DHCP και GPO.

Στο έκτο κεφάλαιο θα γίνει η εγκατάσταση της υπηρεσίας Print και Windows Server Update Services.

Στο έβδοµο κεφάλαιο θα αναφερθούµε στην αναβάθµιση του συστήµατος Ms Windows Server.

Στο όγδοο κεφάλαιο θα γίνει αναφορά σχετικάµε την ασφάλεια στο σύστηµα Ms Windows Server.

Στο ένατο κεφάλαιο θα γίνει προσοµοίωση εγκατάστασης κεντρικού Εκτυπωτή

Στο δέκατο κεφάλαιο θα γίνει προσοµοίωση δηµιουργία νέου χρήστη στο demes.lc.

Τέλος, στο ενδέκατο κεφάλαιο θα περιλαµβάνονται, οι βιβλιογραφικές αναφορές, ηλεκτρονικές πηγές και τα πνευµατικά δικαιώµατα.

## **1 Κεφάλαιο : Εισαγωγικές έννοιες**

Τα Microsoft Windows είναι µια οµάδα από πολλές οικογένειες γραφικών λειτουργικών συστηµάτων, τα οποία αναπτύσσονται, διατίθενται στην αγορά και πωλούνται από την εταιρεία Microsoft. Κάθε οικογένεια εξυπηρετεί έναν συγκεκριµένο τοµέα της βιοµηχανίας πληροφορικής.

Οι οικογένειες ενεργών Windows περιλαµβάνουν Windows NT και Windows Embedded. αυτά µπορεί να περιλαµβάνουν υπό-οικογένειες, π.χ. Windows Embedded Compact (Windows CE) ή Windows Server.

Το Λειτουργικό Σύστηµα MS Windows Server 2012, µε την επωνυµία "Windows Server 8", είναι η πέµπτη έκδοση της οικογένειας λειτουργικών συστηµάτων Windows Server που αναπτύχθηκε ταυτόχρονα µε τα Windows 8.

Μόλις στις 17 Απριλίου 2012 και η εταιρεία ανακοίνωσε ότι το τελικό όνοµα προϊόντος θα είναι "Windows Server 2012".

#### **1.1 Συµβατότητα Ms Windows Server 2012 R2 µε άλλα O/S**

Η κύρια εστίαση της Microsoft ήταν να προσανατολιστεί πρωτίστως στην υποστήριξη των λειτουργικών συστηµάτων Windows. Ωστόσο, δεδοµένου οτι αρκετοί οργανισµοί διαχειρίζονται και διαφορετικές αναδιανοµές λειτουργικών συστηµάτων, κρίθηκε απαραίτητο να υποστηρίξουν επιπλέον και άλλα λειτουργικά συστήµατα όπως µερικές διανοµές του λειτουργικού συστήµατος Linux.

Ξεκινώντας µε το Windows Server 2012 R2, Hyper-V, η Microsoft έκανε τεράστιες αλλαγές για τα νέα λειτουργικά συστήµατα των Windows και έχει συνεργαστεί µε τους προµηθευτές Linux.

Ο ακόλουθος πίνακας παραθέτει τα λειτουργικά συστήµατα Windows (client / server) συµπεριλαµβανοµένων των διανοµών Linux που υποστηρίζονται από τους κεντρικούς υπολογιστές του Windows Server 2012 R2, Hyper-V. Ο πίνακας περιλαµβάνει επίσης τους µέγιστους εικονικούς επεξεργαστές που υποστηρίζονται από κάθε λειτουργικό σύστηµα και εάν υπάρχει ανάγκη εγκατάστασης των υπηρεσιών ενοποίησης για αυτά τα λειτουργικά συστήµατα Windows που εκτελούνται σε κεντρικούς υπολογιστές Windows Server 2012 R2, Hyper-V.

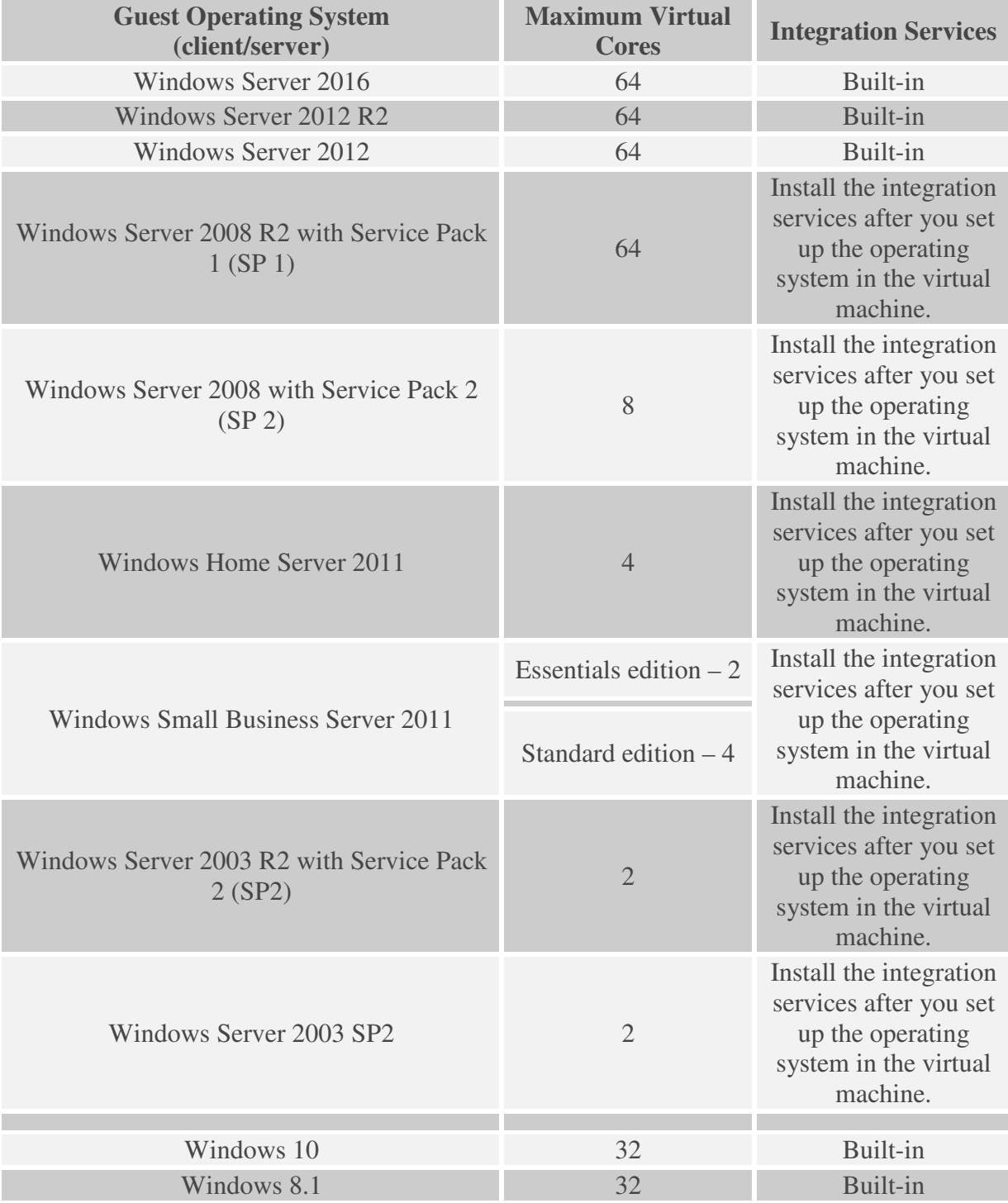

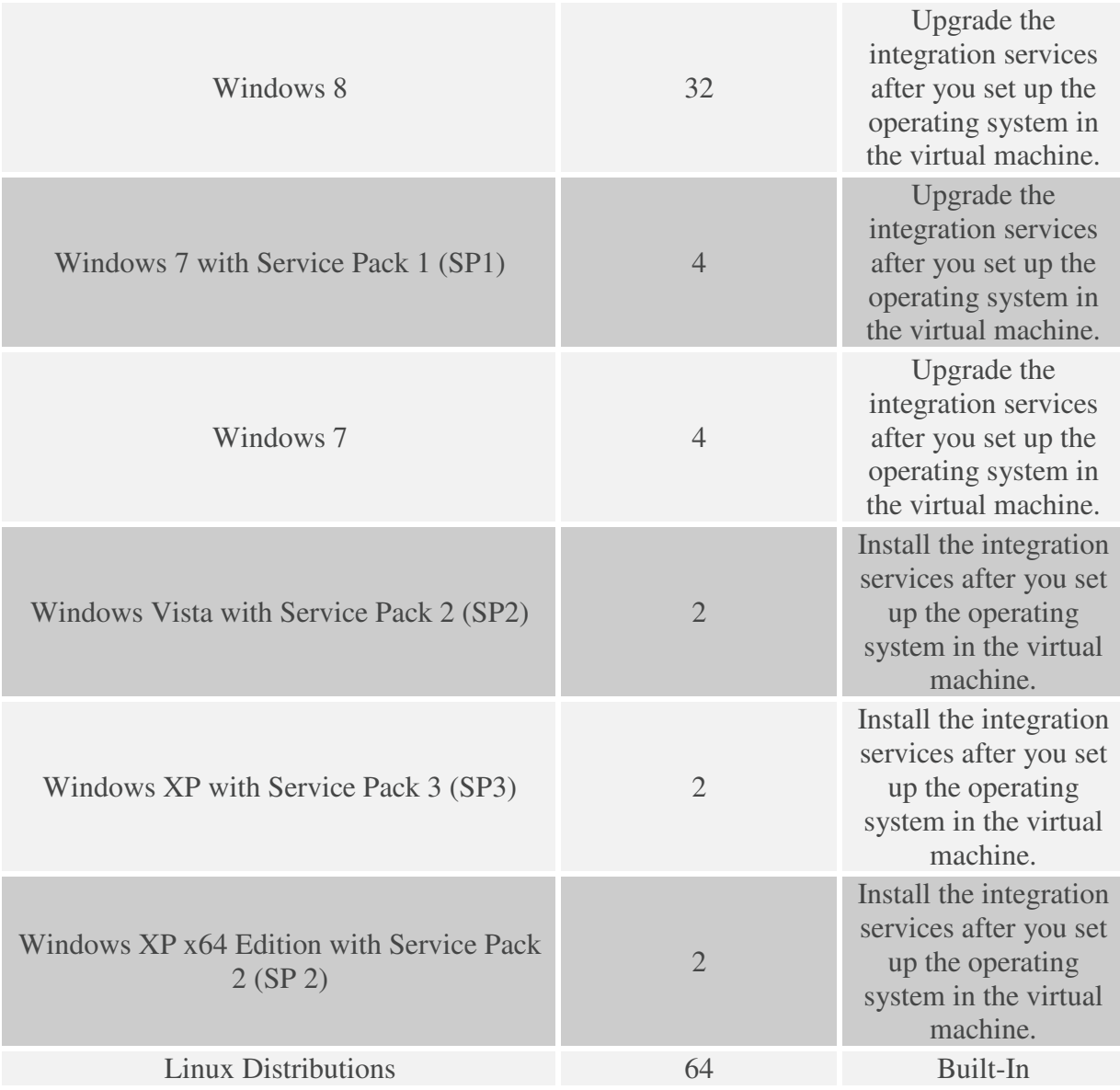

**Σηµείωση 1,** Built-In : Σηµειώστε ότι οι υπηρεσίες Integration Services, είναι ενσωµατωµένες στον Windows Server 2012 R2.

**Σηµείωση 2,** Upgrade the integration services after you set up the operating system in the virtual machine: Αν και οι υπηρεσίες Integration Services αποτελούν µέρος του λειτουργικού συστήµατος, συνιστάται η αναβάθµιση των υπηρεσιών ενοποίησης που µεταφέρονται µε τους κεντρικούς υπολογιστές Windows Server 2012 R2 Hyper-V.

**Σηµείωση 3,** Install the integration services after you set up the operating system in the virtual machine: Πρέπει να εγκαταστήσετε υπηρεσίες ενοποίησης σε αυτούς τους clients.

Παρόλο που η επίσηµη υποστήριξη για το Windows XP SP3 έχει ήδη λήξει, η Microsoft εξακολουθεί να καταγράφει αυτά τα λειτουργικά συστήματα ως υποστηριζόμενα λειτουργικά συστήµατα.

Επίσης, οι µέγιστοι εικονικοί επεξεργαστές που υποστηρίζονται από το Hyper-V για µια εικονική µηχανή Windows και Linux που εκτελείται σε έναν κεντρικό υπολογιστή Windows Server 2012 R2 Hyper-V είναι 64. Όσον αφορά τη μνήμη, εξαρτάται από το µέγεθος της µνήµης που έχει ρυθµιστεί στο Hyper-V host, αλλά µπορεί να ρυθµιστεί ένα µέγιστο 1 TB για Virtual Machines.

**Σηµείωση 4,** Linux Distributions: Το Windows Server 2012 R2 Hyper-V υποστηρίζει διάφορες διανοµές Linux όπως το CentOS, το Red Hat, το Debian, το Oracle Linux, το Ubuntu, το SUSE και το FreeBSD. Ωστόσο, οι Υπηρεσίες ενοποίησης ενσωματώνονται στον πυρήνα του Linux µόνο για τις ακόλουθες διανοµές:

CentOS και Red Hat Enterprise Linux 7.0, 6.6, 6.5, 6.4

Debian 7.0 έως 7.4

Oracle Linux 7.0, 6.5, 6.4

Ubuntu όλες τις εκδόσεις

FreeBSD 10

SUSE SLES 12, 11, 12.3

#### **1.2 Τεχνολογία Εικονικό Σύστηµα – Virtualization**

Ο όρος Virtualization περιγράφει ευρέως την τµηµατοποίηση των πόρων του υποκείµενου φυσικού hardware και των πόρων του, ώστε να καλυφθούν αιτήµατα υπηρεσίας προς το συγκεκριµένο hardware. Με την εικονική µνήµη για παράδειγµα ο υπολογιστής µπορεί να πάρει πρόσβαση σε περισσότερη µνήµη από αυτή που στην πραγµατικότητα είναι εγκατεστηµένη στο σύστηµα. Αυτό είναι δυνατό µέσω την µεταφοράς σελίδων της µνήµης στην εικονική µνήµη swap στο σκληρό δίσκο.

## **1.2.1 Τι είναι η τεχνολογία του Virtualization;**

Virtualization $^1$  είναι η τεχνολογία που επιτρέπει σε ένα φυσικό server /υπολογιστή να τρέχει δύο ή και περισσότερα λειτουργικά συστήµατα ταυτοχρόνως, δηµιουργώντας πολλαπλούς εικονικούς server. Οι διαφορετικοί αυτοί εικονικοί server, εκτελούν διαφορετικά λειτουργικά συστήµατα και πολλαπλές εφαρµογές ενώ µοιράζονται τους πόρους ενός µόνο φυσικού υπολογιστή.

Η εφαρµογή εικονικών υποδοµών δεν προκαλεί καµία διαταραχή καθώς ο χρήστης δεν µπορεί να παρατηρήσει παρά µόνο πολύ µικρές µεταβολές στην εµπειρία του από το σύστηµα. Ωστόσο οι εικονικές υποδοµές παρέχουν στους διαχειριστές του συστήµατος τη δυνατότητα και το πλεονέκτηµα της διαχείρισης των πόρων από ένα "κοινό ταµείο" σε όλη την έκταση της υποδοµής, συνθήκη που τους επιτρέπει την γρήγορη απάντηση σε δυναµικές οργανωτικές ανάγκες και στην καλύτερη κλιµακωτή επένδυση για νέες υποδοµές.

Επειδή κάθε εικονική µηχανή είναι αποµονωµένη από άλλες εικονικές µηχανές, αν κάποιος καταρρεύσει, δεν επηρεάζει τους άλλους, **εξασφαλίζοντας έτσι στην επιχείρησή σας οικονοµία και ασφάλεια.** 

Μερικοί από τους βασικούς στόχους της τεχνολογίας του virtualization.

- 1. Προσθέτουν ένα επίπεδο αφαιρετικότητας (abstraction) ανάµεσα στην εκάστοτε εφαρµογή και το hardware
- 2. Μειώνουν το κόστος και την πολυπλοκότητα.

 $\overline{a}$ 

- 3. Προσφέρουν αποµόνωση των πόρων των υπολογιστών για αυξηµένη αξιοπιστία και ασφάλεια.
- 4. Βελτιώνουν τα επίπεδα υπηρεσιών και την ποιότητα της υπηρεσίας.
- 5. Συγχρονίζουν-ευθυγραµµίζουν τις IT διαδικασίες µε τους επιχειρηµατικούς στόχους.
- 6. Εξαλείφουν την αποδέσµευση και µεγιστοποιούν το ποσοστό χρήσης των IT υποδοµών.

<sup>&</sup>lt;sup>1</sup> The Best Damn Server Virtualization Book Period Kris Buytaert Rogier Dittner, Juan R. Garcia, Twan Grotenhuis, David E. Hart, Andy Jones, Kenneth Majors, Al Muller, David Payne, Jeremy Pries, Rami Rosen, David Rule Jr., Paul Summitt, Matthijs ten Seldam, David E. Williams

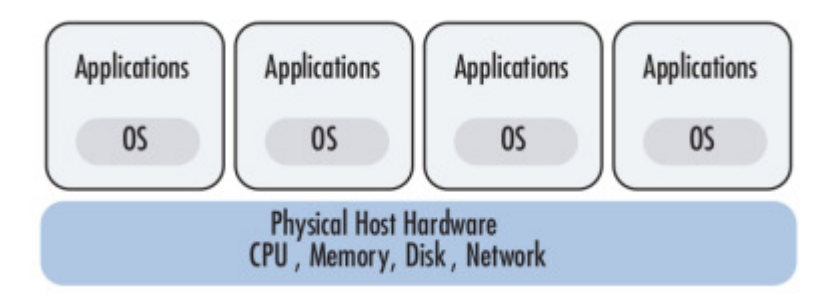

Εικόνα 1: Γενική ιδέα της Virtualization

## **1.2.2 Τύποι Virtualization<sup>2</sup>**

 $\overline{a}$ 

Υπάρχουν πολλοί τύποι Virtualization στην σύγχρονη πληροφορική. Ο πιο κοινός τύπος Virtualization είναι γνωστός σαν server Virtualization, που είναι και αυτό που εννοείται γενικά µε τη χρήση του όρου Virtualization. Ωστόσο, πέρα από τις τεχνικές server Virtualization, οι IT οργανισμοί χρησιμοποιούν και άλλους τύπους Virtualization, βασισµένες σε όλες τις υπόλοιπες ανάγκες που υπάρχουν. Πολλοί θεωρούν την Virtualization σαν τον διαµερισµό απλά των υπολογιστικών πόρων, ενώ στην πραγµατικότητα Virtualization µπορεί να σηµαίνει και ακριβώς το αντίθετο, δηλαδή την συνένωση πολλών οντοτήτων σε µια εικονική ενιαία, οδηγώντας έτσι στο "κρύψιµο" ή στη µεταµφίεση των πραγµατικών υποδοµών που υπάρχουν στην πραγµατικότητα. Πολλοί κατασκευαστές και πωλητές λογισµικού έχουν οικειοποιηθεί την δεύτερη οπτική. Από τα πιο γνωστά προϊόντα λογισµικού είναι αυτά για το Virtualization αποθηκευτικού χώρου, δικτύων και εφαρµογών.

<sup>&</sup>lt;sup>2</sup> VMware (11 Sep 2007). "Understanding Full Virtualization, Paravirtualization, and Hardware Assist". VMware. 2007-12-09.

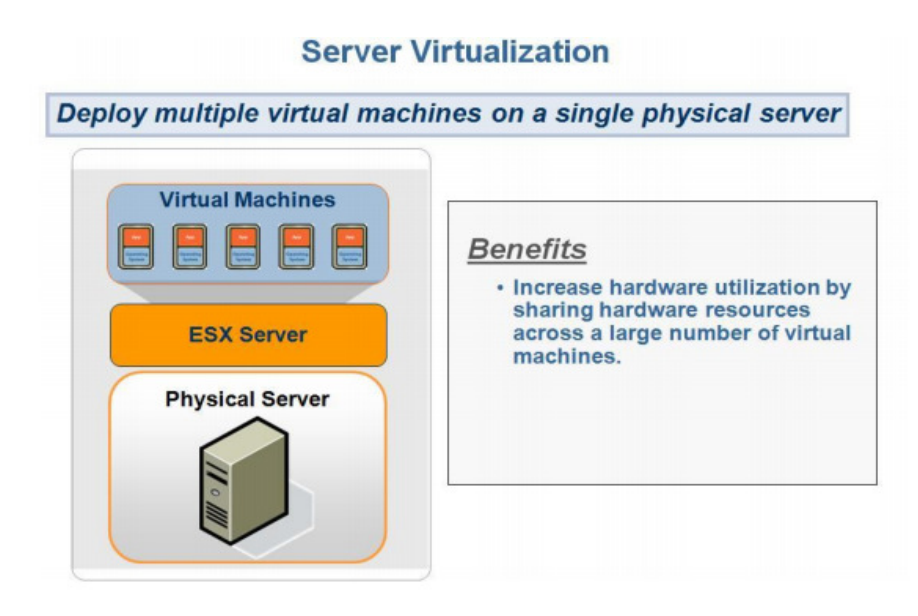

**Εικόνα 2: Απεικόνιση του Server Virtualization** 

## **1.3 ∆ιασύνδεση δικτύων<sup>3</sup>**

 $\overline{a}$ 

Όσο εξελισσόταν η τεχνολογία των υπολογιστών, η ανάγκη για ανταλλαγή των δεδοµένων τους γινόταν όλο και πιο επιτακτική. Στη δεκαετία του '60 έγινε η πρώτη σύνδεση υπολογιστών µεταξύ τους, ώστε να µπορούν να επικοινωνούν. Το πρώτο δίκτυο υπολογιστών (computer network) έγινε πραγµατικότητα.

Τα τελευταία χρόνια µε τη βοήθεια των δικτύων υπολογιστών έχουµε τη δυνατότητα µέσα σε λίγα λεπτά να ανταλλάσσουµε πλήθος διαφορετικών δεδοµένων (κειµένου, ήχου, εικόνας, βίντεο) ακόµα και σε πολύ µεγάλη απόσταση

Όταν δύο ή περισσότερα δίκτυα<sup>4</sup> συνδέονται μεταξύ τους, τότε λέμε ότι έχουμε ένα συνδεδεµένο δίκτυο. Τα επιµέρους δίκτυα συνδέονται µεταξύ τους µε ενδιάµεσες συσκευές, όπως οι δροµολογητές και οι πύλες.

<sup>3</sup> Tanenbaum Α.(2003). ∆ίκτυα υπολογιστών, τέταρτη αµερικάνικη έκδοση,Αθήνα:Κλειδάριθµος.

<sup>4</sup> Peterson L.και Davie B.(2009). ∆ίκτυα υπολογιστών – Μια προσέγγιση από τη σκοπιά των συστηµάτων , τέταρτη αµερικάνικη έκδοση, Αθήνα: Κλειδάριθµος.

Για τη δηµιουργία ενός µεγαλύτερου δικτύου µπορούµε να συνδέσουµε πολλά µικρότερα δίκτυα<sup>5</sup> . Οι συνδέσεις µπορεί να είναι:

• Δίκτυα μικρών αποστάσεων ή τοπικά δίκτυα (Local Area Networks, LAN).

Τα τοπικά δίκτυα (local area networks), που συνήθως αποκαλούνται δίκτυα LAN , είναι ιδιωτικά δίκτυα τα οποία βρίσκονται µέσα σε ένα κτίριο ή κτιριακό συγκρότηµά, ή σε µια έκταση µε µέγεθος µέχρι λίγα χιλιόµετρα. Χρησιµοποιούνται ευρέως για τη διασύνδεση προσωπικών υπολογιστών και σταθµών εργασίας σε γραφεία και εργοστάσια εταιρειών, µε στόχο την κοινοχρησία πόρων και την ανταλλαγή πληροφοριών.

 $\Delta$ ίκτυα ευρείας περιοχής (wide area network, WAN)

Το δίκτυο ευρείας περιοχής (wide area network), η δίκτυο WAN, εκτείνετε σε µεγάλη γεωγραφική περιοχή, όπως µια χώρα ή µία ήπειροo. Το δίκτυο WAN περιέχει ένα σύνολο µηχανών που προορίζονται για την εκτέλεση των προγραµµάτων των χρηστών (δηλαδή των εφαρµογών).

• Μητροπολιτικό δίκτυο (metropolitan area network, MAN).

Το µητροπολιτικό δίκτυο είναι στην ουσία ένα τοπικό δίκτυο το οποίο µπορεί να καλύπτει µία ολόκληρη πόλη. Το µητροπολιτικό δίκτυο παραλαµβάνει την κυκλοφορία από τον τοπικό δίκτυο και την µεταφέρει σε ένα δίκτυο ευρείας περιοχής ή σε ένα άλλο τοπικό δίκτυο.

Για να είναι δυνατή η επικοινωνία των επιµέρους δικτύων µεταξύ τους χρειάζονται ορισµένες ενδιάµεσες συσκευές, όπως οι επαναλήπτες (repeaters), οι γέφυρες (bridges), οι δρομολογητές (routers) και οι πύλες (gateways)<sup>6</sup>.

 $\overline{a}$ 

<sup>&</sup>lt;sup>5</sup> Μπάλης Π., και Φωτόπουλος Β.Τεγνολογίες πληροφορικής – επικοινωνιών.

<sup>6</sup> Ανδρεάτος Α.(2008). Εισαγωγή στα δίκτυα και στο Ιντερνέτ.

## **1.3.1 Επαναλήπτες (repeaters)**

 Οι επαναλήπτες λειτουργούν στο φυσικό επίπεδο του OSI µοντέλου. Χρησιµεύουν για την ενίσχυση των σηµάτων που µεταφέρονται στο δίκτυο. Ένα σήµα µπορεί να ταξιδέψει ορισµένη απόσταση πριν εξασθενίσει ή αλλοιωθεί. Η τοποθέτηση ενός επαναλήπτη στην κατάλληλη θέση λαµβάνει το σήµα πριν αυτό αλλοιωθεί, το ανανεώνει και το φέρνει στην αρχική του µορφή. Στη συνέχεια το επανατοποθετεί στην πορεία του. Κατά συνέπεια το σήµα µεταδίδεται στην αρχική του µορφή από ένα σηµείο που είναι πιο κοντά στον προορισμό του. Εδώ πρέπει να τονίσουμε ότι ο επαναλήπτης δεν είναι ενισχυτής σήματος. Ο ενισχυτής ενισχύει οποιοδήποτε σήµα φτάσει σε αυτόν ενώ ο επαναλήπτης δηµιουργεί ένα bit προς bit αντίγραφο του αρχικού σήµατος. Η θέση του επαναλήπτη στο δίκτυο είναι πολύ βασική, διότι πρέπει να τοποθετηθεί πριν οι αλλοιώσεις µεταβάλλουν την ταυτότητα και το περιεχόµενο του αρχικού σήµατος. Στην παρακάτω εικόνα βλέπουµε την θέση ενός επαναλήπτη στο OSI µοντέλο.

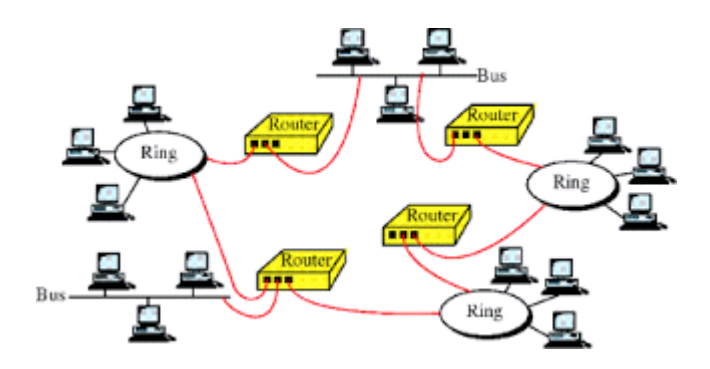

Εικόνα 3: Θέση ενός επαναλήπτη το OSI µοντέλο

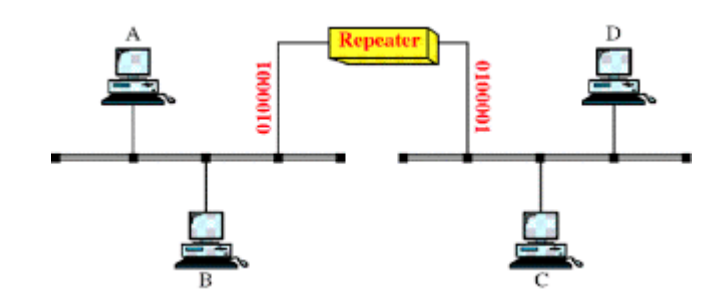

Εικόνα 4: Η λειτουργία ενός επαναλήπτη.

## **1.3.2 Γέφυρες (bridges)**

 Οι γέφυρες λειτουργούν στο επίπεδο διασύνδεσης δεδοµένων του OSI µοντέλου. Συνδέουν τµήµατα του δικτύου τα οποία χρησιµοποιούν το ίδιο πρωτόκολλο επικοινωνίας. Χωρίζουν ένα υπερφορτωµένο δίκτυο σε µικρότερα τµήµατα.

Παρακάτω βλέπουµε τη θέση µιας γέφυρας στο OSI µοντέλο.

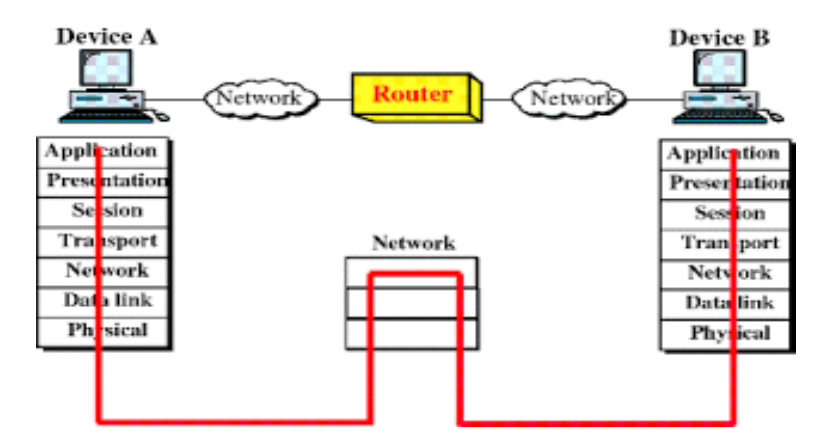

Εικόνα 5: Η θέση µιας γέφυρας στο OSI µοντέλο.

 Σε αντίθεση µε τους επαναλήπτες, οι γέφυρες ξεχωρίζουν και µεταδίδουν το σήµα µόνο στο τµήµα στο οποίο βρίσκεται ο παραλήπτης του. Έτσι βοηθάνε στη ρύθµιση της κυκλοφορίας και στην αποµόνωση προβληµάτων.

Στο παρακάτω σχήµα βλέπουµε τη θέση της γέφυρας στο δίκτυο.

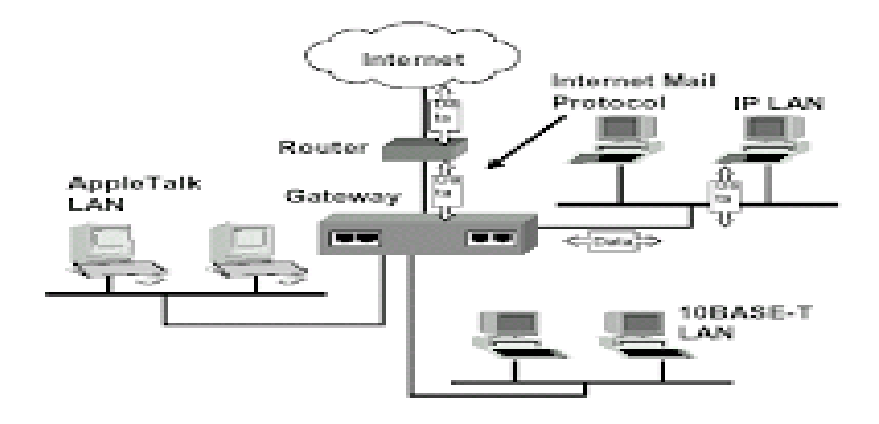

Εικόνα 6: Η θέση της γέφυρας στο δίκτυο

Όταν ένα πακέτο φτάσει στη γέφυρα, αυτή ενισχύει το σήµα και ταυτόχρονα ελέγχει τη διεύθυνση προορισµού. Το νέο αντίγραφο του σήµατος µεταδίδεται µόνο στο τµήµα στο οποίο βρίσκεται η διεύθυνση αυτή.

 Στο παρακάτω σχήµα βλέπουµε τη µεταφορά ενός πακέτου από τον κόµβο Α στον D και από τον A στον G αντίστοιχα.

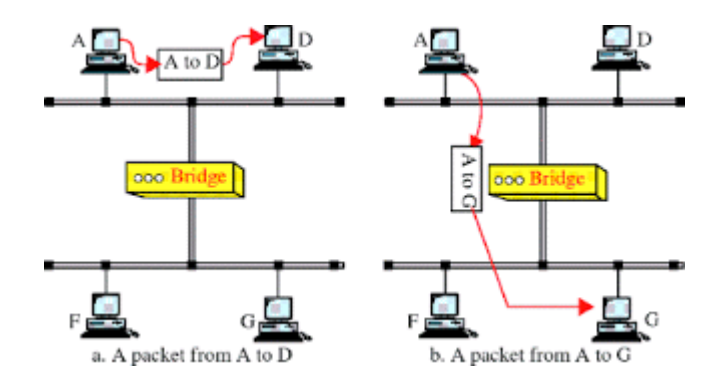

Εικόνα 7: µεταφορά ενός πακέτου από τον κόµβο Α στον D και από τον A στον G αντίστοιχα.

 Με την εισαγωγή του πακέτου, διαβάζεται η διεύθυνση προορισµού που υπάρχει σε αυτό και στη συνέχεια συγκρίνεται µε έναν πίνακα που περιέχει τις διευθύνσεις όλων των τερµατικών που βρίσκονται σε όλα τα τµήµατα του δικτύου. Όταν βρεθεί ο σταθµός προορισµού, τότε η γέφυρα προσδιορίζει σε ποιο τµήµα βρίσκεται και αποστέλλει το πακέτο µόνο σε αυτό.

 Ανάλογα µε το τον τρόπο δηµιουργίας του πίνακα διευθύνσεων, οι γέφυρες χωρίζονται σε τρεις κατηγορίες:

- Απλές γέφυρες (simple bridges)
- Γέφυρες µε δυνατότητες εκµάθησης (learning bridges)
- Γέφυρες πολλαπλών θυρών (multiport bridges)
- ∆ροµολογητές (Routers)

#### **1.3.3 ∆ροµολογητές (Routers)**

Οι δροµολογητές έχουν πρόσβαση σε όλα τα επίπεδα του δικτύου και περιέχουν λογισµικό που τους επιτρέπει να αποφασίσουν ποιο από τα διαθέσιµα µονοπάτια του δικτύου πρέπει να χρησιµοποιηθεί για κάποια µετάδοση. Λειτουργούν στο επίπεδο διασύνδεσης δεδοµένων.

 Οι δροµολογητές µεταβιβάζουν πληροφορίες µεταξύ πολλών διασυνδεδεµένων δικτύων. Ένα πακέτο που ξεκινάει από ένα σταθµό ενός δικτύου για να φτάσει σε ένα σταθµό γειτονικού δικτύου περνάει πρώτα από τον κοινό δροµολογητή, ο οποίος το στέλνει στο δίκτυο προορισµού. Αν τα δίκτυα δεν είναι γειτονικά, τότε ο αρχικός δροµολογητής στέλνει τα πακέτα στον επόµενο δροµολογητή που βρίσκεται προς την κατεύθυνση προορισµού, µέχρι να φτάσει στον τελικό κόµβο.

 Ο δροµολογητής λαµβάνει πακέτα από το δίκτυο και επιλέγει την καλύτερη διαδροµή για τη µετάδοσή τους σε αυτό. ∆ηµιουργούν έναν πίνακα δροµολόγησης, ο οποίος περιέχει τις διευθύνσεις όλων των συσκευών στο δίκτυο (routing table). Η προώθηση των πακέτων από τον αποστολέα στον παραλήπτη γίνεται χρησιµοποιώντας τον πίνακα αυτό.

 Οι δροµολογητές δεν µπορούν να συνδέσουν δίκτυα διαφορετικού τύπου. Για το σκοπό αυτό χρησιµοποιούνται οι πύλες (gateways). Για να λειτουργήσουν οι δροµολογητές απαιτείται η χρήστη ορισµένων πρωτοκόλλων.

### **1.3.4 Πύλες (Gateways)**

 $\overline{a}$ 

 Οι πύλες λειτουργούν και στα επτά επίπεδα του OSI µοντέλου. Ουσιαστικά χρησιµεύουν για τη µετατροπή ενός επικοινωνιακού πρωτοκόλλου σε άλλο. Πρόκειται για λογισµικό που υπάρχει εγκατεστηµένο µέσα στους δροµολογητές.

## **1.4 Ασφάλεια ∆ικτύων υπολογιστών<sup>7</sup>**

Το πρόβληµα της ασφάλειας των πληροφοριών είναι ιδιαίτερα σηµαντικό στα σύγχρονα δίκτυα υπολογιστών. Η χρησιµοποίηση όλο και πιο προχωρηµένων τεχνικών και τεχνολογιών όπως για παράδειγµα οι σύγχρονες βάσεις δεδοµένων και τα σύγχρονα δίκτυα,

<sup>7</sup> Williams Stallings, Βασικές Αρχές Ασφάλειας ∆ικτύων, Εφαρµογές και Πρότυπα, Τρίτη αµερικανική έκδοση.

προσφέρει αναµφισβήτητα σηµαντικά πλεονεκτήµατα και δυνατότητες, αυξάνει όµως ταυτόχρονα σηµαντικά τα προβλήµατα τα σχετικά µε την προστασία και τη διαθεσιµότητα των πληροφοριών.

Η ασφάλεια αποτελεί αναγκαία συνθήκη και είναι απαραίτητη, σε συνδυασµό µε τις άλλες βασικές προϋποθέσεις λειτουργίας όπως η ποιότητα και η απόδοση, για την εξασφάλιση της εύρυθµης λειτουργίας µιας επιχείρησης ή ενός οργανισµού. Αυτό είναι ιδιαίτερα σηµαντικό σήµερα όπου πολύ συχνά το σύνολο των παρεχόµενων υπηρεσιών µιας επιχείρησης στηρίζεται στην πληροφορική (πχ. πάνω από το 80% των υπηρεσιών µιας τράπεζας).

Η έννοια της ασφάλειας ∆ικτύου Υπολογιστών σχετίζεται µε την ικανότητα µιας επιχείρησης ή ενός οργανισµού να προστατεύει τις πληροφορίες του από τυχόν αλλοιώσεις και καταστροφές, καθώς και από µη εξουσιοδοτηµένη χρήση των πόρων του. Εκτός αυτού, θεωρείται ως η δυνατότητα ενός δικτύου ή συστήµατος πληροφοριών να αντισταθεί, σε δεδοµένο επίπεδο αξιοπιστίας, σε τυχαία συµβάντα ή κακόβουλες ενέργειες που θέτουν σε κίνδυνο τη διάθεση, την επαλήθευση ταυτότητας, την ακεραιότητα και την τήρηση του απορρήτου των δεδοµένων που έχουν αποθηκευτεί ή µεταδοθεί καθώς και τις συναφείς υπηρεσίες που παρέχονται είτε είναι προσβάσιµες µέσω των δικτύων και συστηµάτων αυτών.

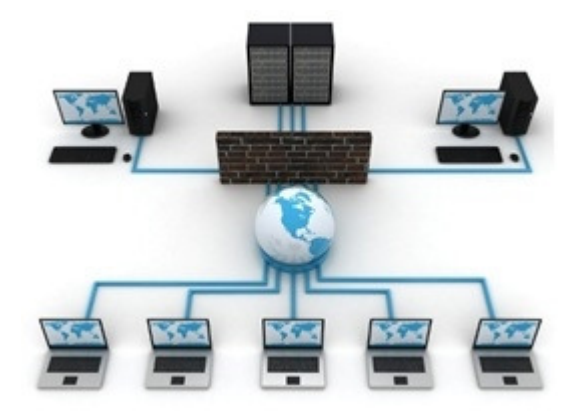

Εικόνα 8: Ασφάλεια ∆ικτύου.

Η ασφάλεια στα δίκτυα υπολογιστών έχει να κάνει με την πρόληψη και ανίχνευση μη εξουσιοδοτηµένων ενεργειών των χρηστών του δικτύου καθώς και τη λήψη µέτρων. Πιο συγκεκριµένα, η ασφάλεια στα δίκτυα υπολογιστών σχετίζεται µε:

- Πρόληψη (Prevention): Τη λήψη δηλαδή µέτρων για να προληφθούν φθορές των µονάδων ενός δικτύου υπολογιστών.
- Ανίχνευση (Detection): Τη λήψη µέτρων για την ανίχνευση του πότε, πώς και από ποιον προκλήθηκε φθορά σε µία από τις παραπάνω µονάδες.
- Αντίδραση (Reaction): Τη λήψη δηλαδή µέτρων για την αποκατάσταση ή ανάκτηση των συστατικών ενός δικτύου.

Η ασφάλεια δικτύων και υπολογιστών µπορεί ακόµη να οριστεί ως η δυνατότητα ενός δικτύου ή συστήµατος πληροφοριών να αντισταθεί, σε δεδοµένο επίπεδο αξιοπιστίας, σε τυχαία συµβάντα ή κακόβουλες ενέργειες που θέτουν σε κίνδυνο τη διάθεση, την επαλήθευση ταυτότητας, την ακεραιότητα και την τήρηση του απορρήτου των δεδοµένων που έχουν αποθηκευτεί ή µεταδοθεί καθώς και τις συναφείς υπηρεσίες που παρέχονται είτε είναι προσβάσιµες µέσω των δικτύων και συστηµάτων αυτών. Η προστασία ενός δικτύου το οποίο συνδέεται και µε το Internet είναι ένα θέµα που καλούνται να αντιµετωπίσουν οι σύγχρονες επιχειρήσεις και οργανισµοί. Είναι γενικά αποδεκτό σήµερα, ότι η έννοια της ασφάλειας των δικτύων υπολογιστών αλλά και των πληροφοριακών συστηµάτων γενικότερα, συνδέεται στενά µε τρεις βασικές έννοιες:

- ∆ιαθεσιµότητα (Availability)
- Εμπιστευτικότητα (Confidentiality)
- Ακεραιότητα (Integrity)

 $\overline{a}$ 

## **1.5 Τι είναι το LDAP (Lightweight Directory Access Protocol)<sup>8</sup>**

Το LDAP, το Lightweight Directory Access Protocol, είναι ένας ώριµος, ευέλικτος και καλά υποστηριζόµενος µηχανισµός που βασίζεται στα πρότυπα για την αλληλεπίδραση µε τους διακοµιστές καταλόγων. Χρησιµοποιείται συχνά για τον έλεγχο ταυτότητας και την αποθήκευση πληροφοριών σχετικά µε χρήστες, οµάδες και εφαρµογές, αλλά ένας κατάλογος LDAP είναι ένα κατάστημα δεδομένων γενικής χρήσης και μπορεί να χρησιμοποιηθεί σε μια µεγάλη ποικιλία εφαρµογών.

<sup>&</sup>lt;sup>8</sup> Voglmaier, R.E. (2004). The ABCs of LDAP. United States of America. Εκδόσεις CRC Press LLC.

Το Lightweight Directory Access Protocol αναπτύχτηκε ως εναλλακτική λύση για το DAP. Το OpenLDAP απλοποιεί την επικοινωνία μεταξύ του Server (εξυπηρετητή) και του Client (Χρήστης), και το πετυχαίνει αυτό αφήνοντας έξω τα σπάνια χρησιµοποιηµένα και απόκρυφα χαρακτηριστικά του πρότυπου DAP. Το πιο σηµαντικό πλεονέκτηµα του πρωτοκόλλου OpenLDAP είναι ότι τρέχει στην κορυφή της στοίβας πρωτοκόλλου TCP/IP. Το οποίο TCP/IP κατατάσσεται στο επίπεδο µεταφοράς.

Το LDAP<sup>9</sup> είναι το πρωτόκολλο πρόσβασης ελαφρού καταλόγου. Πρόκειται για ένα πρωτόκολλο βασισµένο στα πρότυπα που βρίσκεται πάνω από το TCP / IP πρωτόκολλο και επιτρέπει στους Clients (πελάτες) να εκτελούν µια ποικιλία λειτουργιών σε έναν εξυπηρετητή καταλόγου, συµπεριλαµβανοµένης της αποθήκευσης, της ανάκτησης δεδοµένων, αναζήτησης δεδοµένων που ταιριάζουν σε ένα δεδοµένο σύνολο κριτηρίων, έλεγχο ταυτότητας πελατών και πολλά άλλα. Οι τυπικές θύρες TCP για το LDAP είναι 389 για µη κρυπτογραφηµένη επικοινωνία και 636 για LDAP µέσω κρυπτογραφηµένου καναλιού TLS, αν και δεν είναι ασυνήθιστο για τους διακοµιστές LDAP να ακούν σε εναλλακτικές θύρες για διάφορους λόγους.

### **1.6 Τι είναι η υπηρεσία, Active Directory (Ενεργός Κατάλογος)**

 $\overline{a}$ 

Το Active Directory είναι µια υπηρεσία που δηµιουργήθηκε από την γνωστή εταιρία Microsoft το 1999, και πρώτο εφαρμόστηκε στα Windows Server 2000. Επεκτάθηκε και βελτιώθηκε η διαχείριση του µε τα Windows Server 2003. Πρόσθετες βελτιώσεις και λειτουργίες ήρθαν µε τα Windows Server 2003 R2, Windows Server 2008 και µε τα Windows Server 2008 R2. Με την κυκλοφορία της τελευταίας έκδοσης, η Microsoft µετονόµασε το ρόλο Domain Controller (Ελεγκτής Τοµέα) ως Active Directory Domain Services(Υπηρεσίες Τοµέα Ενεργού Καταλόγου). Επίσης περιλαµβάνεται και στα Windows Server 2012- Windows Server 2012 R2.

<sup>&</sup>lt;sup>9</sup> Howes, T.A. (1995). The Lightweight Directory Access Protocol. United States of America. Εκδόσεις CITTI Technical Report 95-98

To Active Directory<sup>10</sup> (AD) είναι προϊόν της Microsoft που αποτελείται από πολλές υπηρεσίες που εκτελούνται σε Windows Server για τη διαχείριση δικαιωµάτων και την πρόσβαση σε δικτυακούς πόρους.

Η υπηρεσία καταλόγου Active Directory αποθηκεύει δεδομένα ως αντικείμενα. Ένα αντικείµενο είναι ένα µόνο στοιχείο, όπως ένας χρήστης, µια οµάδα, µια εφαρµογή ή µια συσκευή, όπως ένας εκτυπωτής. Τα αντικείµενα συνήθως ορίζονται είτε ως πόροι - όπως εκτυπωτές ή υπολογιστές - είτε µε εντολές ασφαλείας - όπως χρήστες ή οµάδες.

Η υπηρεσία Active Directory κατηγοριοποιεί αντικείµενα µε όνοµα και ιδιότητες. Για παράδειγµα, το όνοµα ενός χρήστη µπορεί να περιλαµβάνει τη συµβολοσειρά ονόµατος µαζί µε πληροφορίες που σχετίζονται µε τον χρήστη, όπως κωδικούς πρόσβασης και κλειδιά Secure Shell (SSH).

Η κύρια υπηρεσία στην υπηρεσία καταλόγου Active Directory είναι οι Υπηρεσίες τοµέα (AD DS), η οποία αποθηκεύει τις πληροφορίες καταλόγου και χειρίζεται την αλληλεπίδραση του χρήστη µε τον τοµέα. Το AD DS επαληθεύει την πρόσβαση όταν ένας χρήστης συνδέεται σε µια συσκευή ή προσπαθεί να συνδεθεί σε ένα διακοµιστή µέσω ενός δικτύου. Το AD DS ελέγχει τους χρήστες που έχουν πρόσβαση σε κάθε πόρο. Για παράδειγµα, ένας διαχειριστής έχει συνήθως διαφορετικό επίπεδο πρόσβασης στα δεδοµένα από έναν τελικό χρήστη.

Άλλα προϊόντα της Microsoft, όπως ο Exchange Server και ο SharePoint Server, βασίζονται στο AD DS για την παροχή πρόσβασης σε πόρους. Ο διακοµιστής που φιλοξενεί το AD DS είναι ο ελεγκτής τοµέα.

### **1.6.1 Χαρακτηριστικά του Active Directory**

 $\overline{a}$ 

Τα ακόλουθα σηµεία δίνουν έµφαση σε µερικά από τα χαρακτηριστικά γνωρίσµατα του Active Directory:

• **Οργανική προσέγγιση** – το Active Directory φέρνει την τάξη στο δίκτυό µας µε την οργάνωση των πηγών του δικτύου, όπως οι λογαριασµοί χρηστών, λογαριασµοί οµάδας, κοινόχρηστοι φάκελοι, εκτυπωτές, και τα λοιπά. Με το Active Directory, οι χρήστες µπορούν να βρουν γρήγορα τις πληροφορίες που χρειάζονται.

<sup>&</sup>lt;sup>10</sup> Clines S. & Loughry M. (2008). Active Directory for DUMMIES. Canada. Εκδόσεις Wiley Publishing, Inc

- **Ευκολία διαχείρισης** Όλοι οι domain controllers είναι απλά peers, παρέχοντας ένα ενιαίο σηµείο διαχείρισης και άριστης ανοχής βλαβών.
- **Αφαιρεί την τοπολογία από τους χρήστες** το Active Directory βοηθά στα να αφαιρεθεί η γνώση της τοπολογίας δικτύων από τους τελικούς χρήστες. Οι τελικοί χρήστες δεν είναι απαραίτητο να ξέρουν ποιος κεντρικός υπολογιστής κρατά ποιον πόρο και που βρίσκεται στο δίκτυο. Το Active Directory περιέχει τις ισχυρές ικανότητες ερώτησης έτσι οι χρήστες µπορούν να εκτελέσουν πλήρεις αναζητήσεις κειµένων για να βρουν ποιους πόρους χρειάζονται.
- **Μείωση των NT Domains** Ένας σηµαντικός στόχος του Active Directory είναι να καταστούν τα µεγάλα δίκτυα περισσότερο εύχρηστα-και µέρος εκείνου του υψηλού στόχου είναι να µειωθεί ο αριθµός δικτυακών γειτονιών NT Domains.
- **Η δυνατότητα αύξησης** δύο λέξεις που µπορούν να ειπωθούν για το Active Directory είναι εξελιξιμότητα και επεκτασιμότητα. Η εξελιξιμότητα σημαίνει ότι μια υπηρεσία µπορεί να αυξηθεί µε τις ανάγκες του δικτύου. Το Active Directory είναι ένα εξελικτικό προϊόν επειδή µπορεί να επεκταθεί για να ικανοποιήσει τις ανάγκες του δικτύου. Το Active Directory λειτουργεί σε ένα δίκτυο µε µερικές εκατοντάδες υπολογιστών ή σε ένα δίκτυο χιλιάδων υπολογιστών. Επεκτασιµότητα σηµαίνει ότι η υπηρεσία µπορεί να διευρυνθεί. Το Active Directory µπορεί να επεκταθεί από την άποψη του namespace του και µέσω των πόρων που περιέχει.
- **Επεκτασιµότητα** το Active Directory παρέχει τις πολλές κλάσεις αντικειµένου και εκατοντάδες ιδιότητες. Κάθε κλάση, όπως ο υπολογιστής, χρήστης, ή εκτυπωτής, αντιπροσωπεύει ένα αντικείµενο στοιχείων. Η κλάση προσδιορίζει επίσης ποιες ιδιότητες είναι διαθέσιµες στα αντικείµενα εκείνης της κλάσης. Οι υπεύθυνοι για την ανάπτυξη µπορούν να προσθέσουν τις κλάσεις αντικειµένου τους και να προσθέσουν ακόµη και τις νέες ιδιότητες στις υπάρχουσες κλάσεις.
- **Τυποποίηση** το Active Directory στηρίζεται εντελώς στα πρότυπα δικτύωσης και πρωτοκόλλου που υπάρχουν αυτήν την περίοδο και χρησιµοποιούνται ευρέως. Με άλλα λόγια, δεν υπάρχει κανένα συνολικά νέο πρότυπο που πρέπει να κυριαρχηθεί το Active Directory στηρίζεται σε ένα TCP/ IP Δίκτυο, που είναι το πρωτόκολλο δικτύωσης της επιλογής αυτές τις µέρες, και είναι εντελώς ενσωµατωµένο µε στο Domain Name System (DNS) και το Lightweight Directory Access Protocol (LDAP).
- **∆ιαλειτουργικότητα** (Interoperability) H χρήση του LDAP ως πρωτόκολλο πρόσβασης καταλόγου αρχείων εξασφαλίζει ότι ένα ευρύ φάσµα των χρηστών µπορεί να χρησιµοποιήσει τις πληροφορίες που καταχωρούνται στον κατάλογο αρχείων. Οι ενεργές διαπροσωπείες υπηρεσιών καταλόγου αρχείων (Active Directory Service Interfaces ADSI) χρησιμοποιούν το LDAP για να πάρουν τις πληροφορίες σε και από τον κατάλογο αρχείων. Το ADSI είναι βασισµένο στο µοντέλο συστατικού αντικειµένου (Component Object Model COM) και επιτρέπει το scripting.
- **Έλεγχος δικτύου** το Active Directory προσφέρει ένα πολύ καλό επίπεδο διαχείρισης δικτύων, και από την άποψη της διαχείρισης κεντρικών υπολογιστών και της διαχείρισης υπολογιστών γραφείου. Μέσω του Group Policy των Windows 2000 και 2003, µπορούµε να διαχειριστούµε τις ρυθµίσεις υπολογιστών γραφείου χρηστών δικτύων ευκολότερα και αποτελεσµατικά.
- **Ασφάλεια** Μέσω του Active Directory, µπορούµε να ελέγξουµε την ασφάλεια των πόρων και ακόµη και τις διοικητικές στοιχειώδεις εργασίες σε άλλους ανθρώπους µέσω της αντιπροσωπείας του ελέγχου. (Delegation of Control). Κάθε αντικείµενο µέσα στο Active Directory µπορεί να ασφαλιστεί χωριστά για να ελέγξει την πρόσβαση. Τα αντικείµενα καταλόγου αρχείων µπορούν να έχουν πολλαπλάσια επίπεδα ασφάλειας, επιτρέποντας σε ορισµένους χρήστες τη δυνατότητα να ενηµερώσουν κάποιες πληροφορίες, αλλά όχι όλα.
- **Ενοποίηση** (Integration) το Active Directory είναι ενσωµατωµένο στην ίδια την ουσία των Windows 2003. Τα εργαλεία διαχείρισης ενός server εξαρτώνται από το Active Directory, και οι τελικοί χρήστες θα παρατηρήσουν ότι όλες οι εφαρµογές που χρησιµοποιούν τα κοινά στοιχεία αλληλεπίδρασης µε τον χρήστη βασισµένα στο λειτουργικό σύστηµα περιέχουν τις αναφορές για την πρόσβαση και τη χρησιµοποίηση των πληροφοριών από το Active Directory.
- **Ευκολότερη διαχείριση WAN** µόλις στήσουµε το Active Directory σωστά, αυτό διαχειρίζεται την τοπολογία του replication του. Το Active Directory περιλαµβάνει περισσότερες εσωτερικές υπηρεσίες που το βοηθούν να διαχειριστεί και να ελέγξει τις διαδικασίες του, συµπεριλαµβάνοντας του replication. Αυτό το χαρακτηριστικό γνώρισµα κρατά τους διαχειριστές έξω από τέτοιες λεπτοµέρειες και επιτρέπει στο

λογισµικό να φροντιστεί και να κάνει replicate τα στοιχεία µεταξύ των domain controllers και των sites όπως απαιτούνται.

• **Replication** - οι πληροφορίες που περιλαµβάνονται στο Active Directory γίνονται replicate σε όλους τους domain controllers µέσα στην οργάνωση. Κάθε domain µπορεί να έχει πολλαπλάσιους DCs για την ανοχή βλαβών και την εξισορρόπηση φορτίου. Η επεκτασιµότητα, η ασφάλεια, και τα χαρακτηριστικά γνωρίσµατα ενοποίησης είναι αρκετά να επιτρέψουν µια προσεκτική εξέταση των δυνατοτήτων στους υπεύθυνους για την ανάπτυξη και τους διαχειριστές δικτύων.

#### **1.7 Τι είναι ο Ελεγκτής Τοµέα (Domain Controller)**

Τι είναι ο Domain Controller; Ένας Ελεγκτής Τοµέα (Domain Controller) ή ελεγκτής τοµέα του δικτύου, είναι ένα σύστηµα υπολογιστών που βασίζεται στην πλατφόρµα Windows και χρησιμοποιείται για την αποθήκευση των δεδομένων του λογαριασμού χρήστη σε µια κεντρική βάση δεδοµένων. Ένας ελεγκτής τοµέα σε ένα δίκτυο υπολογιστών είναι το κεντρικό στοιχείο των υπηρεσιών Active Directory, το οποίο παρέχει κάποιες υπηρεσίες στους χρήστες, όπως η επιβολή της πολιτικής ασφάλειας, την ταυτοποίηση και εξουσιοδότηση του χρήστη, καθώς και την πρόσβαση στους πόρους.

Με άλλα λόγια, όταν ένας χρήστης συνδέεται µε το όνοµα χρήστη που του έχει ανατεθεί σε έναν υπολογιστή που είναι µέλος ενός τοµέα, το Actice Directory καθορίζει εάν είναι απλός χρήστης (user), ή διαχειριστής (administrator), αν µπορεί να εγκαταστήσει προγράµµατα ή όχι, σε ποιους πόρους του δικτύου µπορεί να έχει πρόσβαση, Π.χ. αρχεία, εκτυπωτές κ.α. Ο διακοµιστής (server) που έχει εγκατεστηµένο το Active Directory και επιτελεί αυτές τις λειτουργίες έχει το ρόλο του Domain Controller (Ελεγκτής Τοµέα) στο δίκτυο.

Ο Domain Controller (Ελεγκτής Τοµέα) είναι ένα εξαιρετικό εργαλείο για τους διαχειριστές του συστήµατος, δεδοµένου ότι τους επιτρέπει να χορηγήσουν ή να αρνηθούν την πρόσβαση των χρηστών στο ευρύ σύνολο των πόρων όπως, εκτυπωτές, έγγραφα, φακέλους, θέσεις δικτύου κ.λπ. µέσω ενός µόνο ονόµατος χρήστη και κωδικό πρόσβασης. Μόλις ένας ελεγκτής τοµέα ρυθµιστεί σε µια εταιρία, γραφείο ή κτίριο, αναλαµβάνει την ευθύνη για την απάντηση στις αιτήσεις ελέγχου ταυτότητας ασφάλειας των χρηστών όπως, ο έλεγχος δικαιωµάτων, την σύνδεση κ.λπ. Όταν ένας υπολογιστής συµµετέχει σε έναν τοµέα,

κάθε χρήστης µπορεί να συνδεθεί στον ελεγχτεί τοµέα, χρησιµοποιώντας τον ίδιο υπολογιστή. Το πλεονέκτηµα είναι ότι, ανεξάρτητα από πιο µέλος τοµέα (Υπολογιστή) κάνει την είσοδο, είναι σε θέση να έχει πρόσβαση και να προσχωρήσει σε όλους στους προσωπικούς του πόρους, συµπεριλαµβανόµενων των αρχείων που έχει τοποθετήσει ή αποθηκεύσει στην επιφάνεια εργασίας, τα αρχεία σε έγγραφα, εκτυπωτές και επίσης προσωπικές προτιµήσεις στην επιφάνεια εργασίας.

Ένας ελεγκτής τοµέα µπορεί να επικοινωνεί µε όλα τα µέλη του τοµέα ή θέσεις εργασίας, αλλά υπάρχει και περιορισµός στο σύστηµα του Active Directory. Ο περιορισµός είναι ότι, ο ελεγκτής τοµέα πρέπει να φιλοξενεί ένα λειτουργικό σύστηµα που βασίζεται στην πλατφόρµα Windows. Αυτό σηµαίνει πως όλα τα µέλη του τοµέα, δηλαδή όλοι η σταθµοί εργασίας πρέπει να ανήκουν σε έναν τοµέα, πρέπει να χρησιµοποιούν το λειτουργικό σύστηµα που βασίζεται στα Windows.

Ευτυχώς όµως, ο περιορισµός αυτός µπορεί να ξεπεραστεί µε την χρήση της Samba. Η Samba, είναι ένα λογισµικό ανοιχτού κώδικα που επιτρέπει στους σταθµούς εργασίας που τρέχουν διαφορετικά λειτουργικά συστήµατα, όπως λειτουργικά συστήµατα που βασίζονται στα Unix, τα οποία είναι τα Linux και Mac OS ή και OpenVMS, IBM System 390, να αλληλοεπιδρούν µε τον ελεγκτή τοµέα.

Αυτό αποτελεί πλεονέκτηµα, διότι η διαχειριστές του δικτύου αποκτούν µεγαλύτερη ευελιξία για την δηµιουργία ενός δικτύου ηλεκτρονικών υπολογιστών. Επίσης, είναι ιδιαίτερα πολύ χρήσιµο στις µεγάλες επιχειρήσεις και οργανισµούς, οι οποίοι µπορεί να έχουν σταθµούς εργασίας, που βασίζονται σε διαφορετικά λειτουργικά συστήµατα.

#### **1.8 Τι είναι DNS (Domain Name System)**

Το σύστηµα ονοµάτων τοµέα (DNS) είναι ένα ιεραρχικό και αποκεντρωµένο σύστηµα ονοµασίας για υπολογιστές, υπηρεσίες ή άλλους πόρους συνδεδεµένους στο Internet ή σε ένα ιδιωτικό δίκτυο. Συνδέει διάφορες πληροφορίες µε ονόµατα τοµέα που έχουν εκχωρηθεί σε κάθε µία από τις συµµετέχουσες οντότητες.

Πιο συγκεκριµένα, µεταφράζει πιο εύκολα αποθηκευµένα ονόµατα τοµέα στις αριθµητικές διευθύνσεις IP που απαιτούνται για τον εντοπισµό και τον εντοπισµό υπηρεσιών και συσκευών υπολογιστών µε τα υποκείµενα πρωτόκολλα δικτύου. Παρέχοντας µια παγκόσµια, κατανεµηµένη υπηρεσία καταλόγου, το Σύστηµα Ονοµάτων Ονόµατος (Domain Name System) αποτελεί ουσιαστικό στοιχείο της λειτουργικότητας του ∆ιαδικτύου από το 1985.

Το σύστηµα ονοµάτων τοµέα αναθέτει την ευθύνη για την ανάθεση ονοµάτων τοµέα και τη χαρτογράφηση αυτών των ονοµάτων σε πόρους του ∆ιαδικτύου, ορίζοντας αξιόπιστους διακοµιστές ονοµάτων για κάθε τοµέα. Οι διαχειριστές δικτύου µπορούν να µεταβιβάζουν εξουσιοδότηση σε υποτοµείς του διατιθέµενου χώρου ονοµάτων τους σε άλλους διακοµιστές ονοµάτων. Αυτός ο µηχανισµός παρέχει κατανεµηµένη και ανεκτική σφάλµα υπηρεσία και σχεδιάστηκε για να αποφευχθεί µια ενιαία µεγάλη κεντρική βάση δεδοµένων.

Το Σύστηµα Ονοµάτων Τοµέα (Domain Name System) καθορίζει επίσης την τεχνική λειτουργικότητα της υπηρεσίας βάσης δεδοµένων που βρίσκεται στο επίκεντρό της. Καθορίζει το πρωτόκολλο DNS, µια λεπτοµερή προδιαγραφή των δοµών δεδοµένων και των ανταλλαγών επικοινωνίας δεδοµένων που χρησιµοποιούνται στο DNS, ως µέρος της σουίτας πρωτοκόλλου Internet.

Το ∆ιαδίκτυο διατηρεί δύο κύριους χώρους ονοµάτων, τον ιεραρχικό χώρο του ονόµατος τοµέα και τους χώρους διευθύνσεων πρωτοκόλλου Internet (IP).

Το Σύστηµα Ονοµάτων Τοµέα διατηρεί την ιεραρχία ονοµάτων τοµέα και παρέχει µεταφραστικές υπηρεσίες µεταξύ του και των χώρων διεύθυνσης. Οι διακοµιστές ονοµάτων δικτύου και ένα πρωτόκολλο επικοινωνίας εφαρµόζουν το σύστηµα ονοµάτων τοµέα. Ένας διακοµιστής ονοµάτων DNS είναι ένας διακοµιστής που αποθηκεύει τις εγγραφές DNS για έναν τοµέα. ένας διακοµιστής ονοµάτων DNS απαντά µε απαντήσεις σε ερωτήµατα κατά της βάσης δεδοµένων του.

Οι πιο συνηθισµένοι τύποι αρχείων που είναι αποθηκευµένα στη βάση δεδοµένων DNS είναι :

- Οι Αρχές εκκίνησης (SOA),
- Οι διευθύνσεις IP (A και AAAA),
- Οι εναλλακτές αλληλογραφίας SMTP (MX),
- Οι διακοµιστές ονοµάτων (NS),
- Οι δείκτες για αντίστροφη αναζήτηση DNS (PTR) και
- ψευδώνυµα ονοµάτων τοµέα (CNAME).

Αν και δεν προορίζεται να είναι µια βάση δεδοµένων γενικού σκοπού, το DNS έχει επεκταθεί µε την πάροδο του χρόνου για την αποθήκευση εγγραφών για άλλους τύπους δεδοµένων είτε για αυτόµατες αναζητήσεις, όπως αρχεία DNSSEC, είτε για ανθρώπινα ερωτήµατα όπως αρχεία υπεύθυνου προσώπου (RP).

Ως βάση δεδοµένων γενικού σκοπού, το DNS χρησιµοποιήθηκε επίσης για την καταπολέµηση ανεπιθύµητων ηλεκτρονικών µηνυµάτων (spam) µε την αποθήκευση µιας λίστας µαύρων οπών (RBL) σε πραγµατικό χρόνο. Η βάση δεδοµένων DNS αποθηκεύεται παραδοσιακά σε ένα δοµηµένο αρχείο κειµένου, το αρχείο ζώνης, αλλά άλλα συστήµατα βάσεων δεδοµένων είναι κοινά.

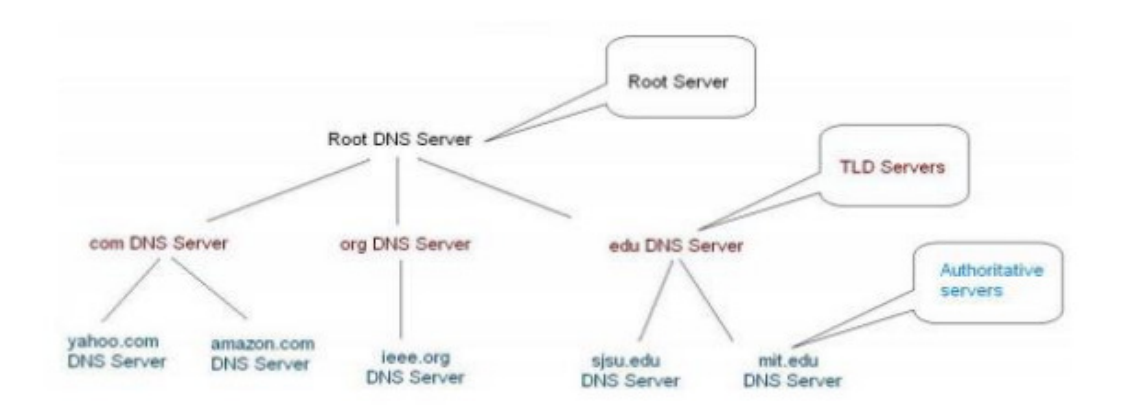

Εικόνα 9: ∆ενδρική δοµή του DNS

## **1.9 Τί είναι το Dynamic Host Configuration Protocol (DHCP)**

Με τον όρο DHCP (*Dynamic Host Configuration Protocol*) αναφερόµαστε σε ένα µηχανισµό διαχείρισης πρωτοκόλλων TCP/IP .

Το πρωτόκολλο είναι ουσιαστικά ένα λογισµικό που τρέχει σε έναν router και σε υπολογιστή και κανονίζει όλα τα θέµατα επικοινωνίας µε αυτόν τον υπολογιστή και άλλους που χρησιµοποιούν αυτό το πρωτόκολλο ως γλώσσα.

Κάθε συσκευή για να μπορεί να συνδεθεί στο Ίντερνετ χρειάζεται να έχει μία IP διεύθυνση. Η διεύθυνση αυτή µπορεί να ανατεθεί στη συσκευή είτε χειροκίνητα από το διαχειριστή του συστήµατος, είτε αυτόµατα µέσω του πρωτόκολλου DHCP.

Το DHCP λοιπόν, επιτρέπει σε έναν πελάτη να αποκτήσει µια IP διεύθυνση αυτόµατα και επίσης να µάθει επιπλέον πληροφορίες, όπως την διεύθυνση του δροµολογητή πρώτου άλµατος (first hop router) καθώς και την διεύθυνση του DNS εξυπηρετητή του.

Το πρωτόκολλο DHCP - Dynamic Host Configuration Protocol επιτρέπει σε έναν οποιοδήποτε υπολογιστή να αποκτά αυτόµατα επιλεγµένες πληροφορίες διευθέτησης (ΙΡ διεύθυνση / µάσκα υποδικτύου, gateway, DNS διακοµιστές, domain name), χωρίς δηλαδή κάποιος διαχειριστής να είναι υποχρεωµένος να εισάγει µε το χέρι τις αλλαγές στη βάση δεδοµένων ενός διακοµιστή

Το πρωτόκολλο DHCP βασίζεται σε διακοµιστή DHCP που λειτουργεί σαν κεντρική αποθήκη για πληροφορίες διευθέτησης υπολογιστών υπηρεσίας.

Ο υπολογιστής υπηρεσίας κατά την εκκίνησή του ή κατά τη σύνδεσή του µε ένα δίκτυο θα πρέπει να αναζητήσει έναν διακοµιστή DHCP προκειµένου να αποκτήσει πληροφορίες διευθέτησης (IP διεύθυνση, προεπιλεγµένο δροµολογητή/gateway, DNS διακοµιστή). Υπάρχει τουλάχιστον ένας διακοµιστής DHCP για κάθε διαχειριστική περιοχή.

Το DHCP υποστηρίζει τρεις µηχανισµούς για την κατανοµή (allocation) IP διευθύνσεων $^{11}.$ 

- Στην "αυτόµατη κατανοµή" (automatic allocation), το DHCP αναθέτει µία µόνιµη διεύθυνση στον πελάτη.
- Στην "δυναµική κατανοµή" (dynamic allocation), το DHCP αναθέτει µία IP διεύθυνση στον πελάτη για περιορισµένο χρονικό διάστηµα (ή µέχρι ο πελάτης να "αφήσει" τη διεύθυνση).
- Τέλος, στην "χειροκίνητη κατανοµή" (manual allocation) η IP διεύθυνση του πελάτη δίνεται από το διαχειριστή του δικτύου και το DHCP χρησιµοποιείται απλά για να του µεταφέρει τη διεύθυνση.

 $\overline{a}$ 

<sup>&</sup>lt;sup>11</sup> RFC 2131 - Dynamic Host Configuration Protocol

https://www.ietf.org/rfc/rfc2131.txt

Οποιοδήποτε δίκτυο θα χρησιµοποιήσει ένα ή περισσότερους από αυτούς τους µηχανισµούς µε βάση την πολιτική του υπεύθυνου διαχειριστή δικτύου. Η δυναµική κατανοµή είναι ο µόνος από τους τρεις µηχανισµούς που επιτρέπει την αυτόµατη επαναχρησιµοποίηση µιας διεύθυνσης που δεν είναι πλέον απαραίτητη από τον πελάτη που του έχει ανατεθεί.

Επιπλέον, η δυναµική κατανοµή είναι ιδιαίτερα χρήσιµη για κάποιον πελάτη που θα είναι συνδεδεµένος στο δίκτυο προσωρινά ή για την περίπτωση που υπάρχει µικρός αριθµός από διαθέσιµες IP διευθύνσεις για ανάθεση και οι πελάτες δε χρειάζονται µόνιµες διευθύνσεις. Είναι µια καλή επιλογή ακόµα για κάποιον νέο πελάτη που είναι µόνιµα συνδεδεµένος σε ένα δίκτυο στο οποίο οι IP διευθύνσεις είναι σπάνιες και περιορισµένες και είναι ζωτικής σηµασίας να επαναποκτηθούν αφού οι παλιοί πελάτες αποσυρθούν.

Το DHCP µπορεί να εφαρµοστεί σε δίκτυα που κυµαίνονται σε µέγεθος από τα οικιακά δίκτυα έως τα µεγάλα δίκτυα πανεπιστηµιουπόλεων και τα περιφερειακά δίκτυα παροχής υπηρεσιών διαδικτύου. Ένας δροµολογητής ή µια κατοικηµένη πύλη µπορεί να ενεργοποιηθεί ως διακοµιστής DHCP. Οι περισσότεροι δροµολογητές οικιακών δικτύων λαµβάνουν µια µοναδική διεύθυνση IP παγκοσµίως µέσα στο δίκτυο ISP. Σε ένα τοπικό δίκτυο, ένας διακοµιστής DHCP εκχωρεί µια τοπική διεύθυνση IP σε κάθε συσκευή που είναι συνδεδεμένη στο δίκτυο.<sup>12</sup>

## **1.10 Τί είναι το Print and Document Services, Server Role**

Το Print and Document Services είναι ένας ρόλος διακοµιστή στον Windows Server 2012 R2 που σας επιτρέπει να µοιράζεστε εκτυπωτές και σαρωτές σε ένα δίκτυο, να ρυθµίζετε διακοµιστές εκτύπωσης και διακοµιστές σάρωσης και να συγκεντρώνετε εργασίες διαχείρισης εκτυπωτή δικτύου και σαρωτή. Μπορείτε να εκτελέσετε αυτές τις εργασίες χρησιµοποιώντας τα συµπληρωµατικά προγράµµατα διαχείρισης εκτύπωσης και διαχείρισης

 $\overline{a}$ 

<sup>&</sup>lt;sup>12</sup> Computer Networking, James F.Kurose - Keith W.Ross, Pearson, SIXTH EDITION
σάρωσης Microsoft Management Console (MMC). Μπορείτε να χρησιµοποιήσετε τα συµπληρωµατικά προγράµµατα για να παρακολουθείτε εκτυπωτές δικτύου και σαρωτές και να διαχειριστείτε διακοµιστές εκτύπωσης των Windows και διακοµιστές σάρωσης στον οργανισµό σας.

#### **1.10.1 ∆ιαχείριση πόρων εκτύπωσης και σάρωσης**

Υπάρχουν τρία βασικά εργαλεία που µπορείτε να χρησιµοποιήσετε για να διαχειριστείτε διακοµιστές εκτύπωσης των Windows και διακοµιστές σάρωσης:

- ∆ιαχειριστής διακοµιστή
- ∆ιαχείριση εκτύπωσης
- ∆ιαχείριση σάρωσης

Στον Windows Server 2012 R2, χρησιµοποιείτε τη ∆ιαχείριση διακοµιστή για να εγκαταστήσετε τις υπηρεσίες ρόλων και ρόλων διακοµιστή υπηρεσιών εκτυπώσεων και εγγράφων. Αυτές οι υπηρεσίες ρόλων εγκαθιστούν επίσης τα snaps-in διαχείρισης διαχείρισης εκτύπωσης και σάρωσης.

Η ∆ιαχείριση Εκτύπωσης σάς βοηθά να παρακολουθείτε ουρές εκτύπωσης και να λαµβάνετε ειδοποιήσεις όταν οι ουρές εκτύπωσης σταµατούν να επεξεργάζονται εργασίες εκτύπωσης. Σας επιτρέπει επίσης να µεταφέρετε διακοµιστές εκτύπωσης και να αναπτύξετε συνδέσεις εκτυπωτών χρησιµοποιώντας την πολιτική οµάδας.

Η ∆ιαχείριση σάρωσης σάς επιτρέπει να παρακολουθείτε σαρωτές δικτύου και διακοµιστές σάρωσης, να επεξεργάζεστε σαρωµένα έγγραφα και στη συνέχεια να δροµολογείτε τα σαρωµένα έγγραφα στους φακέλους δικτύου.

Οι εκτυπωτές είναι µια από τις πιο σηµαντικές συσκευές για ένα επίσηµο εταιρικό δίκτυο και ως διαχειριστής του συστήµατος θα πρέπει να µπορείτε να το αναπτύξετε. Με την χρήση του Print Server Role µπορείτε να διαχειρίζεστε τις εκτυπώσεις στον οργνανισµό demes.lc.

Η ∆ιαχείριση εκτύπωσης παρέχει λεπτοµέρειες σχετικά µε την κατάσταση των εκτυπωτών και των διακοµιστών εκτύπωσης στο δίκτυο. Μπορείτε να χρησιµοποιήσετε τη ∆ιαχείριση εκτύπωσης για να εγκαταστήσετε ταυτόχρονα τις συνδέσεις εκτυπωτή σε µια οµάδα υπολογιστών-πελατών. Η ∆ιαχείριση εκτύπωσης µπορεί να σας βοηθήσει να βρείτε εκτυπωτές που έχουν µια κατάσταση σφάλµατος χρησιµοποιώντας φίλτρα. Μπορεί επίσης να στείλει ειδοποιήσεις µέσω ηλεκτρονικού ταχυδροµείου ή να εκτελέσει δέσµες ενεργειών όταν χρειάζεται προσοχή εκτυπωτή ή διακοµιστή εκτύπωσης. Στα µοντέλα εκτυπωτών που παρέχουν µια ιστοσελίδα στον εκτυπωτή, η ∆ιαχείριση εκτύπωσης έχει πρόσβαση σε περισσότερα δεδοµένα, όπως τα επίπεδα γραφίτη και χαρτιού, τα οποία µπορείτε να διαχειριστείτε από αποµακρυσµένες τοποθεσίες, αν χρειαστεί.

Η ∆ιαχείριση Εκτύπωσης αποθηκεύει στον διαχειριστή εκτύπωσης σηµαντικό χρονικό διάστηµα την εγκατάσταση εκτυπωτών σε υπολογιστές-πελάτες και τη διαχείριση και παρακολούθηση εκτυπωτών. Οι εργασίες που µπορούν να απαιτήσουν έως και 10 βήµατα σε µεµονωµένους υπολογιστές µπορούν τώρα να πραγµατοποιηθούν σε 2 ή 3 βήµατα σε πολλούς υπολογιστές ταυτόχρονα και εξ αποστάσεως.

Χρησιµοποιώντας τη ∆ιαχείριση εκτύπωσης µε την Πολιτική οµάδας, µπορείτε να κάνετε αυτόµατα διαθέσιµες τις συνδέσεις εκτυπωτών σε χρήστες και υπολογιστές στον οργανισµό σας. Επιπλέον, η ∆ιαχείριση εκτύπωσης µπορεί αυτόµατα να αναζητήσει και να εγκαταστήσει εκτυπωτές δικτύου στο τοπικό υποδίκτυο των τοπικών διακοµιστών εκτύπωσης.

#### **1.11 Τί είναι το Windows Server Update Services (WSUS)**

Η υπηρεσία Windows Server Update Services (WSUS) έχει σκοπό την αποθήκευση σε ένα κεντρικό σύστηµα των τελευταίων ανανεώσεων, patches, Service Packs των λειτουργικών συστηµάτων και προγραµµάτων της Microsoft και την αυτόµατη ενηµέρωση των σταθµών εργασίας για αυτές τις αλλαγές.

Ο διακοµιστής υπηρεσιών Windows Server Update Services (WSUS) είναι ένα κεντρικό αποθετήριο στο δίκτυό σας, το οποίο µεταφορτώνει και διατηρεί τις τελευταίες ενηµερώσεις από το διακοµιστή ενηµέρωσης της Microsoft.

Στη συνέχεια, το WSUS διανέµει αυτές τις ενηµερώσεις σε υπολογιστές-πελάτες.

Με τον τρόπο αυτό δεν χρειάζεται να ασχολούνται οι χρήστες µε τον έλεγχο των απαραίτητων ανανεώσεων και τη µεταφόρτωση αυτών, ο καθένας ξεχωριστά από το site της Microsoft, γλιτώνοντας έτσι χρόνο και εξοικονομώντας bandwidth

Μπορείτε να χρησιμοποιήσετε το WSUS για να διαχειριστείτε πλήρως τη διανομή ενηµερώσεων που κυκλοφορούν µέσω του Microsoft Update σε υπολογιστές του δικτύου σας.

#### **1.11.1 Περιγραφή ρόλου διακοµιστή WSUS**

Ένας διακοµιστής WSUS παρέχει δυνατότητες που µπορείτε να χρησιµοποιήσετε για τη διαχείριση και τη διανοµή ενηµερώσεων µέσω µιας κονσόλας διαχείρισης. Ένας διακοµιστής WSUS μπορεί επίσης να είναι η πηγή ενημέρωσης για άλλους διακομιστές WSUS εντός του οργανισµού. Ο διακοµιστής WSUS που λειτουργεί ως πηγή ενηµέρωσης ονοµάζεται upstream διακομιστής. Σε εφαρμογή WSUS, τουλάχιστον ένας διακομιστής WSUS στο δίκτυό σας πρέπει να είναι σε θέση να συνδεθεί στο Microsoft Update για να αποκτήσει διαθέσιµες πληροφορίες ενηµέρωσης. Ως διαχειριστής, µπορείτε να προσδιορίσετε - µε βάση την ασφάλεια και τη διαµόρφωση δικτύου - πόσοι άλλοι διακοµιστές WSUS συνδέονται απευθείας µε το Microsoft Update.

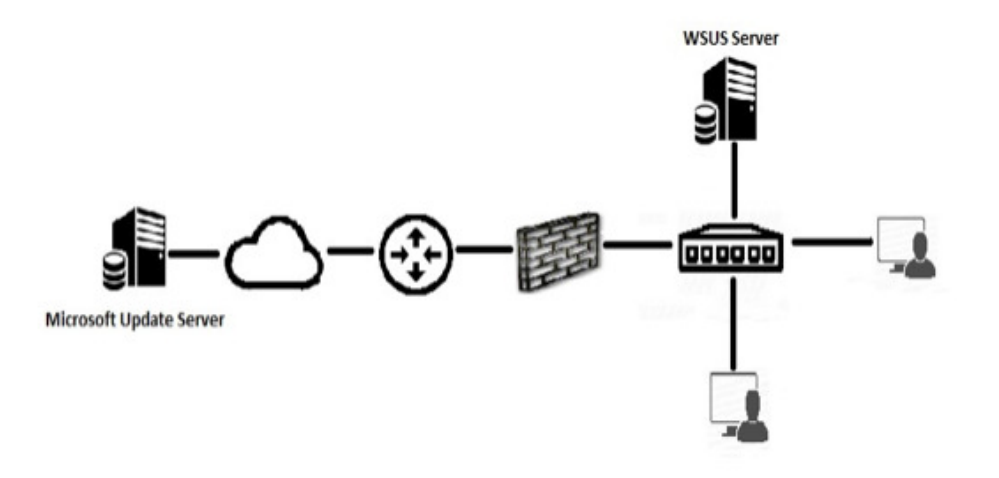

Εικόνα 10 : ∆ιακοµιστής WSUS

# **2 Κεφάλαιο: Προ-απαιτούµενα, Υλικού και Λογισµικού για την Εγκατάσταση του Ms Windows Server 2012 R2**

#### **2.1 Pre - Hardware Requirements**

Οι ελάχιστες απαιτήσεις σε υλικό ηλεκτρονικού υπολογιστή για την εγκατάσταση του λειτουργικού συστήµατος Ms Windows Server 2012 R2 είναι:

**Processor:** Minimum: 1.4 GHz 64-bit Processor

**RAM**: Minimum: 512 MB

**Disk Space**: Minimum: 32 GB

Για τις ανάγκες της πτυχιακής εργασίας χρησιµοποιήθηκε ένας ηλεκτρονικός υπολογιστής τύπου laptop της εταιρίας Dell µε τις ακόλουθες προδιαγραφές, οι οποίες καλύπτουν τις ελάχιστες απαιτήσεις.

**Processor:** 2.80 GHz 64-bit Processor **RAM**: 8 GB **Disk Space**: 240 GB

## **2.2 Pre - Software Requirements**

Ο ηλεκτρονικός υπολογιστής (laptop) διαθέτει το λειτουργικό σύστηµα Ms Windows 10 Enterprise edition το οποίο εμπεριέχει το ειδικό λογισμικό virtual machine (Hyper-V) όπου και θα χρησιµοποιήσουµε για την εγκατάσταση του Ms Windows Server 2012 R2 2012.

Αρχικά, για µπορέσουµε να χρησιµοποιήσουµε το virtual machine λογισµικό Hyper-V, πρέπει να ενεργοποιήσουµε από τις ρυθµίσεις του BIOS του Η/Υ την αντίστοιχη επιλογή Virtualization.

## **2.2.1 Ενεργοποίηση Virtualization του BIOS**

Κατά την εκκίνηση του Η/Υ, Laptop από το πληκτρολόγιο πατάµε παρατεταµένα το πλήκτρο F12 για να εµφανιστούν οι διαθέσιµες επιλογές πρόσβασης στο BIOS.

Επιλέγουµε BIOS SETUP (Εικόνα 11)

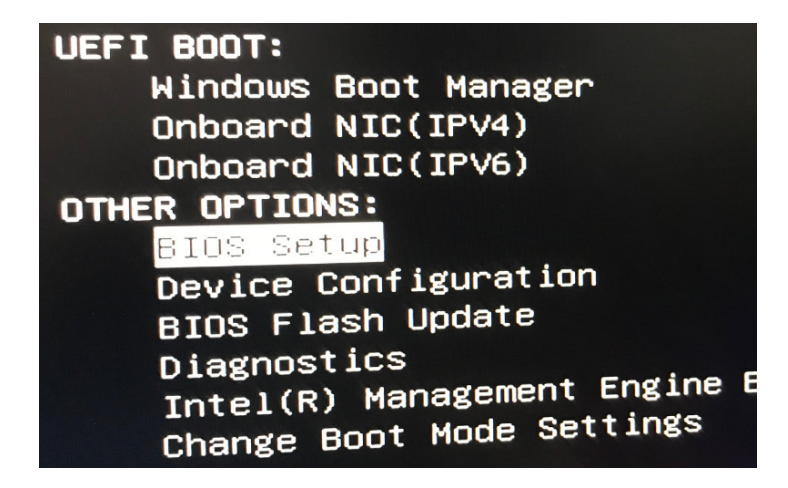

Εικόνα 11: BIOS SETUP

Ακολούθως στα Settings του BIOS επιλέγουµε Virtualization Support, τσεκάρουµε την επιλογή Enable Intel Virtualization Technology (Εικόνα 12)

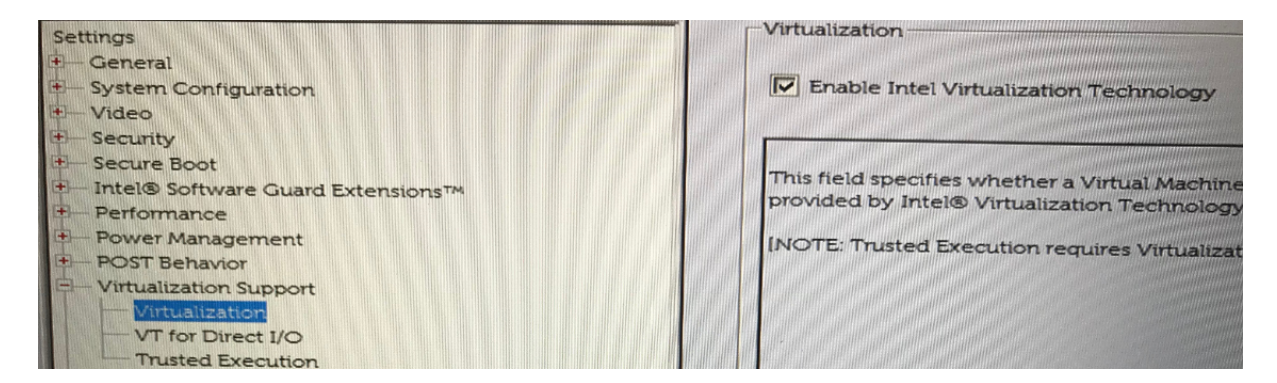

Εικόνα 12 : Enable Intel Virtualization Technology

Τέλος, αποθηκεύουµε τις αλλαγές και βγαίνουµε από τις επιλογές του BIOS.

#### **2.2.2 Ενεργοποίηση Virtual Machine, Hyper-V**

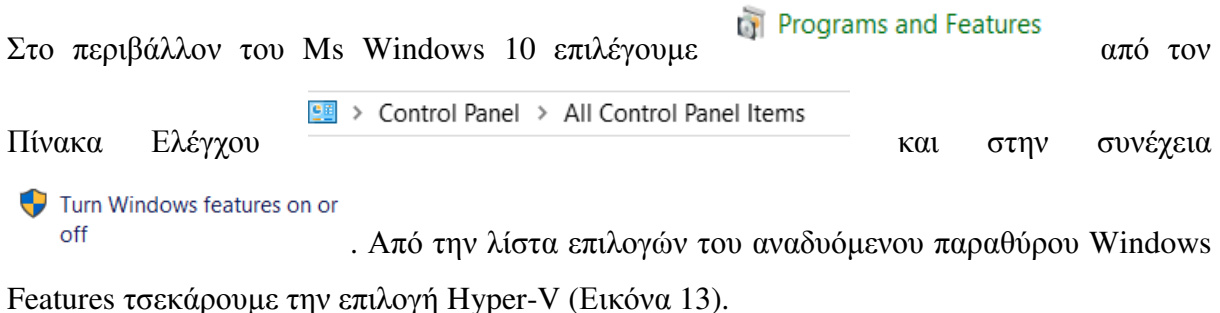

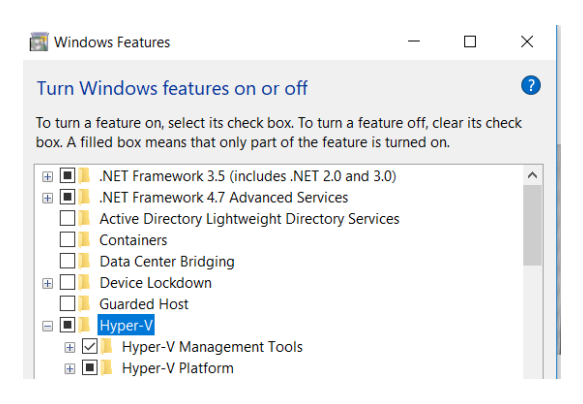

Εικόνα 13: Ενεργοποίηση Hyper-V feature

Έπειτα κάνουµε επανεκκίνηση του Η/Υ και από το µενού Έναρξη > Windows Administrative Tools των Ms windows 10 εκκινούμε πρόγραμμα Hyper-V Manager όπως φαίνεται στην Εικόνα 14 και Εικόνα 15.

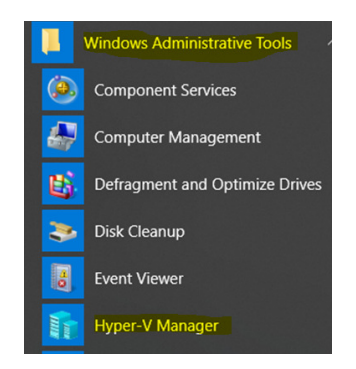

Εικόνα 14: Εκκίνηση Hyper-V Manager

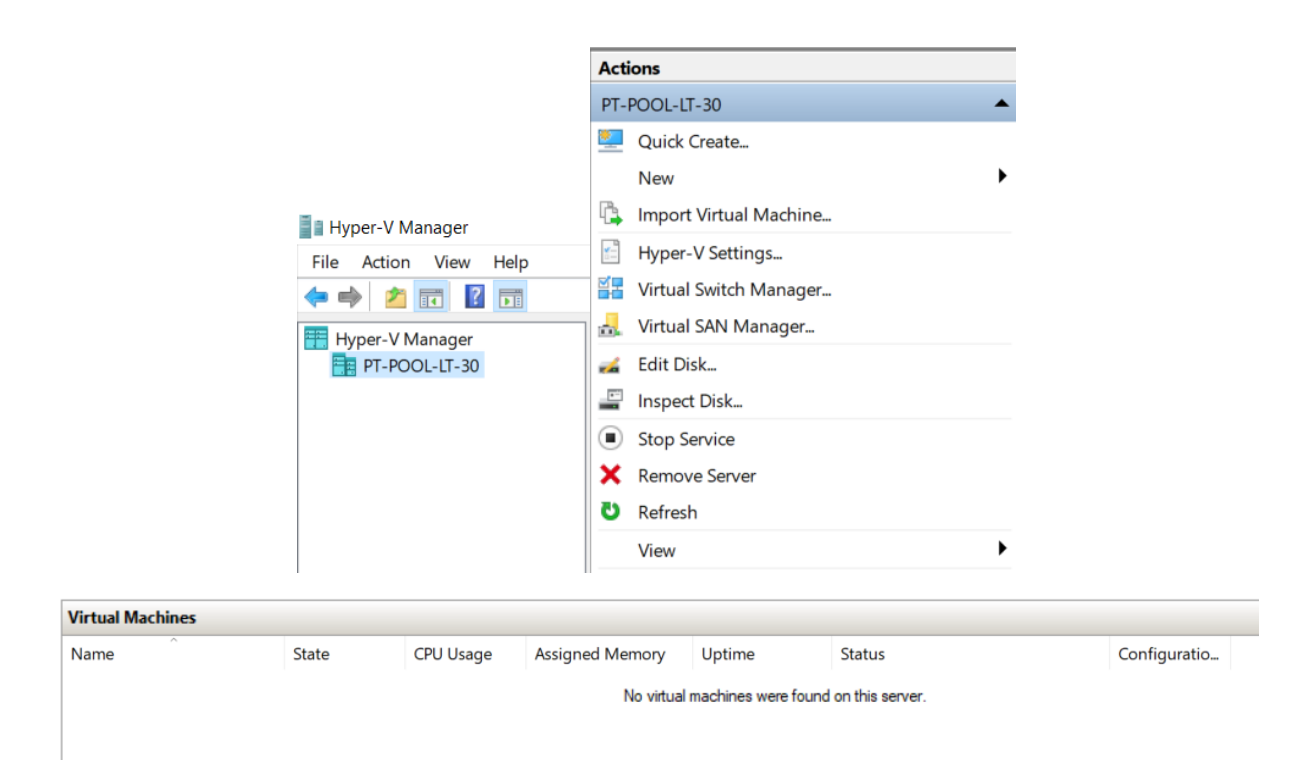

Εικόνα 15: Το περιβάλλον Hyper-V Manager

## **2.2.3 Λήψη αρχείου εγκατάστασης Ms Windows Server 2012 R2**

Για την εγκατάσταση του λειτουργικού συστήµατος Ms Windows Server 2012 R2 απαιτείται να κατεβάσουµε το αντίστοιχο αρχείο εγκατάστασης από τον επίσηµο δικτυακό τόπο της εταιρείας Microsoft το οποίο µας προφέρει δωρεάν για δοκιµαστική χρήση έως 180 µέρες από την ηµεροµηνία ενεργοποίησης της δοκιµαστικής άδειας χρήσης.

Από τον δικτυακό τόπο https://www.microsoft.com/en-us/evalcenter/evaluate-windowsserver-2012-r2 επιλέγουµε το Windows Server 2012 R2 (Εικόνα 6) , τύπου αρχείου .iso και πατάµε Continue.

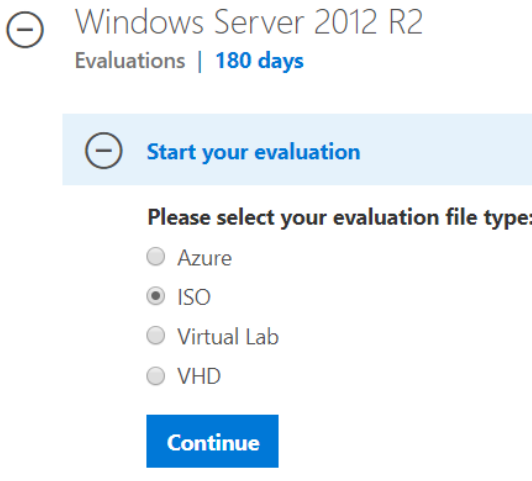

Εικόνα 16: Windows Server 2012 R2

Για να κάνουµε λήψη το αρχείο εγκατάστασης των Windows Server 2012 R2 πρέπει να συµπληρώσουµε τα στοιχεία µας όπως φαίνονται στην ακόλουθη εικόνα 7, έπειτα πατάµε Continue και επιλέγουμε την έκδοση 64bit/English language και τέλος download για να αρχίσει η λήψη του αρχείου στον Η/Υ µας.

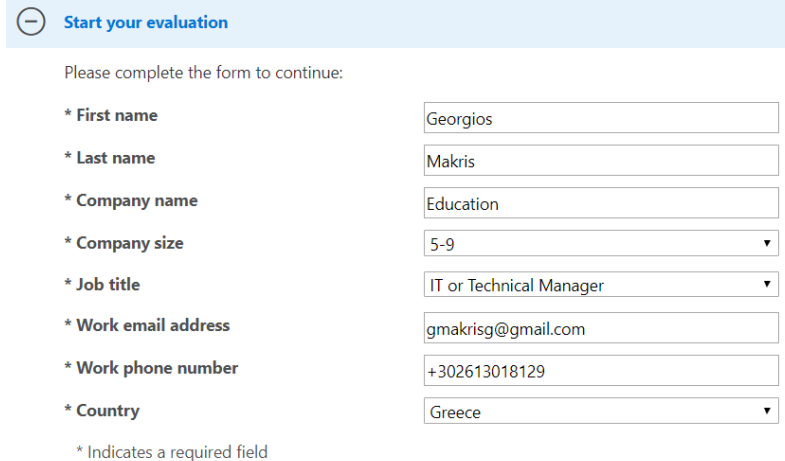

By downloading Windows Server 2012 R2, you will receive periodic email communications as part of the Microsoft Evaluation Center in which you are voluntarily participating. You can unsubscribe at any time. To learn more, please read our online Privacy Statement.

⊻ Yes

Continue Back

Εικόνα 17: Evaluation Form

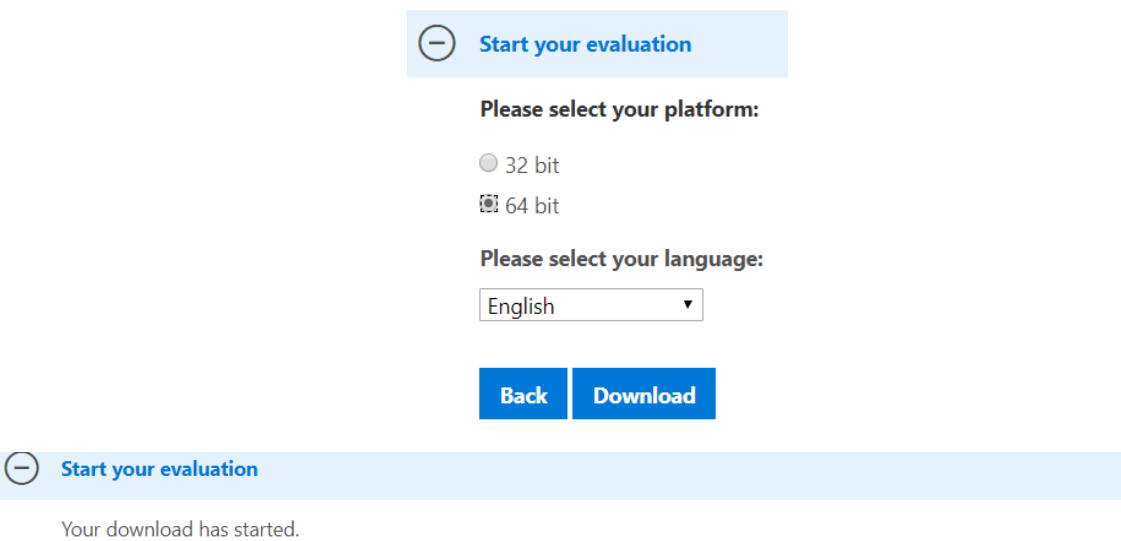

If the download did not start automatically, click the button below.

9600.17050.WINBLUE\_REFRESH.140317-1640\_X64FRE\_SERVER\_EVAL\_EN-US-IR3\_SSS\_X64FREE\_EN-US\_DV9.ISO

Εικόνα 18: Download \*.iso file

# **3 Κεφάλαιο : Εγκατάσταση Ms Windows Server 2012**

# **3.1 ∆ηµιουργία Virtual Machine**

1. Από το περιβάλλον Hyper-V Manager επιλέγουµε New Virtual Machine

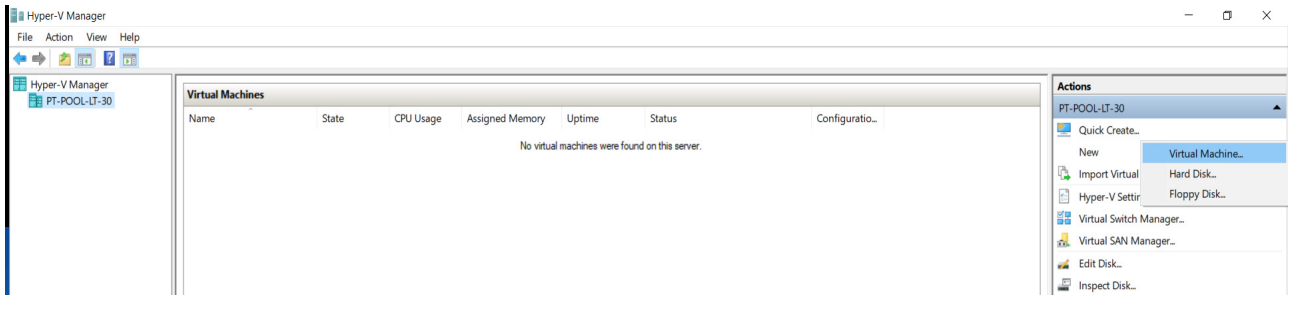

2. ακολούθως πατάµε Next

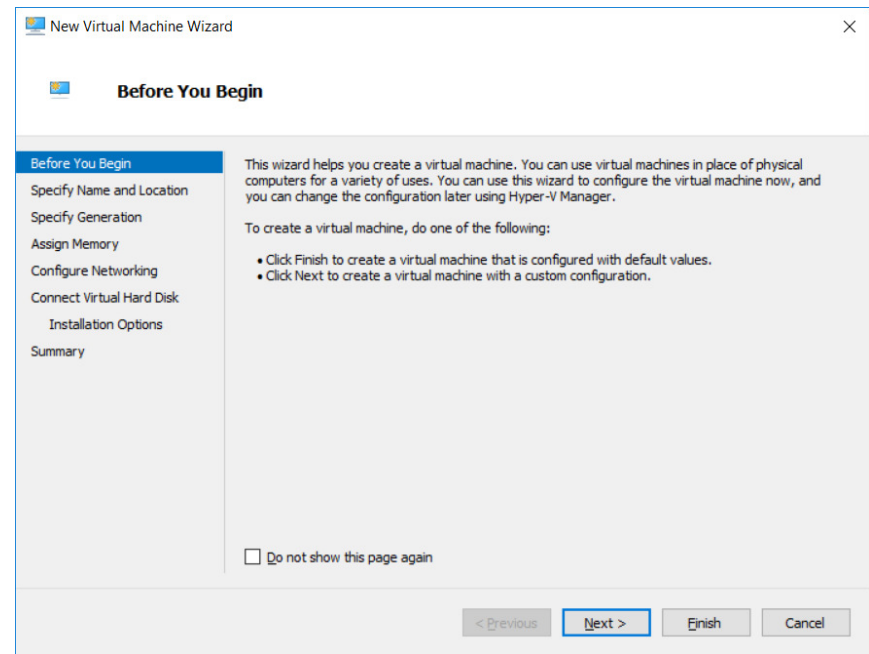

3. Δίνουμε ένα επιθυμητό όνομα στο Virtual Machine ,MAINSERVER και εν συνεχεία πατάµε Next

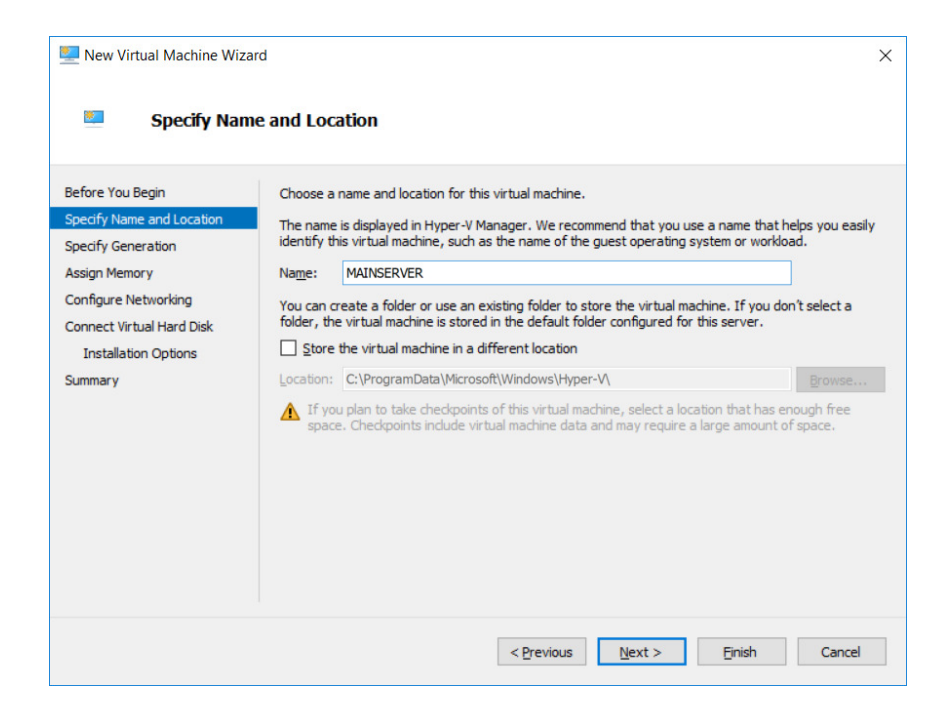

4. Επιλέγουµε Generation 1 και Next

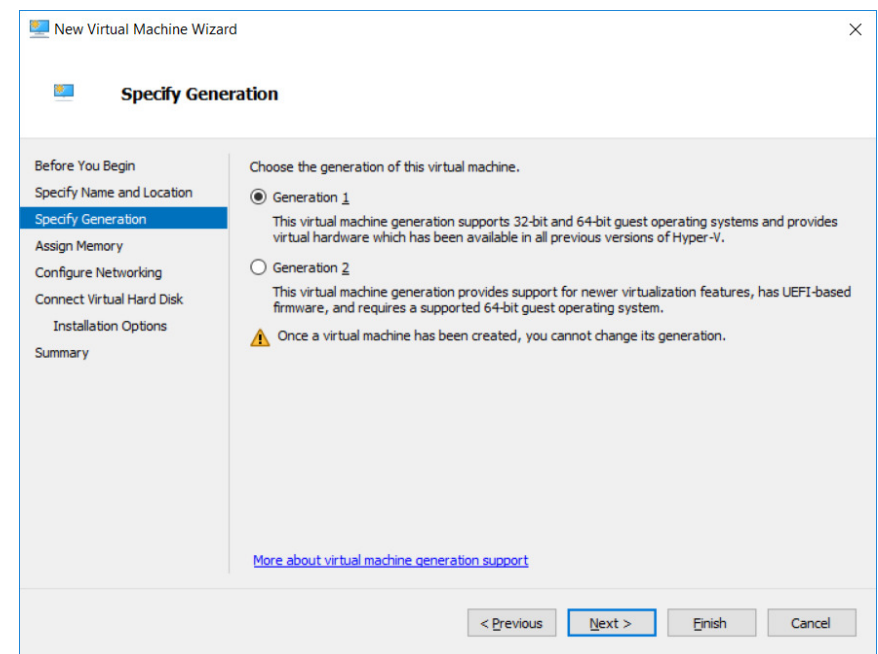

5. Εκχωρούµε το ποσοστό της µνήµης (5GB RAM) στο Virtual Machine, MAINSERVER που θέλουμε να χρησιμοποιείτε κατά την λειτουργία του από την διαθέσιµη µνήµη (8GB) του φυσικού µηχανήµατος (Laptop) και τσεκάρουµε την επιλογή Use Dynamic Memory for this virtual machine.

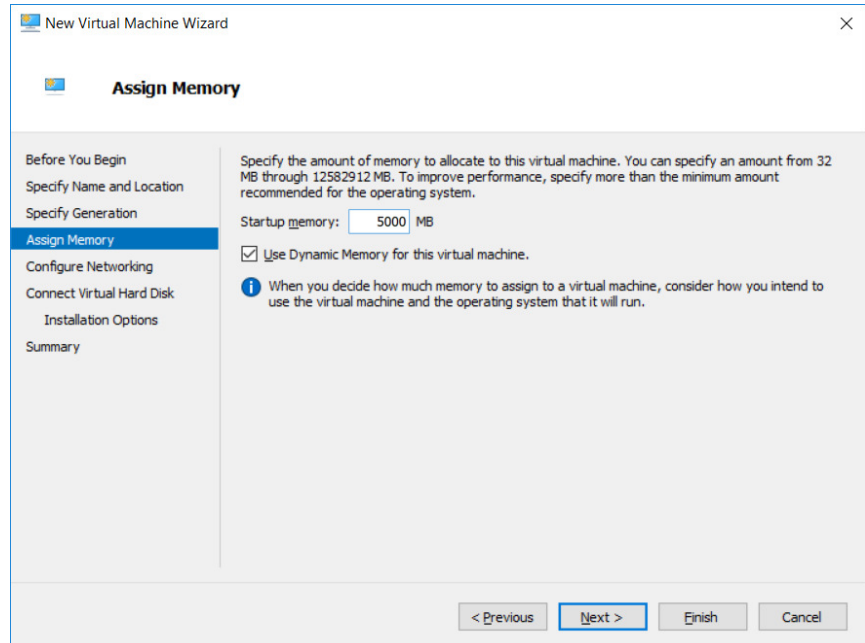

6. Από το πτυσσόµενο µενού Connection επιλέγουµε το Default Switch και πατάµε Next

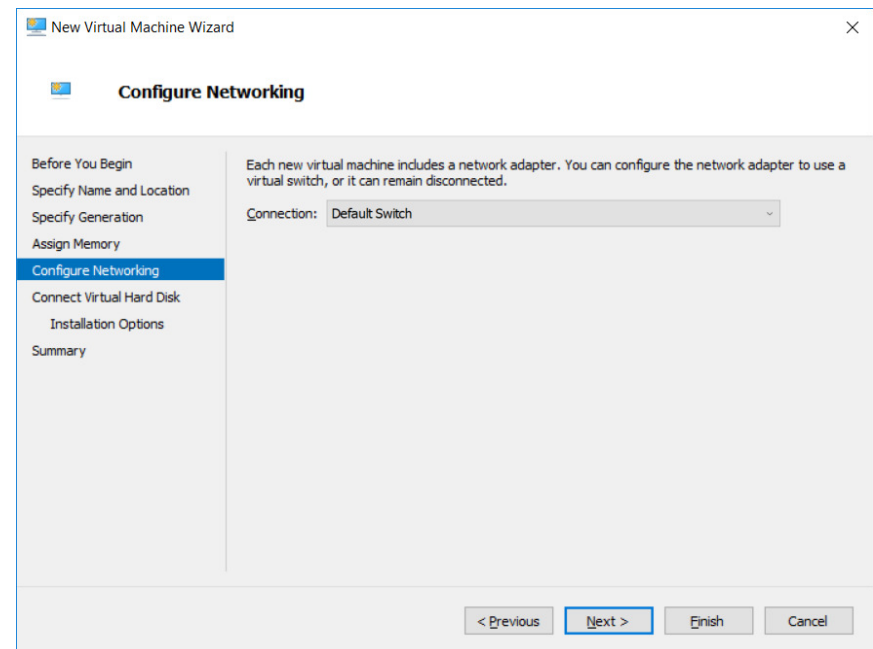

7. Στη συνέχεια εκχωρούµε τη µέγιστη χωρητικότητα αποθήκευσης (Hard Disk,180GB) που επιθυµούµε να γίνει χρήση από το Virtual Machine,MAINSERVER από το διαθέσιµο φυσικό χώρο αποθήκευσης (Hard Disk,240GB) του Laptop.

# 8. Πατήστε Next

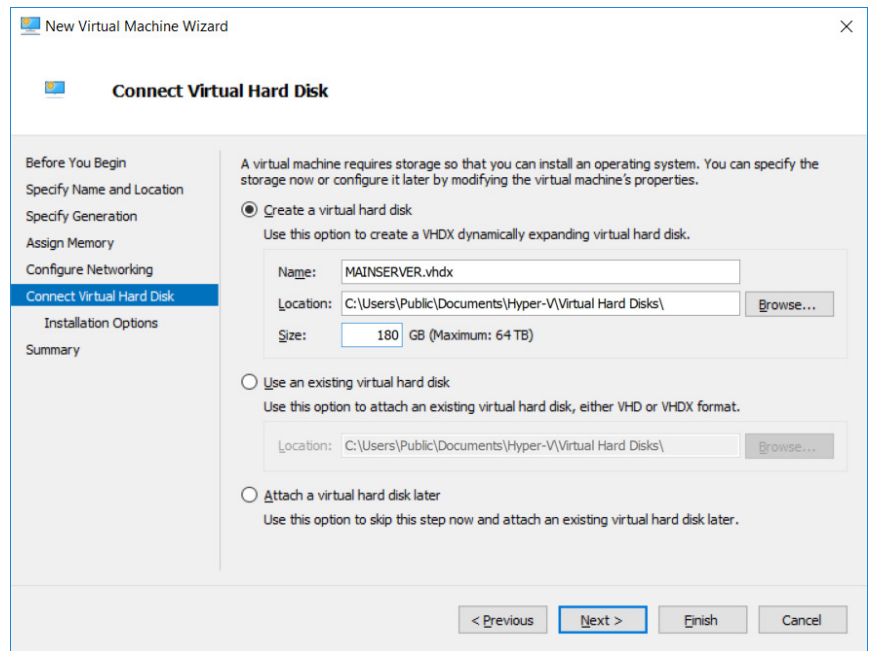

9. Επιλέγουμε το αρχείο εγκατάστασης των Ms Windows Server 2012 R2 \*.iso που έχουµε κάνει λήψη και πατάµε Next

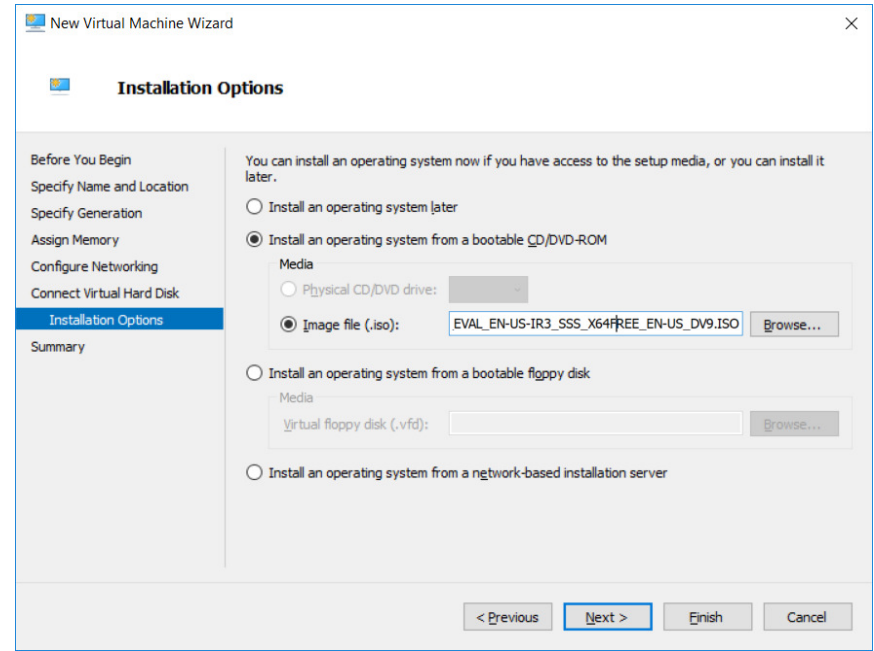

10. Τέλος, εµφανίζεται µια σύνοψη των επιλογών µας για την έναρξη της εγκατάστασης. Πατήστε Finish.

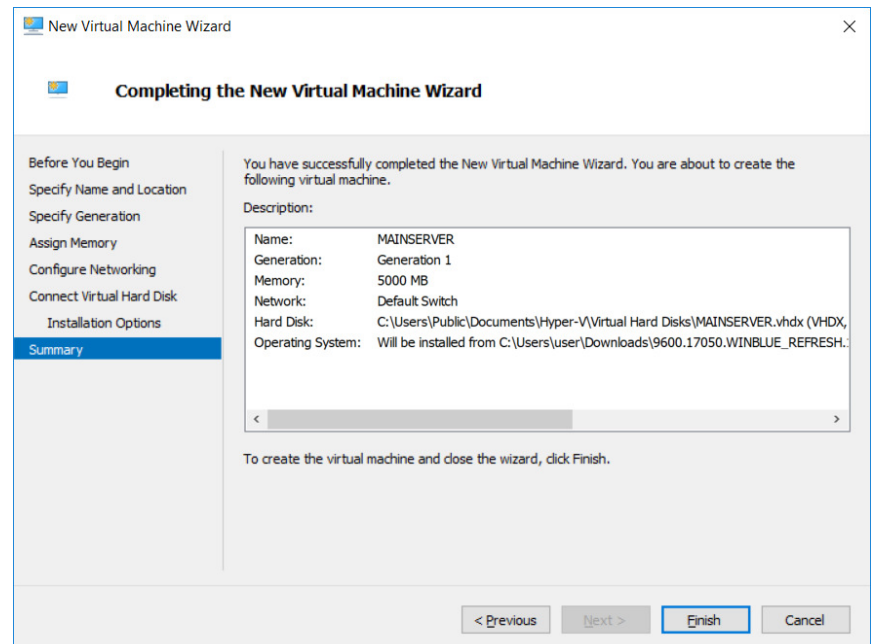

11. Από το Hyper-v Manager παρατηρούµε ότι το Virtual Machine έχει δηµιουργηθεί και βρίσκετε σε κατάσταση Off.

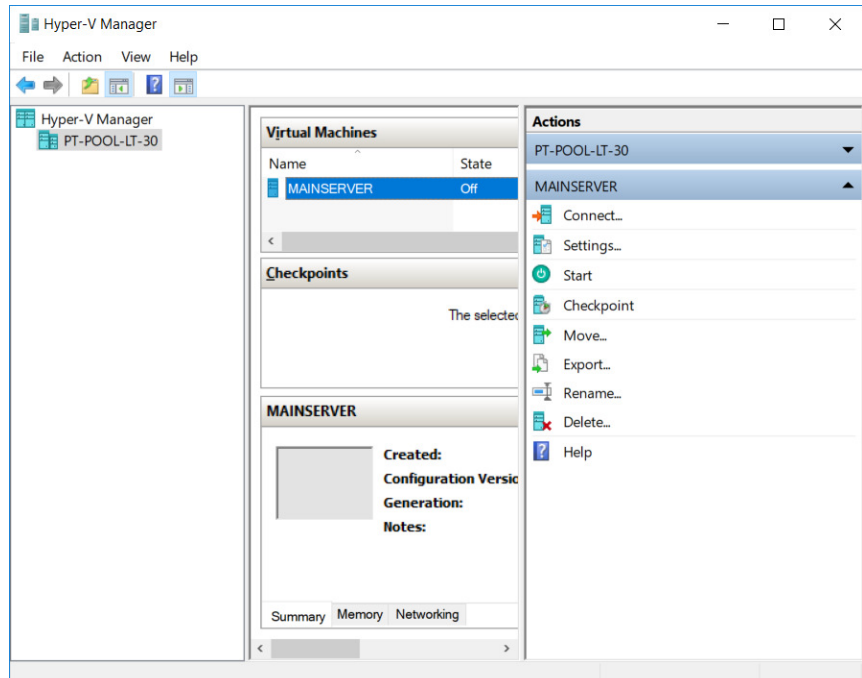

# **3.2 Εκκίνηση εγκατάστασης Ms Windows Server 2012 R2**

1. Από το µενού MAINSERVER πατήστε Start ή διπλό κλικ στο Virtual Machine για να ξεκινήσει η εγκατάσταση του λειτουργικού συστήµατος.

Το Windows Setup αναδυόµενο παράθυρο εκκινείτε.

2. Επιλέξτε τις ακόλουθες επιλογές, πατήστε Next και έπειτα Install now

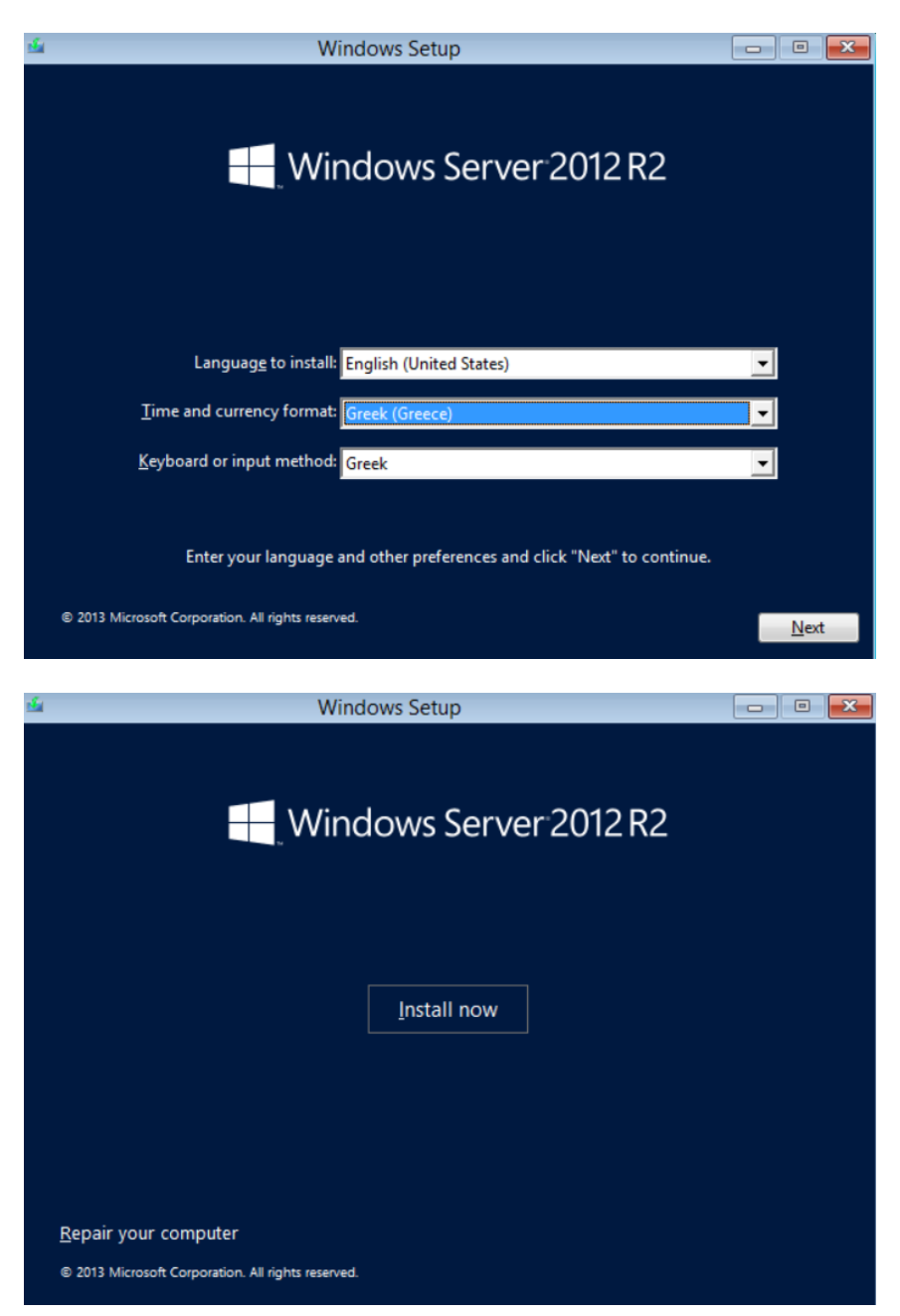

Ο οδηγός εγκατάστασης ξεκινάει

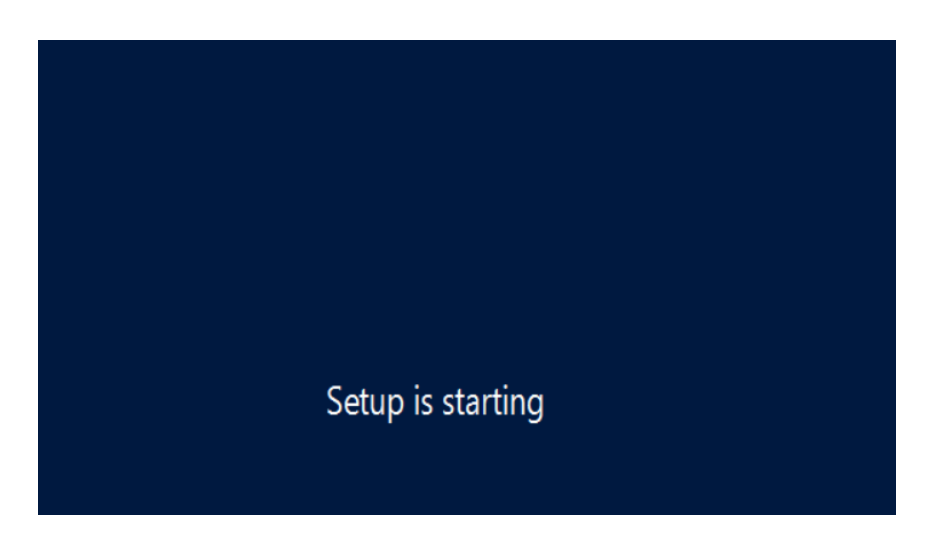

3. Επιλέξτε Windows Server 2012 R2 Standard Evaluation (server with a GUI) και έπειτα Next

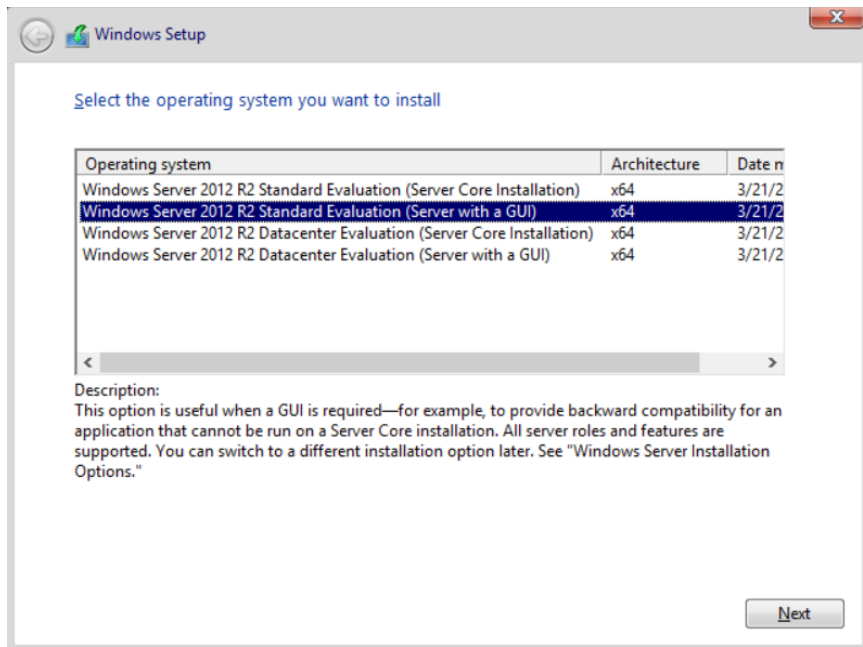

4. Τσεκάρετε την επιλογή, I accept the license terms και Next

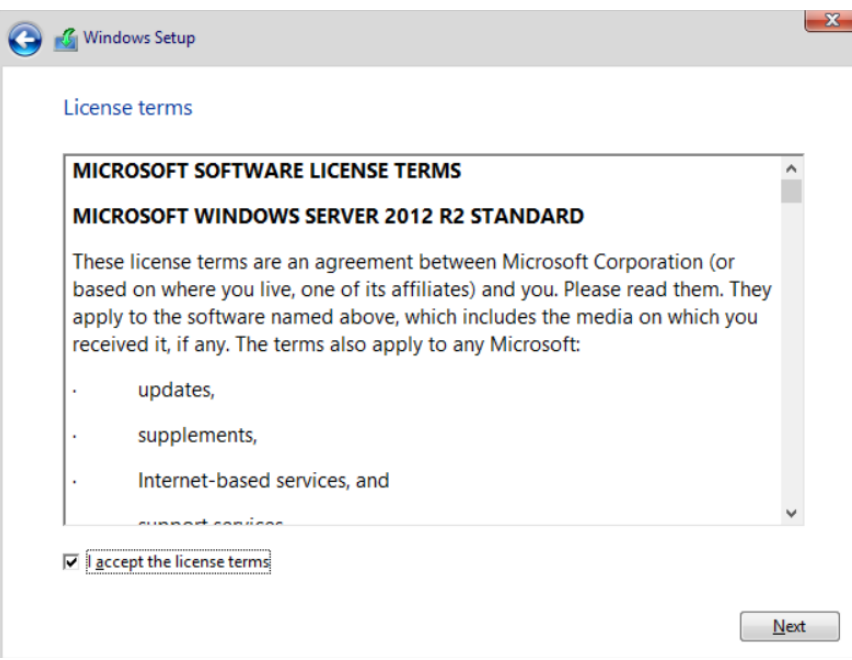

5. Έπειτα µε την χρήση του πονιτκιού επιλέξτε Custom, Install Windows only (advanced)

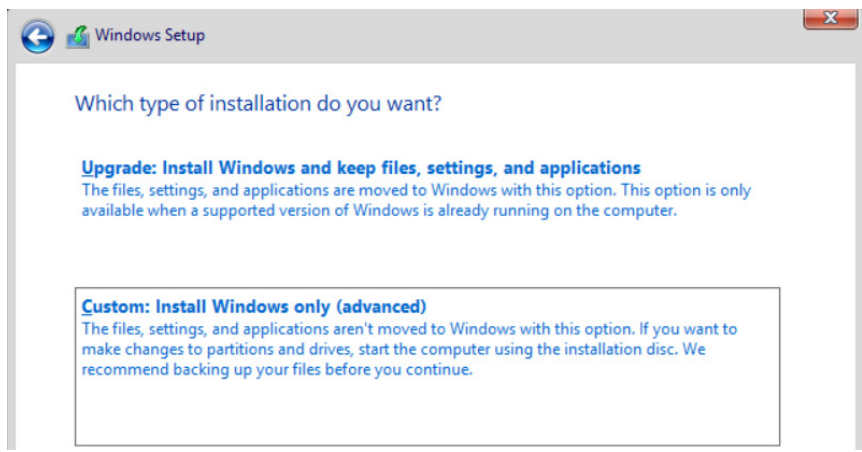

6. Επιλέξτε Drive 0 Unallocated space και Next

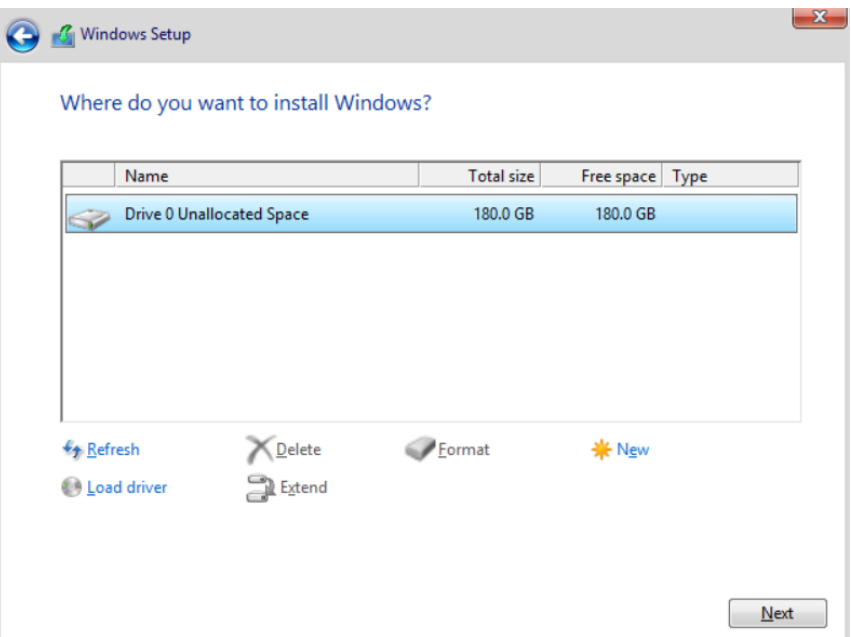

7. Η εγκατάσταση ξεκινάει

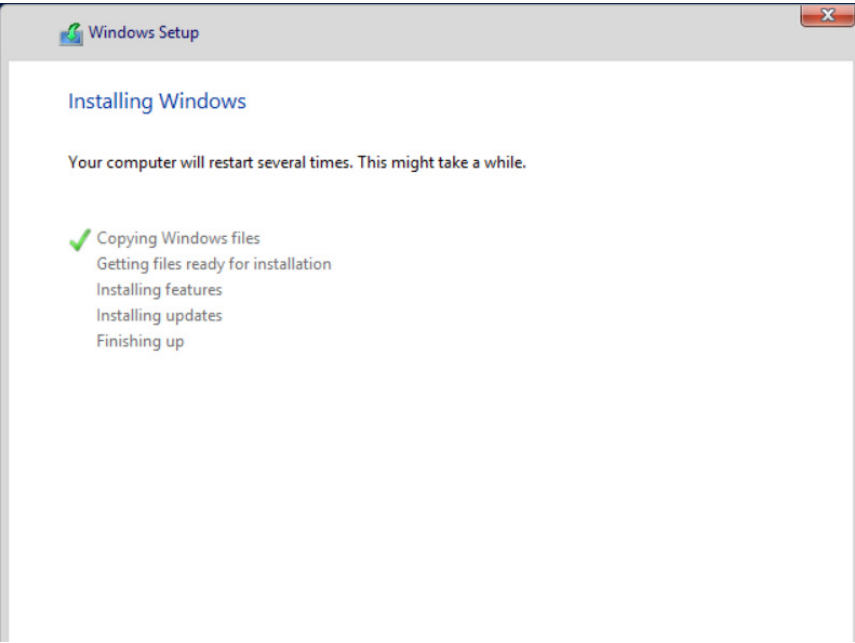

# **3.3 Εκκίνηση και διαµόρφωση MAINSERVER**

Με την ολοκλήρωση της εγκατάστασης του λειτουργικού συστήµατος Ms Windows Server 2012 R2 εκκινούµε το Virtual Machine,MAINSERVER.

Κατά την πρώτη εκκίνηση του MAINSERVER πρέπει να δηµιουργήσουµε έναν χρήστη ως Administrator και να εκχωρήσουμε και έναν κωδικό πρόσβασης.

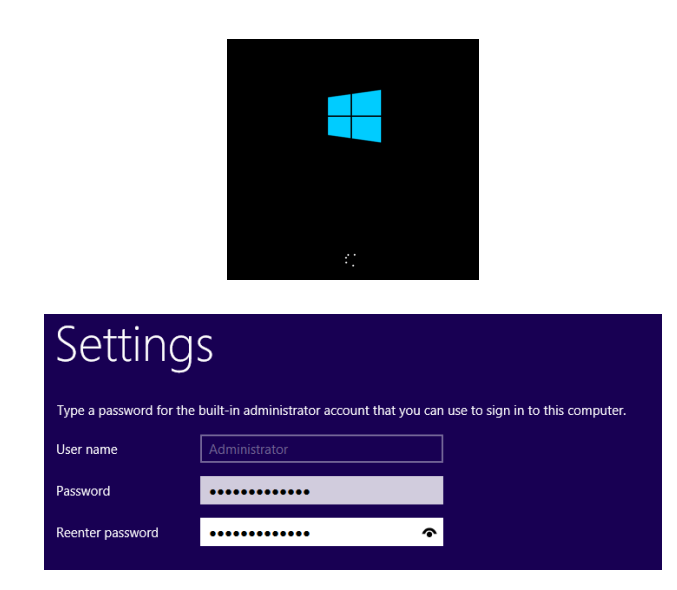

Από το πληκτρολόγιο πατήστε τον συνδυασµό πλήκτρων Ctrl+Alt+End και τον κωδικό πρόσβασης για να συνδεθείτε στον MAINSERVER.

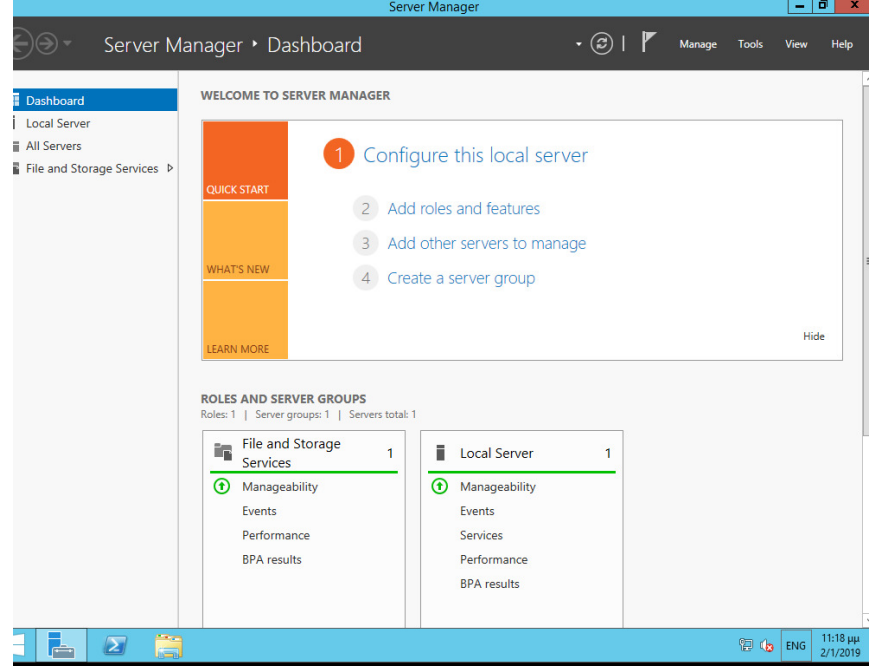

Η εγκατάσταση του Λειτουργικού συστήµατος ολοκληρώθηκε.

Πλέον µπορείτε να χρησιµοποιήτε το Virtual Machine µε όνοµα MAINSERVER σαν ένας κανόνικος Η/Υ µε την χρήση του Hyper-V Manager.

Επιπλέον, µπορείτε να διαχειρίζεστε βασικές λειτουργίες του Virtual machine και από το

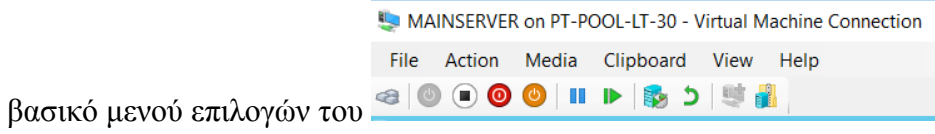

#### **4 Κεφάλαιο : Εγκατάσταση Active Directory και DNS**

Ακολουθήστε τα επόµενα βήµατα για την εγκατάσταση και παραµετροποίηση του Active Directory με domain name demes.lc.

- 1. Άνοιγµα του Server Manager
- 2. Από το βασικό µενού του Dashboard Server Manager επιλέξτε Manage > Add Roles and Features

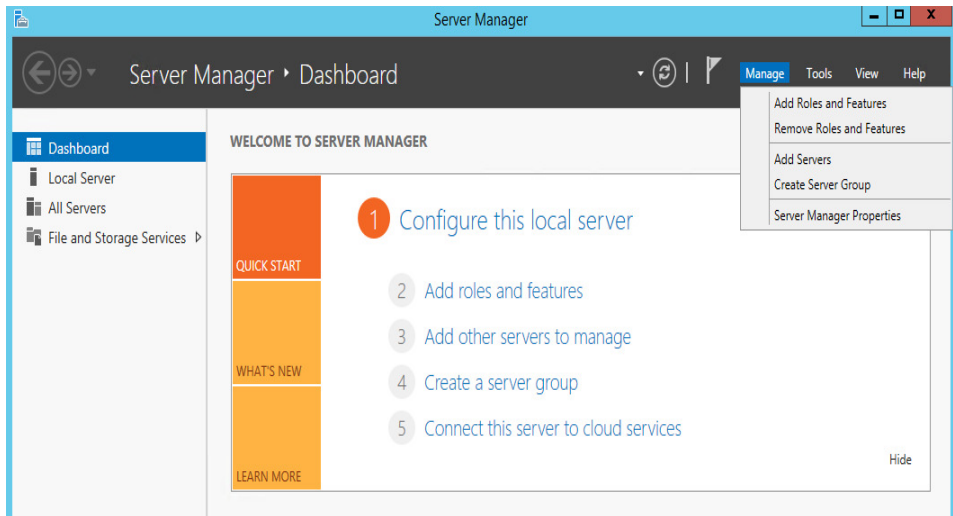

Ο οδηγός Add Roles and Features Wizard εκκινήτε

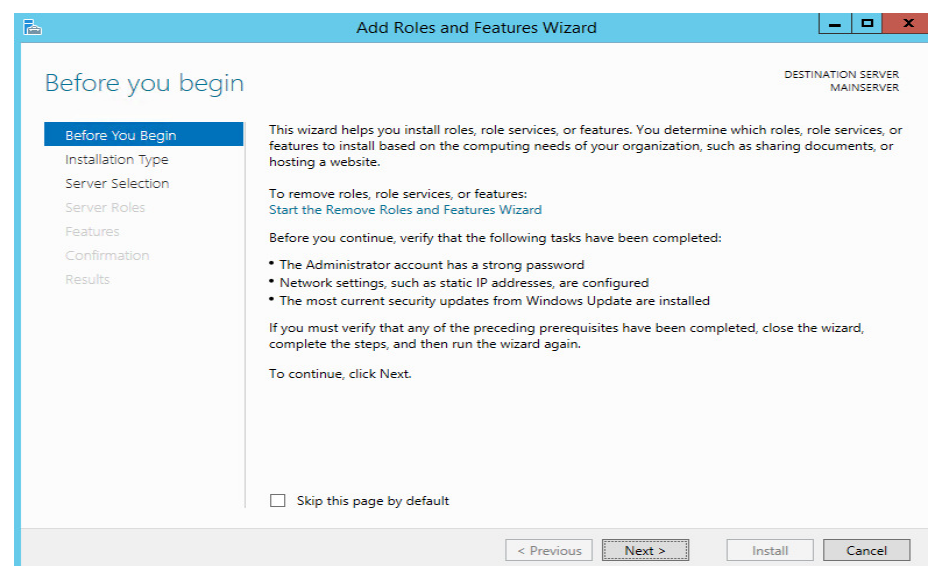

- 3. Πατήστε Next
- 4. Στη συνέχεια επιλέξτε Role-based or feature-based installation και Next

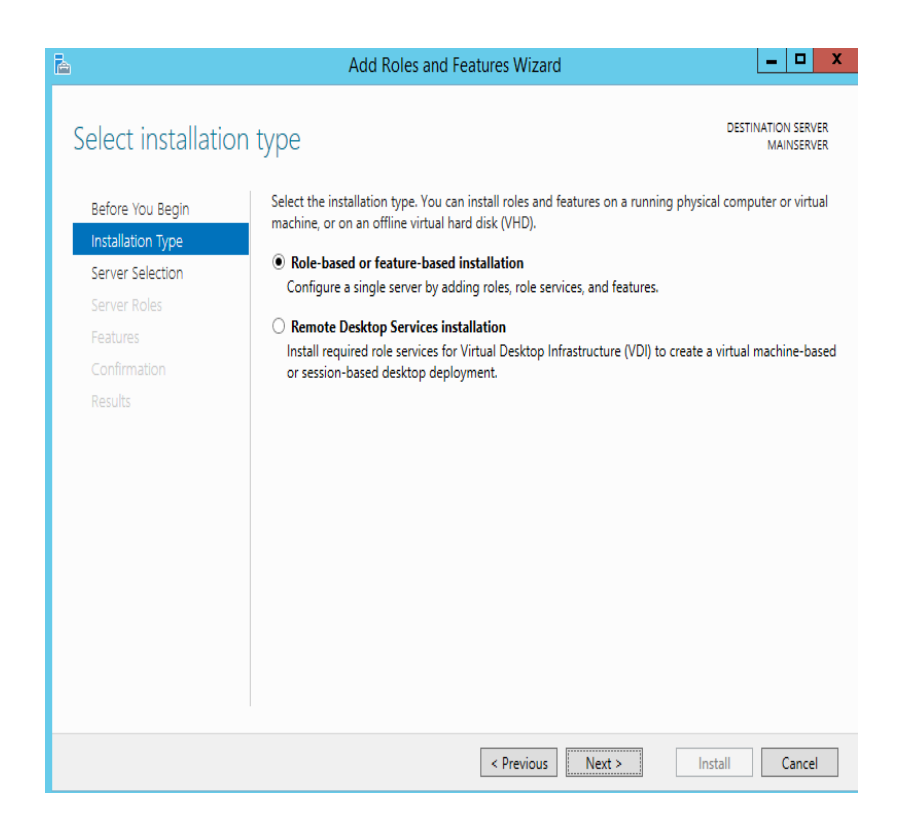

5. Έπειτα επιλέξτε Select a server from the server pool και επιλέξτε το εµφανισόµενο Server και πατήστε Next.

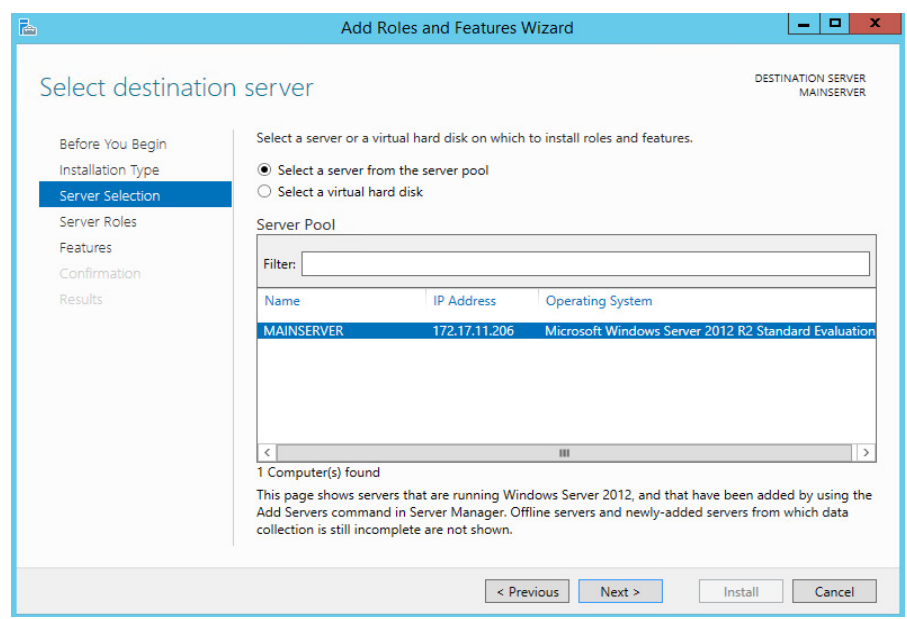

6. Ακολούθως επιλέξτε το ρόλο Active Directory Domain Services και πατήστε Add Features.

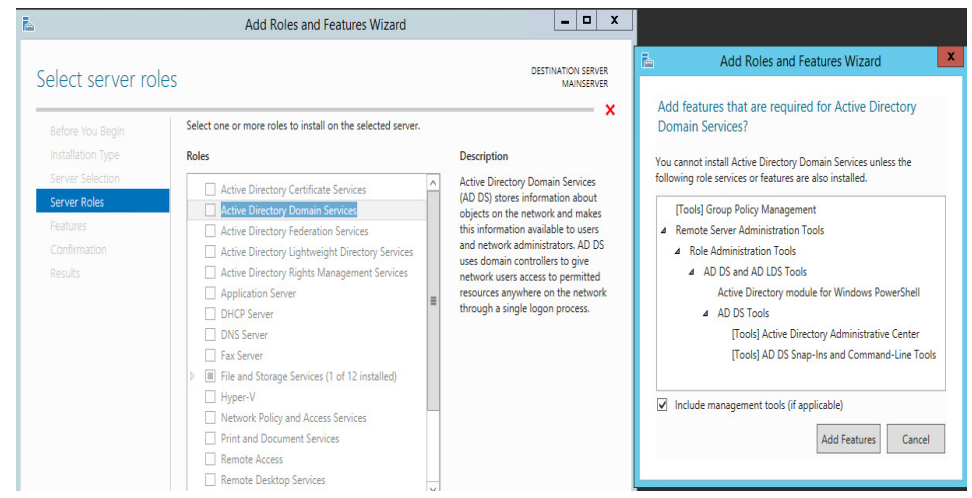

7. Έχει ειπελγεί ο ρόλος Active Directory Domain Services µε τα Features,πατήστε Next

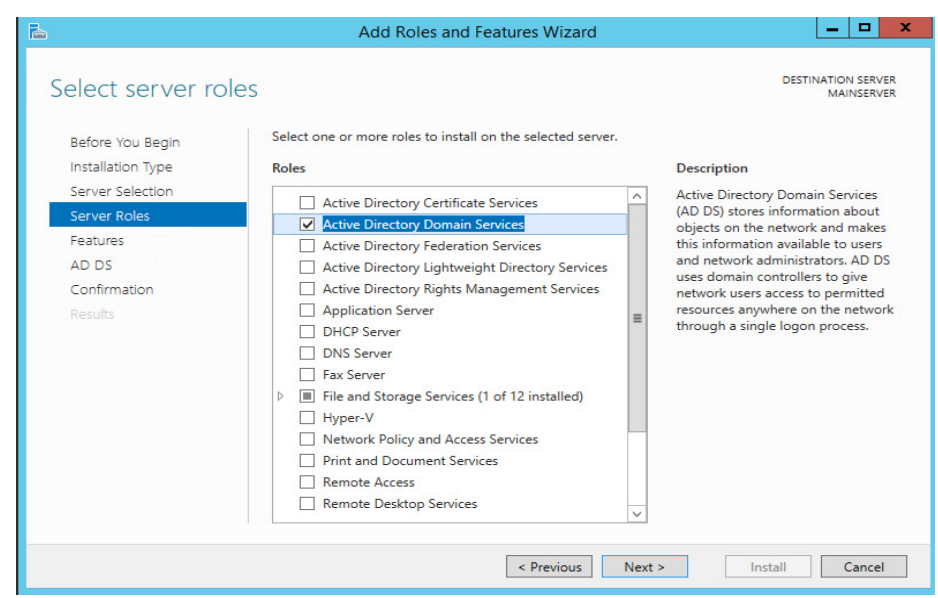

8. Ξανά Next

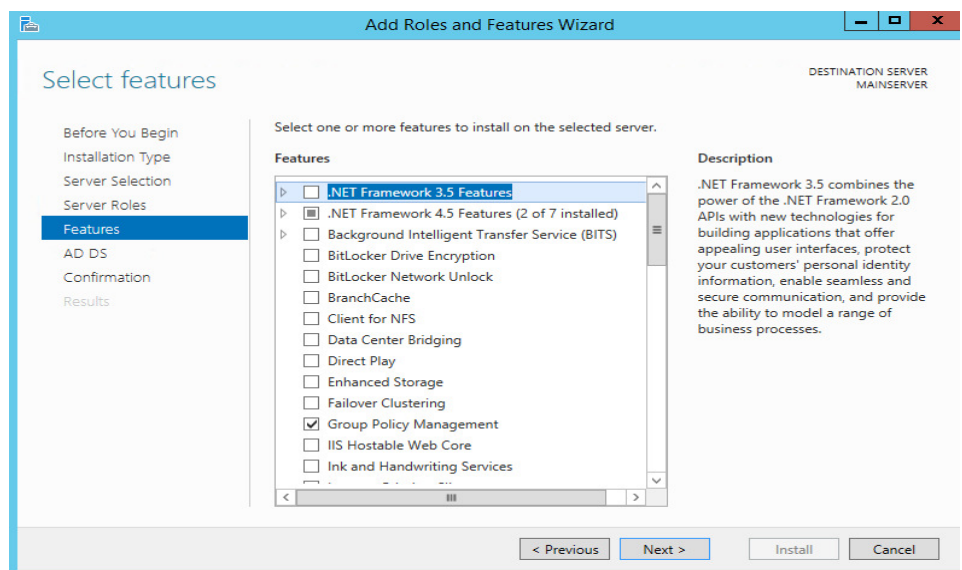

9. Next

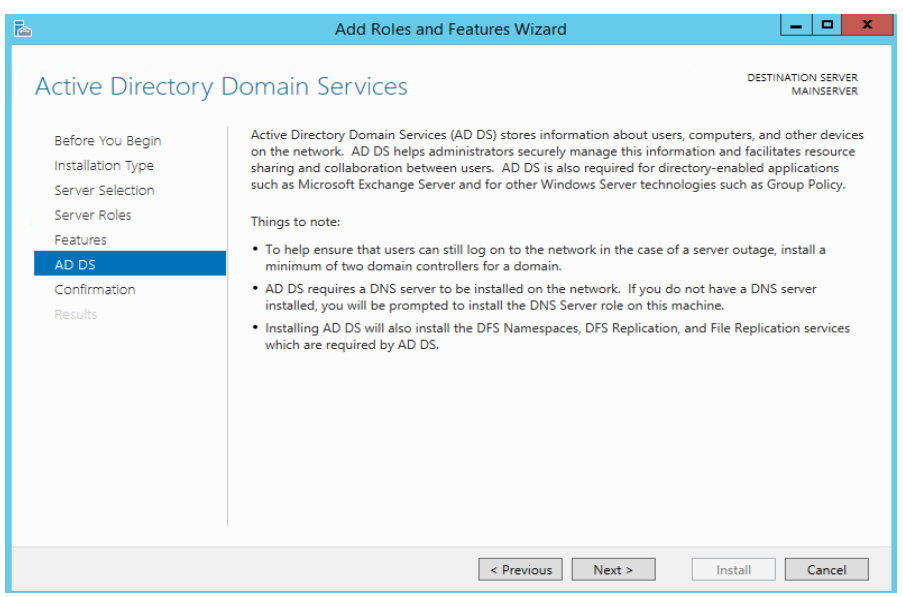

10. Επιλέξτε Restart the destination server automatically if required και Yes

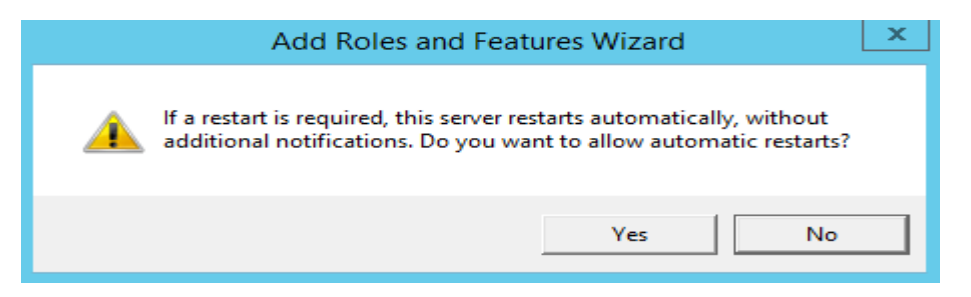

11. Τέλος πατήστε Install

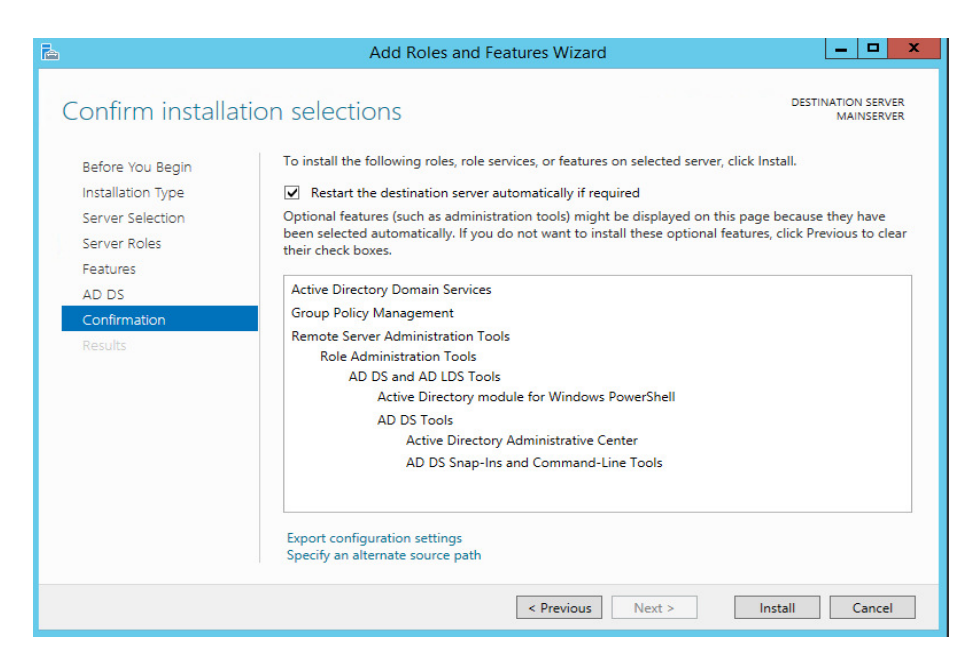

12. Η διαδικασία εγκατάστασης έχει ξεκινήσει

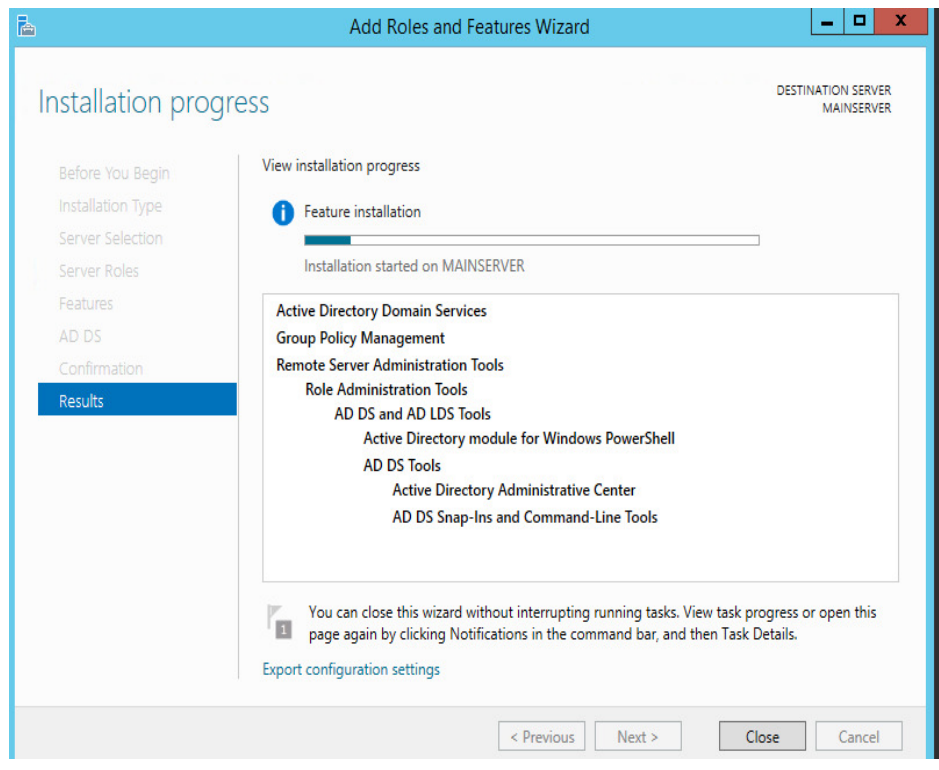

13. Όταν ολοκληρωθεί η εγκατάσταση πατήστε Close

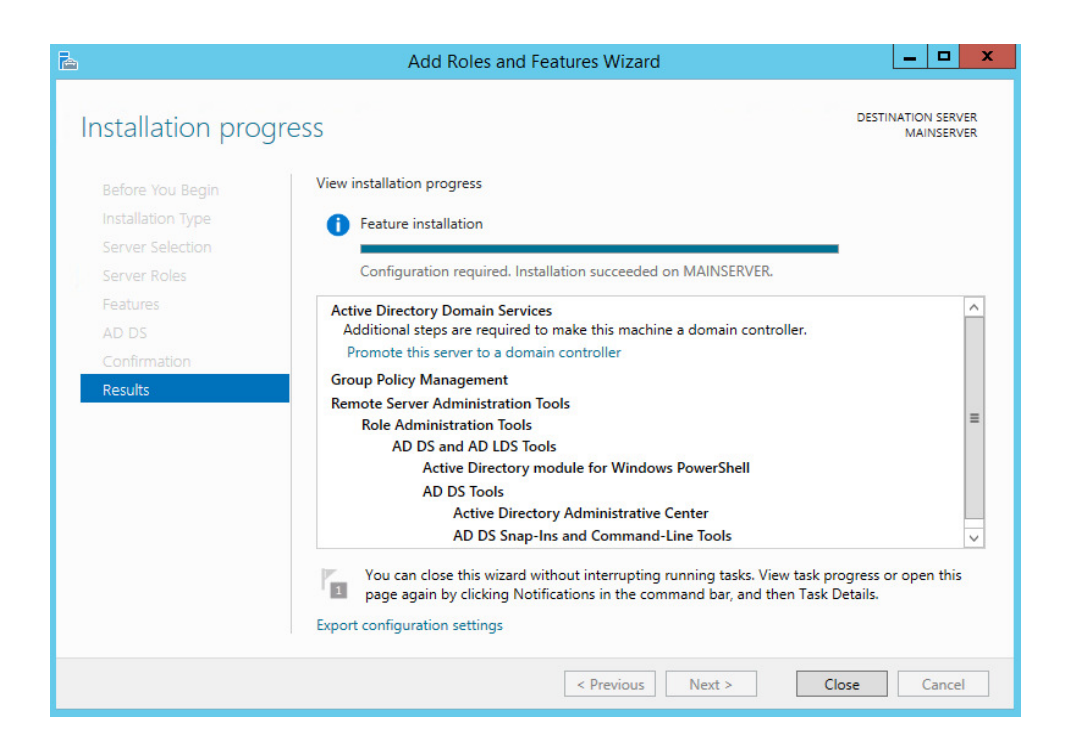

## **4.1 Παραµετροποίηση του Active Directory ώς Domain Controller.**

Στη συνέχεια θα προβιβάσουµε τον server µας σε Domain Controller.

1. Ανοίξτε το Server Manager Dashboard και επιλέξτε Promote this server to a domain controller

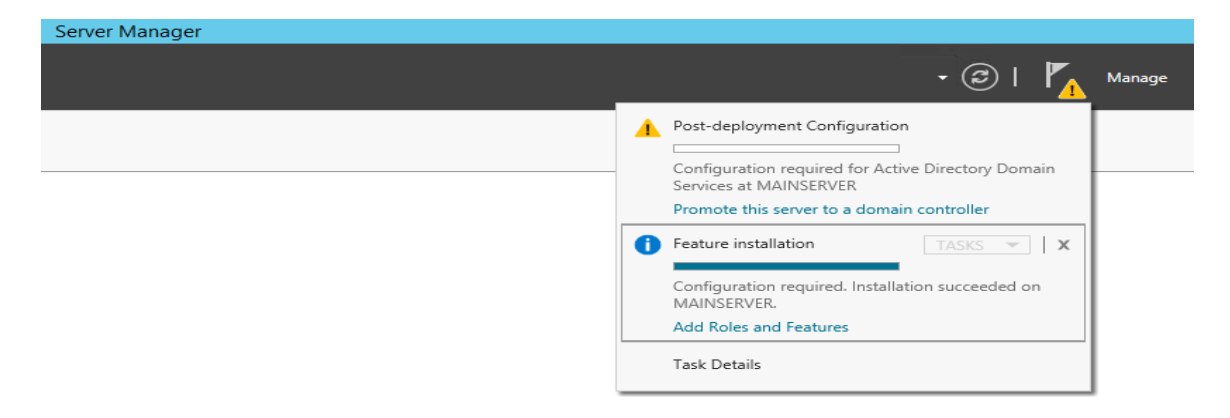

2. Επιλέξτε Add a new forest και πληκτρολογήστε το επιθυµητό domain name που θα χρησιµοποιηθεί, στην περίπτωσή µας το demes.lc και πατήστε Next

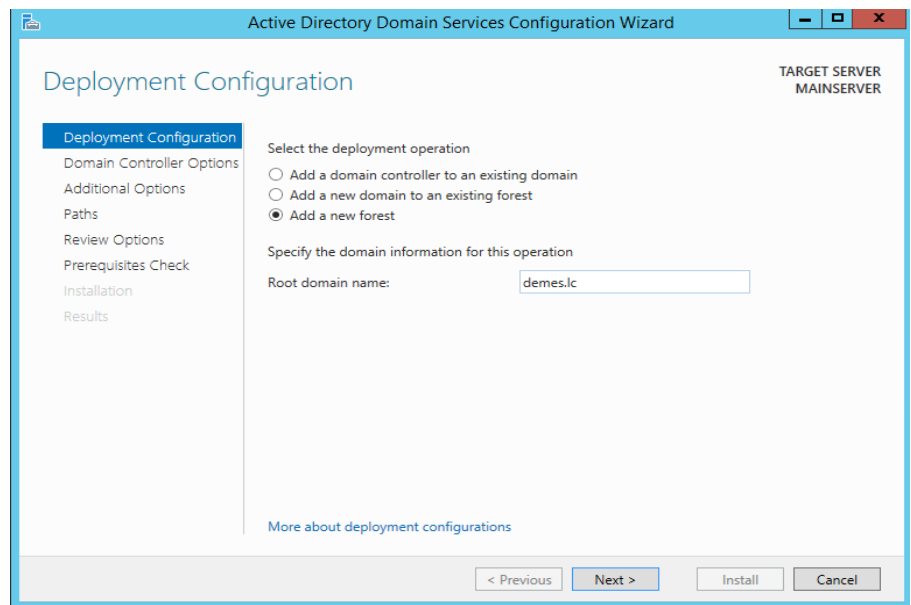

3. Στο επόµενο παράθυρο µπορούµε να επιλέξουµε τα επίπεδα λειτουργίας των δασών και των τοµέων, θα το κρατήσουµε προεπιλεγµένο. Στη συνέχεια, στις δυνατότητες του ελεγκτή τοµέα, είναι προεπιλεγµένος ο διακοµιστής DNS και ο Παγκόσµιος κατάλογος που ορίζει ότι είναι ο πρώτος Domain Contoller στο δάσος,πρέπει να ορίσουµε τον κωδικό πρόσβασης που θα χρησιµοποιηθεί στην ανάκτηση Domain Contoller, κάντε κλικ στο επόµενο για να συνεχίσετε.

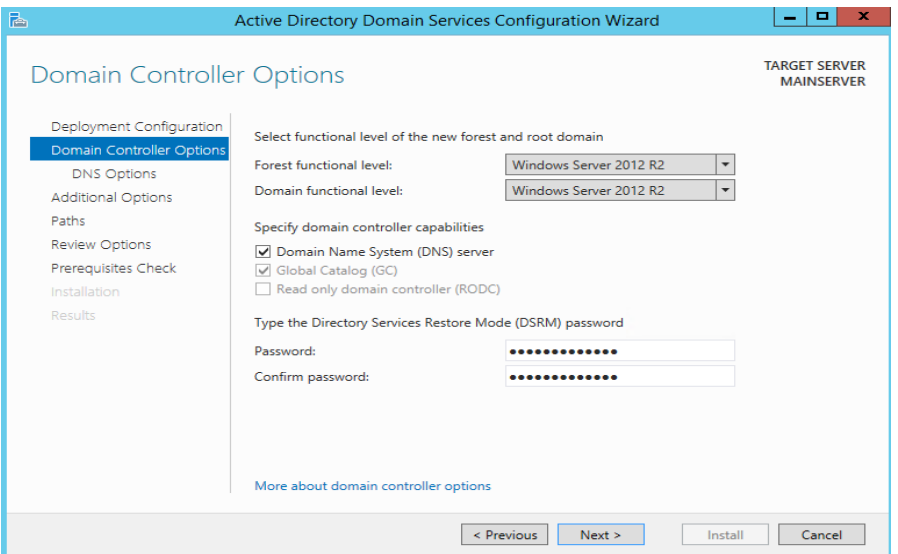

4. Στο επόµενο παράθυρο θα παράγει ένα error το οποίο µπορούµε να αγνοήσουµε, πατήστε ΟΚ και Next

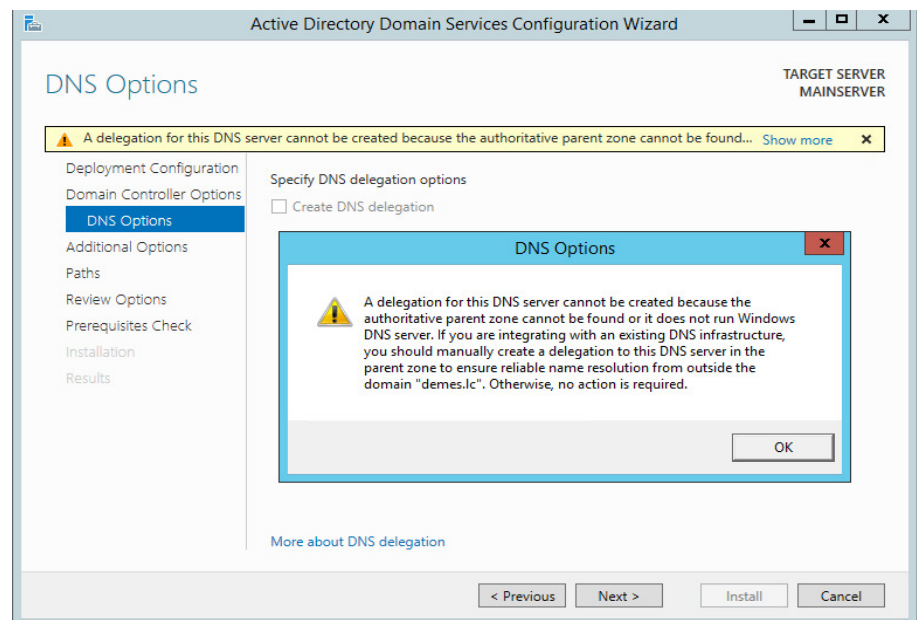

5. Ακολούθως θα ζητηθεί επαλήθευση του NETBIOS, αφήστε το προεπιλεγµένο και πτήστε Next

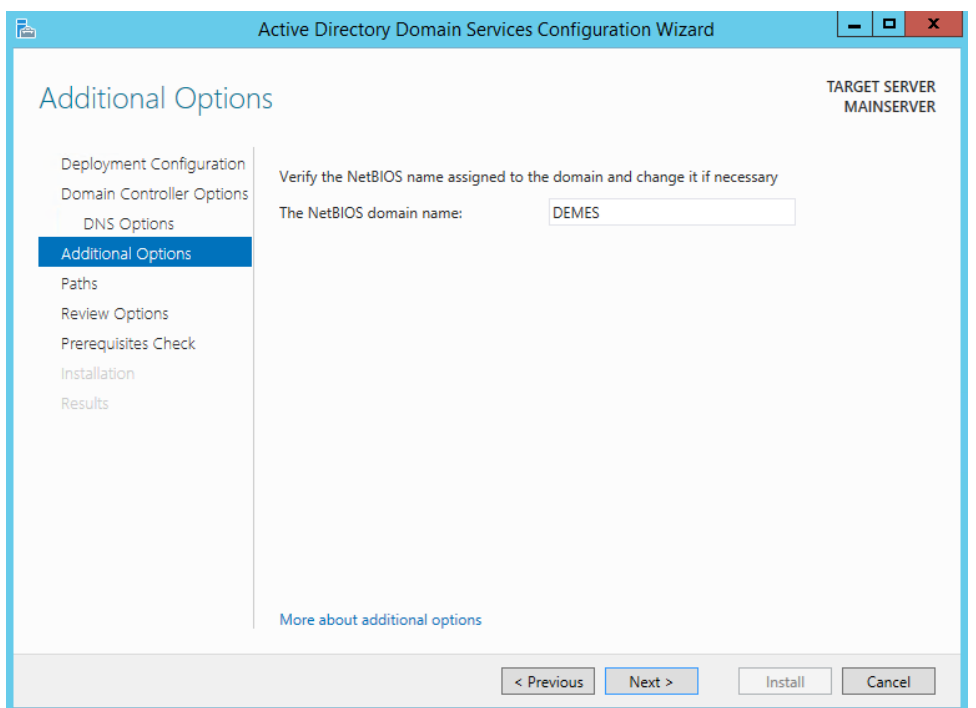

6. Στη συνέχεια δίνεται η επιλογή για αλλαγή των προκαθορισµένων τοποθεσιών αποθήκευσης της Active Directory Database, Log files και SYSVOL αρχείων. Θα κρατήσουµε την προεπιλεγµένη διαδροµή, ώς έχει. Πατήστε Next.

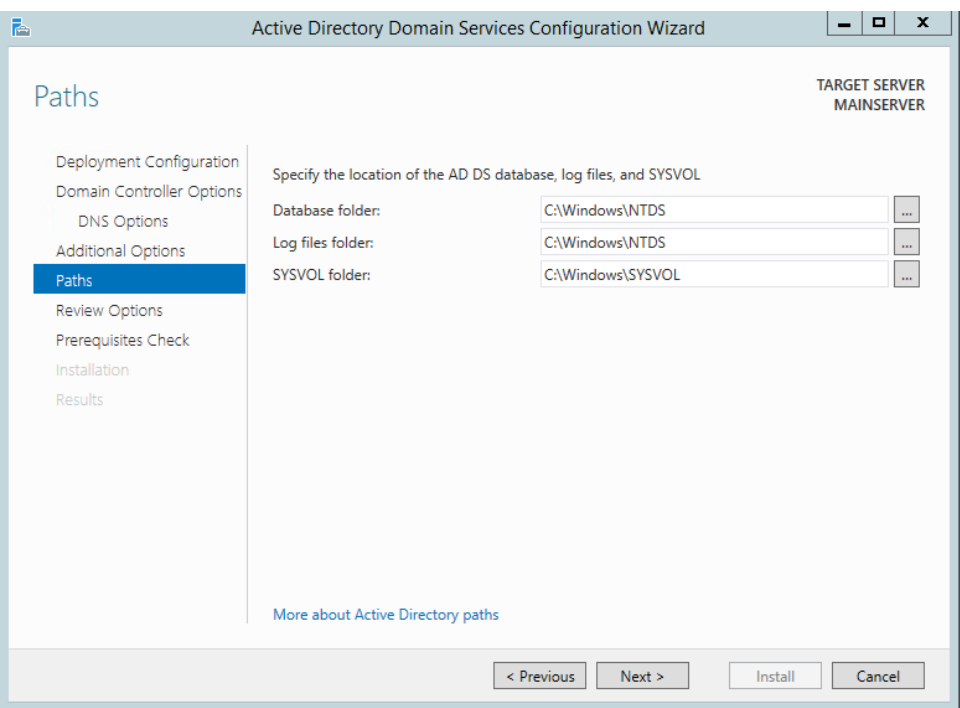

7. Στο επόµενο παράθυρο εµφανίζεται µια σύνοψη των εγκαταστάσεων, πατήστε Next

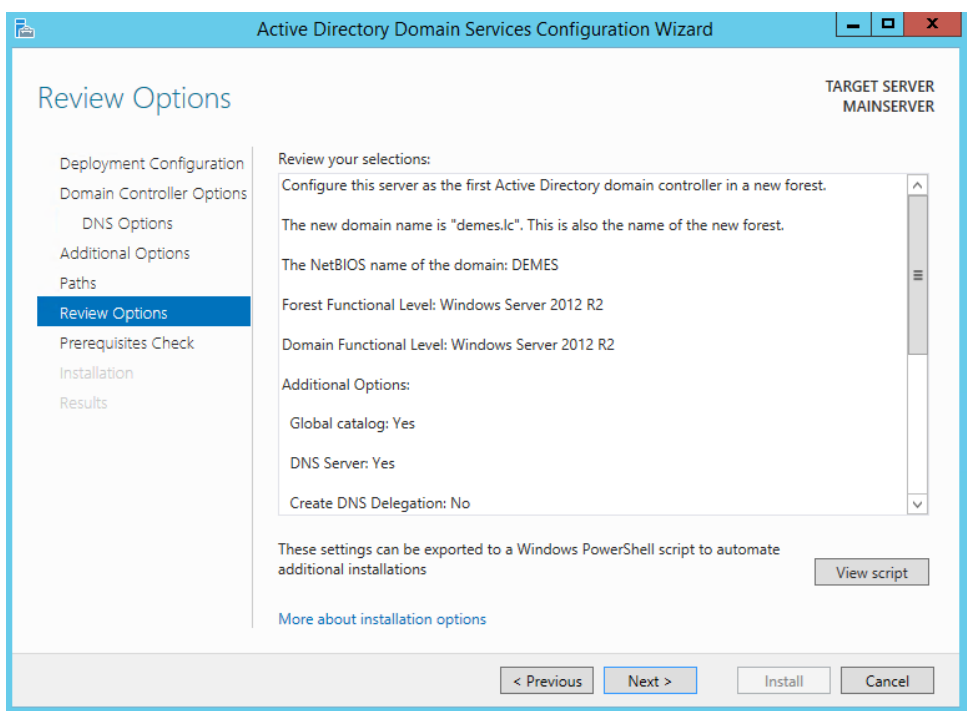

8. Ακολούθως θα τρέξει έλεγχος και επαλήθευση του συστήµατος µε βάσει τις επιθυµητές επιλογές εγκατάστασης. Όταν ο έλεγχος ολοκληρωθεί µε επτιτυχία πατήστε Install για να ξεκινήσει η εγκατάσταση.

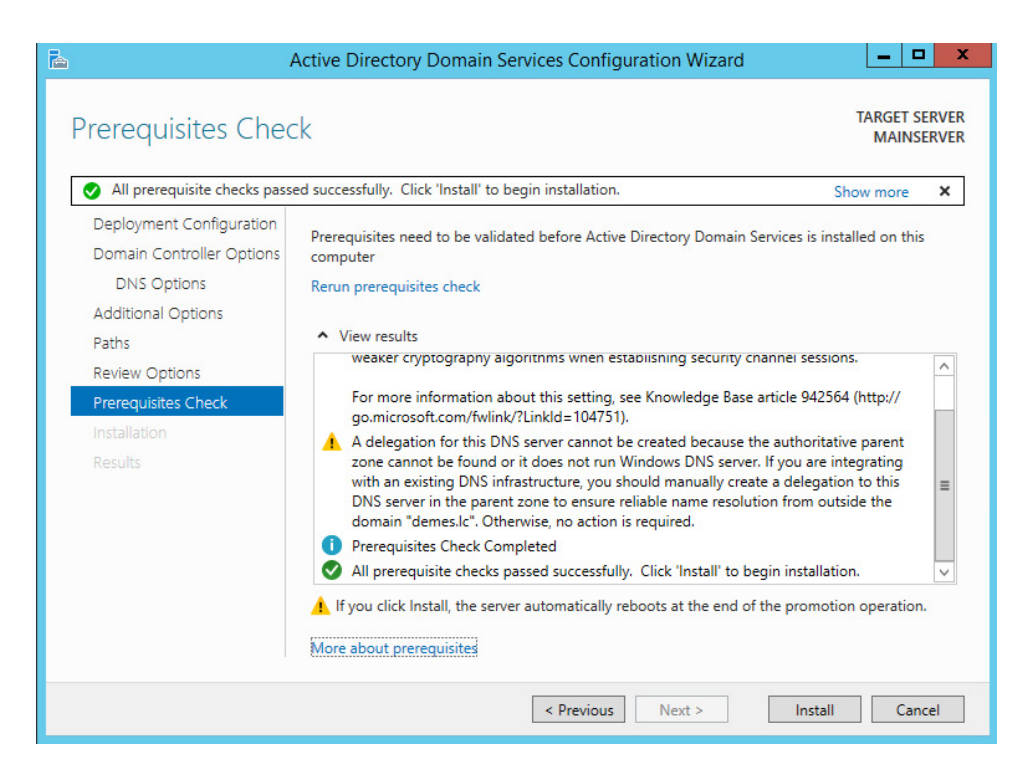

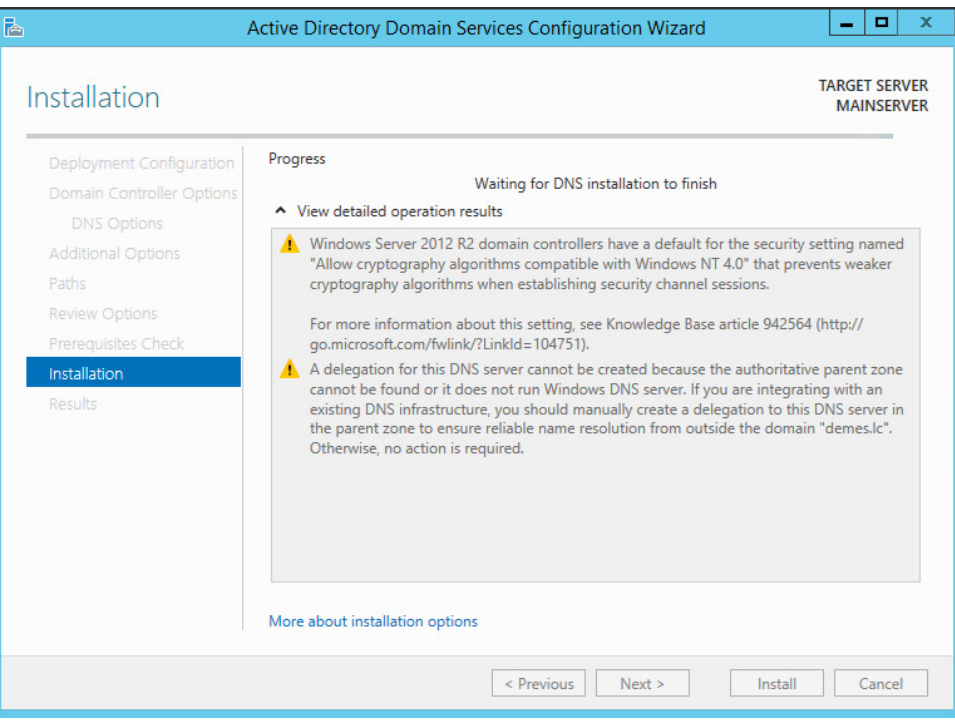

#### **5 Κεφάλαιο : Εγκατάσταση του DHCP role**

Όταν αναπτύσσετε διακοµιστές DHCP (Dynamic Host Configuration Protocol) στο δίκτυό σας, µπορείτε να παρέχετε αυτόµατα υπολογιστές-πελάτες και άλλες συσκευές δικτύου βασισµένες σε TCP / IP µε έγκυρες διευθύνσεις IP. Μπορείτε επίσης να παρέχετε τις πρόσθετες παραµέτρους διαµόρφωσης που χρειάζονται αυτοί οι πελάτες και οι συσκευές που ονοµάζονται επιλογές DHCP, οι οποίες τους επιτρέπουν να συνδεθούν µε άλλους πόρους δικτύου, όπως διακοµιστές DNS, διακοµιστές WINS και δροµολογητές.

Οδηγός εγκατάστασης DHCP server role:

- 1. Πατήστε Start , έπειτα κλικ Server Manager και επιλέξτε, Add Roles and Features.
- 2. Στο παράθυρο Add Roles and Features Wizard που εµφανίζετε πατήστε Next

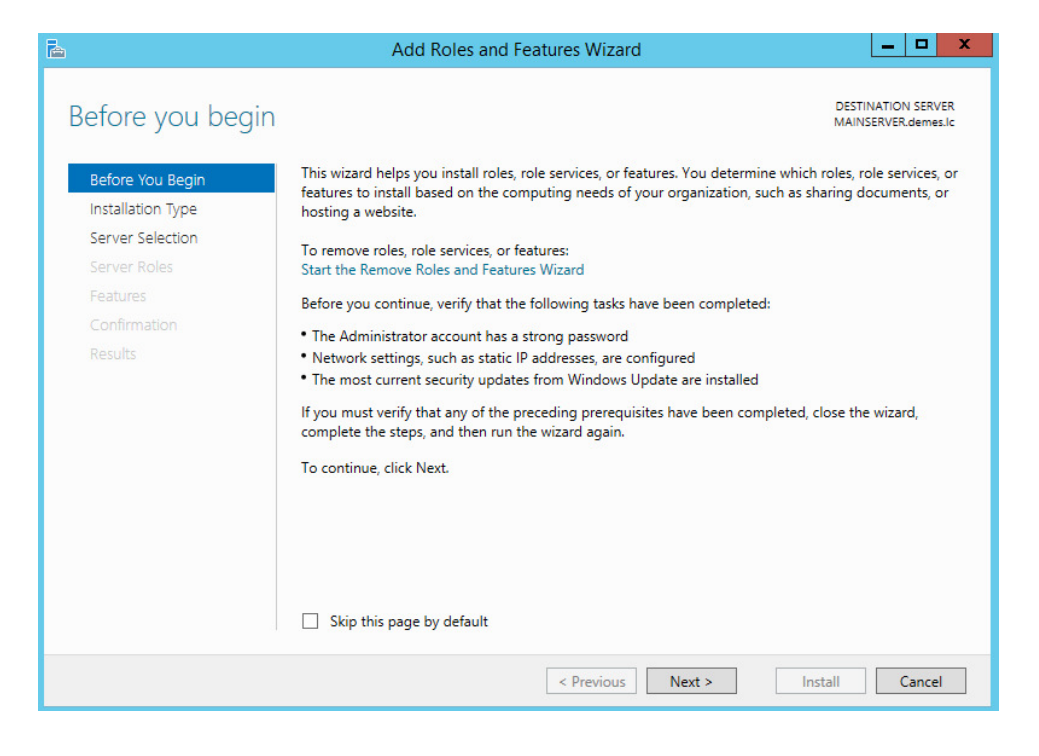

3. Στη συνέχεια επιλέξτε Role-based or feature-based installation και Next

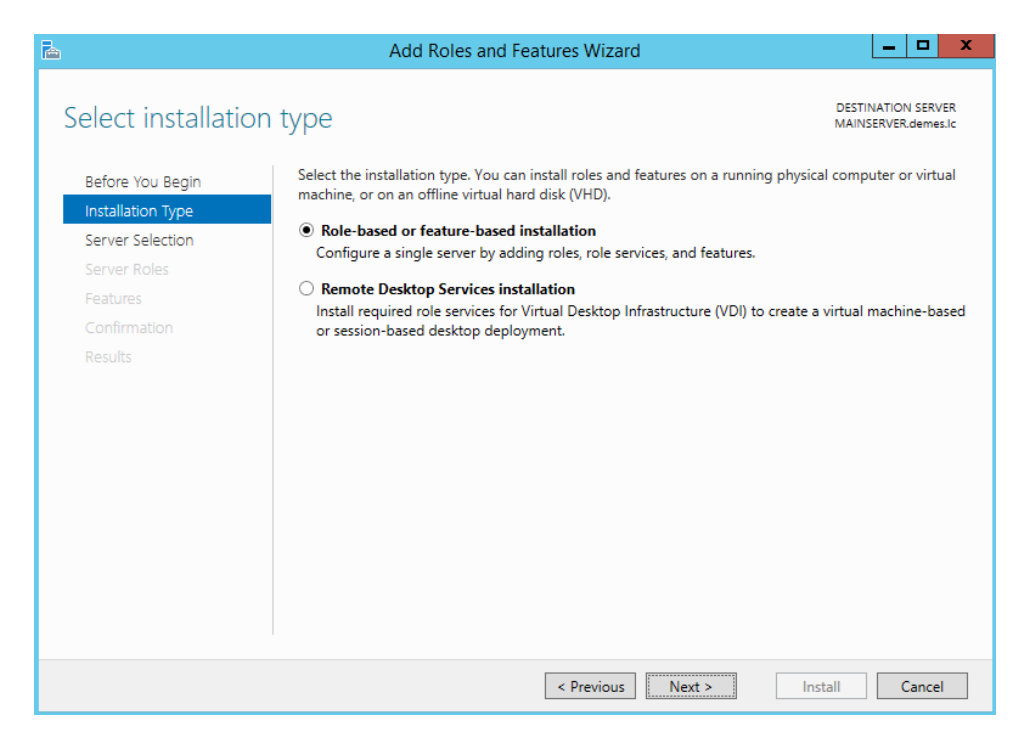

4. Ακολούθως επιλέξτε τον MAINSERVER που επιθυµούµε να εγκαταστήσουµε τον DHCP role και Next.

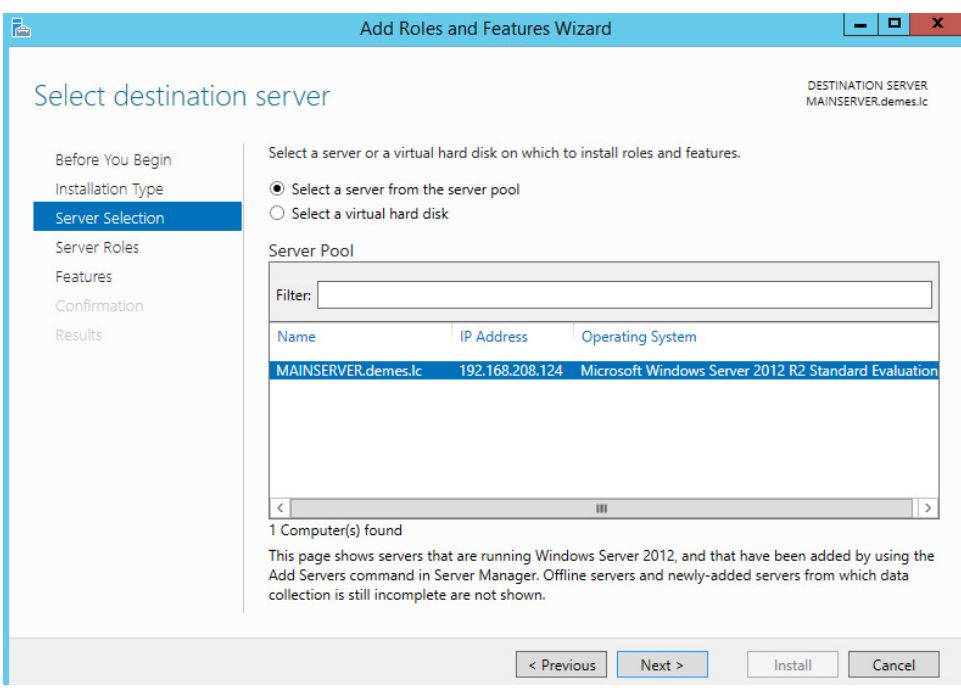

5. Έπειτα επιλέξτε το check box DHCP Server και στο αναδυόµενο παραθυρο που εµφανίζεται πατήστε Add Features

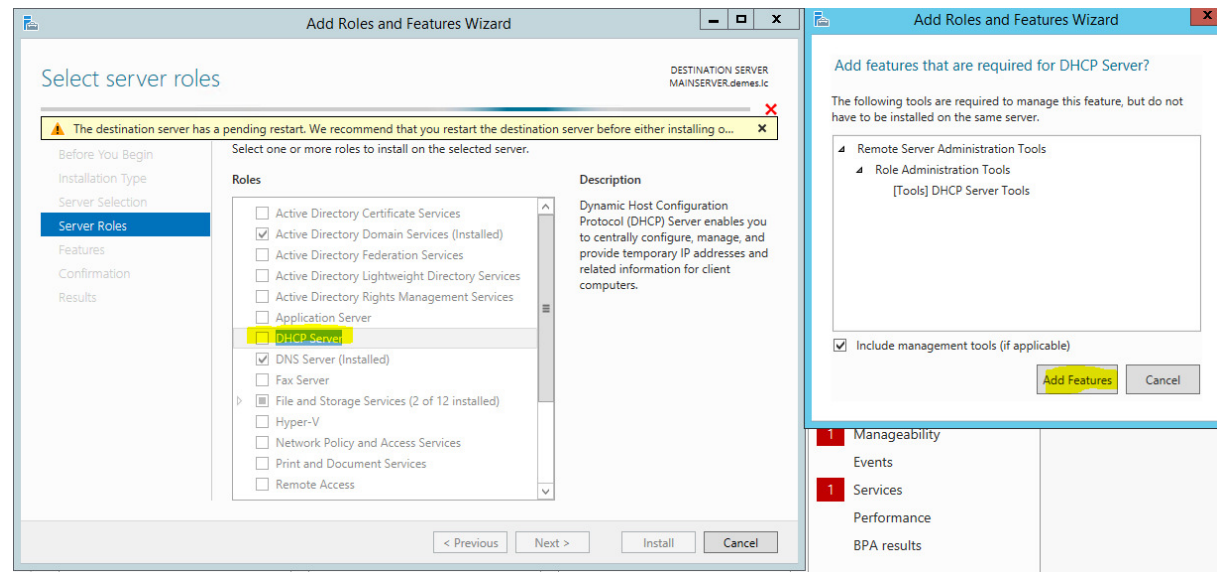

6. Πατήστε Continue

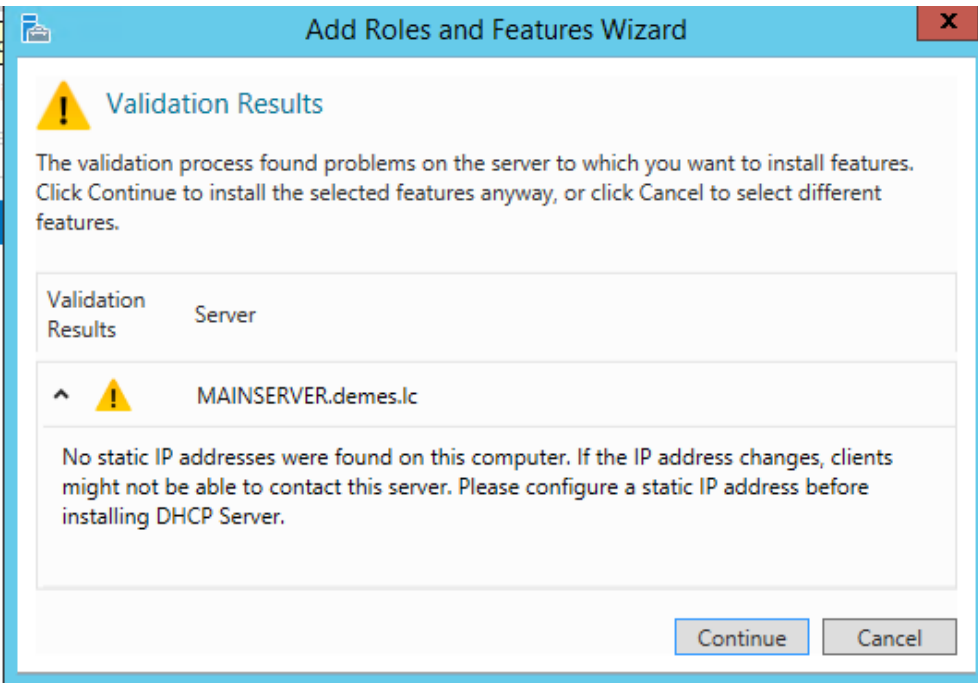

# 7. Έπειτα Next

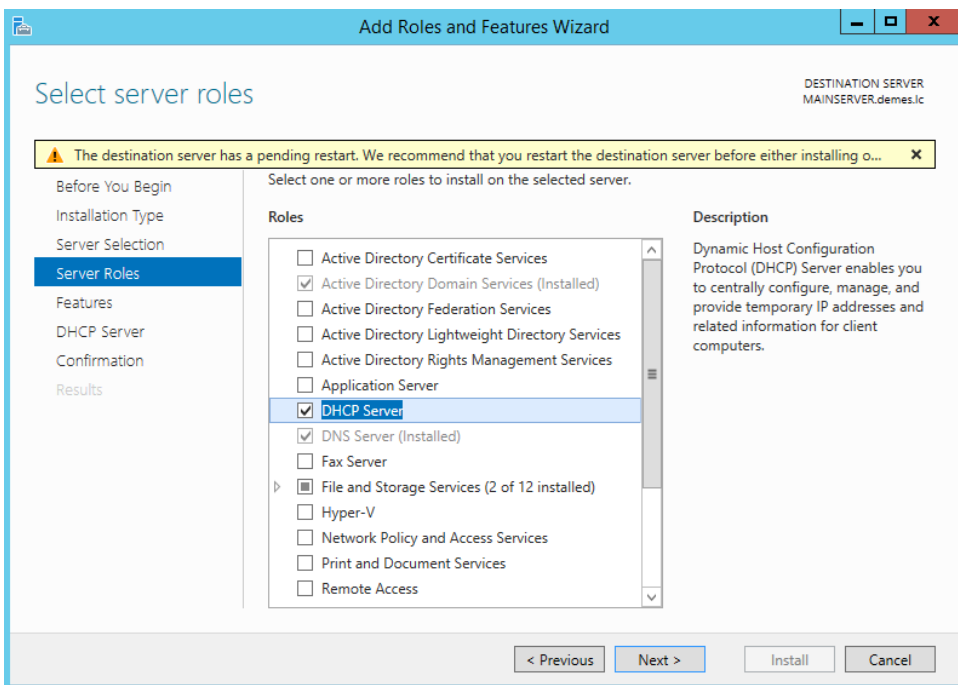

8. Έπειτα Next

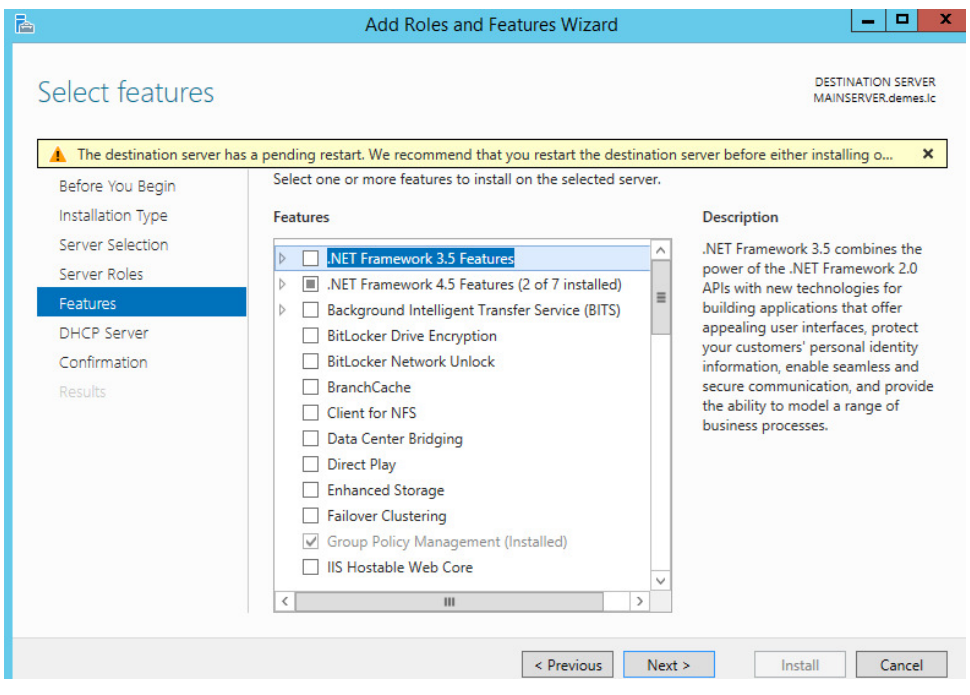

#### 9. Στη συνέχεια Next

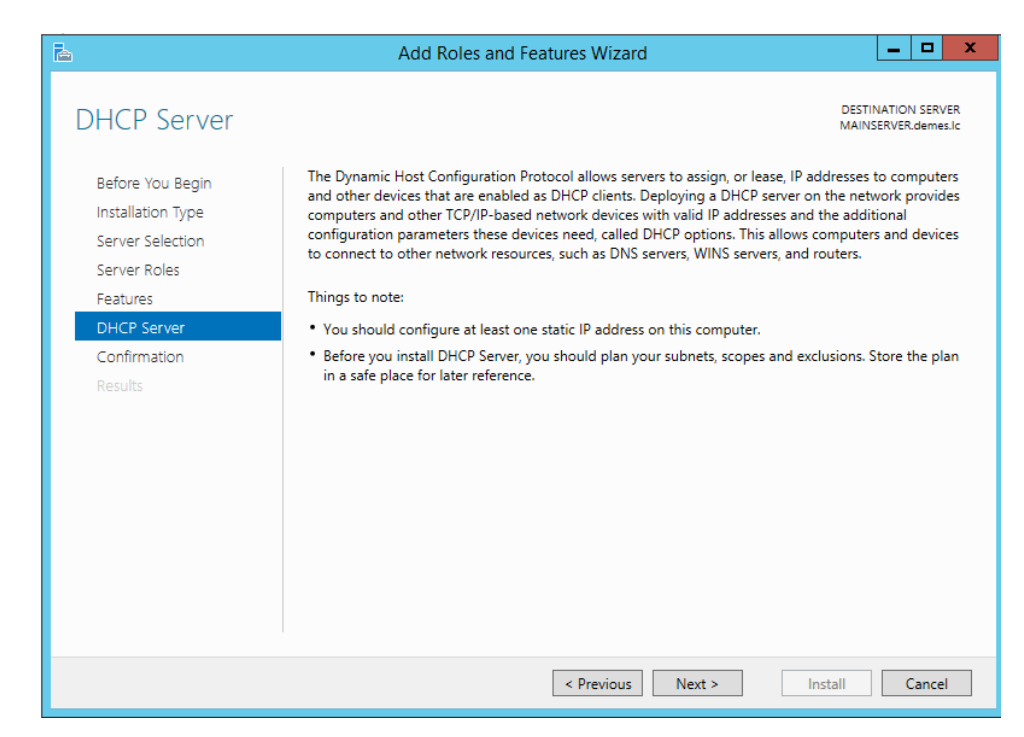

10. Τέλος επιλέξτε την επιλογή Restart the destination server automatically if required, έπειτα πατήστε Yes και έπειτα Install για να ολοκληρωθεί η εγκατάσταση του DHCP role.

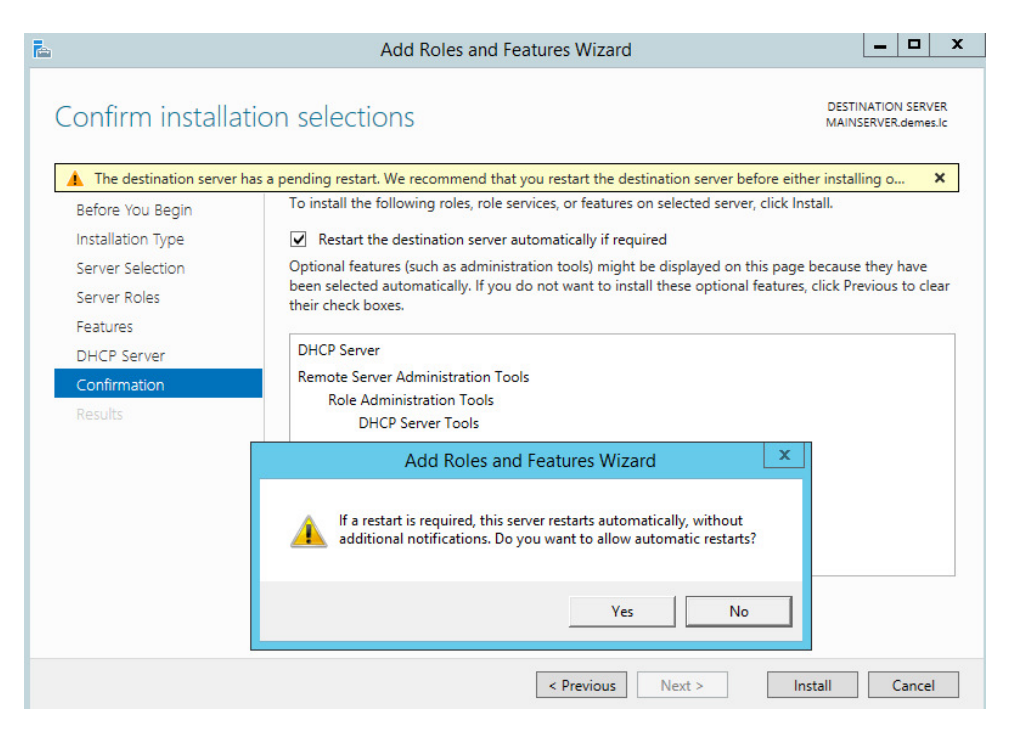

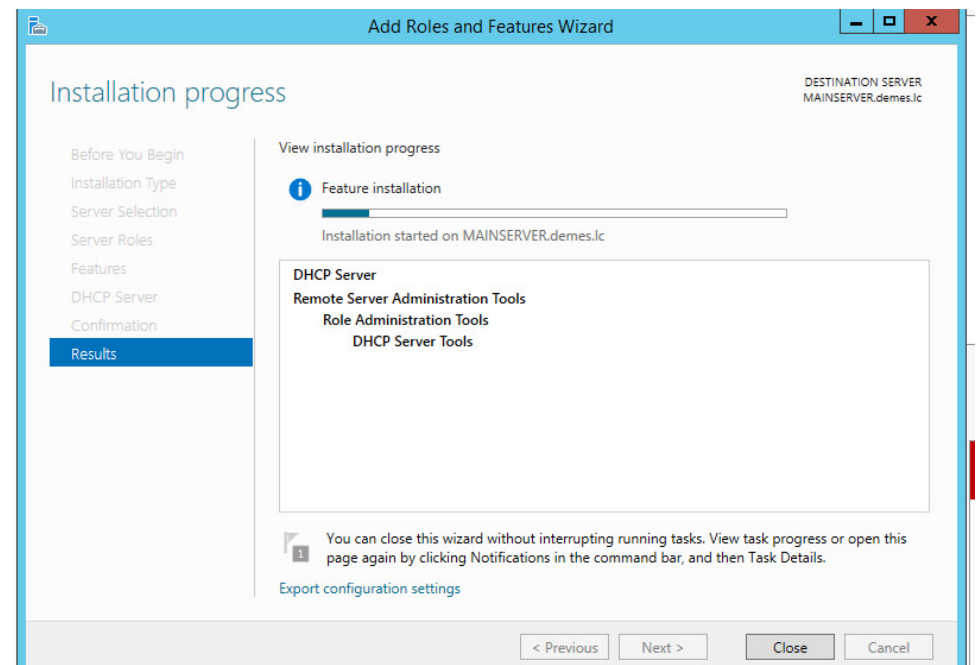

11. Η εγκατάσταση ολοκληρώθηκε µε επιτυχία, πατήστε Close

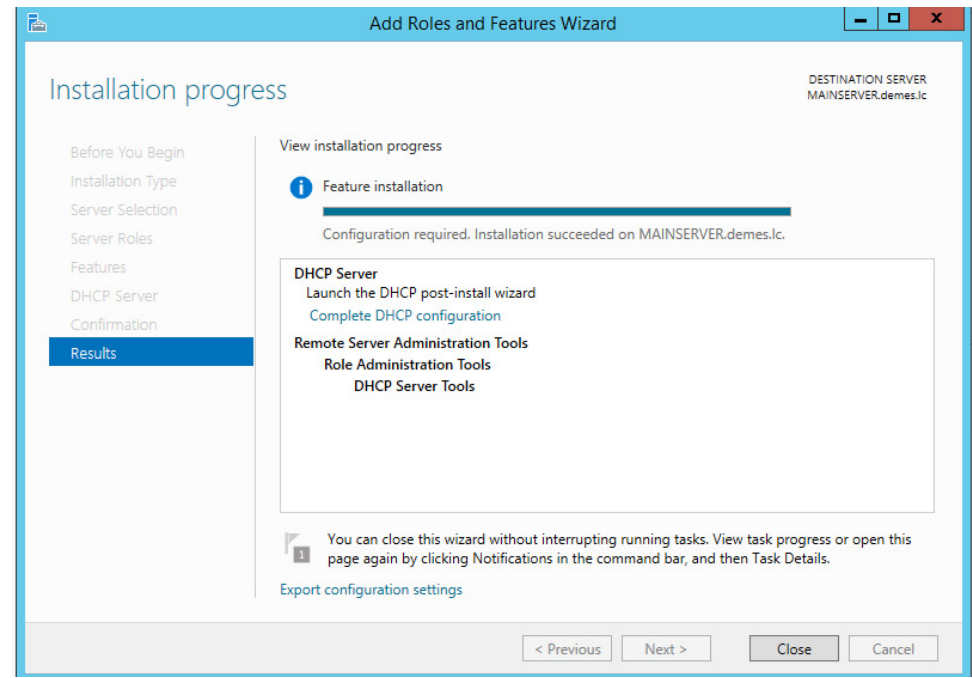
#### **5.1 Παραµετροποίηση του DHCP role**

1. Με την ολοκλήρωση της εγκατάστασης απο το µενού του Server Manager επιλέξτε το Notification icon και πατήστε Complete DHCP configuration

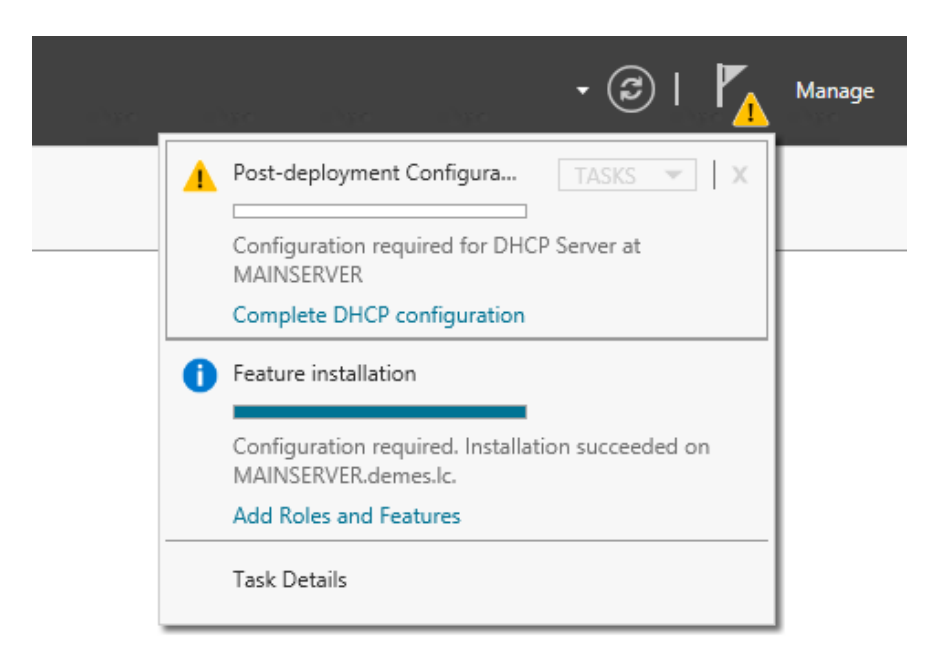

2. Έπειτα ανοίγει ο οδηγός παραµετροποίησης του DHCP, Πατήστε Next

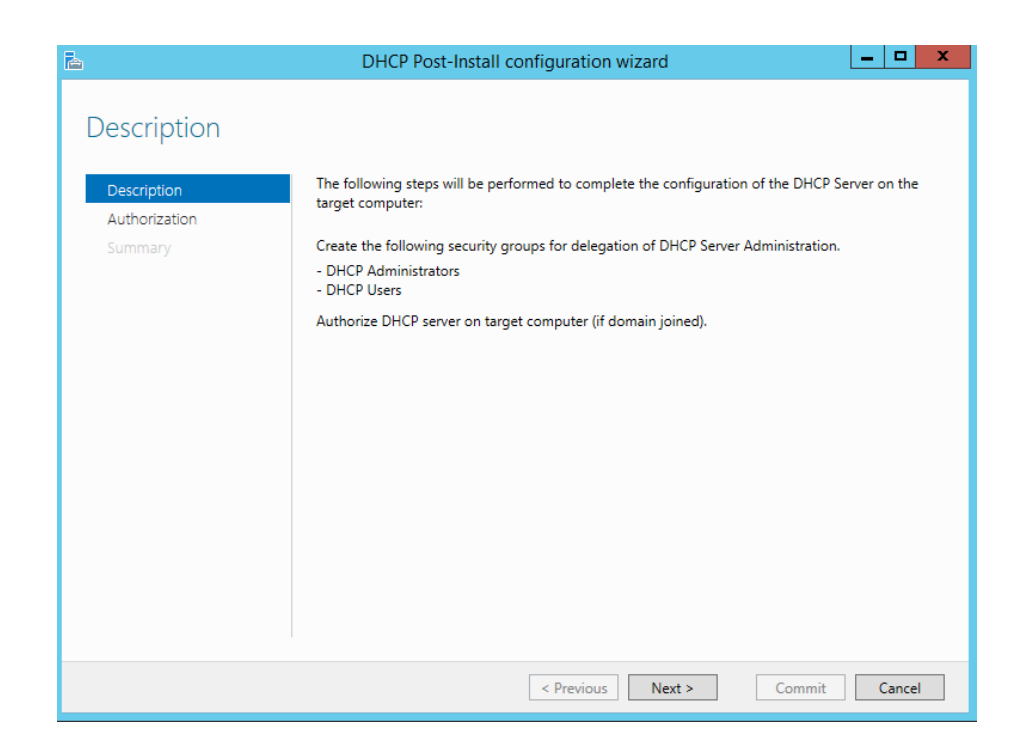

3. Έπειτα επιλέξτε το check box Use the folowing user's credentials για να καθορίσετε τον user account που θα έχει δικαιώµατα διαχείρισης για τον DHCP role και πατήστε Commit.

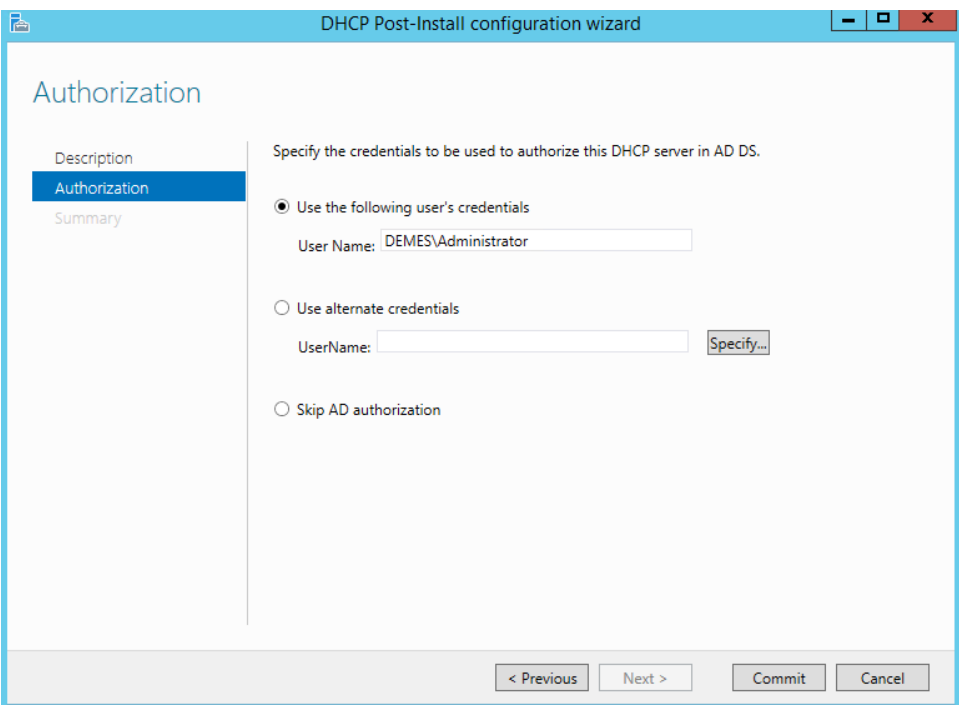

- 4. Έπειτα πατήστε Close
- 5. Απο το µενού επιλογών του Server Manager πατήστe Tools και έπειτα DHCP για να εκκηνίστε τον DHCP service role.

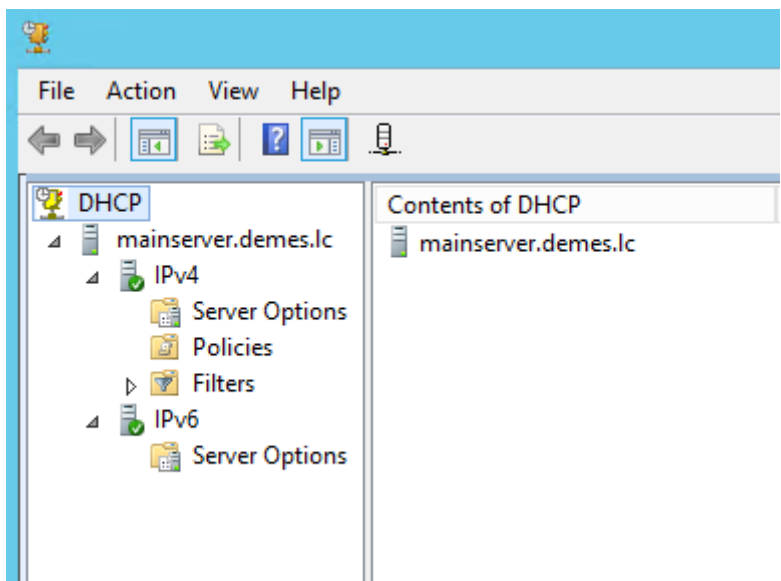

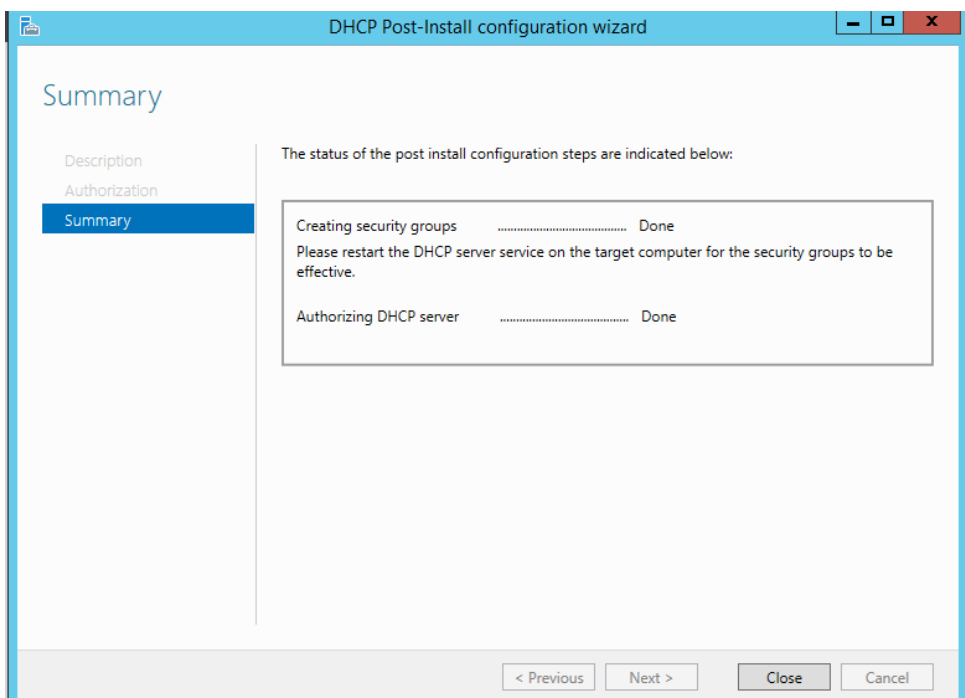

#### **5.2 Παραµετροποίηση του Group Policy Object (GPO) role**

Από το κεντρικό µενού του Server Manager επιλέγουµε Tools και έπειτα Group policy Management. Ακολούθως γίνεται εκκίνηση της υπηρεσίας GPO όπου μπορούμε να εφαρµόσουµε διάφορες πολιτικές-κανόνες λειτουργίας στον ενεργό κατάλογό µας, Active Directory όπου θα επηρεάζουν τους πόρους όπως για παράδειγμα οι υπολογιστές και οι χρήστες που είναι συνδεδεµένοι.

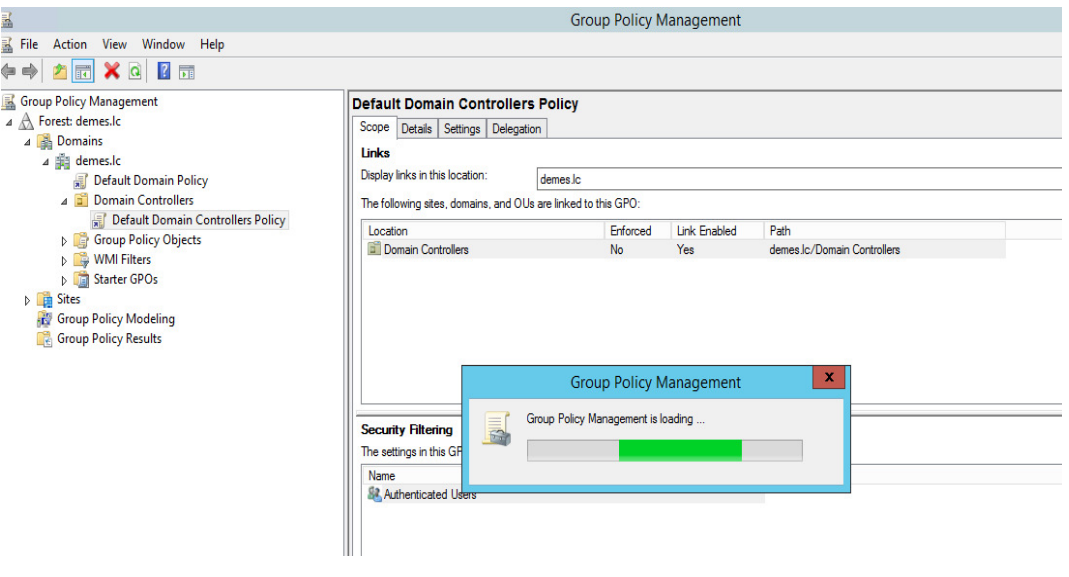

#### **5.3 Παραµετροποίηση του Password Policy, Group Policy Object (GPO)**

Θα παραµετροποίησουµε τον κανόνα Password Policy ώστε να απαιτείται απο τον χρήστη που συνδέεται στο domain, demes.lc ο κωδικός του να είναι τουλάχιστον 9 χαρακτήρες.

Εφόσον έχουµε εκκινήσει τον οδηγό Group Policy Management, επιλέγουµε Default Domain Policy

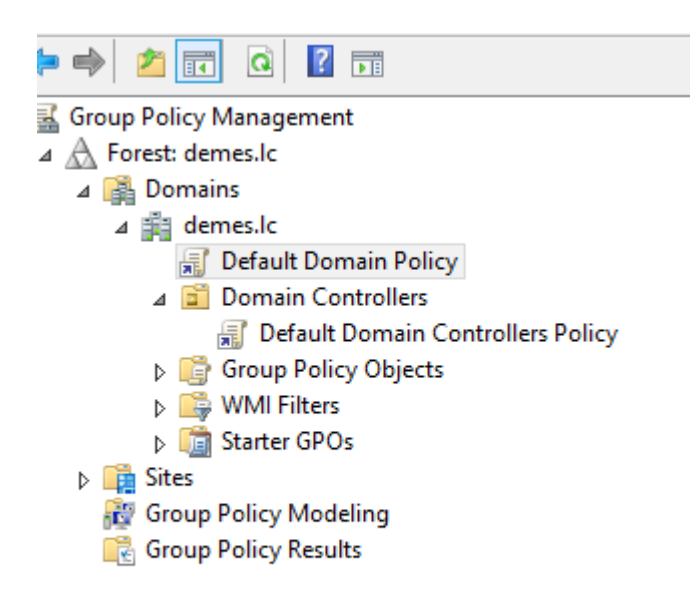

1. Έπειτα επιλέγουµε το Tab Settings

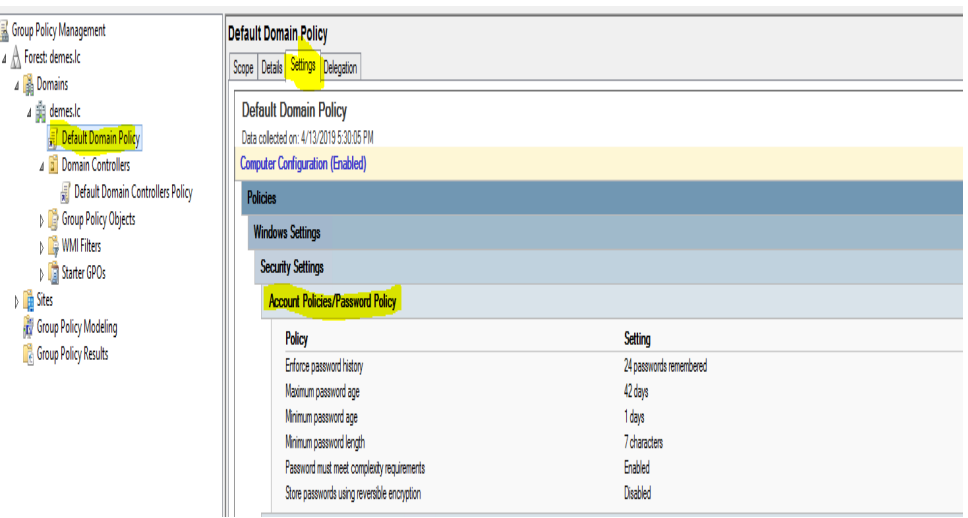

2. Στη συνέχεια πατάµε δεξί κλίκ στον κανόνα Account Policies/ Password Policy και επιλέγουµε Edit…Στο νέο παράθυρο Group Policy Management Editor που εµφανίζεται, επιλέξτε Computer Configuration > Policies > Windows Settings > Security Settings > Account Settings > Password Policy

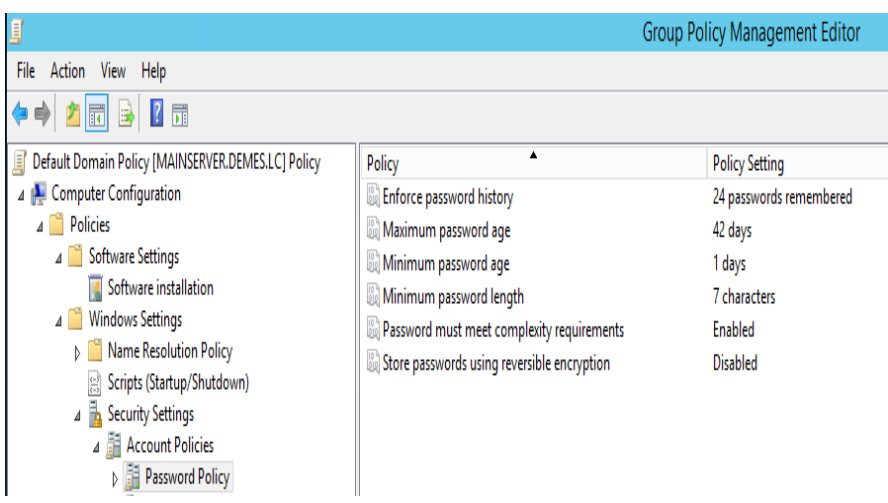

3. Ακολούθως απο το µενού Password Policy πατήστε διπλό κλίκ στην επιλογή Minimum password length και καθορίστε στο πεδίο Password must be at least: 9 characters, πατήστε Apply και τέλος OK.

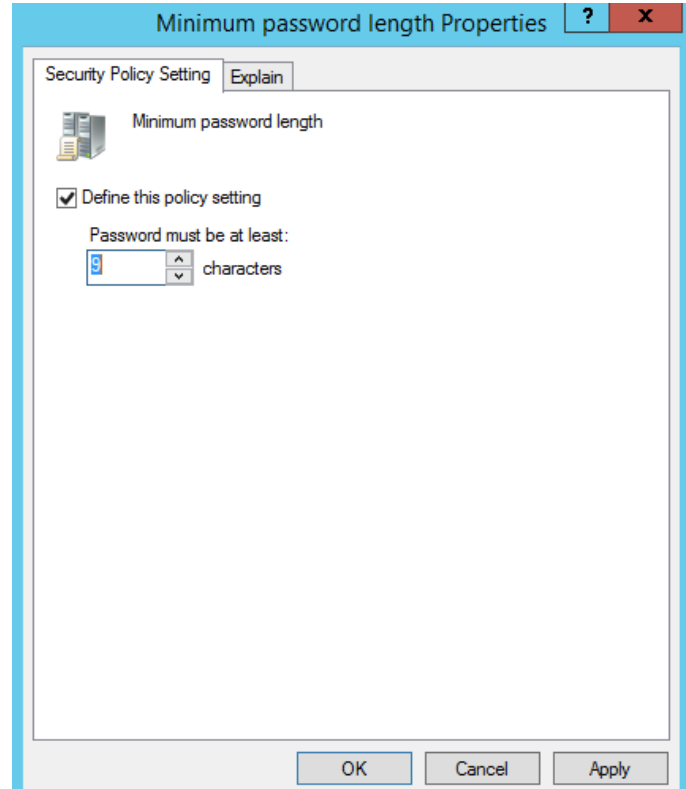

4. Κλείστε το Group Policy Management Policy Editor και απο το Group Policy Management πατήστε refresh για να εφαρμοστεί η αλλαγή.

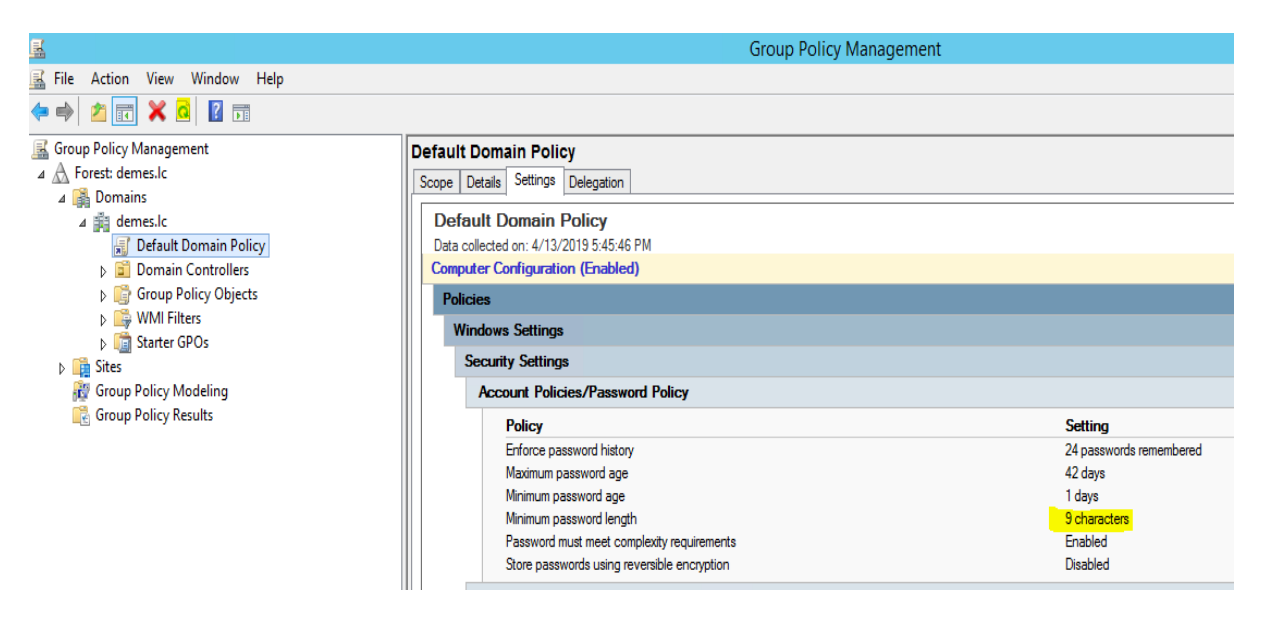

#### **6 Κεφάλαιο: Εγκατάσταση του Print Server και WSUS Server**

#### **6.1 Εγκατάσταση του Print Server**

Ένας εκτυπωτής είναι µια από τις πιο σηµαντικές συσκευές για ένα επίσηµο δίκτυο και ως διαχειριστής του συστήµατος θα πρέπει να µπορείτε να το αναπτύξετε. Αυτό το tutorial θα σας καθοδηγήσει στα βήµατα για την εγκατάσταση και τη διαµόρφωση ενός διακοµιστή εκτύπωσης στο Windows Server 2012 R2.

1. Εκκινήστε τον Server Manager και επιλέξτε Add Roles and Features

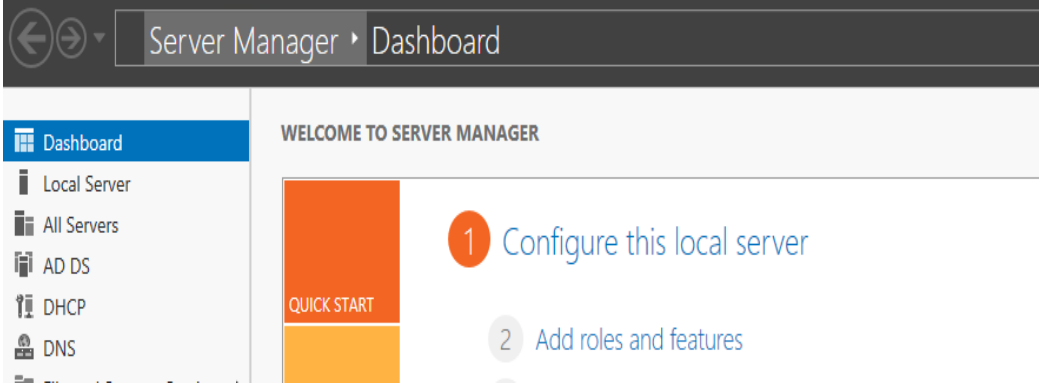

2. Στον οδηγό εγκατάστασης επιλέξτε Next

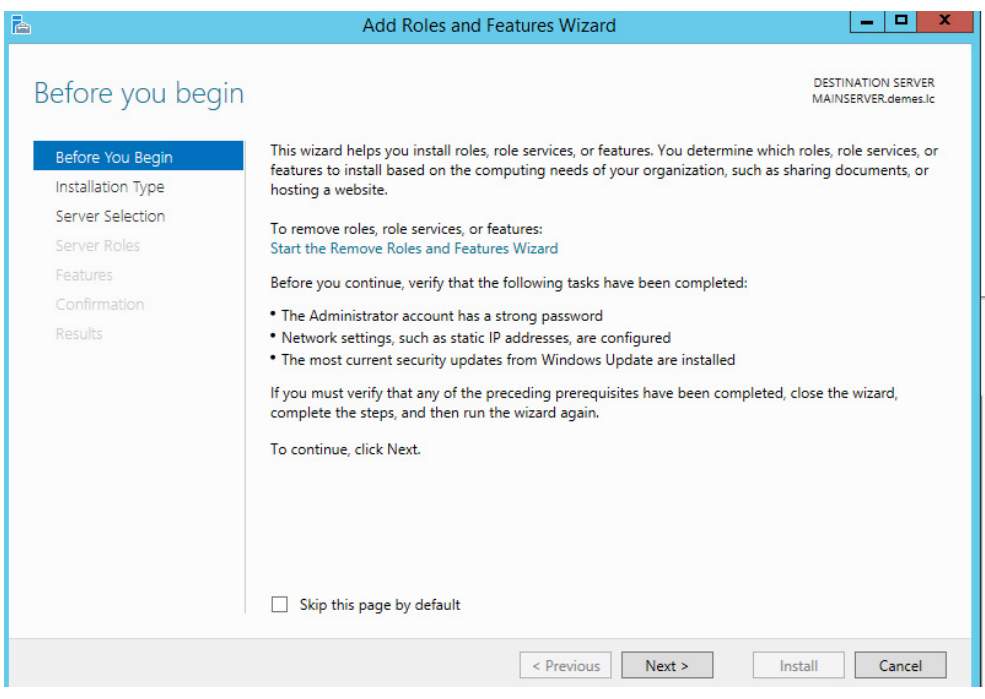

3. Αφήστε προεπιλεγµένο το Role-based or feature-based installation

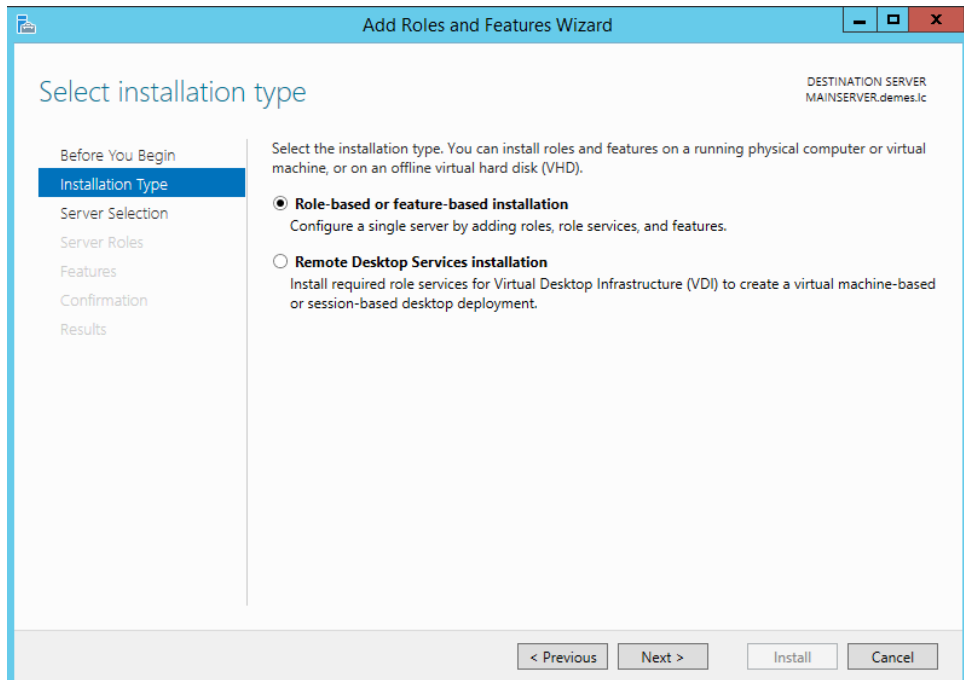

4. Επιλέξτε τον MAINSERVER και πατήστε Next

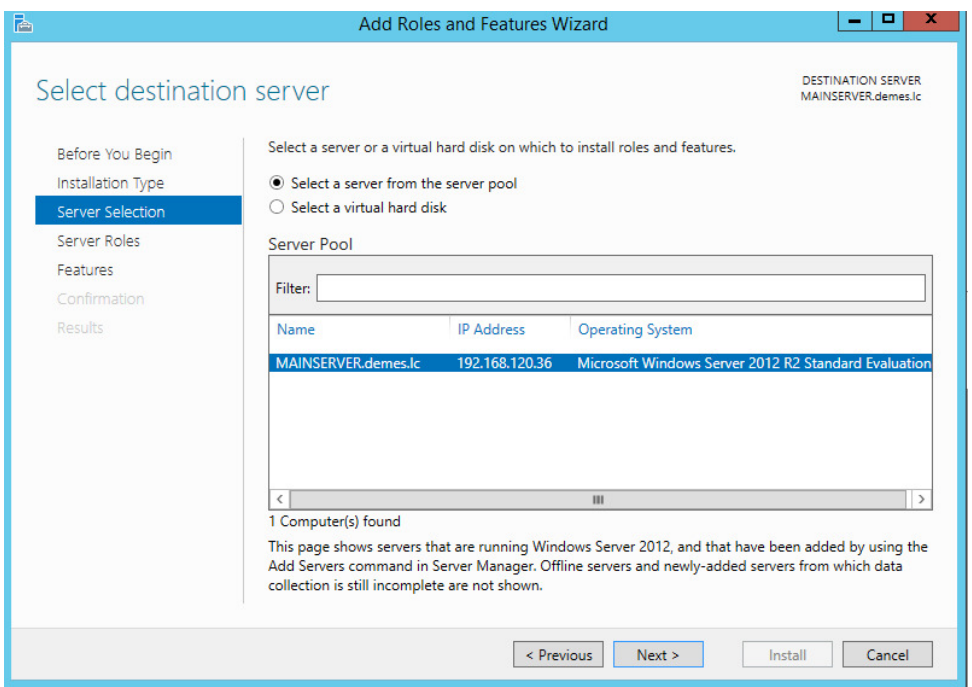

5. Ακολούθως από το µενού roles επιλέξτε το Print and Document Services και πατήστε Add Features και Next.

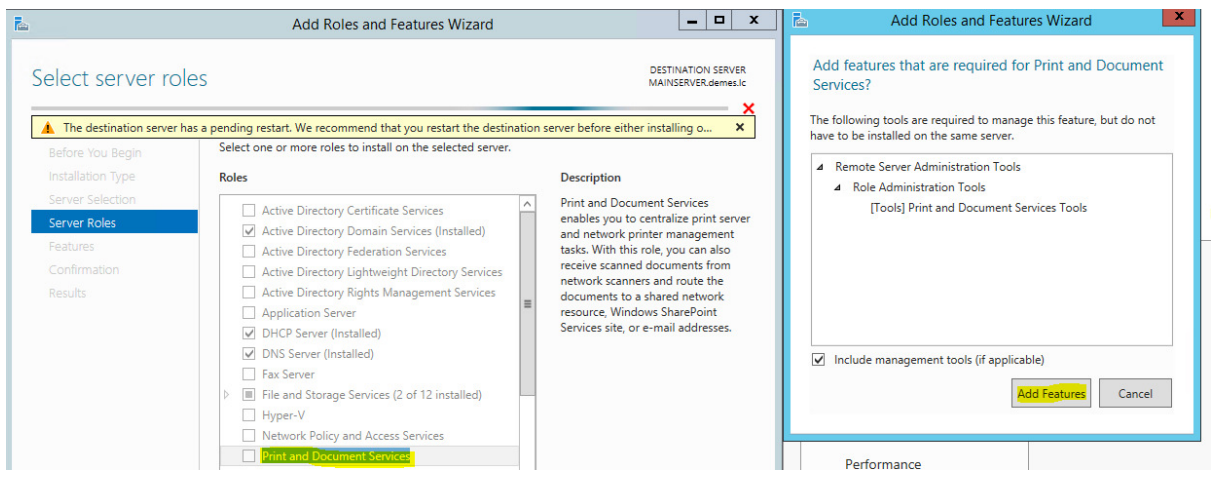

6. Αφήστε προεπιλεγµένα όπως είναι τα Features και πατήστε Next > Next

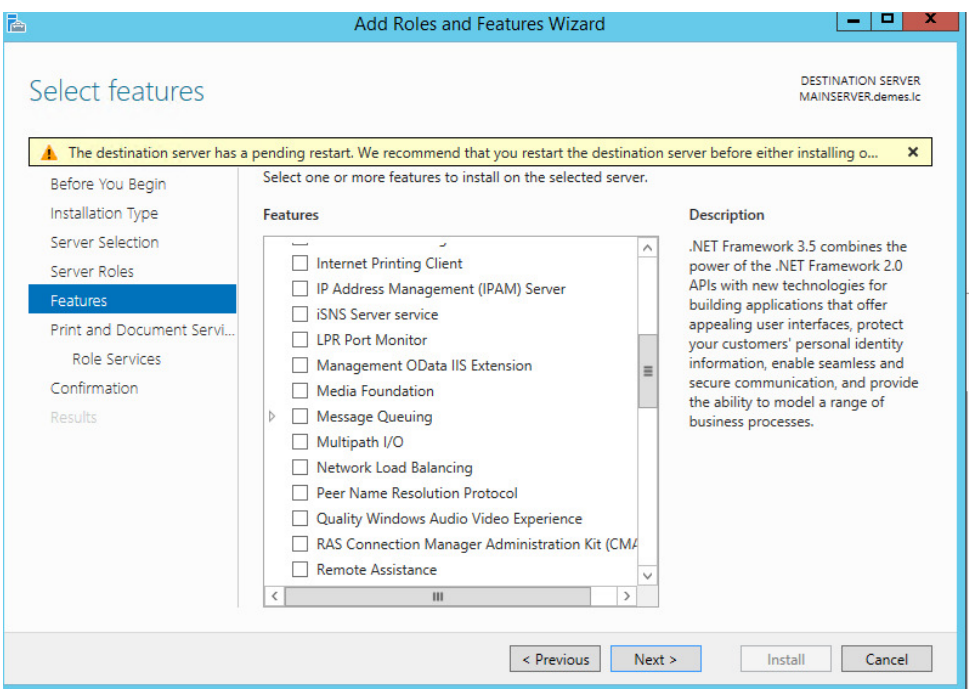

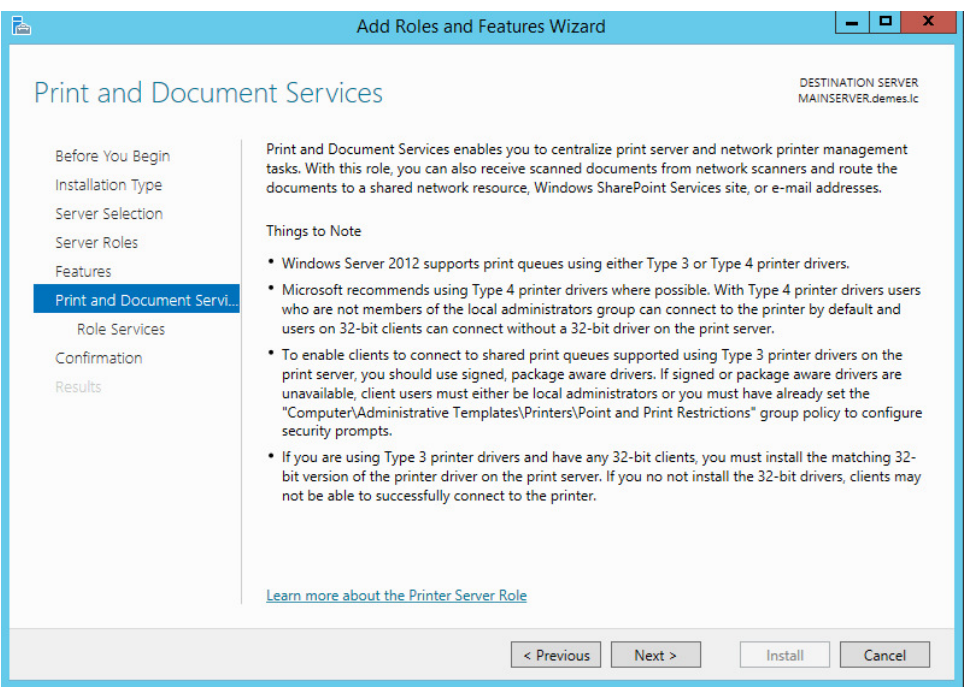

7. Στη συνέχεια ελέγξτε στα role Services να είναι επιλεγµένη η υπηρεσία Print Server και πατήστε Next.

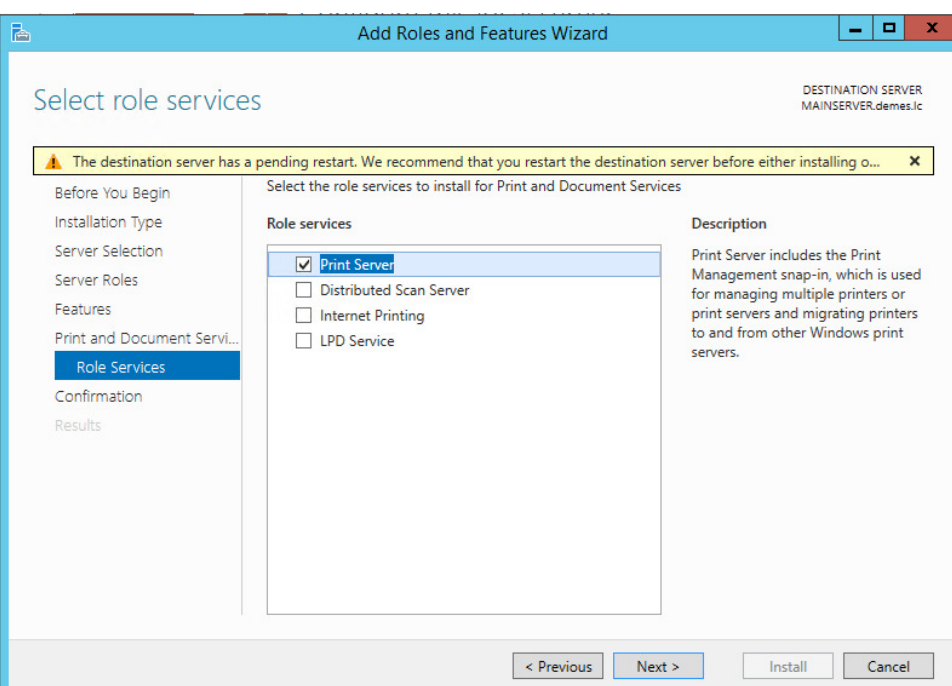

8. Στο παράθυρο Confirm installation selections επιλέξτε το Restart the destination server automatically if required και πατήστε Yes και Install.

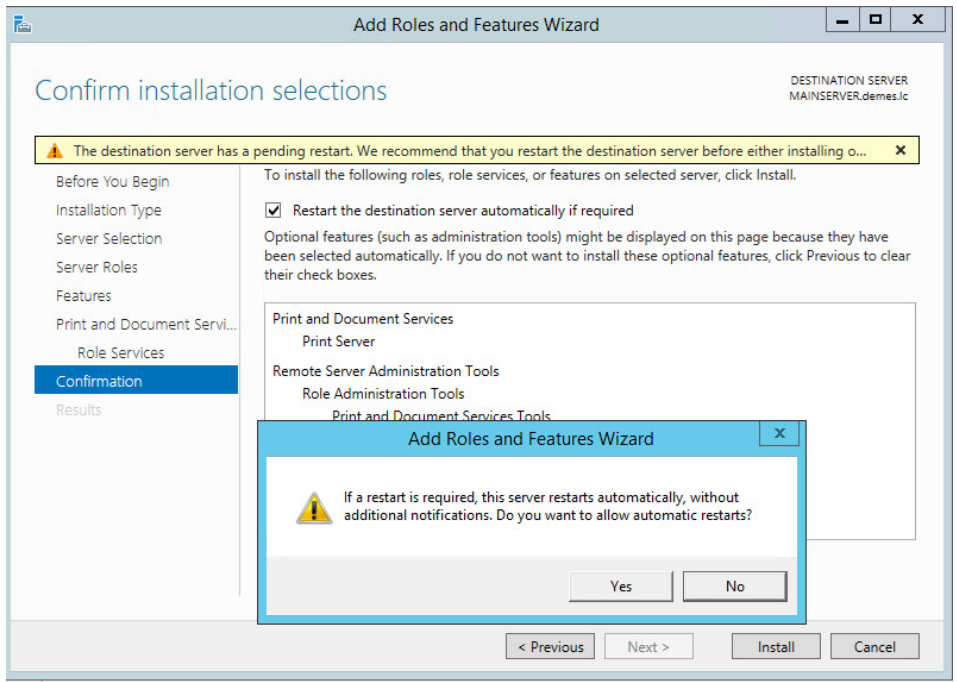

## 9. Η εγκατάσταση του Print Server ξεκινά

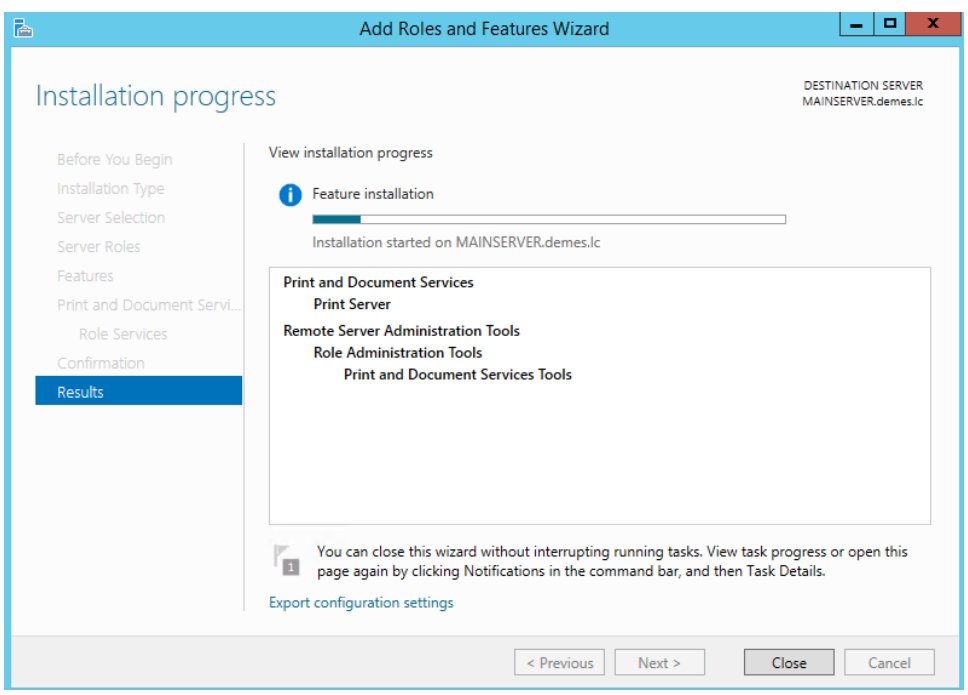

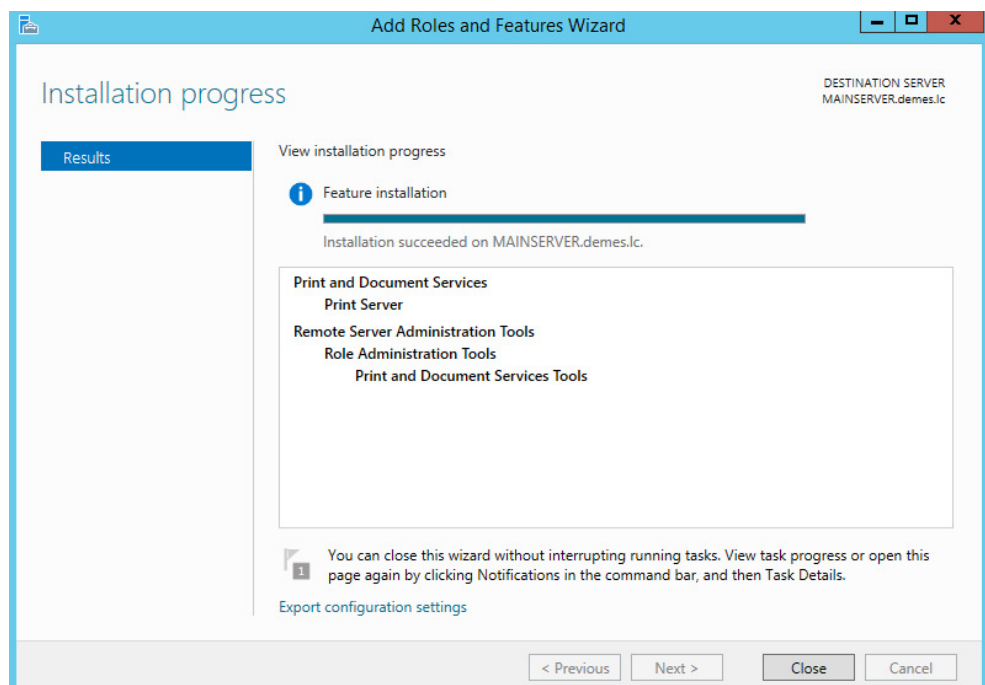

10. Ο Print Server εγκαταστάθηκε µε επιτυχία.

Απο το µενού του Server Manager επιλέξτε Tools και έπειτα Print Management για να εισέλθετε στο περιβάλλον διαχέιρισης των εκτυπωτών του demes.lc

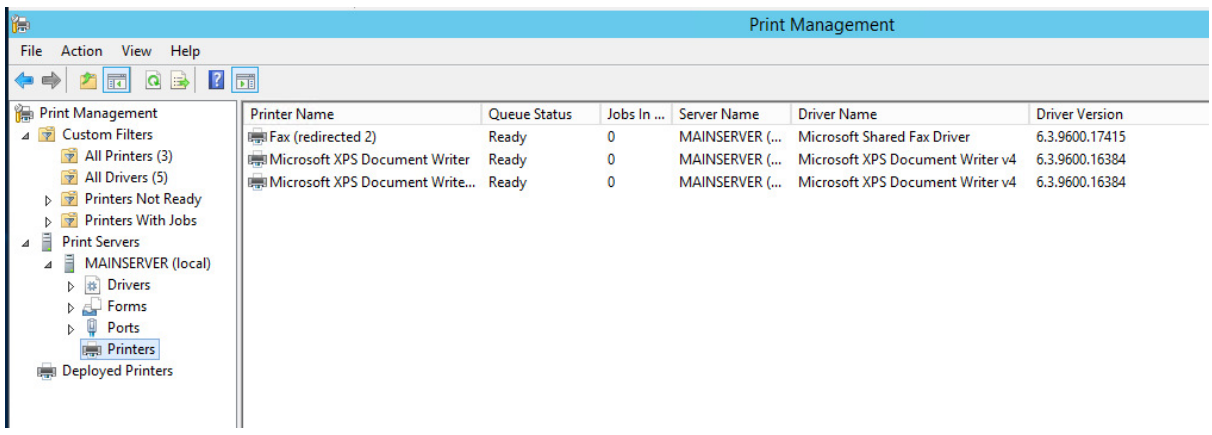

#### **6.2 Εγκατάσταση του Windows Server Update Services (WSUS)**

To WSUS είναι ένας ρόλος διακοµιστή που περιλαµβάνεται στο λειτουργικό συστήµα Windows Server 2012 R2 και που μεταφορτώνει και διανέμει ενημερώσεις σε υπολογιστές και διακοµιστές των Windows.

Ακολουθεί η διαδικασία εγκατάστασης βήµα προς βήµα.

1. Αρχικά ανοίξτε το Server Manager Dashboard και πατήστε Add roles and features.

```
WELCOME TO SERVER MANAGER
                     Configure this local server
QUICK START
                     2 Add roles and features
                    (3) Add other servers to manage
 WHAT'S NEW
                    4 Create a server group
```
#### 2. Στη συνέχεια πατήστε Next

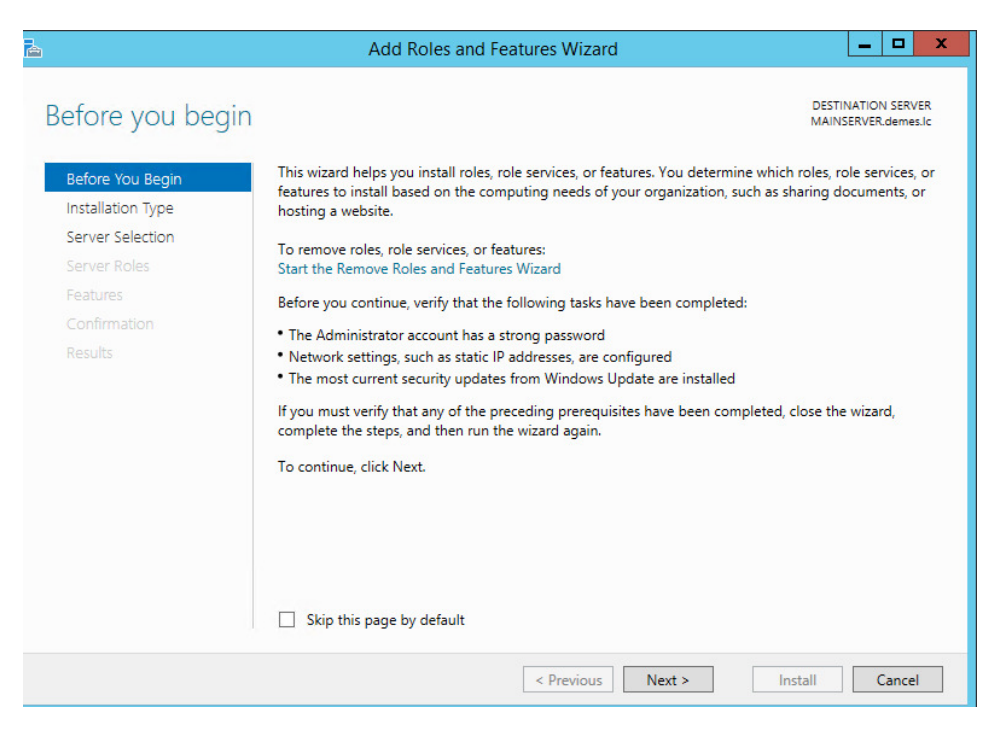

3. Ακολούθως επιλέξτε το Role-based or feature-based installation και πατήστε Next

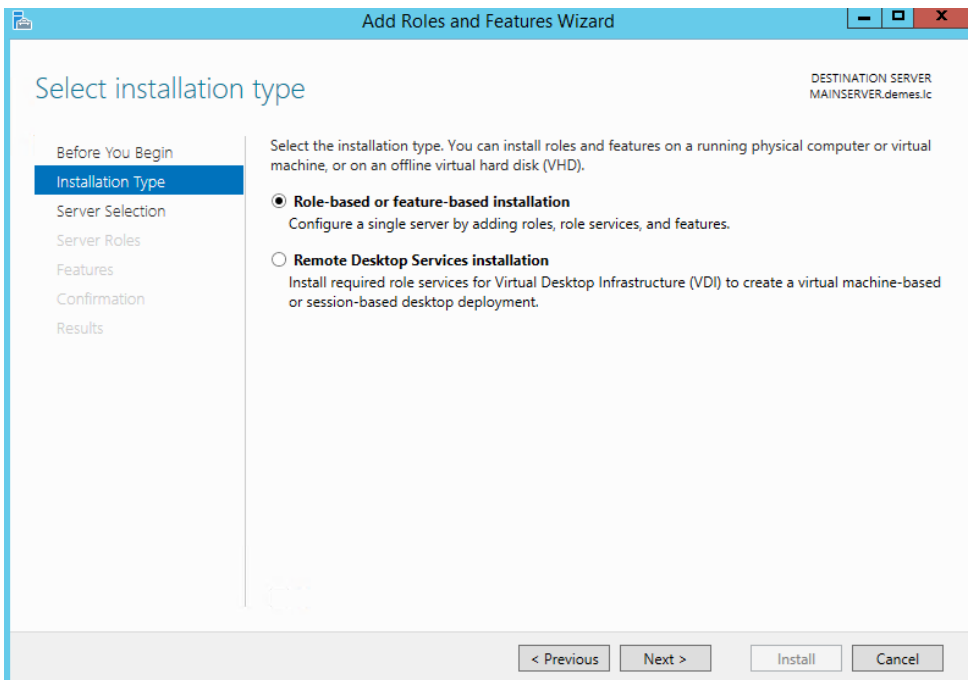

4. Επιλέξτε το MAINSERVER και πατήστε Next

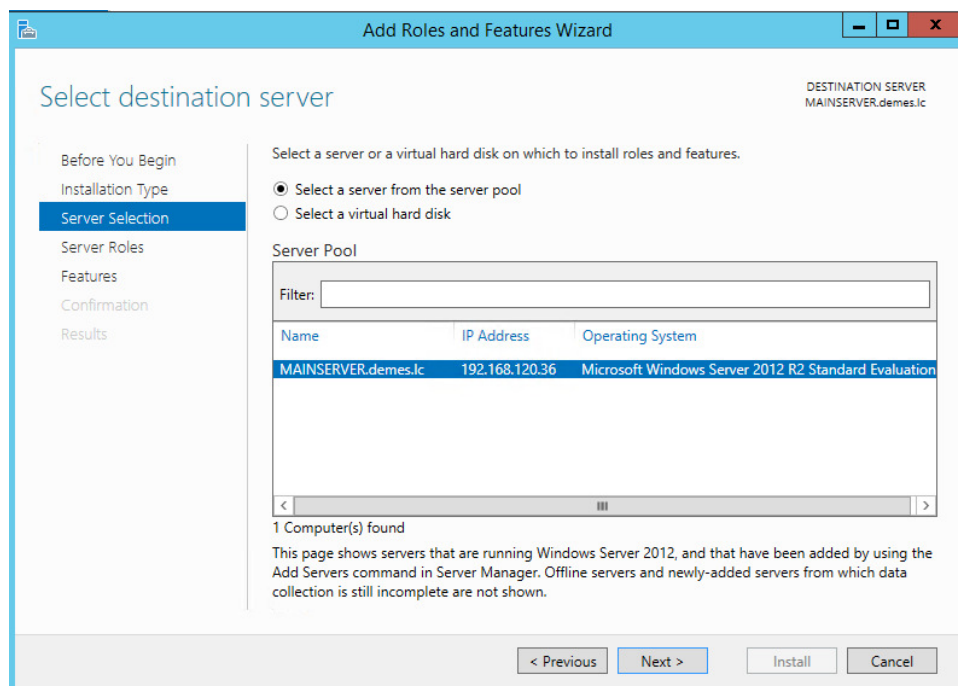

5. Απο το µενού roles επιλέξτε Windows Server Update Services και ενα νέο παράθυρο εµφανίζεται, πατήστε Add Features και έπειτα Next

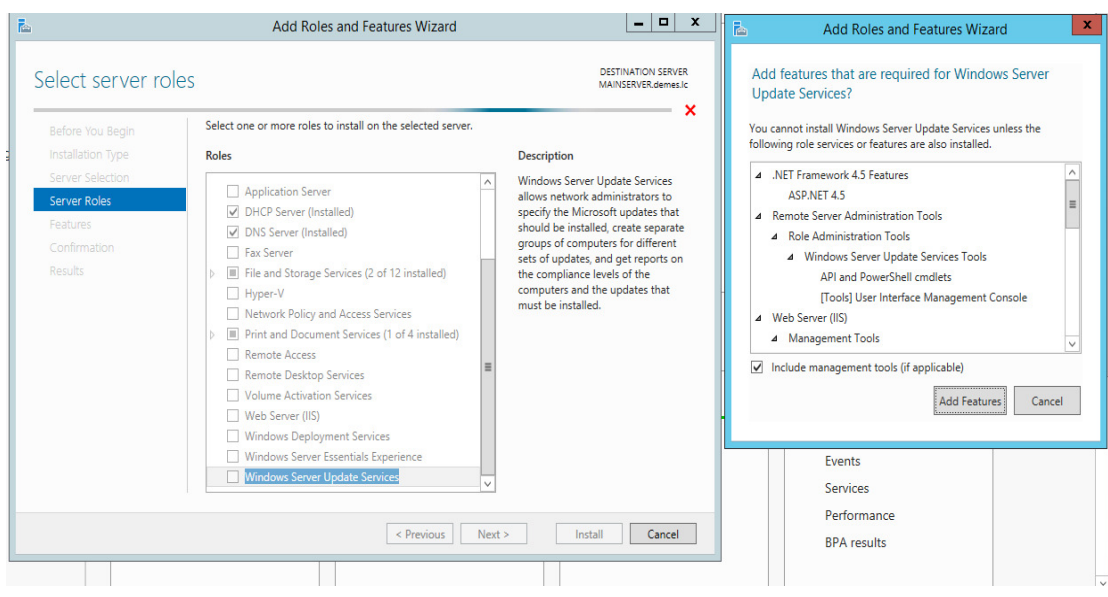

### 6. Πατήστε Next

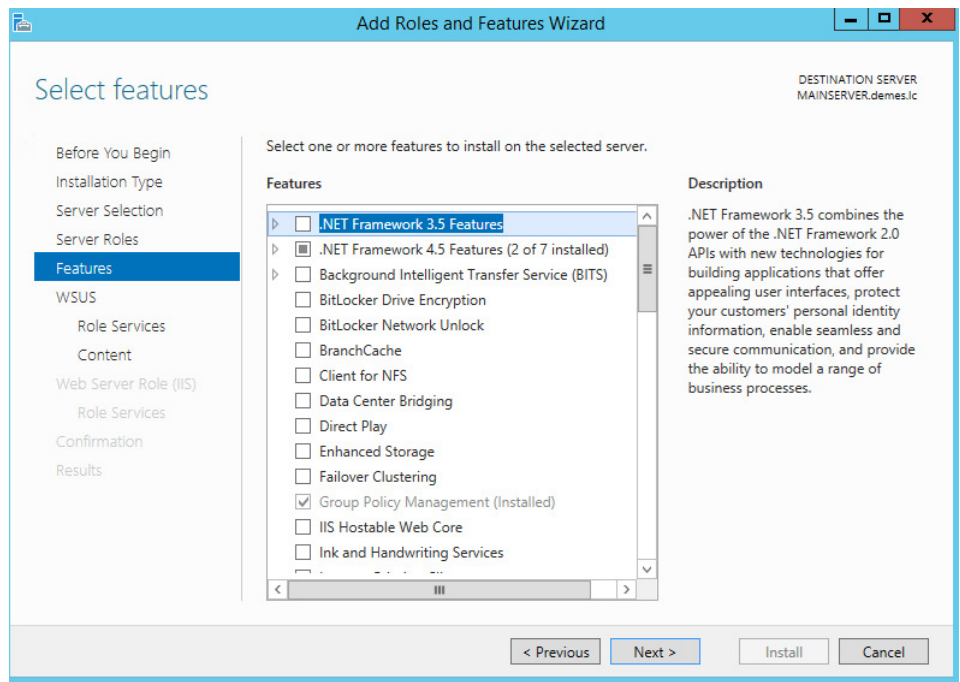

7. Και πάλι Next

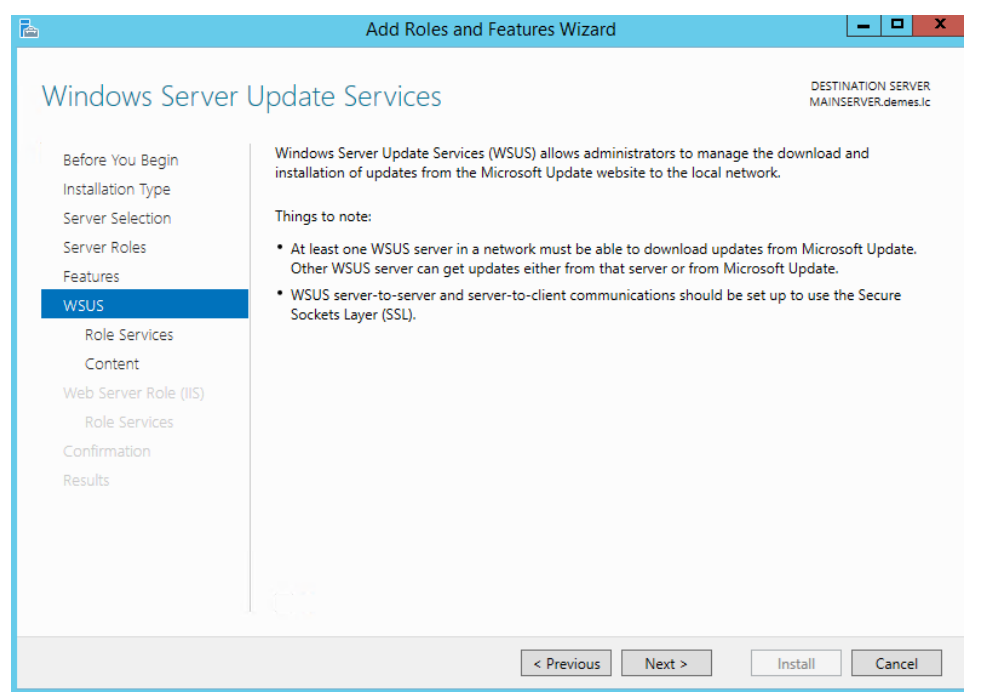

8. Στη συνέχεια επιλέξτε WID Database και WSUS Services και πατήστε Next

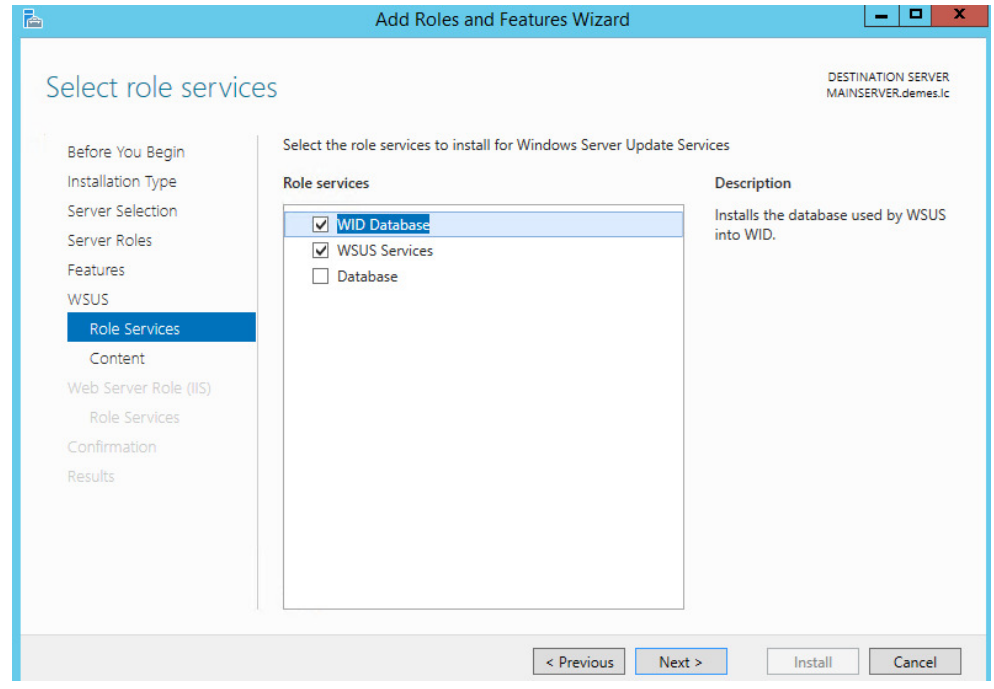

9. Επειτα δηµιουργήστε ένα νέο φάκελο κάτω απο τον ριζικό κατάλογο C, C:\WSUS µε το όνοµα WSUS ώστε να αποθηκεύονται οι ενηµερώσεις. Πληκτρολογήστε το µονοπάτι όπως φαίνεται στο επόµενο στιγµιότυπο και πατήστε Next

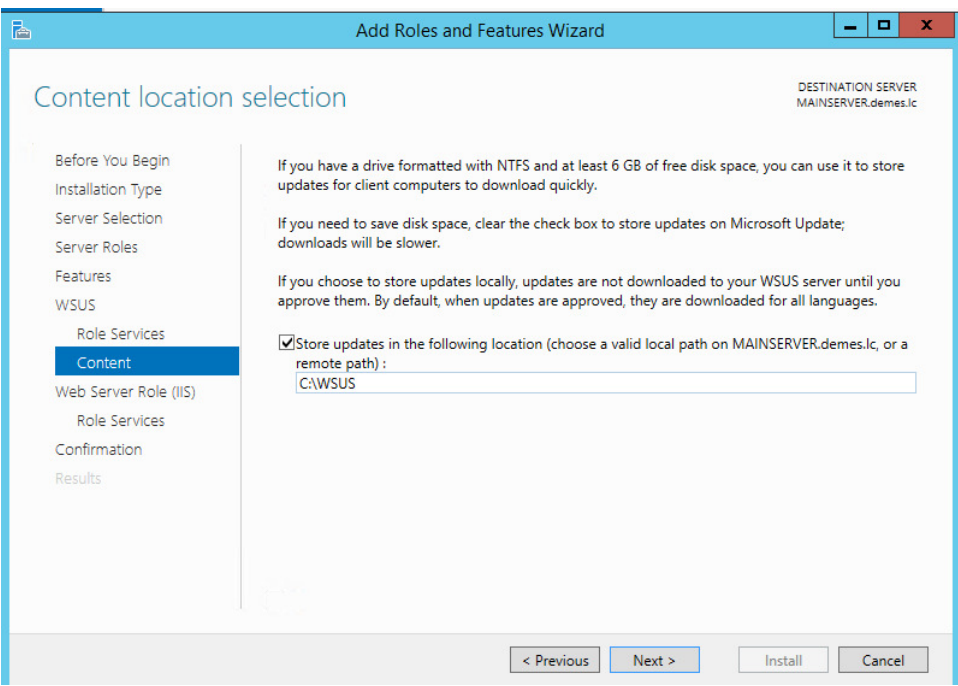

#### 10. Πατήστε Next

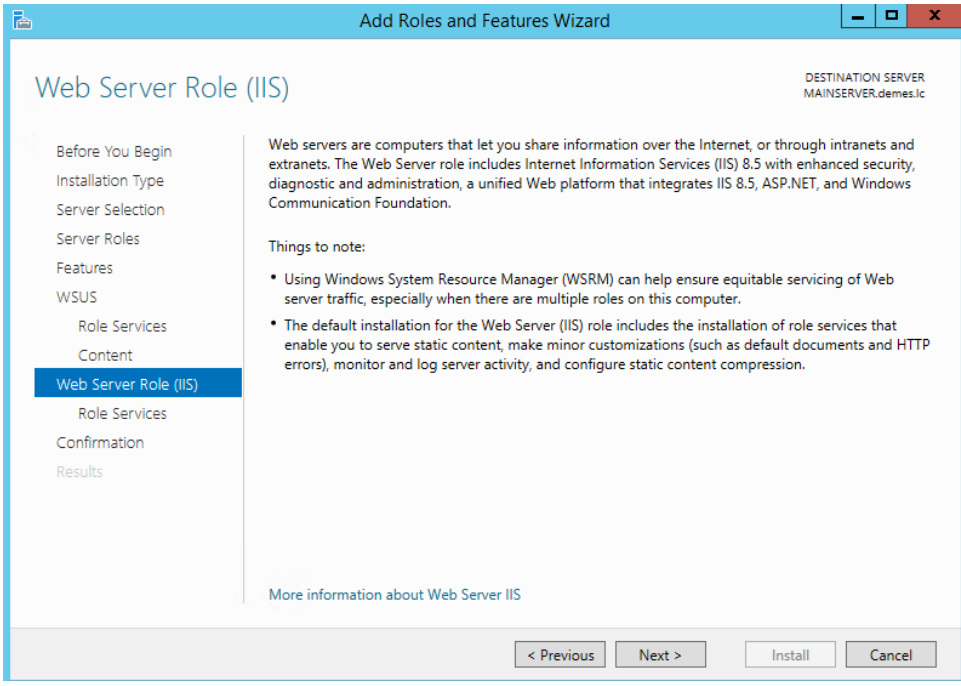

# 11. Πατήστε Next

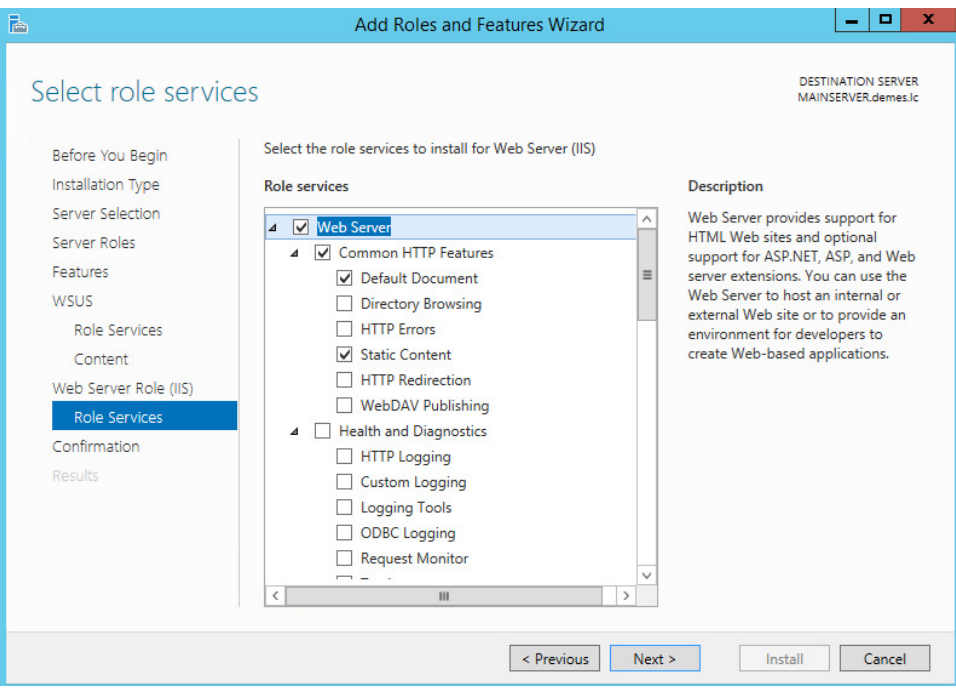

12. Και τέλος επιλέξτε Install για να ξεκινήσει η εγκατάσταση του WSUS role

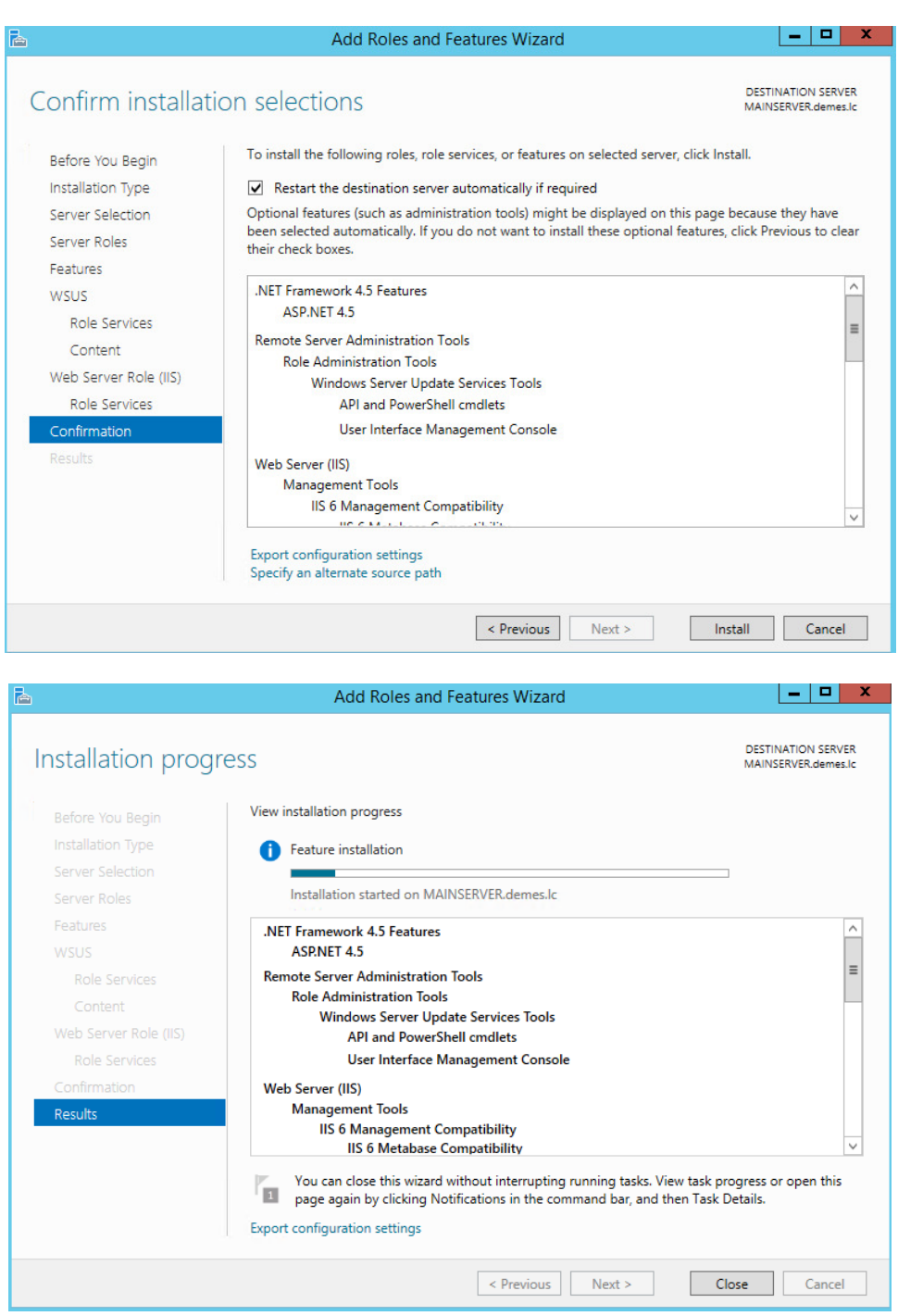

#### **6.2.1 Παραµετροποίηση του WSUS**

Για την ορθή λειτουργία των Windows Updates θα πρέπει να τον παραμετροποιήσουμε αναλόγως.

Ακολουθεί οδηγός σωστής παραµετροποίησης.

1. Απο το κεντρικό µενού του Server Manager επιλέγουµε Windows Server Updates Services

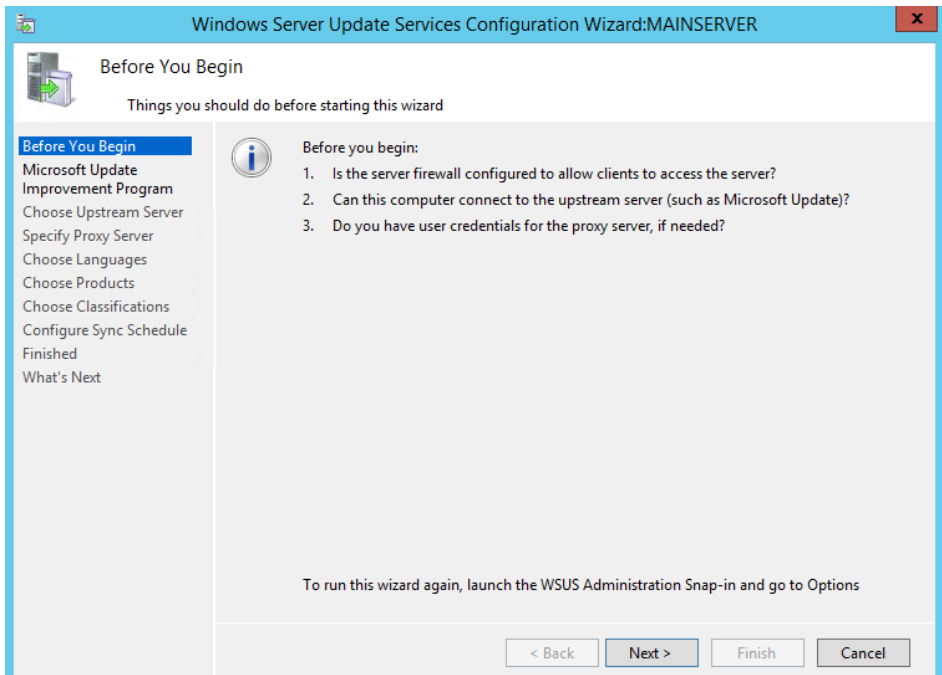

2. Επιλέξτε Next

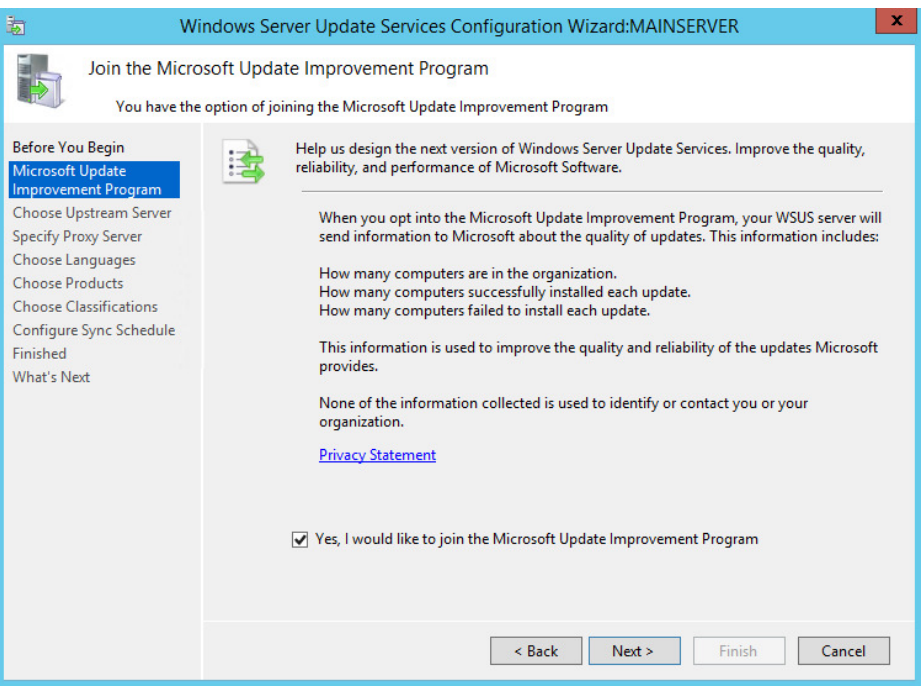

3. Στη συνέχεια επιλέξτε Synchronize from Microsoft Update και πατήστε Next

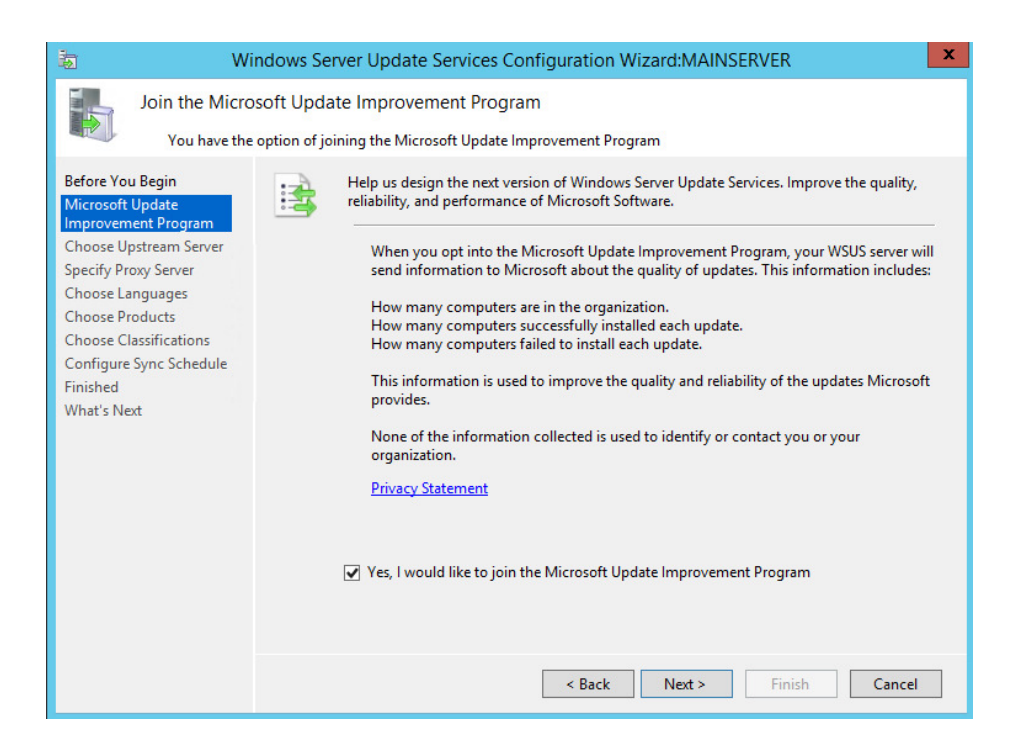

4. Έπειτα αν υπάρχει proxy server τοποθετήστε τις απαραίτητες ρυθµίσεις στα αντίστοιχα πεδία διαφορετικά επιλέξτε Next

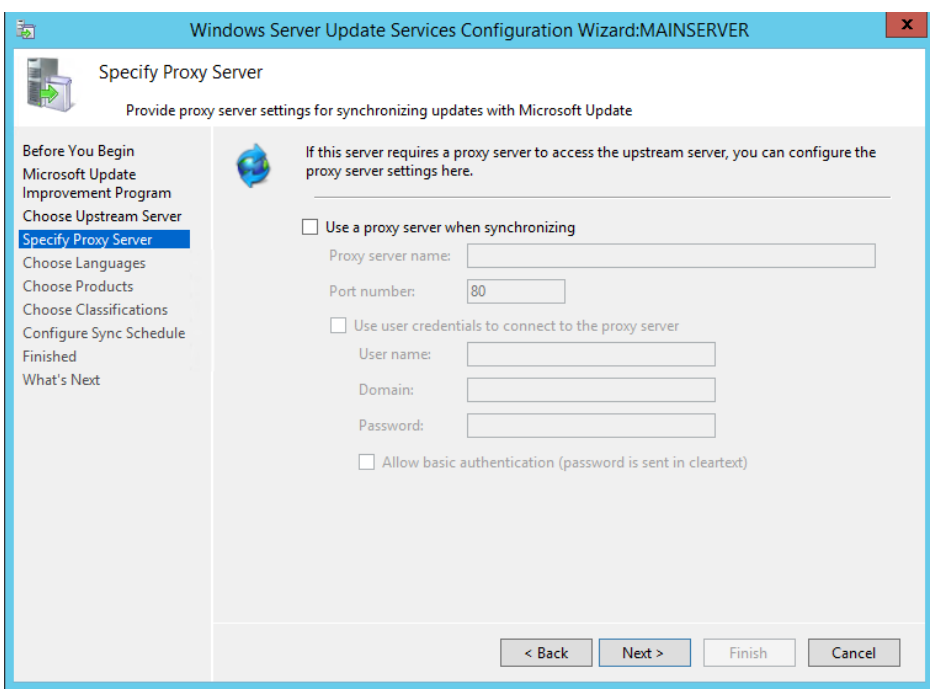

5. Έπειτα πατήστε Start Connecting για να συγχρονίσει ο server µε την Microsoft.

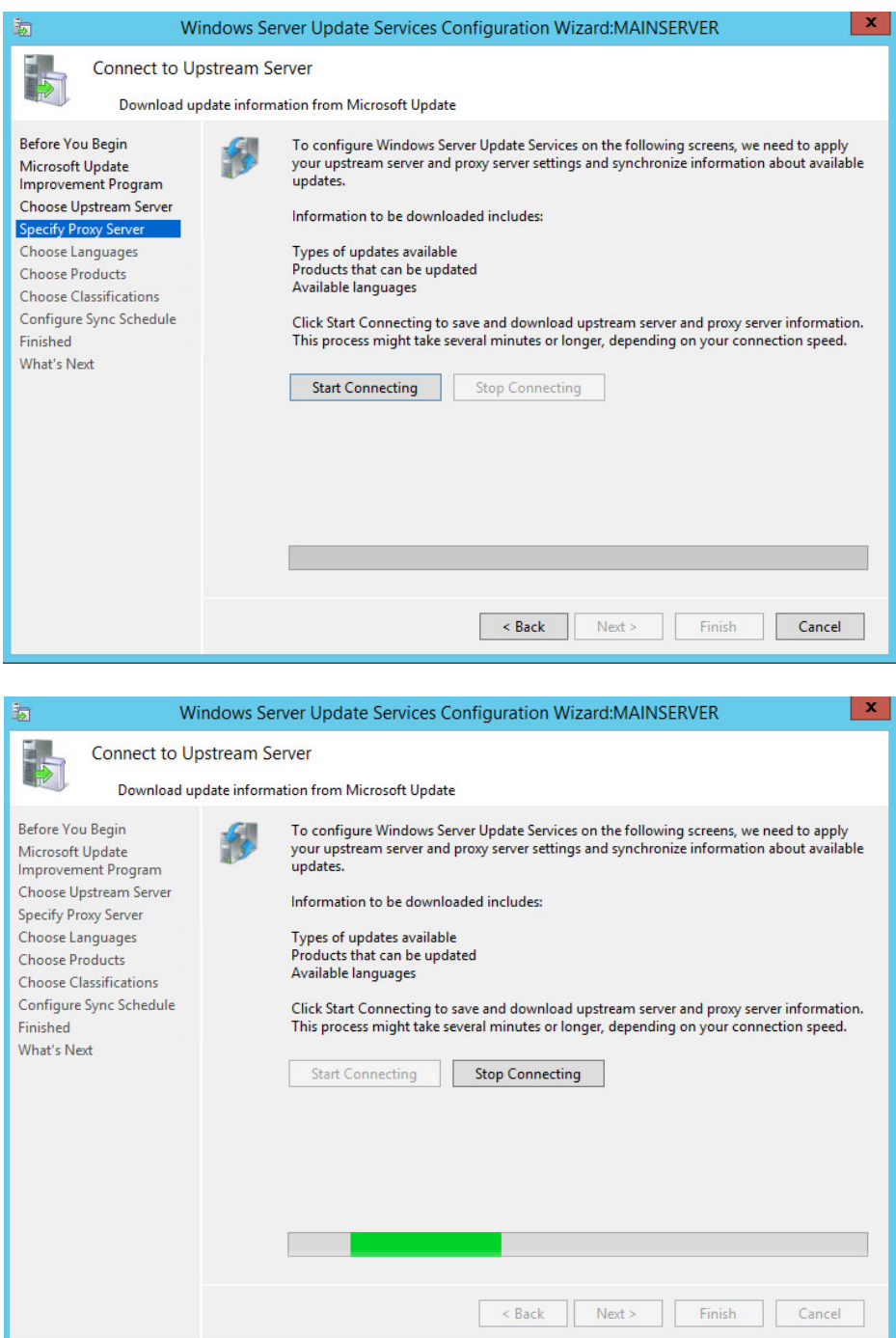

6. Αφου ολοκληρωθεί ο συγχρονισµός πατήστε Next

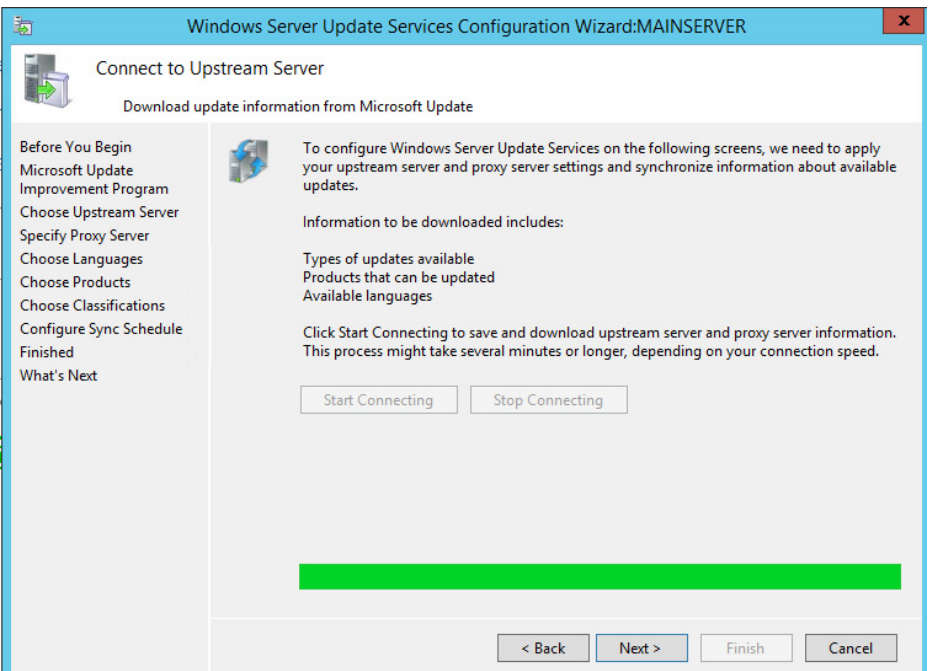

7. Ακολούθως επιλέξτε τις γλώσσες για τις οποίες ο Server θα κατεβάζει updates.Επιλέξτε µόνο English και Greek για το demes.lc και πατήστε Next

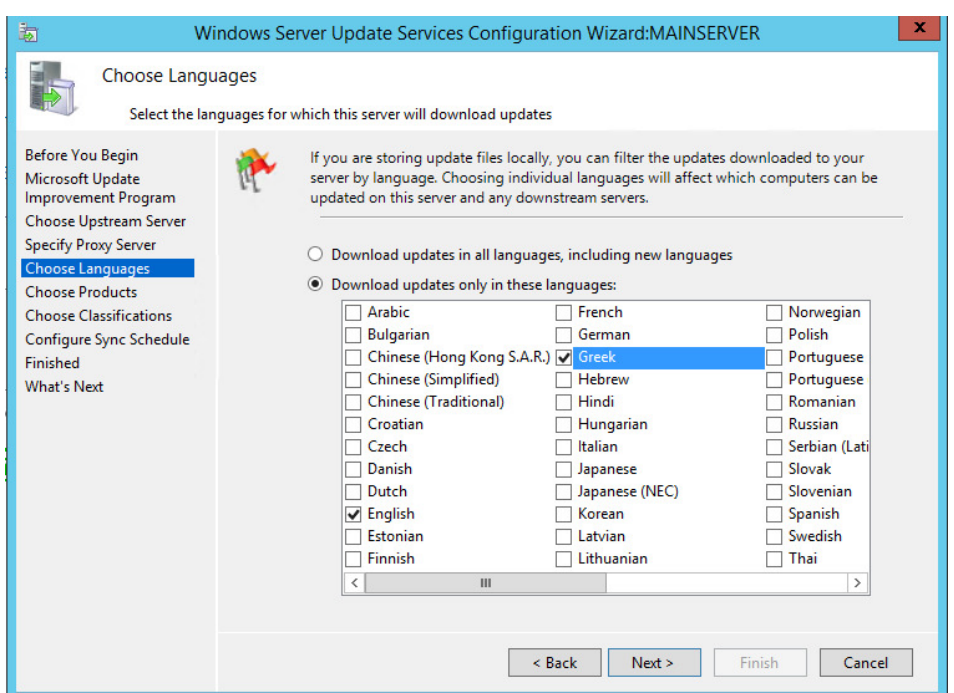

8. Στη συνέχεια πρέπει να επιλέξτε για ποια προϊόντα της Microsoft θα λαμβάνουμε Updates.

Αφήστε τα πρεπιλεγµένα ώς έχει και πατήστε Next

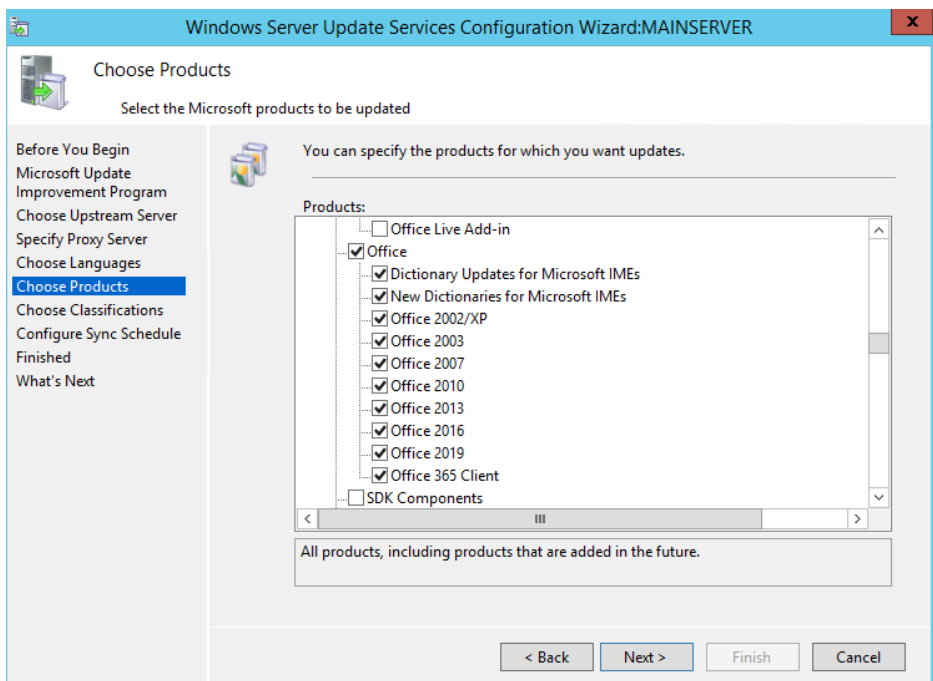

9. Έπειτα πρέπει να επιλέξτε τον τύπο των updates που επιθυµούµε να λαµβάνουµε,

αφήστε τα προεπιλεγµένα και πατήστε Next

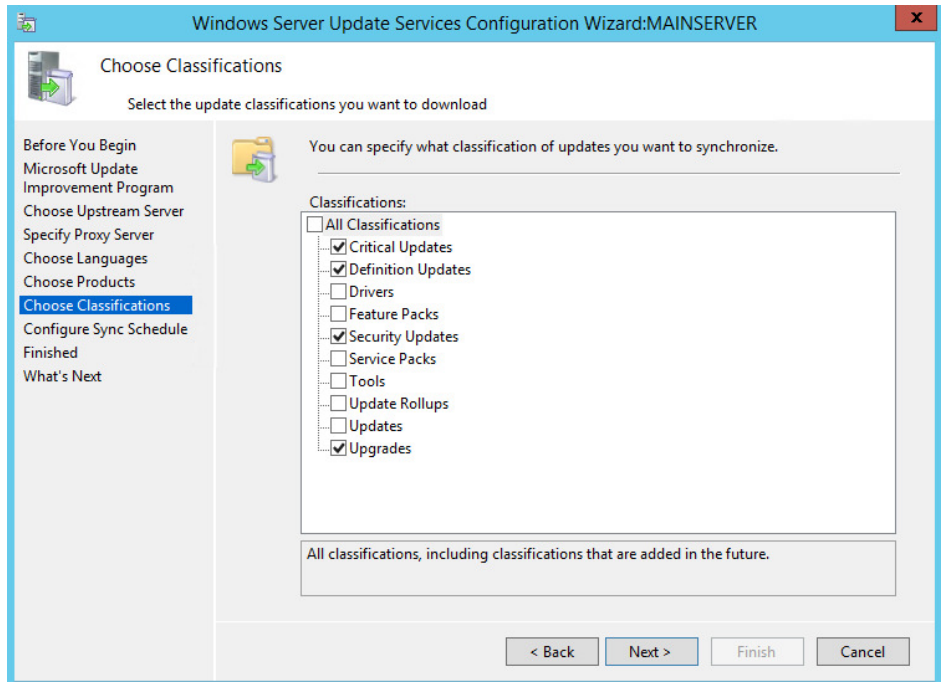

10. Έπειτα αν επιθυµούµε µπορούµε να καθορίσουµε την ώρα και την συχνότητα όπου ο server µας θα ελέγχει για λήψη νέων διαθέσιµων updates απο την Micorsoft και θα κάνει αντίσοιχα την λήψη τους.

*Επιλέξτε 11:00 PM και κάθε 15 ηµέρες και πατήστε Next* 

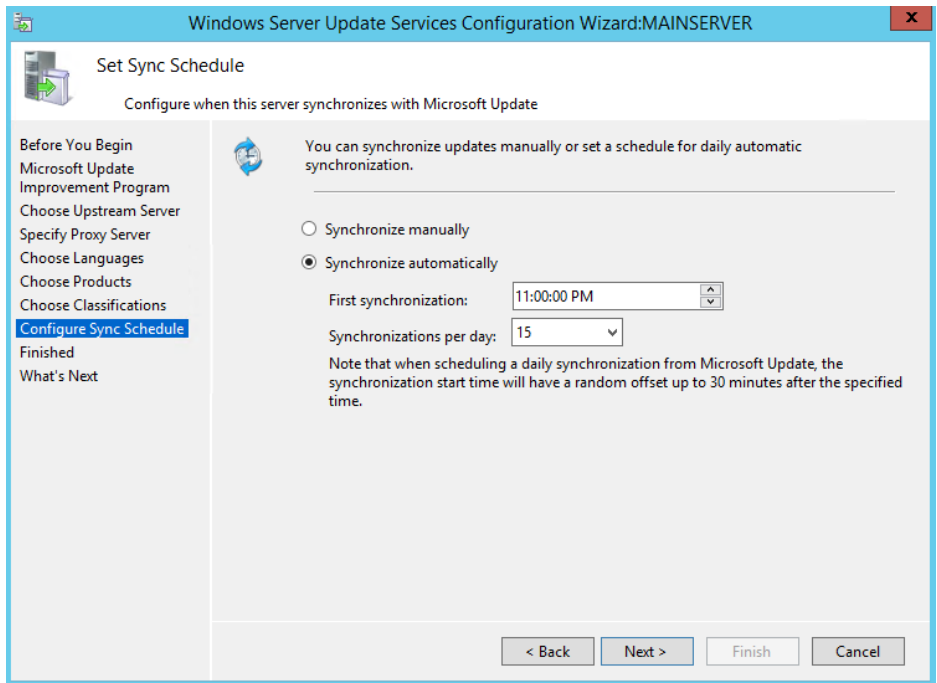

### 11. Πατήστε Next

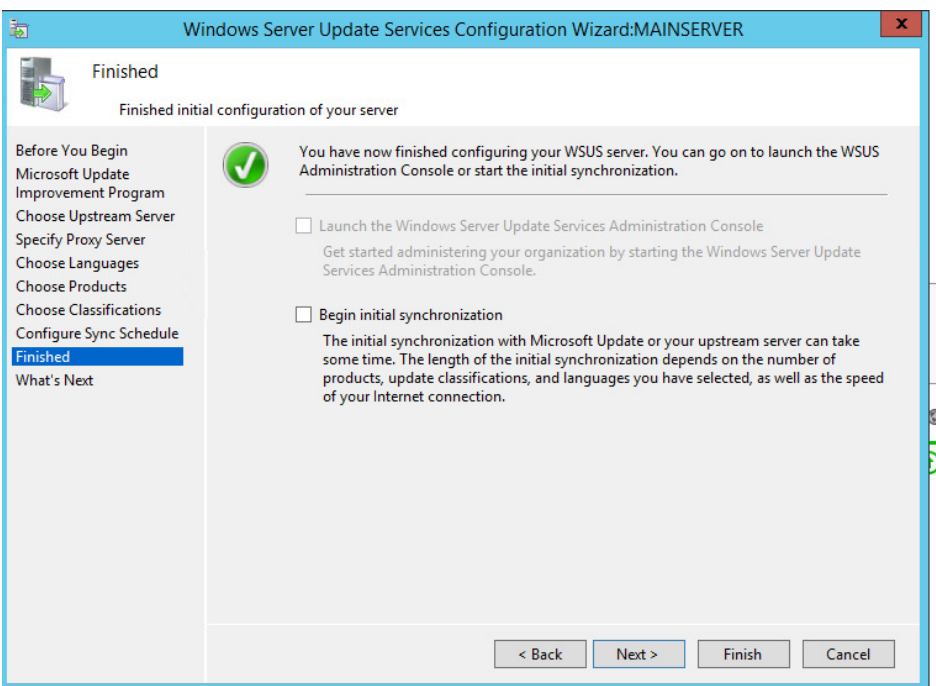

12. Τέλος πατήστε finish

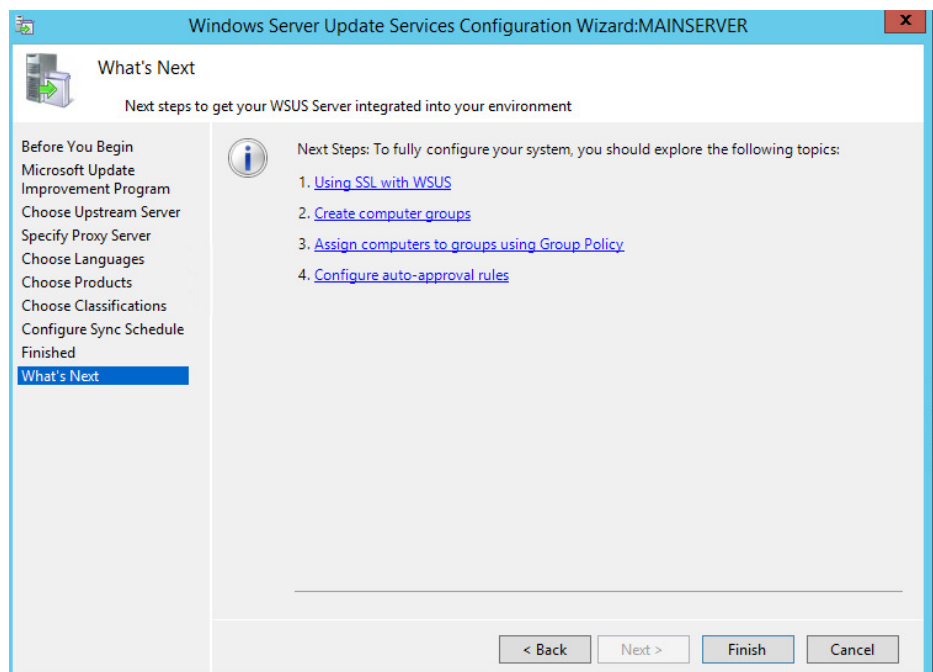

Πλέον απο το κεντρικό µενού Tools µπορείτε να εκκινήσετε τον οδηγό διαχείρισης των Windows updates.

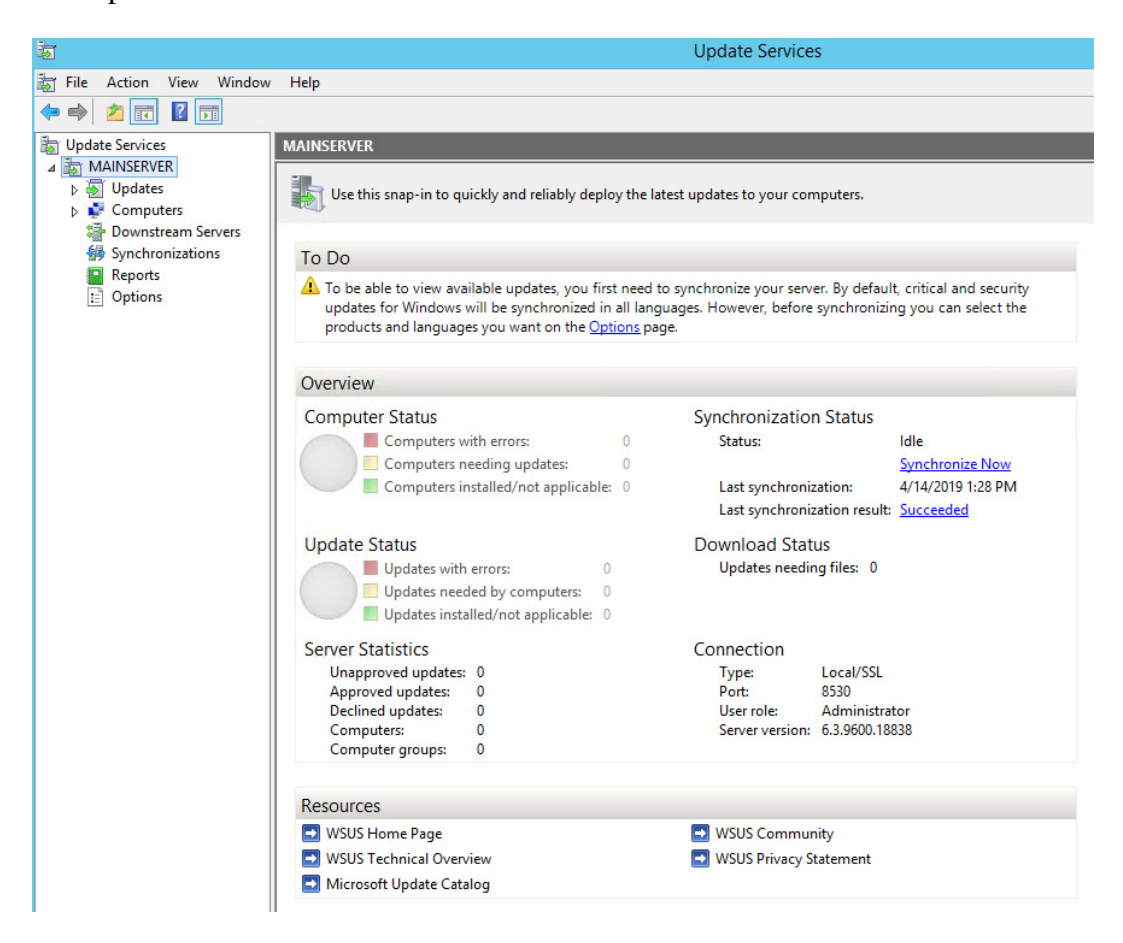

#### **7 Κεφάλαιο: Αναβάθµιση, Ms Windows Server 2012 R2**

Το λειτουργικό σύστηµα Ms Windows Server 2012 R2 διαθέτει τέσσερις (4) εκδόσεις όπως φαίνονται στον ακόλουθο πίνακα µε τις αντίστοιχα χαρακτηριστικά τους: Foundation, Essentials, Standard and Datacenter.

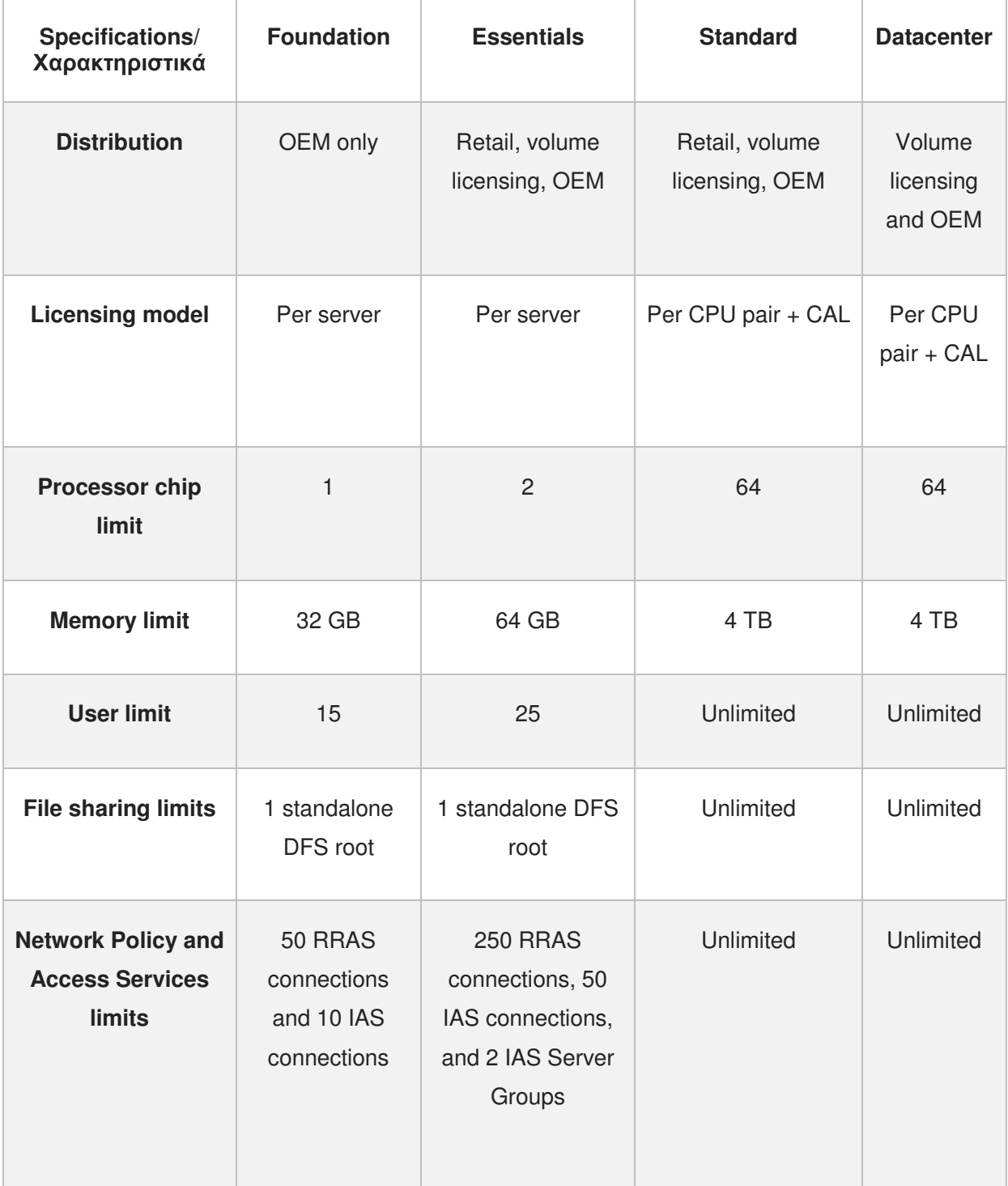

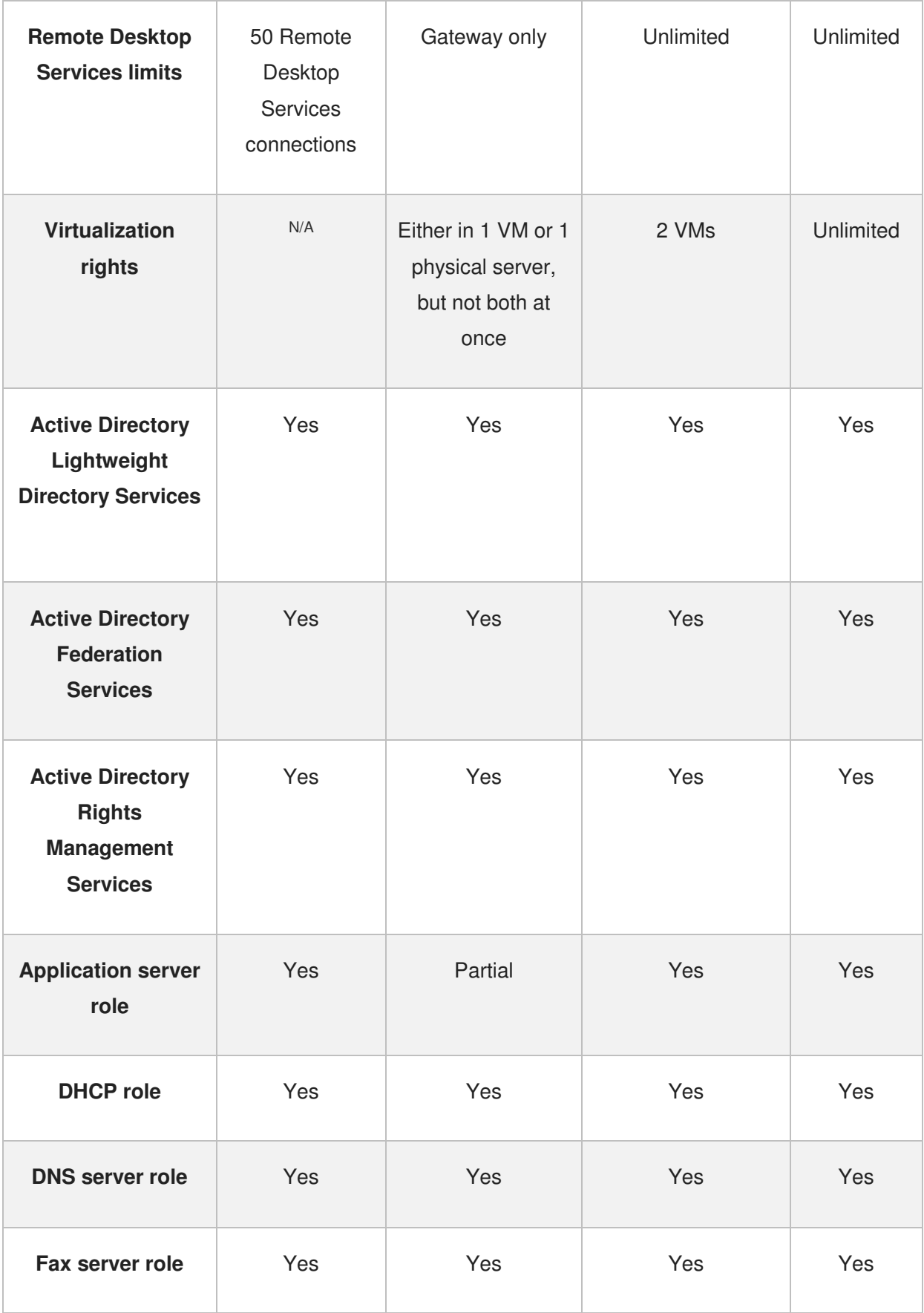

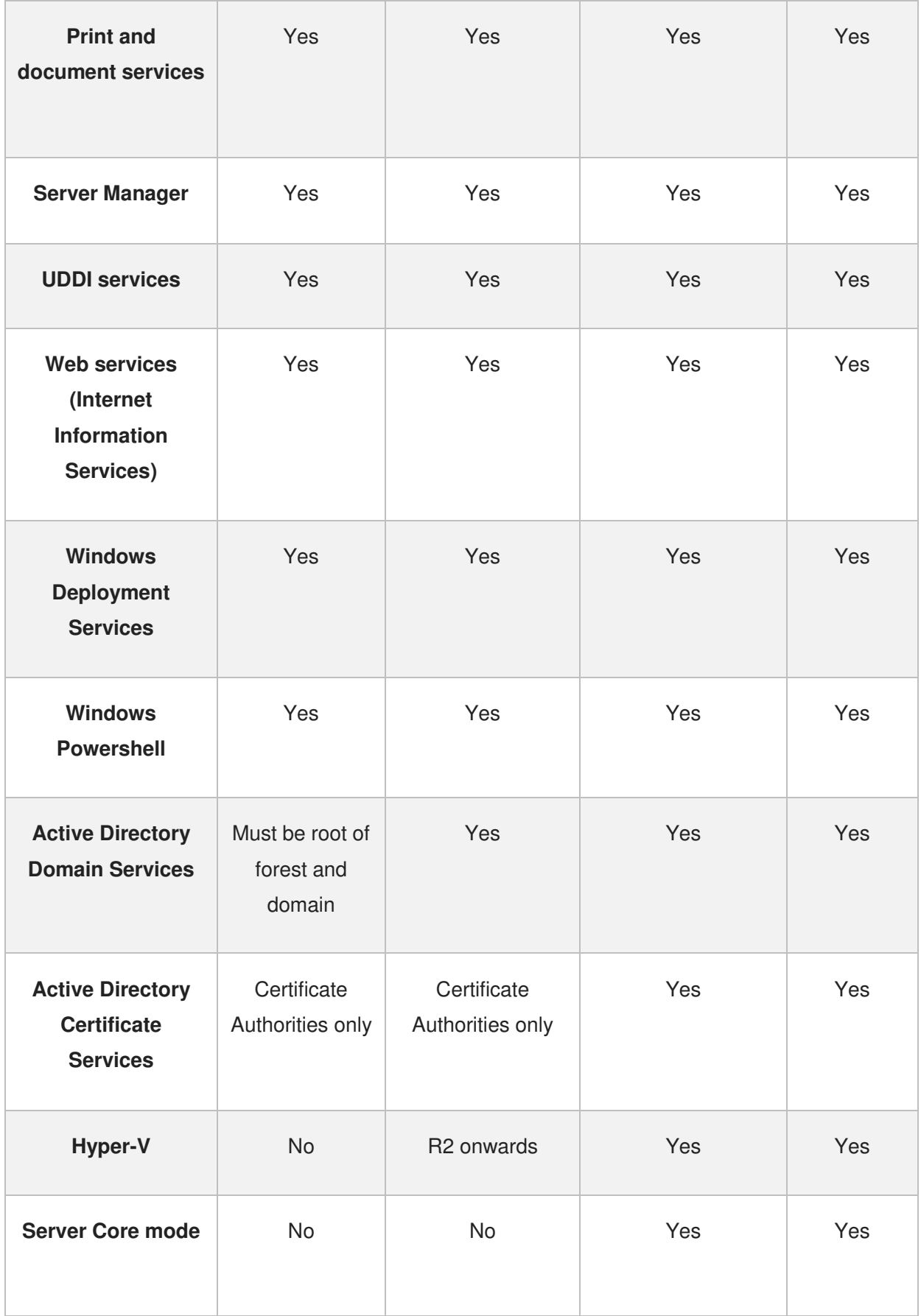

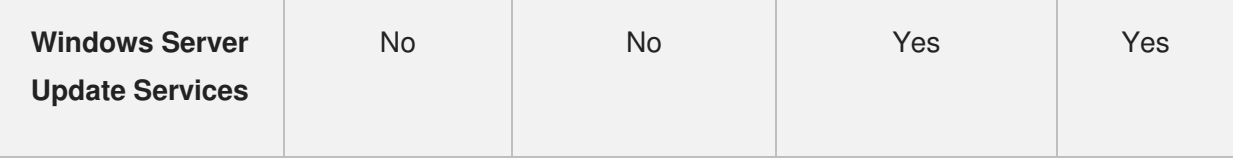

Για τις ανάγκες της πτυχιακής εργασίας έγινε η χρήση της Standard έκδοσης.

Ακολούθως θα αναφερθούµε στο πώς µπορεί να αναβαθµιστεί το τρέχων σύστηµα Ms Windows Server 2012 R2 απο την Standard έκδοση σε Datacenter έκδοση.

### **7.1.1 Αναβάθµιση Ms Windows Server 2012 R2 απο Standard έκδοση σε Datacenter έκδοση**

Είναι σηµαντικό να αναφέρουµε ότι τεχνικά δεν υπάρχουν διαφορές µεταξύ των δύο εκδόσεων Ms Windows Server 2012 R2 Standard και Datacenter. Όµως η σηµαντική διαφορά µεταξύ τους είναι ότι η Datacenter έκδοση προσφέρει απεριόριστο αριθµό εικονικών µηχανών ενώ η Standard έκδοση µπορεί να υποστηρίξει εώς δύο (2).

Για την αναβάθµιση πρέπει να ακολουθήσουµε τα ακόλουθα βήµατα:

- 1. Απο το µενού έναρξη εκκινούµε το εργαλείο CMD (Command Line) As Administrator.
- 2. Πληκτρολογούμε την εντολή dism.exe /online /Get-CurrentEdition για να ελέγξουµε αν όντως το σύστηµά είναι στην Standard έκδοση.

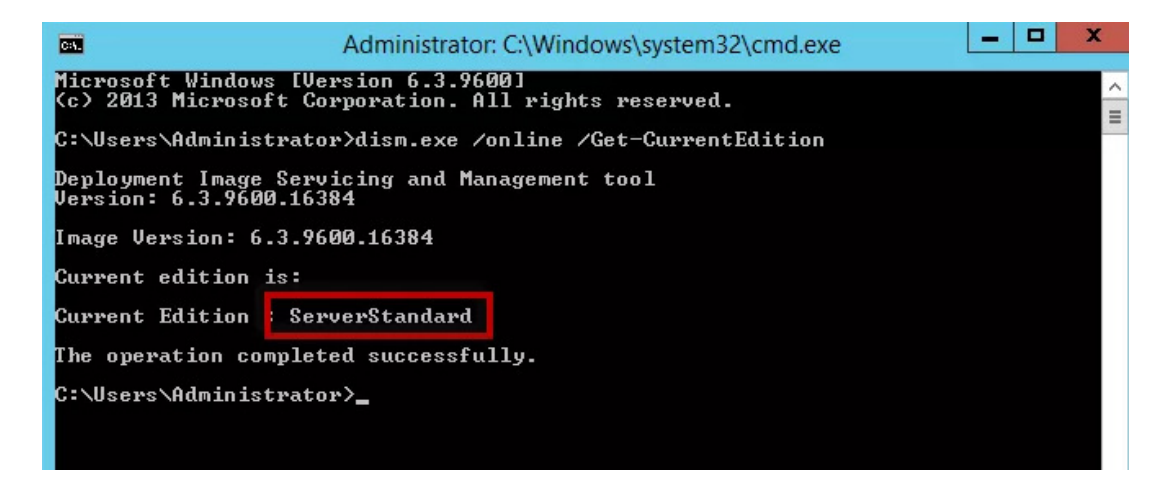

3. Ακολούθως εκτελούμε την εντολή dism.exe /online /Get-TargetEditions για να ελέγξουµε αν όντως το σύστηµά µας µπορεί να υποστηρίξει την Datacenter έκδοση.

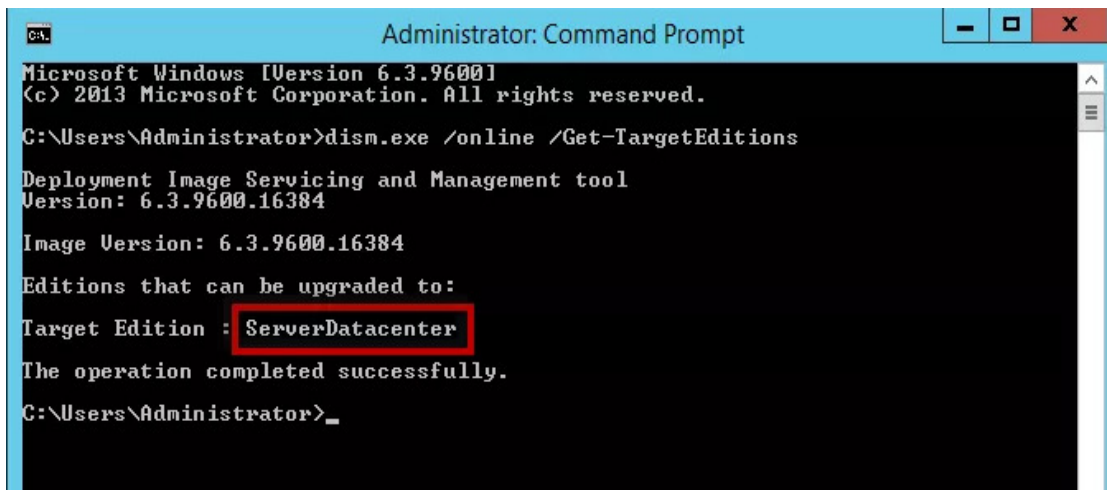

Βάσει των πληροφοριών το σύστηµα µπορεί να αναβαθµιστεί.

4. Στη συνέχεια εκτελούµε την εντολή dism.exe /online /Set-Edition:ServerDatacenter /AcceptEula /ProductKey: XXXXX-XXXXX-XXXXX-XXXXX-XXXXX // αντίστοιχο κλειδί για την Datacenter έκδοση πρέπει να έχουµε προµηθευτεί απο την Microsoft.

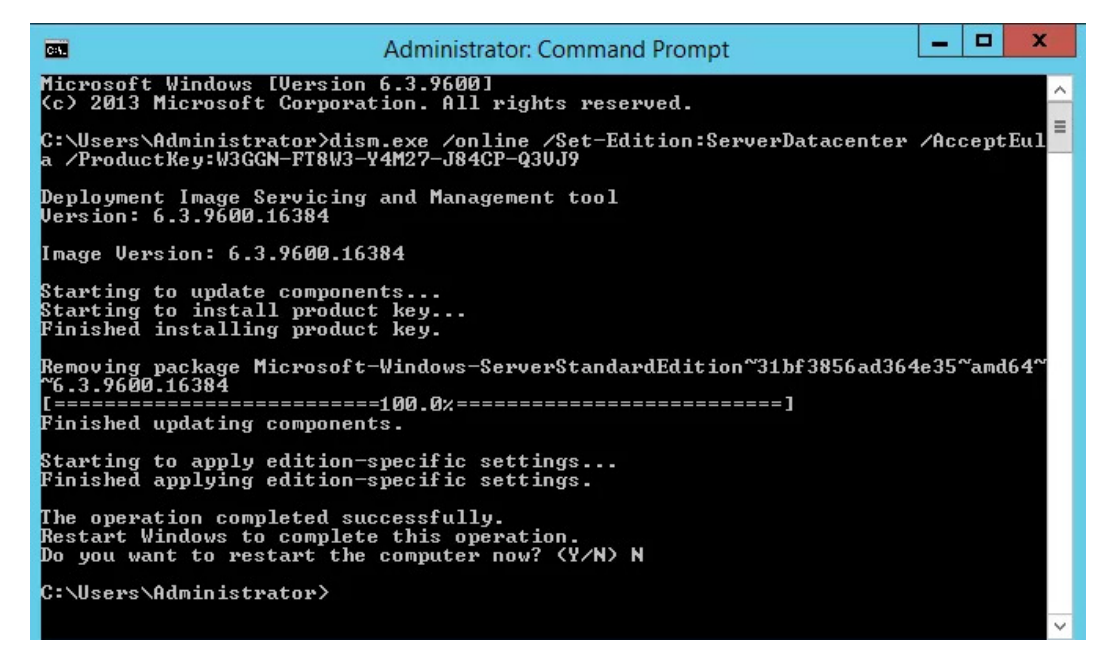

5. Τέλος πατάµε **Y** για να γίνει επανεκκίνηση του συστήµατος και να ολοκληρωθεί η αναβάθµιση.

### **7.1.2 ∆υνατότητα αναβάθµισης Ms Windows Server 2012 R2, Standard σε Ms Windows Server 2019, Standard**

Είναι σηµαντικό να αναφέρουµε πώς υπάρχει η δυνατότητα αναβάθµισης του τρέχοντος συστήµατος Ms Windows Server 2012 R2 σε νεώτερη έκδοση Ms Windows Server 2019 η οποία δεν είναι δυνατόν να αναλυθεί στην παρούσα φάση λόγω αδυναµίας των τεχνικών χαρακτηριστικών σε υλικό υπολογιστή.

Όµως, µπορούµε να αναφέρουµε επιγραµµατικά τα βήµατα αναβάθµισης.

- 1. Κάνουµε λήψη του απαραίτητου αρχείου εγκατάστασης των Ms windows server 2019 από την ιστοσελίδα της Microsoft
- 2. Πρίν ξεκινήσουµε την εγκατάσταση αναβάθµισης στο τρέχων σύστηµα, πρέπει να δηµιουργήσουµε αντίγραφο ασφαλείας του συστήµατος και της registry.
- 3. Έπειτα τρέχουμε το αρχείο εγκατάστασης και ακολουθούμε τον οδηγό εγκατάστασης και αναβάθµισης. Κρίσιµο είναι να επιλέξουµε διατήρηση των αρχείων και των επιλογών µας.
- 4. Επιπλέον πρέπει κατά την διάρκεια της αναβάθμισης να επιλέξουμε την ίδια έκδοση µε το τρέχων σύστηµα.

#### **8 Κεφάλαιο: Ασφάλεια Ms Windows Server 2012 R2**

Απαραίτητη προϋπόθεση για την αµερόληπτη χρήση του συστήµατός µας είναι και η εξασφάλιση της ασφάλειας από πιθανές εξωτερικές απειλές.

Έτσι κρίνεται απαραίτητη η χρήση ειδικού αντϊικού προγράµµατος και η ενεργοποίηση τείχους προστασίας/firewall, τα οποία θα αναλύσουµε ακολούθως.

#### **8.1.1 Antivirus για Ms Windows Server 2012 R2**

Είναι βασικό το σύστηµά µας να διαθέτει ειδικό λογισµικό προστασίας από ιούς και για αυτό κρίνεται απαραίτητη η εγκατάσταση ενός αντϊικού προγράµµατος.

Με µια αναζήτηση στο διαδίκτυο µπορούµε να εντοπίσουµε διάφορα λογισµικά αντϊικών όµως στην παρούσα φάση θα ασχοληθούµε µε την εγκατάσταση του ελεύθερου λογισµικού Microsoft Security Essentials on Windows Server 2012 το οποίο δεν απαιτείται να πληρώσουµε και είναι και συµβατό µε το σύστηµά µας σε αντίθεση αν επιλέγαµε κάποιο άλλο λογισµικό..

Ακολούθως θα περιγράψουµε τα βήµατα για την εγκατάσταση του Antivirus, Microsoft Security Essentials on Windows Server 2012.

1. Κάνουµε λήψη του Microsoft Security Essentials απο τον ακόλουθο σύνδεσµο επιλέγοντας English, Windows 7 64-bit

https://support.microsoft.com/en-us/help/14210/security-essentials-download

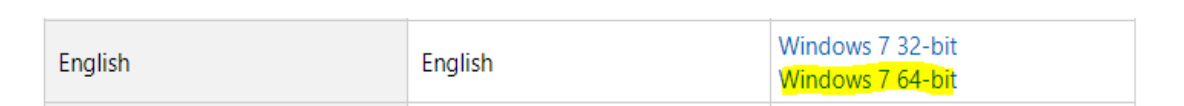

2. Πατάµε δεξί κλίκ στο αρχείο λήψης mseinstall.exe και επιλέγουµε Properties

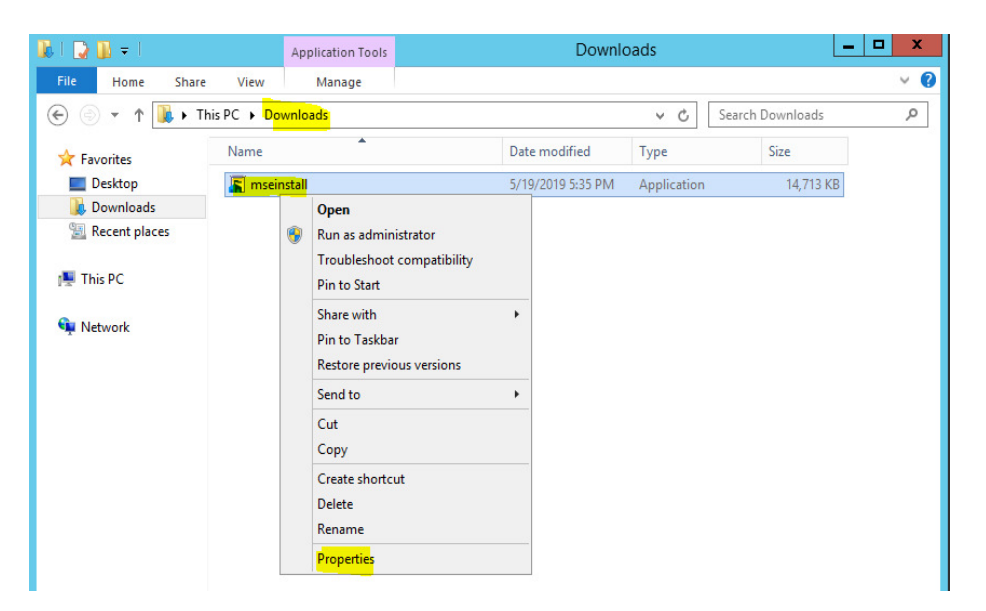

**3.** Έπειτα στο Compatibility tab επιλέγουµε **Run this program in compatibility mode for** και **Windows 7** και **Apply->OK** 

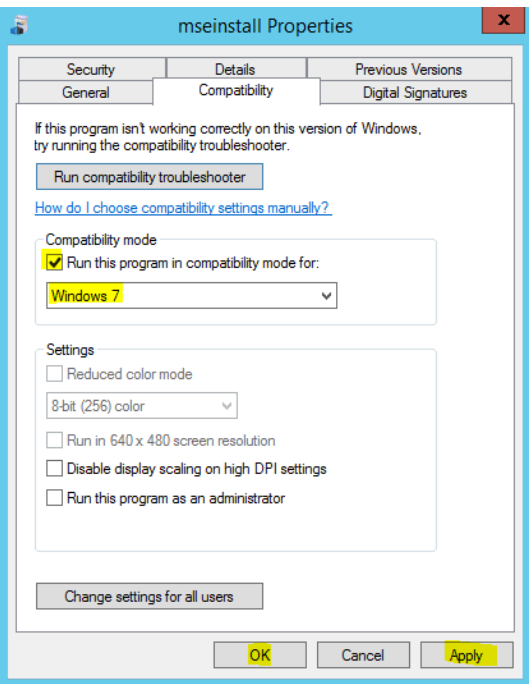

4. Στη συνέχεια, ανοίξτε το command prompt as Administrator (CMD)

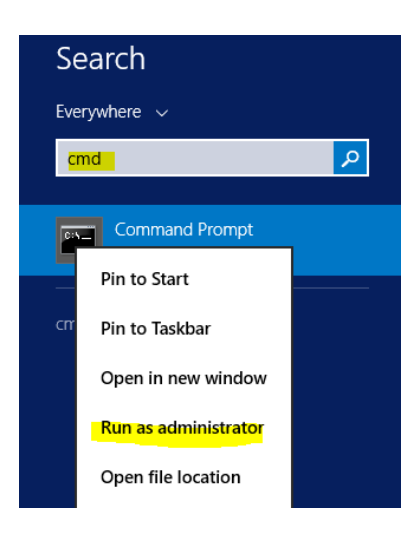

5. Πλοηγηθήτε στο φάκελο Downloads και εκτελέστε την εντολή **mseinstall /disableoslimit**

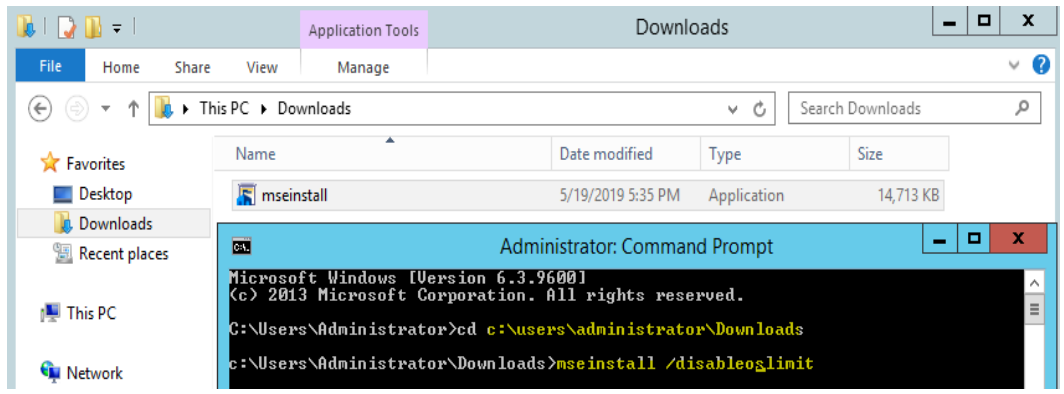

6. Ακολούθως εκκινήτε ο οδηγός εγκατάστασης του Antivirus, Microsoft Security Essentials. Πατήστε Next και έπειτα I accept.

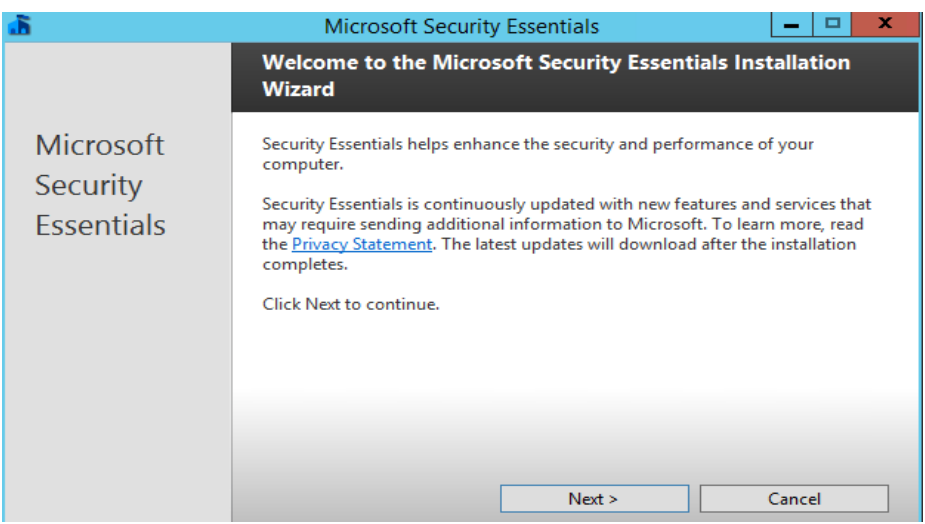

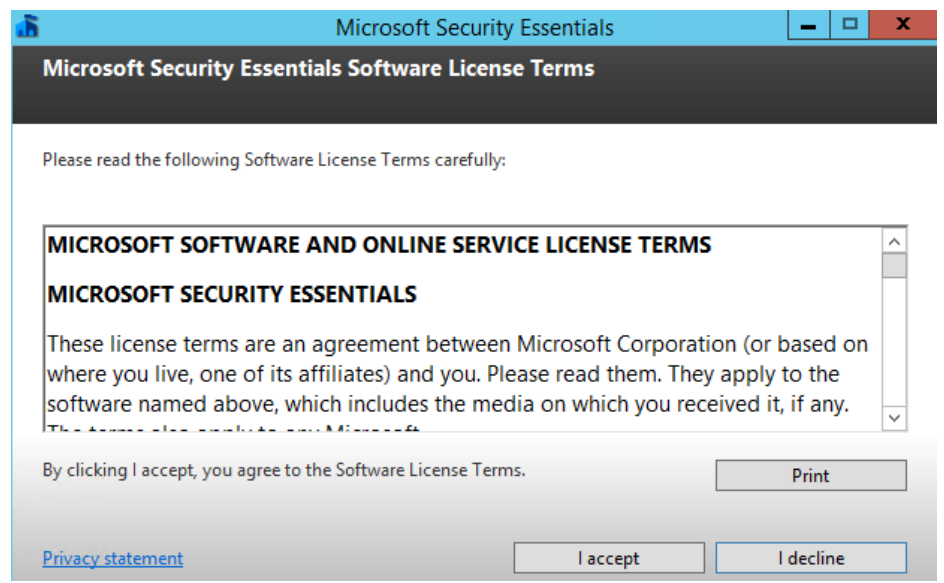

7. Στη συνέχεια τσεκάρετε την επιλογή I do not want to join the program at this time και Next

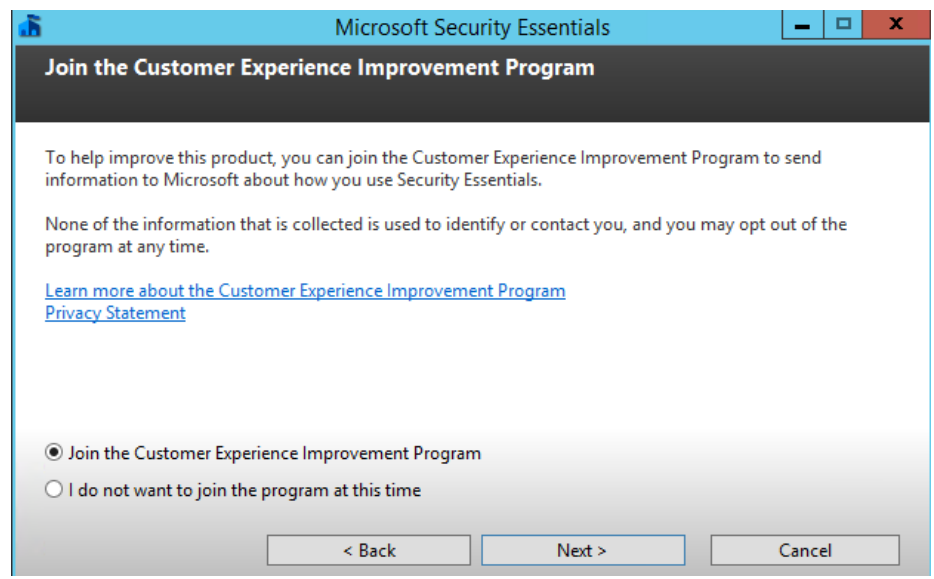

8. Έπειτα αποτσεκάρετε τις επιλογές όπως φαίνονται στην ακόλουθη εικόνα και πατήστε Next

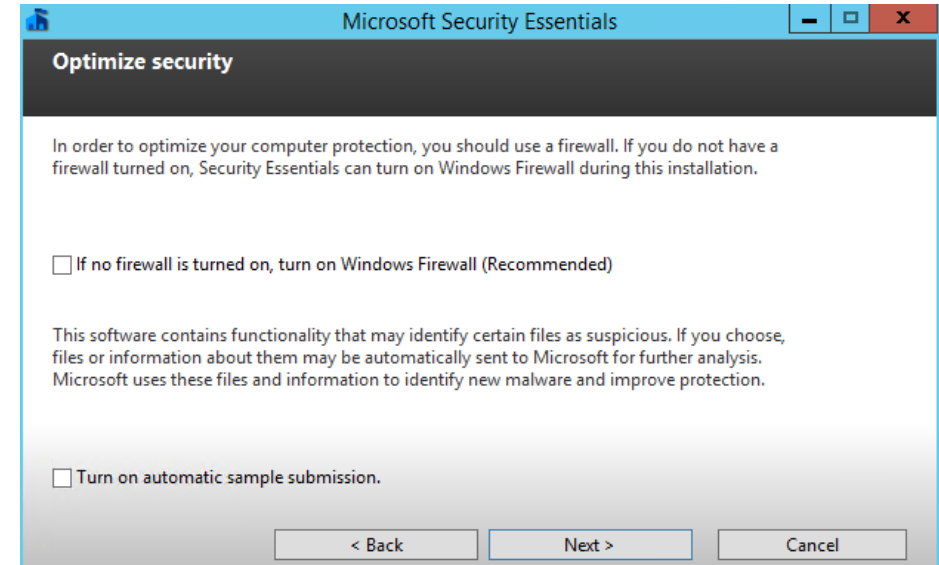

9. Ακολούθως πατήστε Install για να ξεκινήσει η εγκατάσταση

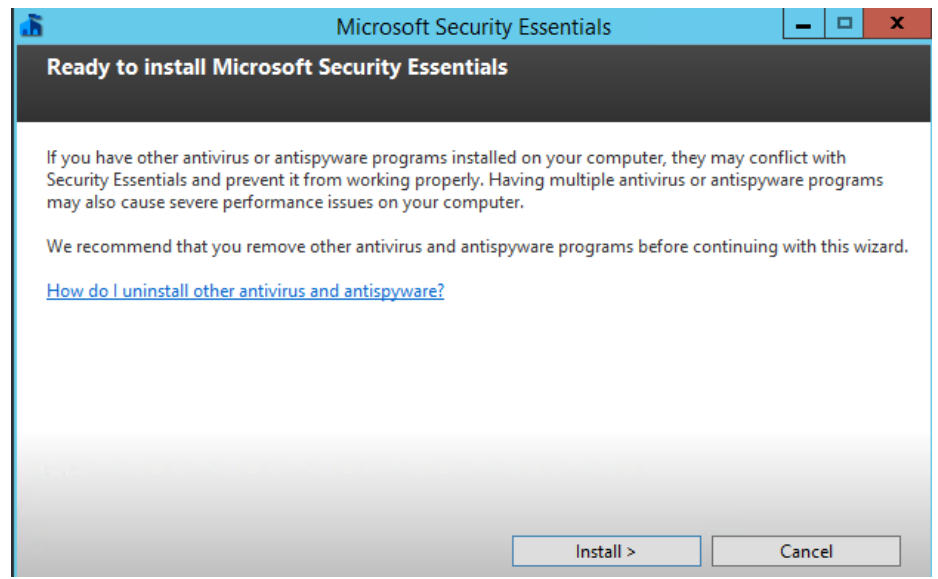
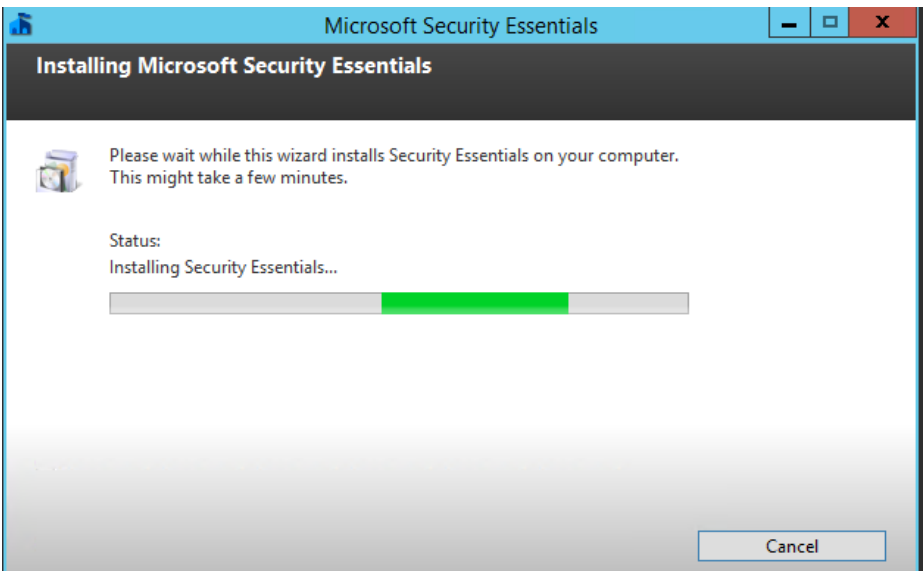

10. Η εγκατάσταση του antivirus ολοκληρώθηκε µε επιτυχία, Πατήστε Finish

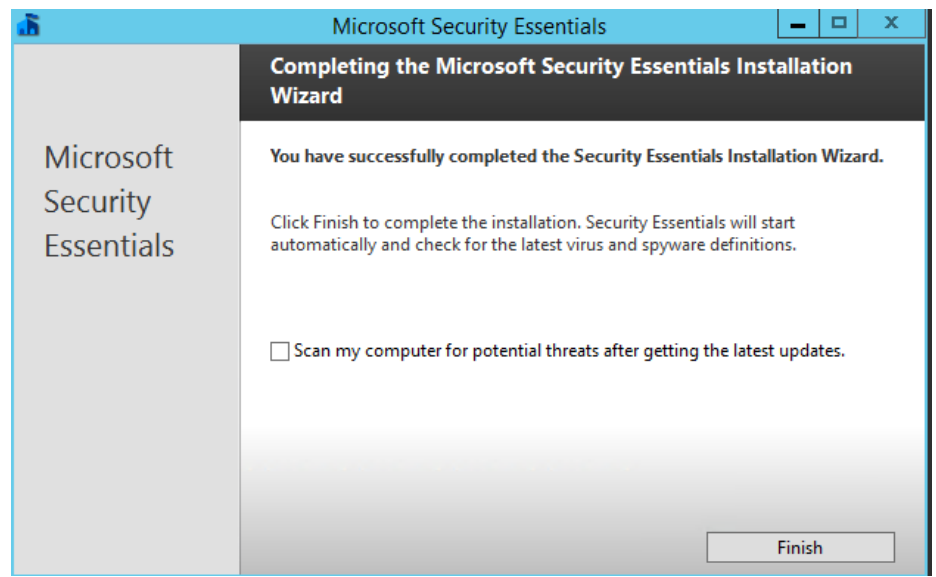

11. Αυτόµατα εκκινήτε το Antivirus όπου ενηµερώνει την βάση δεδοµενών απο την Microsoft.

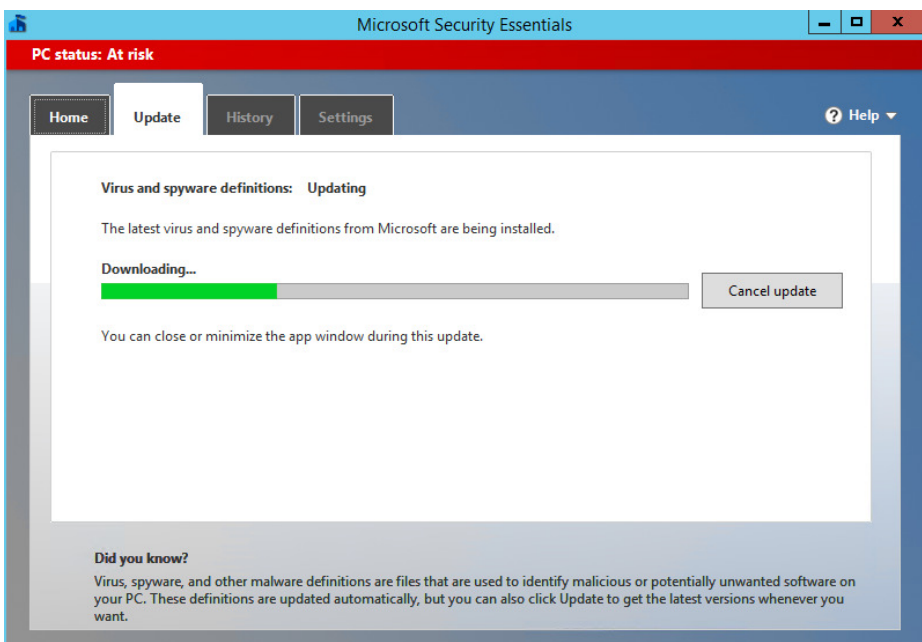

12. Με την ολοκλήρωση των ενηµερώσεων το Antivirus είναι έτοιµο για χρήση το οποίο προστατεύει το σύστηµά µας απο πιθανές απειλές

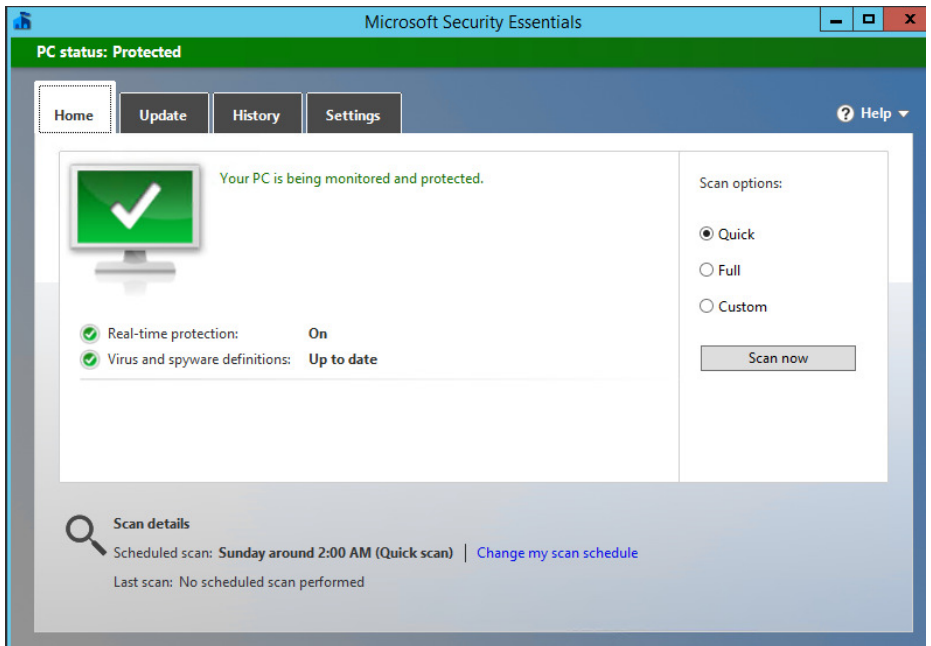

#### **8.1.2 Τείχος Προστασίας, Firewall MS Windows Server 2012 R2**

Το λειτουργικό σύστηµα Ms Windows Server 2012 R2 διαθέτει το εργαλείο Windows Firewall το οποίο µπορεί να θωρακίσει αποτελεσµατικά το σύστηµά µας από κακόβουλες εξωτερικές και εσωτερικές απειλές.

Από το βασικό µενού µπορούµε να εκκινήσουµε το Firewall. Πατώντας Tools και έπειτα Windows Firewall with Advanced Security.

Από προεπιλογή το σύστηµά µας έχει ενεργό το τείχος προστασίας και ενεργούς βασικούς κανόνες προστασίας εισερχόµενης και εξερχόµενης κίνησης ανταλλαγής πληροφοριών από και προς τον server.

Ακολούθως µπορούµε να παρατηρήσουµε µερικά βασικά στιγµιότυπα όπου µας δείχνουν ότι το τείχος προστασίας και ασφάλειας είναι ενεργό, βασικούς ενεργούς κανόνες καθώς επίσης και το εργαλείο Monitoring, παρακολούθησης του συστήµατος.

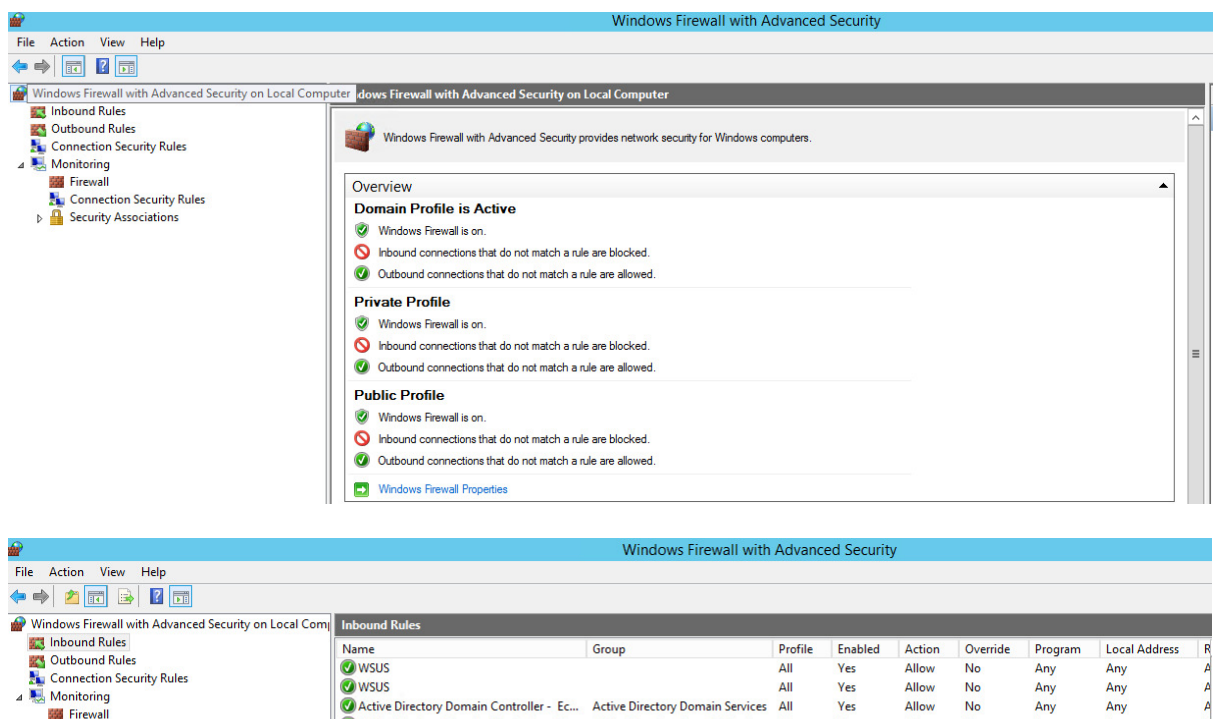

Connection Security Rules **D** Security Associatio

Ca Active Directory Domain Controller - Fc., Active Directory Domain Services All **Allow** Vec No C Active Directory Domain Controller - LD... Active Directory Domain Services All Yes Allow  $No$ %system... Any Active Directory Domain Controller - LD... Active Directory Domain Services All<br>
CActive Directory Domain Controller - LD... Active Directory Domain Services All %system... Any<br>%system... Any Yes Allow **No** Yes Allow No Active Directory Domain Controller - Net... Active Directory Domain Services All<br>
CActive Directory Domain Controller - SA... Active Directory Domain Services All No<br>No Any<br>Any Yes Allow System Yes Allow System Active Directory Domain Controller - SA... Active Directory Domain Services All<br>
CActive Directory Domain Controller - Sec... Active Directory Domain Services All Allow  $\mathsf{No}$ System Any  $\mathsf{Yes}$ No %system... Any Yes Allow Active Directory Domain Controller - Sec... Active Directory Domain Services All<br>Active Directory Domain Controller - Sec... Active Directory Domain Services All Yes Allow  $\overline{\mathsf{No}}$ %system... Any

A<br>A<br>A<br>A<br>A<br>A<br>A<br>A

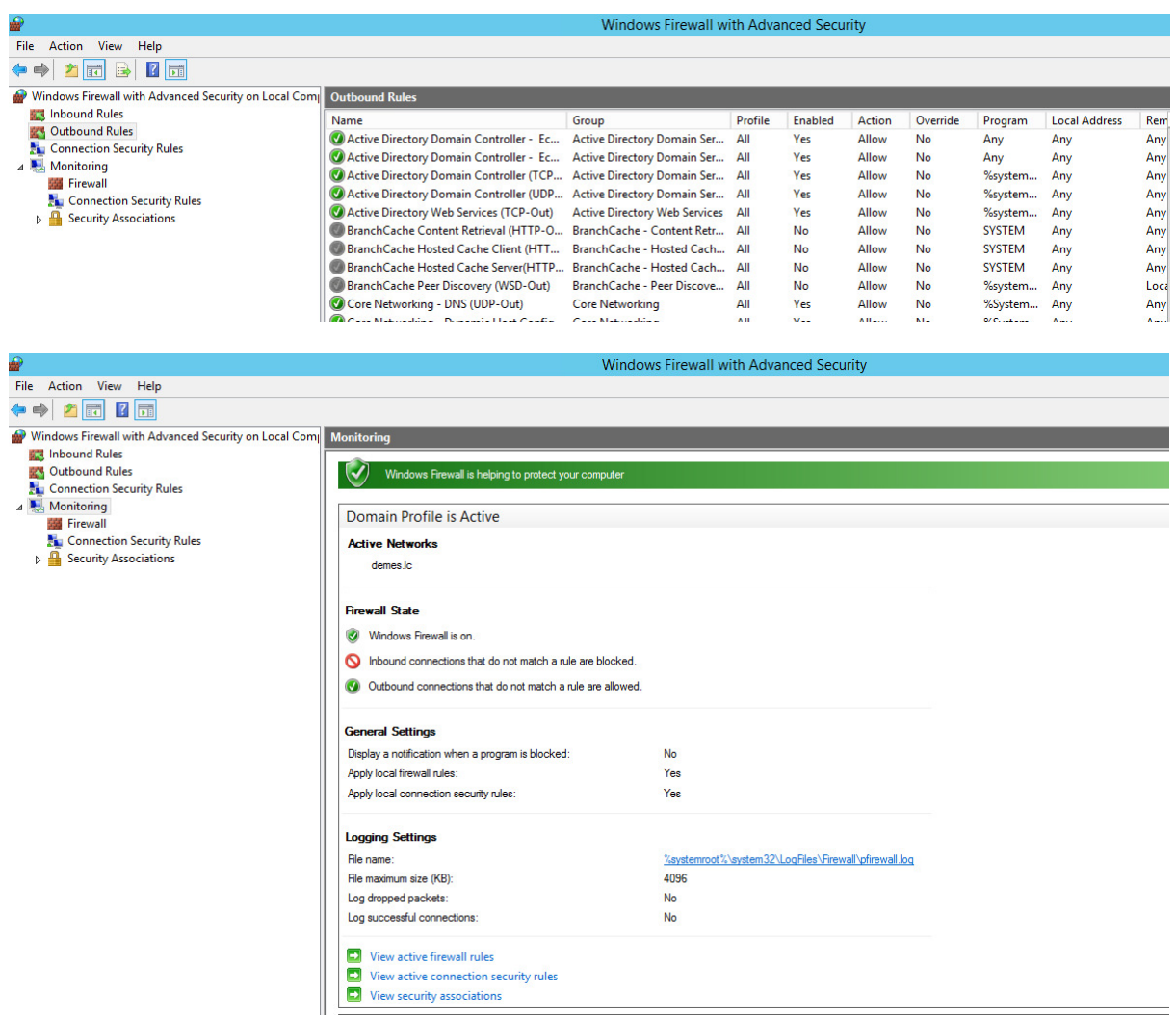

Επιπλέον, είναι σηµαντικό να αναφέρουµε ότι µπορούµε επιπλέον να επέµβουµε στο τείχος προστασίας και να δηµιουργήσουµε επιπλέον κανόνες για την ενίσχυση της ασφάλειας όπως εµείς κρίνουµε αναγκαίο. Πρέπει να προσέξουµε όµως, ότι οποιαδήποτε παραµετροποίηση του τείχους προστασίας δεν θα πρέπει να δηµιουργεί δυσχέρεια οµαλής λειτουργίας του ίδιου του συστήµατος αλλά και της επικοινωνίας µε τους υπόλοιπους διακτυακούς πόρους (υπολογιστές και χρήστες) που έχουν ανάγκη να χρησιµοποιούν τις υπηρεσίες που παρέχει ο server µας.

Τέλος, χωρίς να αποτελεί αντικείµενο ανάπτυξης στη παρούσα πτυχιακή εργασία καλό ειναι να αναφέρουµε, ότι για την επιπλέον ενίσχυση της ασφάλειας των συστηµάτων που διαθέτουµε σε επίπεδο LAN όπως και ο server µας καλό είναι να διαθέτουµε επιπλέον τείχος προστασίας και σε επίπεδο δροµολογητή/router.

### **9 Κεφάλαιο: Εγκατάσταση κεντρικού Εκτυπωτή.**

Το λειτουργικό σύστηµα Ms Windows Server 2012 R2, µπορεί να προσφέρει υπηρεσίες εκτύπωσης σε όλους τους πόρους του δικτύου demes.lc µέσω της υπηρεσίας Printer Server που ήδη έχουµε εγκαταστήσει.

#### **9.1.1 Εγκατάσταση Canon iR C6870 εκτυπωτή**

1. Απο το κεντρικό µενού διαχείρισης του Server, εκκινούµε το Print Management. Πατήστε, Tools και έπειτα Print Management

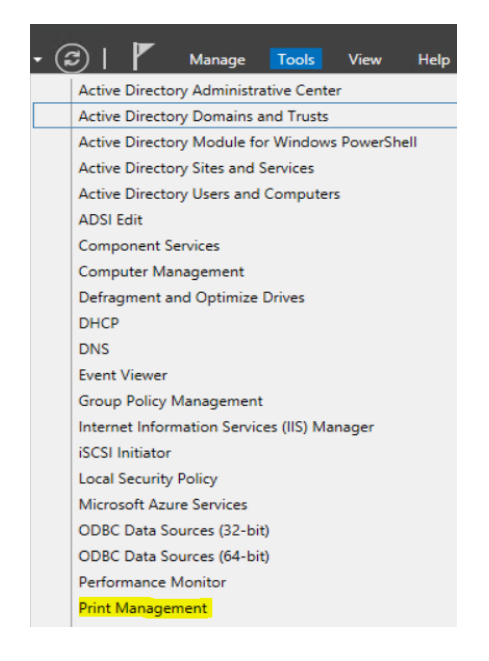

2. Ακολούθως απο το πτυσσόµενο µενού επιλέξτε Printers και έπειτα πατήστε δεξί κλίκ και επιλέξτε Add Printer…

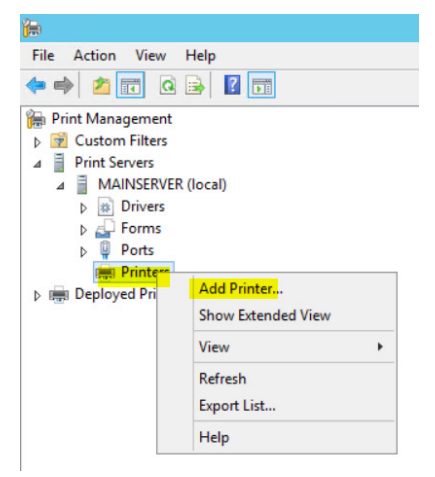

3. Εµφανίζεται ο οδηγός εγκατάστασης.

Επιλέξτε Add a new printer using an existing port: LPT1 (Printer Port) και πατήστε Next

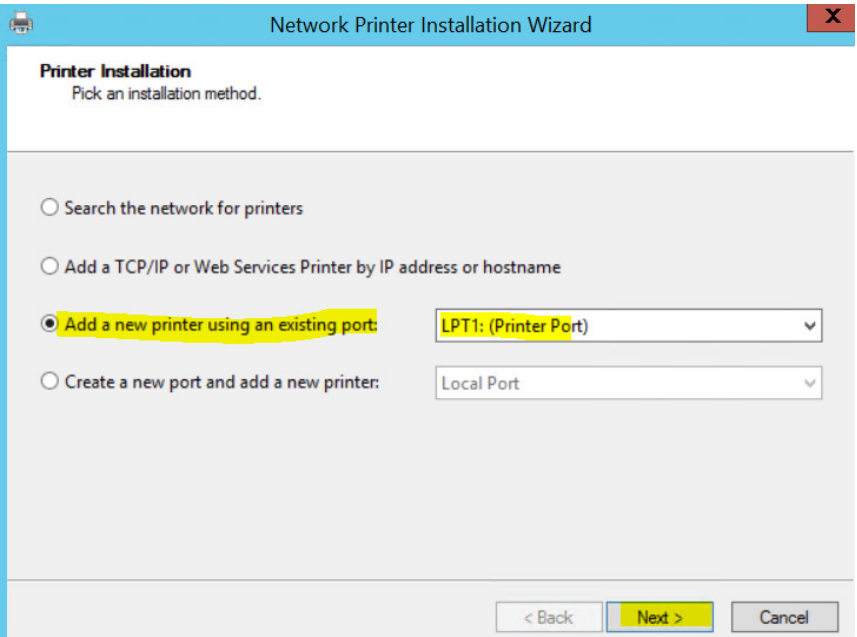

4. Επιλέξτε Install a new driver και πατήστε Next

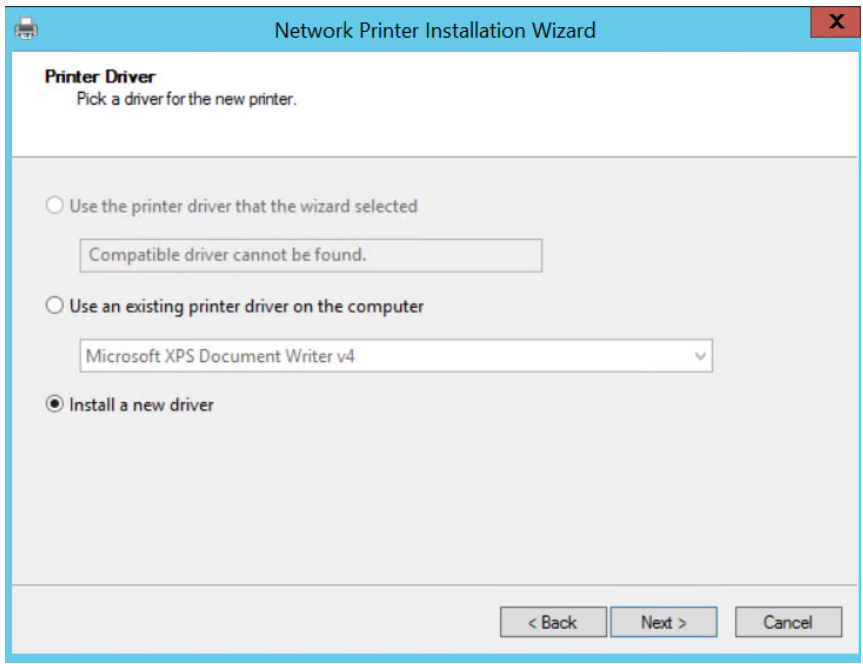

5. Απο την λίστα εκτυπωτών αναζητήστε το µοντέλο Canon iR C6870 που επιθυµούµε να εγκαταστήσουµε και πατήστε Next.

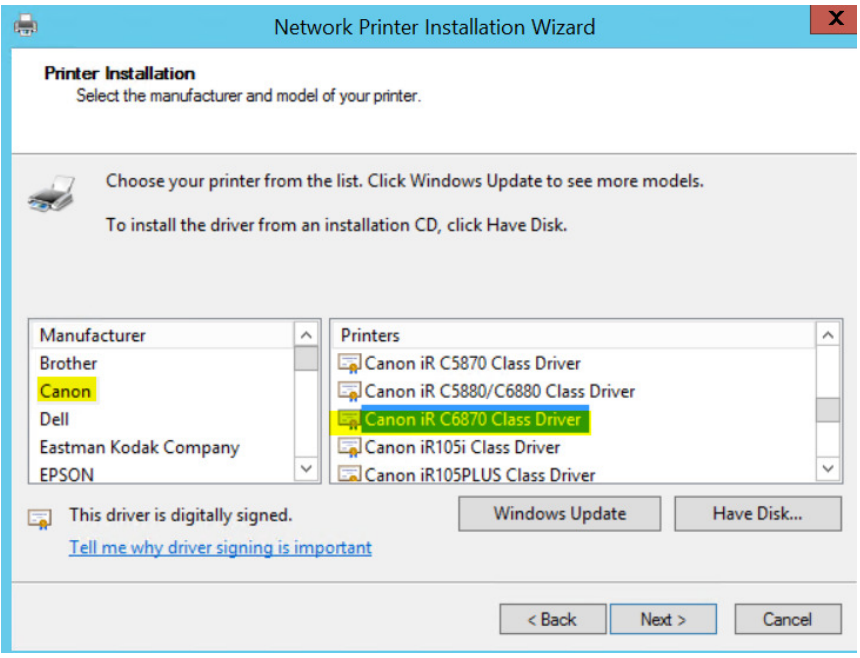

6. Έπειτα εµφανίζονται συνοπτικά τα στοιχεία του προς εγκατάσταση εκτυπωτή.

Πατήστε Next και τέλος Finish για αν ολοκληρωθεί η εγκατάσταση του δικτυακού εκτυπωτή.

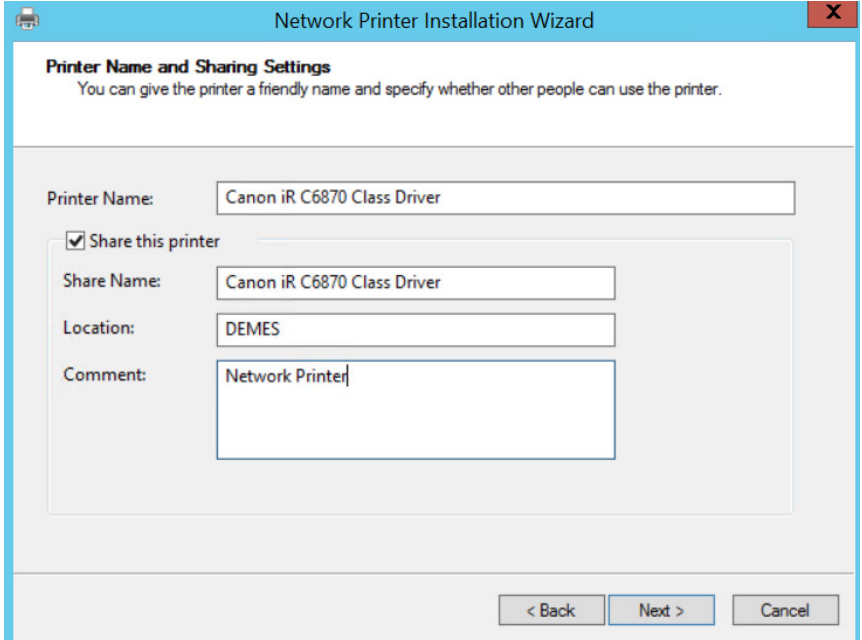

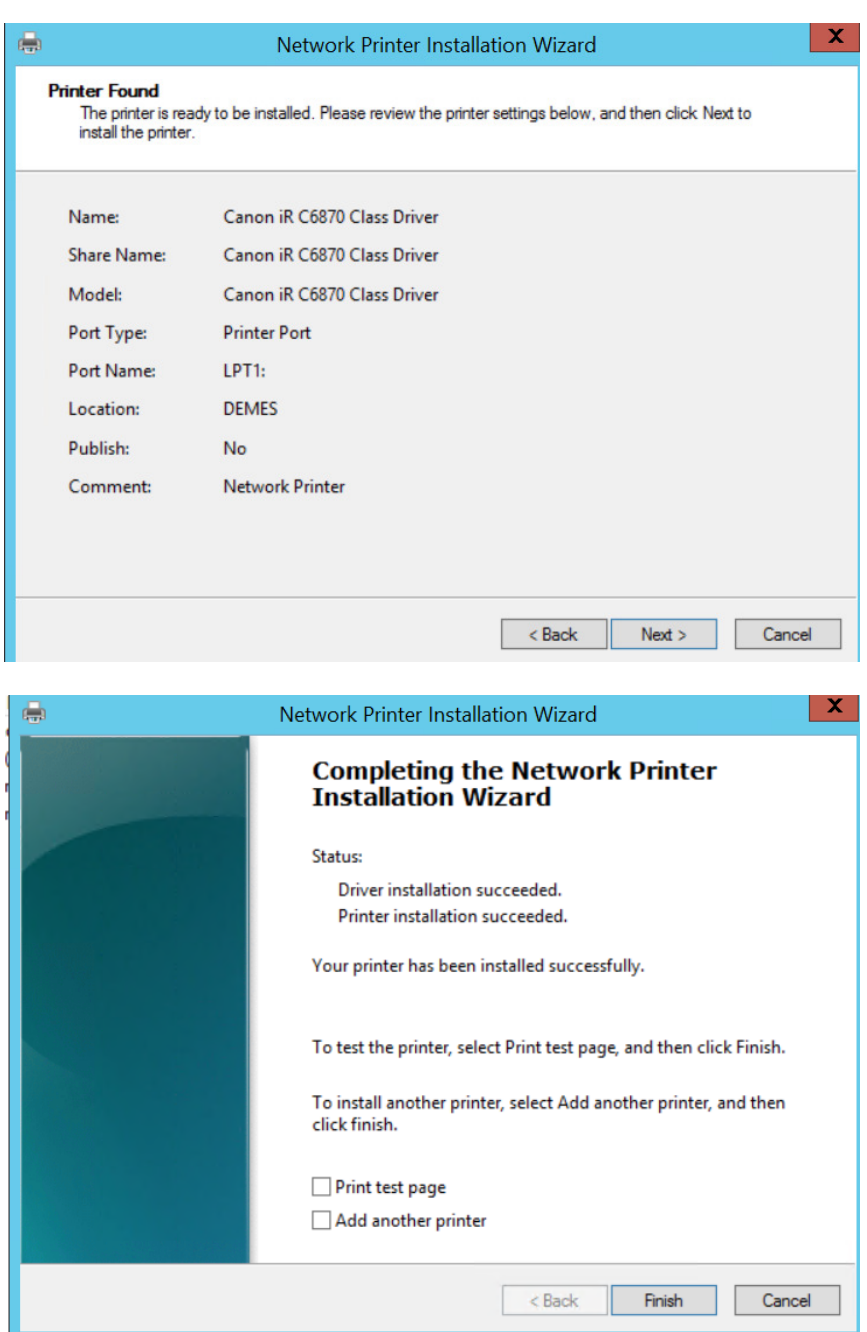

7. Ο εκτυπωτής έχει εγκατασταθεί και είναι διαθέσιµος στην λίστα εκτυπωτών του server µας για χρήση απο τους χρήστες και υπολογιστές του δικτύου µας.

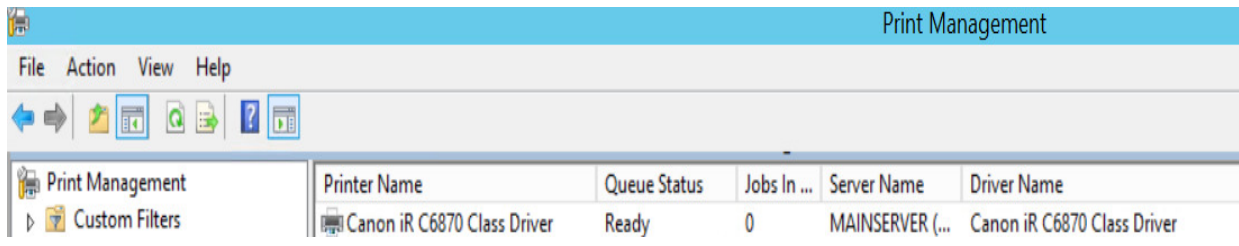

# **10 ∆ηµιουργία Χρήστη στον Ενεργό Κατάλογο (Active Directory)**

Για την χρήση των υπηρεσιών και την εφαρµογή των κανόνων που έχουν καθοριστεί στο δίκτυο demes.lc απαιτείται να υπάρχει ενεργός ο λογαριασµός του κάθε πόρου (χρήστης, υπολογιστής, τερµατικό µηχάνηµα) που ανήκει στο demes.lc.

#### **10.1.1 ∆ηµιουργία νέου χρήστη στο demes.lc**

Θα δηµιουργήσουµε έναν νέο λογαριασµό χρήστη για να έχει πρόσβαση στο δίκτυο demes.lc ο οποίος µπορεί να συνδέεται σε οποιανδήποτε υπολογιστή και να κάνει χρήση των υπηρεσιών που έχουµε εγκαταστήσει στο κεντρικό σύστηµά µας MAINSERVER.

1. Απο το κεντιρικό µενού επιλέγουµε Tools και έπειτα Active Directory Users and Computers.

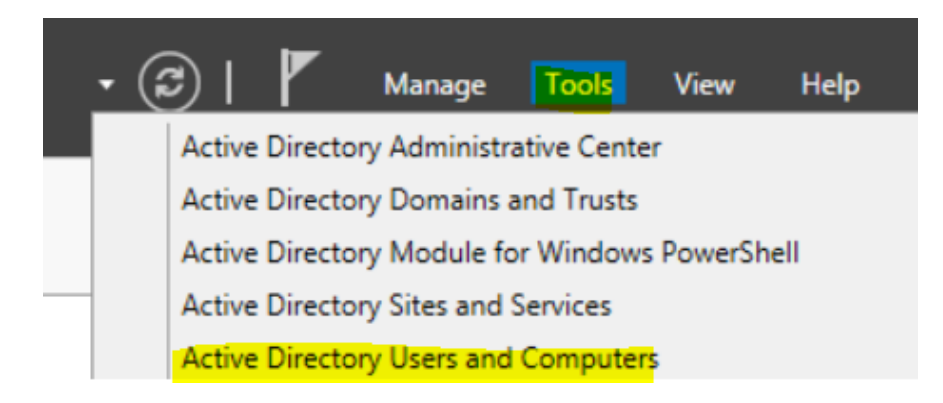

2. Έπειτα απο το πτυσσόµενο µενού αριστερά επιλέγουµε Users και στη δεξιά πλευρά επιλογών πατάµε δεξί κλίκ,επιλέγοντας New >User απο το πτυσσόµενο µενού επιλογών.

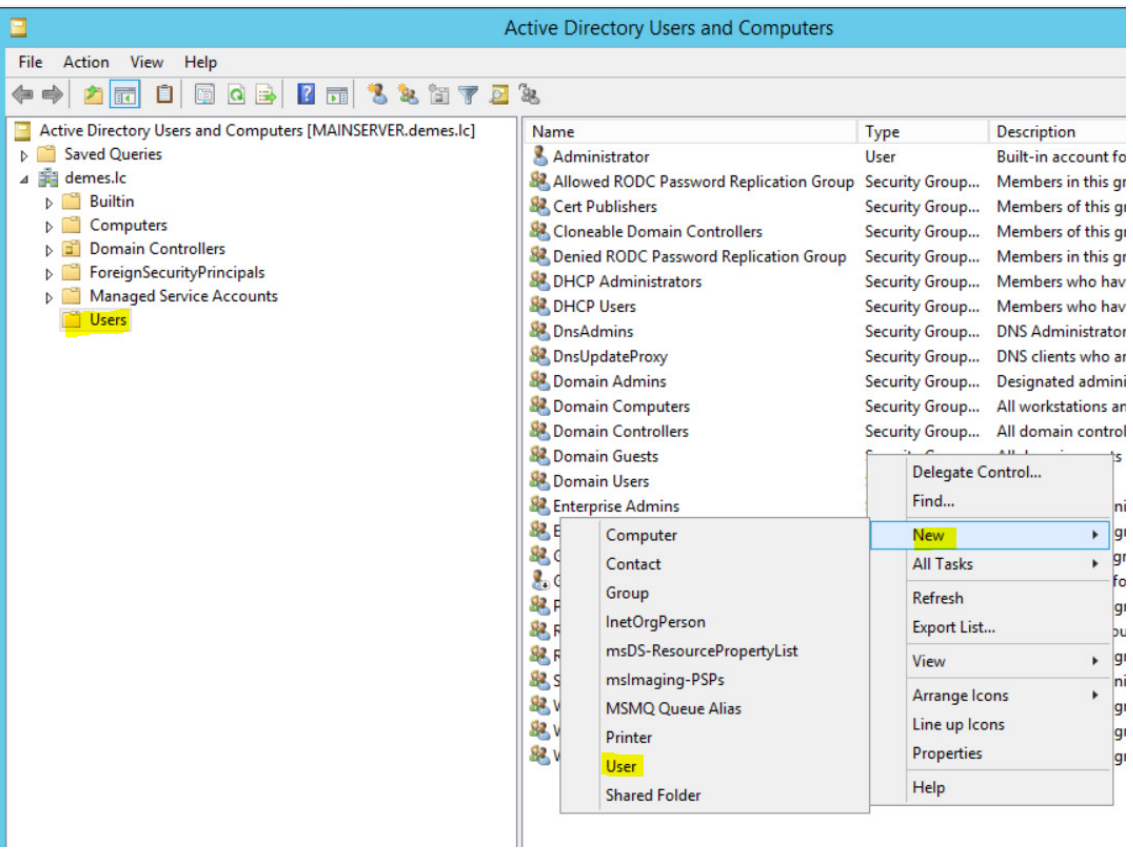

3. Στη συνέχεια, εµφανίζεται ο οδηγός δηµιουργίας νέου χρήστη. Συµπληρώνουµε τα αντίστοιχα πεδία, όπως φαίνεται ακολούθως και πατάµε Next. Σαν username στην σύνδεση απο υπολογιστή µε λειτουργικό σύστηµα Ms Windows που ανήκει στο demes.lc, θα χρησιμοποιήσουμε το gmakris για το παράδειγμά μας.

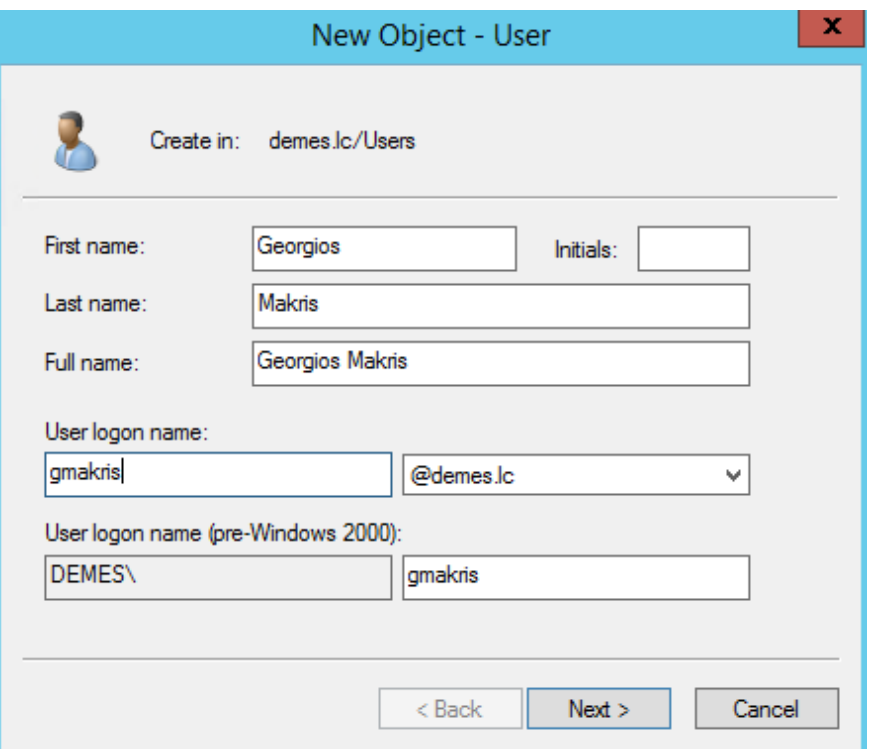

4. Έπειτα εµφανίζεται η φόρµα καθόρισµού κωδικού για τον χρήστη gmakris.

Καθορίζουµε τον ισχυρό κωδικό ' G3orgio\$' ,όπου περιέχει σύµβολα, αριθµούς και κεφαλαίους χαρακτήρες για περισσότερη ασφάλεια. Επιπλέον θα τσεκάρουµε την επιλογή ' User must change password at next logon'. Έτσι όταν ο χρήστης θα συνδεθεί για πρώτη φορά στον υπολογιστή του, θα του ζητηθεί αυτόµατα να αλλάξει στο επιθυµητό κωδικό πρόσβασης.

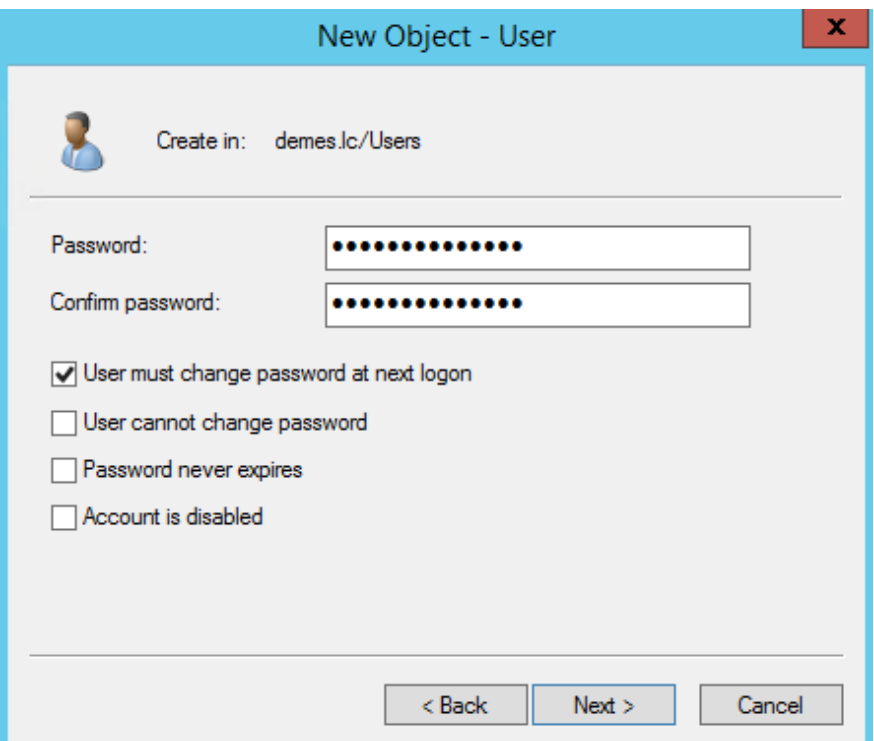

5. Στη συνέχεια εµφανίζεται µια σύνοψη των επιλογών. Πατήστε finish.

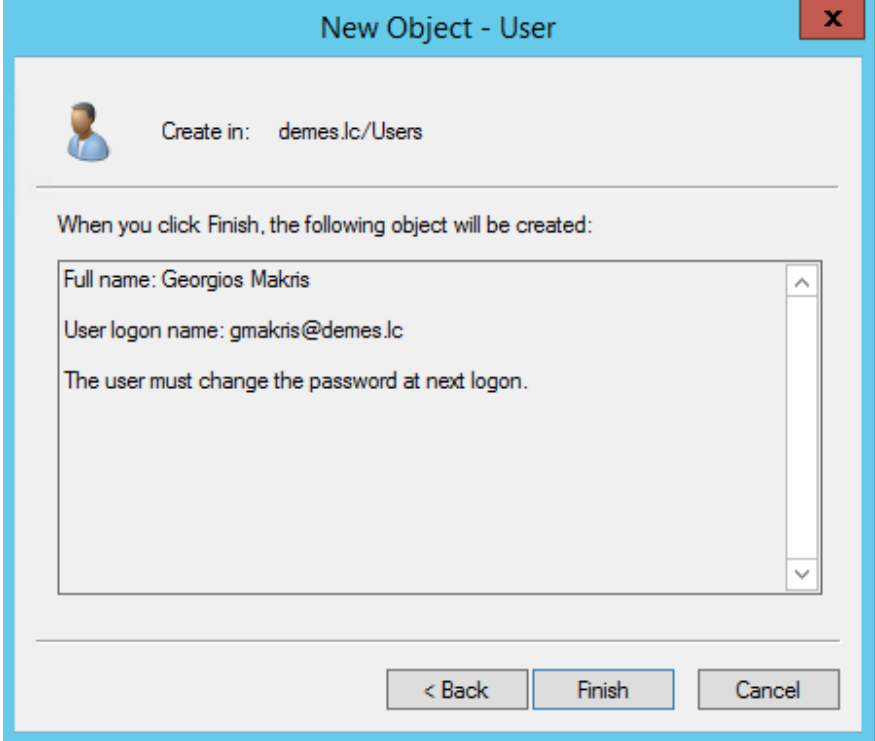

## 6. Ο χρήστης έχει δηµιουργηθεί

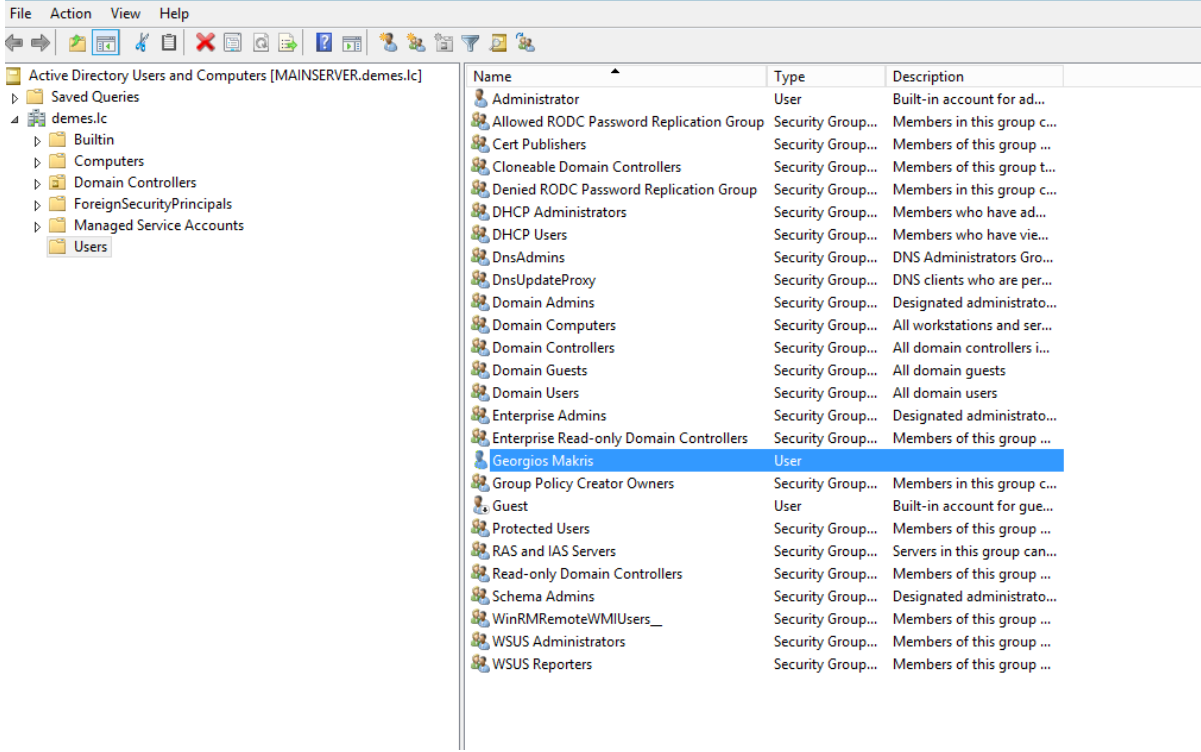

#### **11 ΒΙΒΛΙΟΓΡΑΦΙΑ**

- Ανδρεάτος Α.(2008). Εισαγωγή στα δίκτυα και στο Ιντερνέτ.
- Active Directory Domain Services. Microsoft (2012). Ανακτήθηκε Απρίλιος, 22, 2019 από https://technet.microsoft.com/en-us/library/hh831484.aspx
- Clines S. & Loughry M. (2008). Active Directory for DUMMIES. Canada. Εκδόσεις Wiley Publishing, Inc
- Comer, Douglas E. ∆ίκτυα και διαδίκτυα υπολογιστών / Douglas E. Comer · µετάφραση Παναγιώτης Φουληράς. - Αθήνα : Κλειδάριθµος, 2014.
- Computer Networking, James F.Kurose Keith W.Ross, Pearson, SIXTH EDITION
- Howes, T.A. (1995). The Lightweight Directory Access Protocol. United States of America. Εκδόσεις CITTI Technical Report 95-98.
- Μπάλης Π., και Φωτόπουλος Β.Τεχνολογίες πληροφορικής επικοινωνιών
- Peterson & Davie. Computer Networks, 5th Edition, Morgan Kaufmann, 20 Apr 2011.
- Peterson L.και Davie B.(2009). ∆ίκτυα υπολογιστών Μια προσέγγιση από τη σκοπιά των συστηµάτων , τέταρτη αµερικάνικη έκδοση, Αθήνα: Κλειδάριθµος.
- RFC 2131 Dynamic Host Configuration Protocol, R. Droms, Bucknell University, March 1997. https://www.ietf.org/rfc/rfc2131.txt Ανακτήθηκε Απρίλιος, 25, 2019
- Tanenbaum Α.(2003). ∆ίκτυα υπολογιστών, τέταρτη αµερικάνικη έκδοση, Αθήνα: Κλειδάριθµος.
- The Best Damn Server Virtualization Book Period Kris Buytaert Rogier Dittner, Juan R. Garcia, Twan Grotenhuis, David E. Hart, Andy Jones, Kenneth Majors, Al Muller, David Payne, Jeremy Pries, Rami Rosen, David Rule Jr., Paul Summitt, Matthijs ten Seldam, David E. Williams.
- Voglmaier, R.E. (2004). The ABCs of LDAP. United States of America. Εκδόσεις CRC Press LLC.

• Williams Stallings, Βασικές Αρχές Ασφάλειας ∆ικτύων, Εφαρµογές και Πρότυπα, Τρίτη αµερικανική έκδοση.

#### **11.1.1 Ηλεκτρονικές Πηγές**

- https://www.vmware.com/pdf/virtualization.pdf. (Virtualization for Server Consolidation and Containment, Ανακτήθηκε 7 Μαρτίου 2019)
- https://docs.microsoft.com/en-us/previous-versions/windows/it-pro/windows-server-2012-R2-and-2012/dn792027%28v%3dws.11%29 (Supported Windows Guest Operating Systems for Hyper-V in Windows Server 2012 R2 , Ανακτήθηκε 7 Μαρτίου 2019)
- https://www.urtech.ca/2018/05/solved-complete-list-of-supported-guest-windowsvms-on-server-2016-2012-r2-2012-and-2008-r2/ (Server 2012 R2 Supported Guest Operating Systems, Ανακτήθηκε 7 Μαρτίου 2019)
- https://www.serverwatch.com/server-tutorials/cheatsheet-for-supported-guestoperating-systems-on-hyper-v-2012-r2.html (Supported Guest O/S on Hyper-V 2012 R2, Ανακτήθηκε 7 Μαρτίου 2019
- https://www.allnetworks.gr/texnikh-yposthriksh-gia-epixeirhseisksenodoxeia/texnologia-virtualization (Τεχνολογία Virtualization, Ανακτήθηκε 7 Μαρτίου 2019)
- https://searchmobilecomputing.techtarget.com/definition/LDAP. (LDAP,Lightweight Directory Access Protocol, Ανακτήθηκε 7 Μαρτίου 2019)
- https://searchwindowsserver.techtarget.com/definition/Active-Directory (Active Directory, Ανακτήθηκε 9 Μαρτίου 2019)
- https://www.faqforge.com/windows/configure-dhcp-server-windows-server-2012-r2/ (How to Configure DHCP Server on Windows Server 2012 R2, Ανακτήθηκε 9 Μαρτίου 2019)
- https://docs.microsoft.com/en-us/windows-server/identity/ad-ds/deploy/install-a-newwindows-server-2012-active-directory-forest--level-200- (Active Directory Domain Services, Ανακτήθηκε 23 Μαρτίου 2019)
- https://ldap.com/ (Learn About LDAP, Ανακτήθηκε 23 Μαρτίου 2019)
- https://en.wikipedia.org/wiki/Domain Name System (The Domain Name System, Ανακτήθηκε 23 Μαρτίου 2019)
- https://en.wikipedia.org/wiki/Dynamic\_Host\_Configuration\_Protocol (Dynamic Host Configuration Protocol, Ανακτήθηκε 23 Μαρτίου 2019)
- https://sites.google.com/site/eisagogestadiktyaypologiston1/home/ylopoiese-tesdiasyndeses (∆ιασύνδεση ∆ικτύων, Ανακτήθηκε 23 Μαρτίου 2019)
- https://blogs.technet.microsoft.com/bobh/2013/02/11/requirements-for-a-freshwindows-server-2012-installation-part-6-of-19/ (Requirements for a fresh Windows Server 2012 Installation, Ανακτήθηκε 21 Απριλίου 2019)
- https://www.microsoft.com/en-us/evalcenter/evaluate-windows-server-2012-r2 (Windows Server Evaluations, Ανακτήθηκε 21 Απριλίου 2019)
- https://docs.microsoft.com/en-us/virtualization/hyper-v-on-windows/quickstart/enable-hyper-v (Install Hyper-V on Windows 10, Ανακτήθηκε 21 Απριλίου 2019)
- https://medium.com/@pugillum/setting-up-a-windows-server-2012-vm-on-windows-10-hyper-v-a23f854f34eb (Setting up Hyper-V on Windows 10, Ανακτήθηκε 22 Απριλίου 2019)
- https://docs.microsoft.com/en-us/previous-versions/windows/it-pro/windows-server-2012-r2-and-2012/jj134163(v%3Dws.11) (Configure Print and Document Services, Ανακτήθηκε 22 Απριλίου 2019)
- https://docs.microsoft.com/en-us/windows-server/administration/windows-serverupdate-services/get-started/windows-server-update-services-wsus (Windows Server Update Services ,Ανακτήθηκε 21 Απριλίου 2019)
- https://en.wikipedia.org/wiki/Windows\_Server\_2012#Scalability (Windows Server 2012 has four editions ,Ανακτήθηκε 21 Απριλίου 2019)
- https://blogs.technet.microsoft.com/justin\_gao/2012/09/22/you-need-to-know-how-toconverting-existing-windows-server-2012-versions/ (How to Converting existing Windows Server 2012 versions , Ανακτήθηκε 21 Απριλίου 2019)

• http://ts.sch.gr/wiki/Windows/%CE%A0%CF%81%CE%BF%CF%87%CF%89%CF %81%CE%B7%CE%BC%CE%AD%CE%BD%CE%B1/WSUS (Περιγραφή WSUS, Ανακτήθηκε 21 Απριλίου 2019).

#### **11.1.2 Πνευµατικά δικαιώµατα**

Copyright © ΤΕΙ ∆υτικής Ελλάδας. Με επιφύλαξη παντός δικαιώµατος. All rights reserved. ∆ηλώνω ρητά ότι, σύµφωνα µε το άρθρο 8 του Ν. 1599/1988 και τα άρθρα 2,4,6 παρ. 3 του Ν. 1256/1982, η παρούσα εργασία αποτελεί αποκλειστικά προϊόν προσωπικής εργασίας και δεν προσβάλλει κάθε µορφής πνευµατικά δικαιώµατα τρίτων και δεν είναι προϊόν µερικής ή ολικής αντιγραφής, οι πηγές δε που χρησιµοποιήθηκαν περιορίζονται στις βιβλιογραφικές αναφορές και µόνον.

Μακρής Γεώργιος, 2019